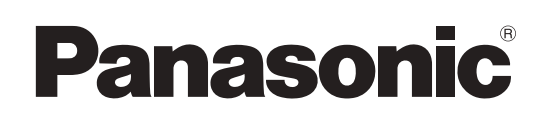

# 取扱説明書

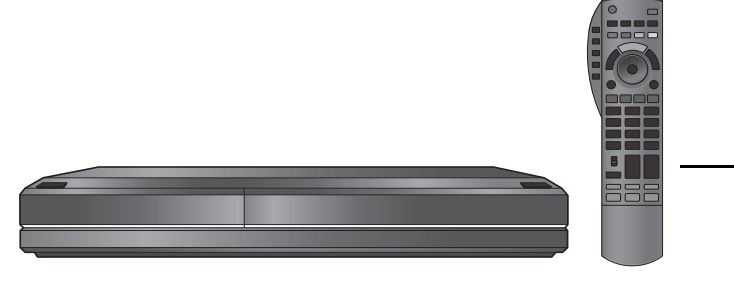

# CATV デジタル セットトップボックス **品番 TZ-DCH9000** TZ-DCH9800 TZ-DCH9810

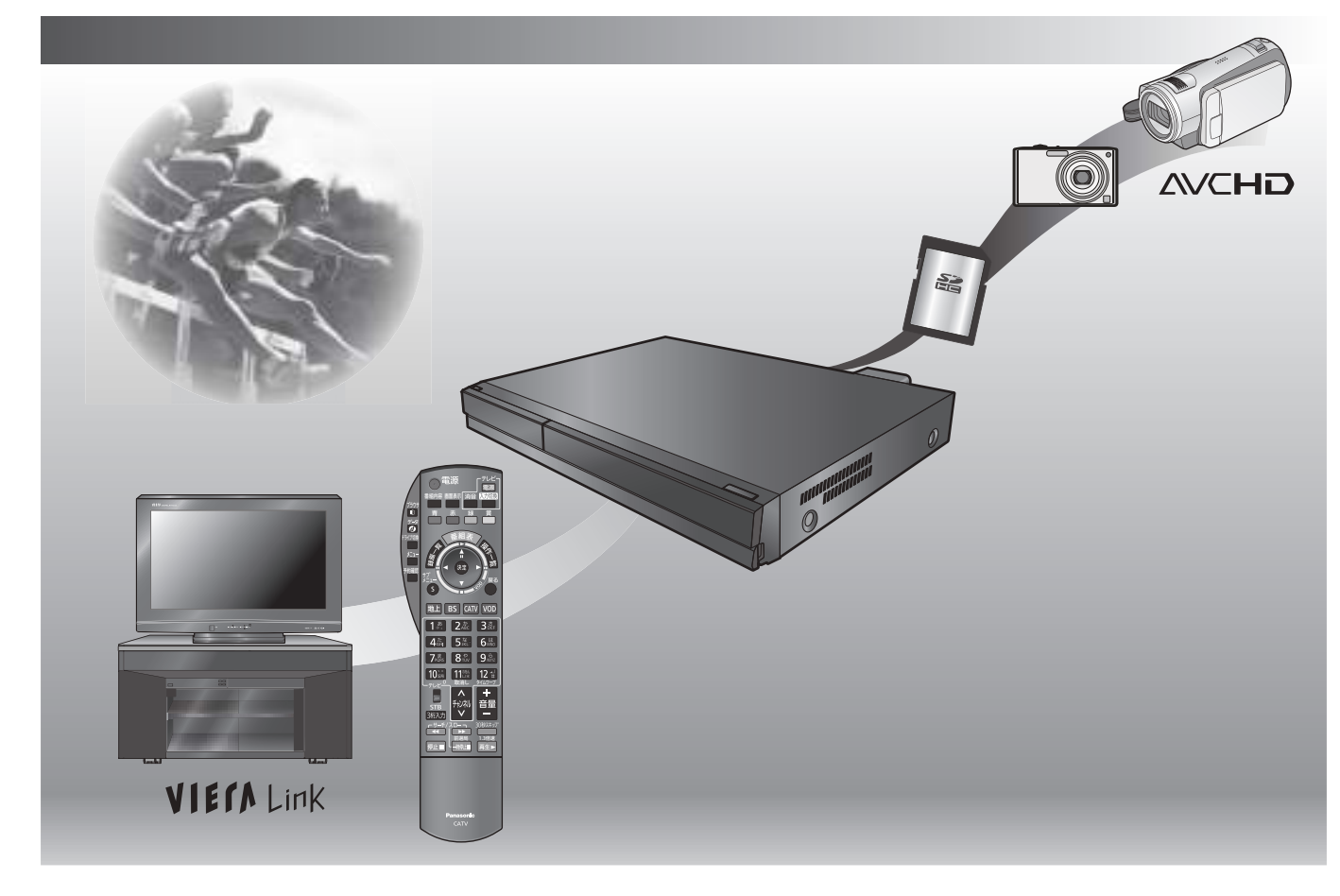

このたびは、ケーブルテレビ局にご加入くださいまして、まことにありがとうございます。

r 取扱説明書をよくお読みのうえ、正しく安全にお使いください。

r ご使用前に「安全上のご注意」(173~176ページ)を必ずお読みください。 この取扱説明書は大切に保管してください。

● 本書は TZ-DCH9000、TZ-DCH9800、TZ-DCH9810 用の取扱説明書ですが、機種によって接続や設定内容 が一部異なります。

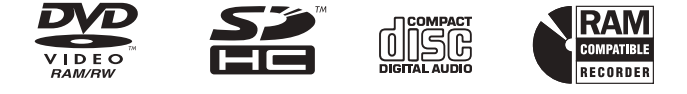

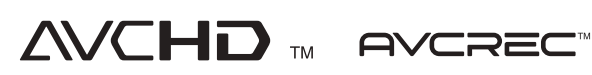

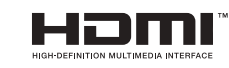

**ご注意**

ご注意の

視聴

録画

再生

編集

便利

械能

接続・設定

なときのことをしているのです。

必要なと

# もくじ

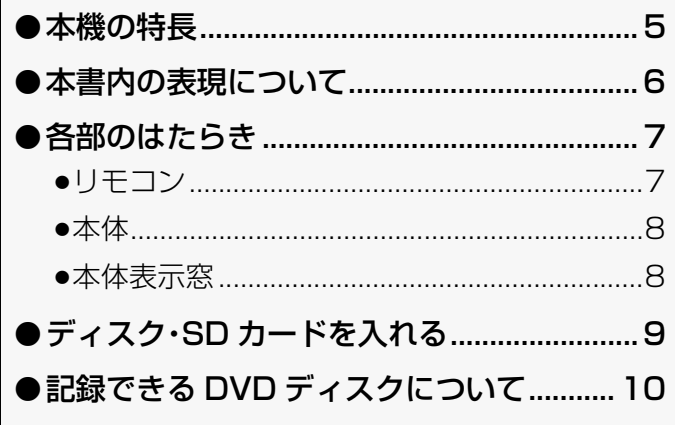

# 著油

## 視聴

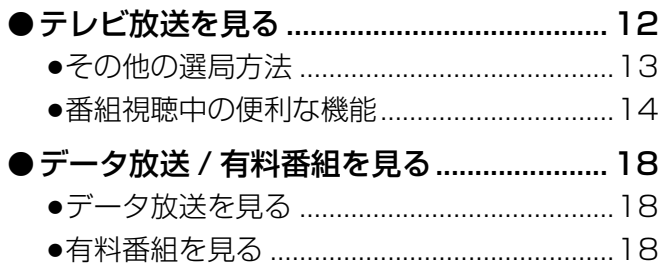

## 録画

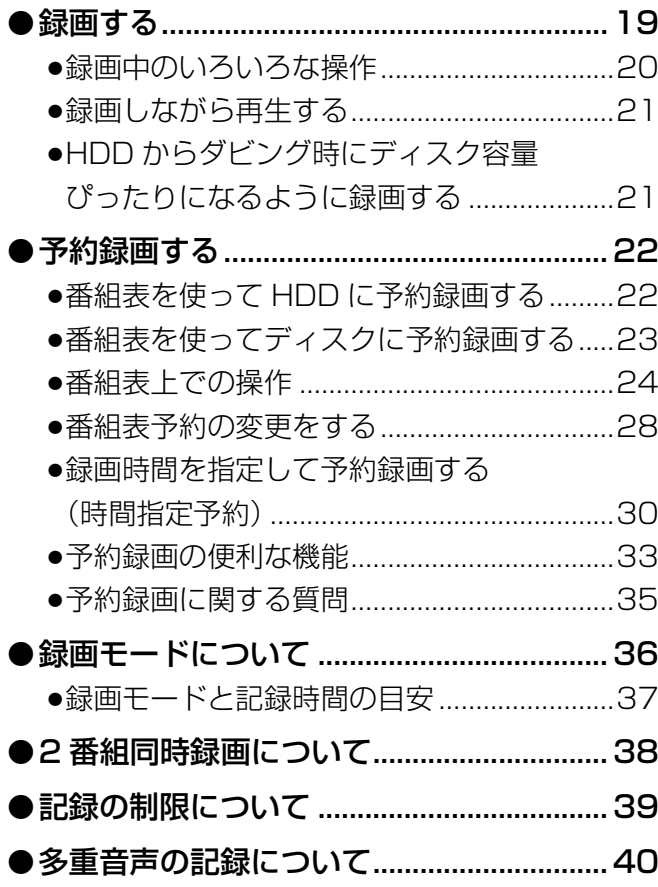

# 再生

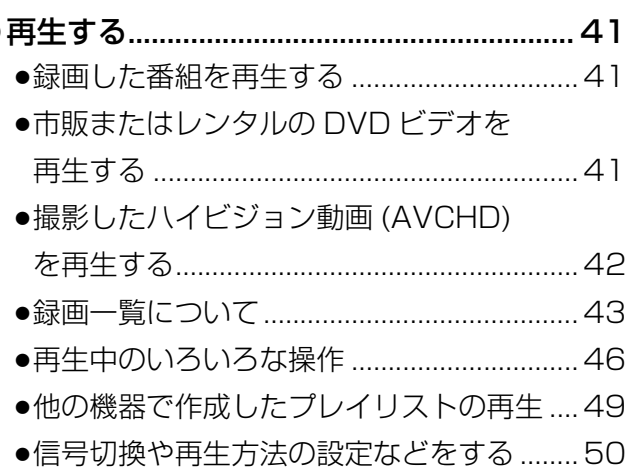

## 編集

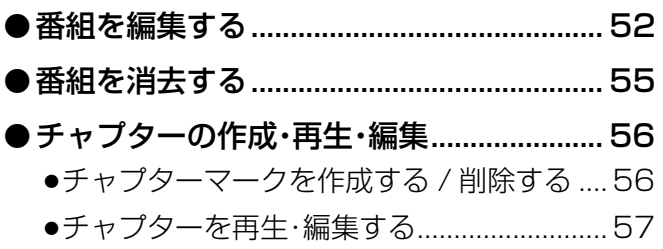

# ダビング

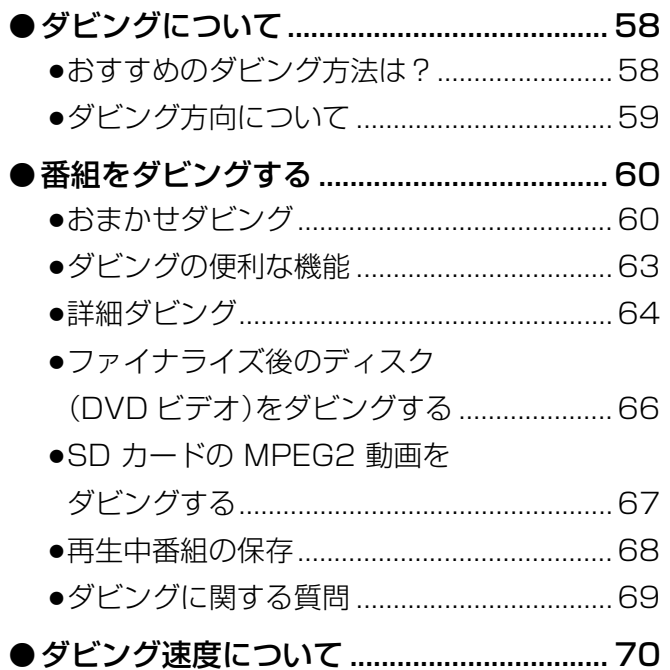

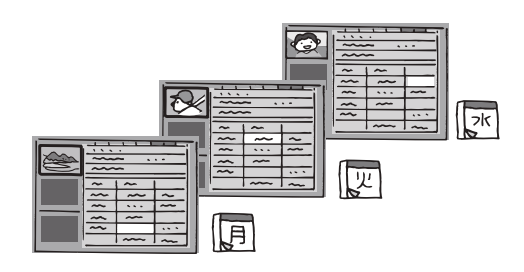

# 「安全上のご注意」を必ずお読みください(→173~176ページ)

## **他の機器と**

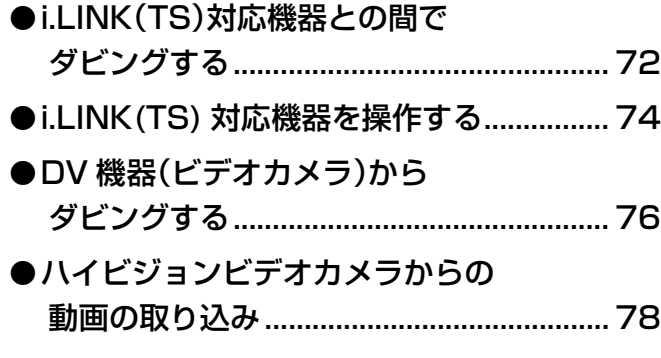

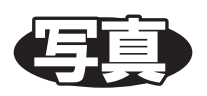

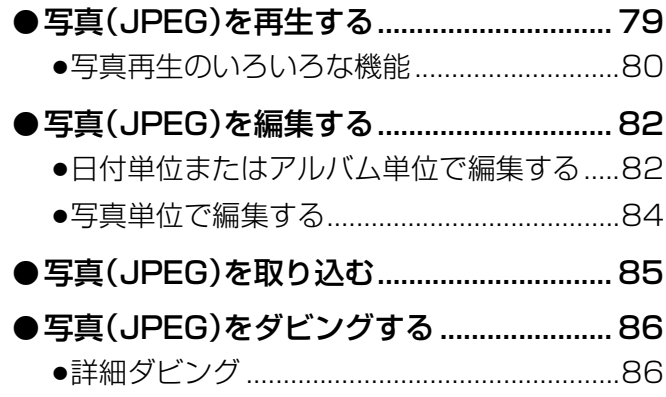

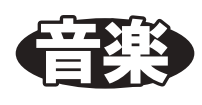

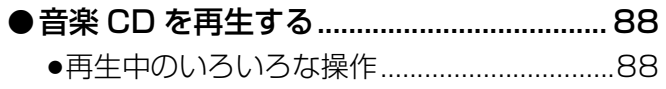

# ̝МೞᏡ

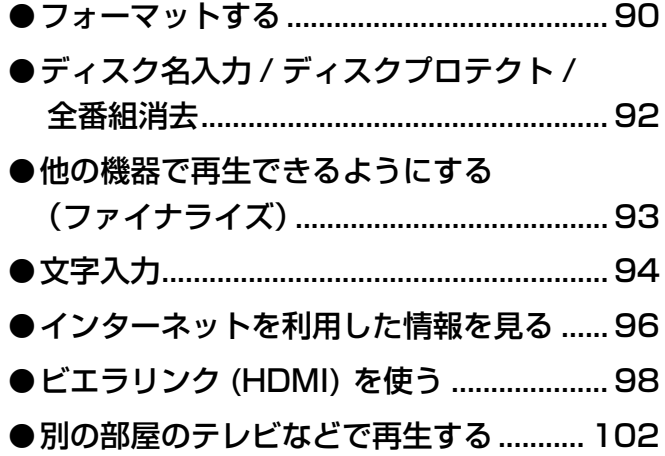

# 公结·歌定

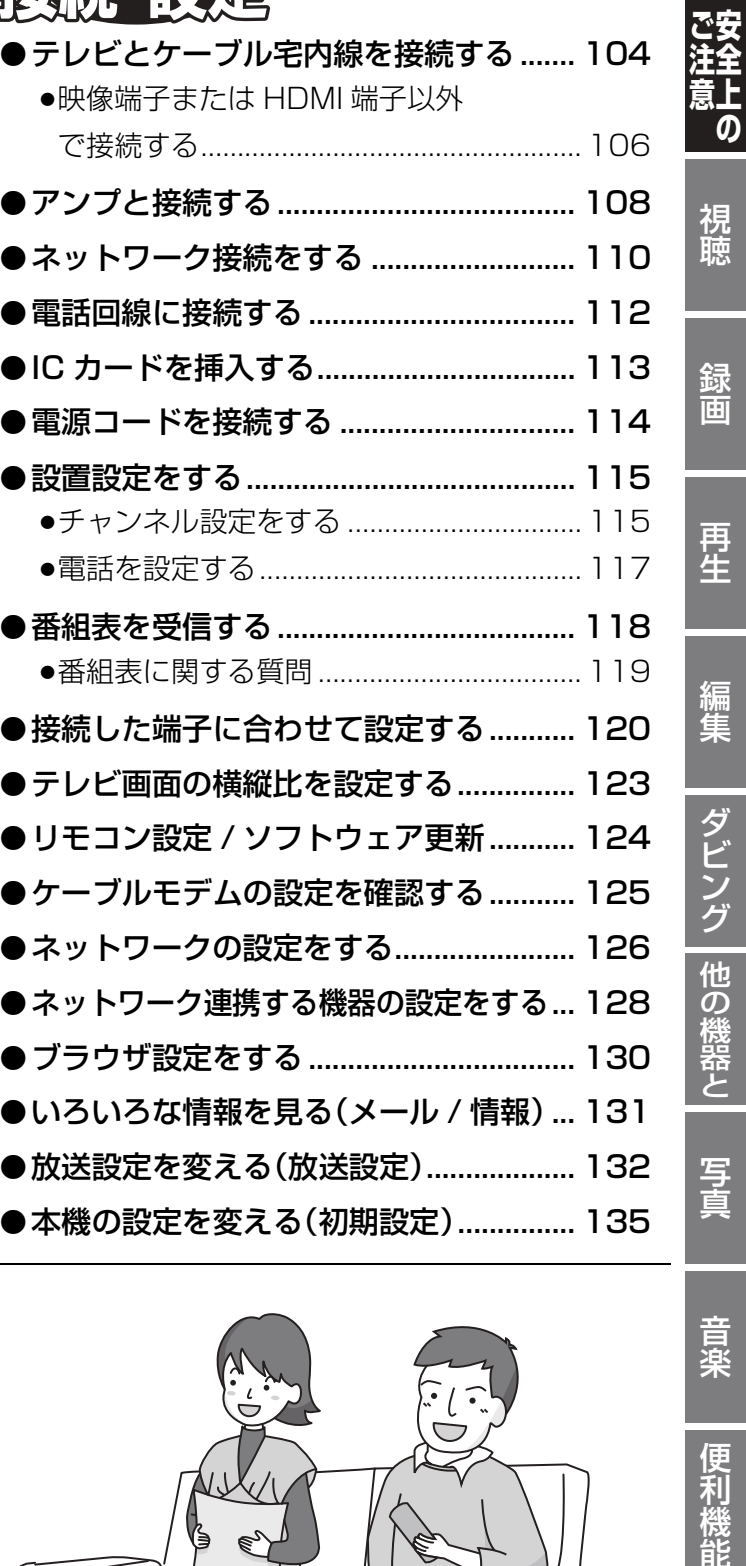

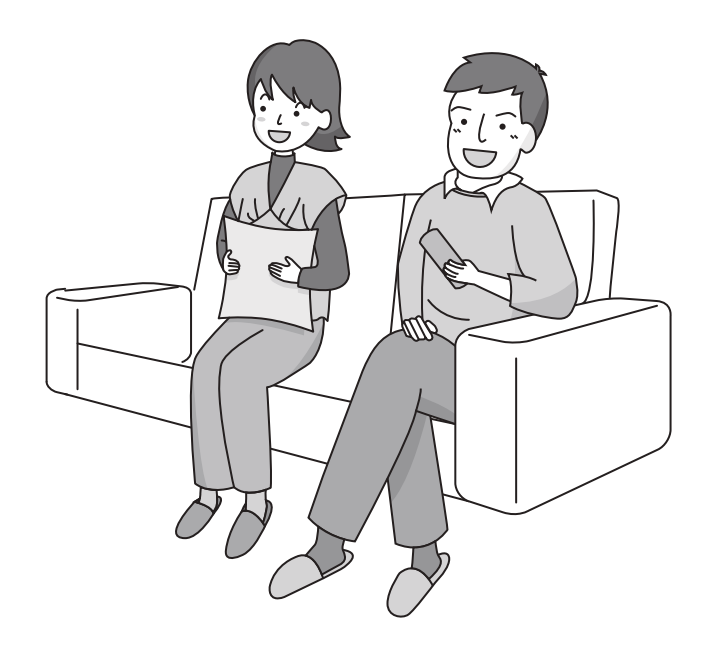

接続・設定などの しょうしゃ しゅうしょう しゅうしょう しゅうしょう しゅうしょう しゅうしょう しゅうしゃ

必要なとき

接続・設定

録画

編集

ダビング

写真

音楽

便利機能

# **WEAC**

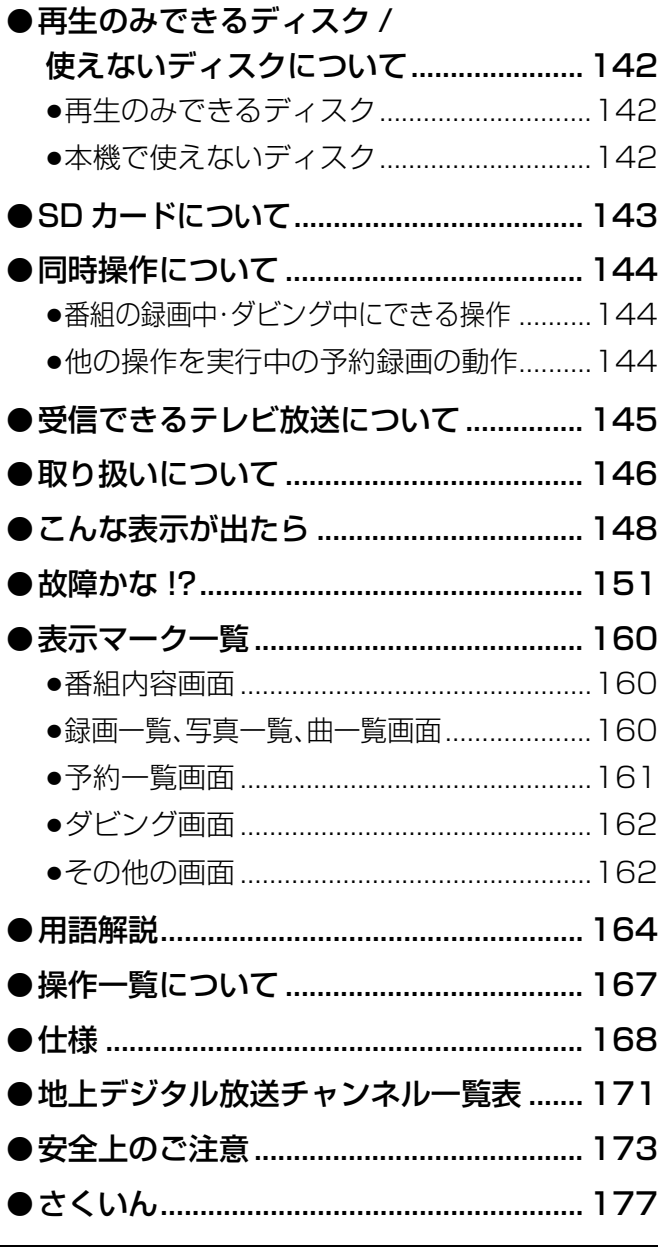

## インターネットの閲覧制限機能について

本機には、インターネットを見る際に、お子様などに 見せたくないホームページやブログなどを見ること を制限するための機能が組み込まれています。お子 様などが本機を使ってインターネットをご覧になる 家庭では、この制限機能の利用をおすすめします。 この制限機能をご使用の場合は、下記の設定を行っ てください。

#### [パスワードロック機能]

パスワード(暗証番号)を設定することで、インター ネットへのアクセスを制限することができます。 ●パスワード(暗証番号)設定方法

## (→132、133「制限項目設定」)

●インターネットへのアクセス制限設定(ブラウザ制 限を[ブラウザ]ボタンを押したときに暗証番号の 入力が必要となる設定にする) (→132、133「ブラウザ制限」)

## 本機の温度上昇について

本機を使用中は温度が高くなりますが、性能・品質 には問題ありません。本機の移動やお手入れなどを するときは、電源を切って電源コードを抜いてから 3分以上待ってください。

● 本機の温度が気になる場合は、ご加入のケーブル テレビ局にご相談ください。

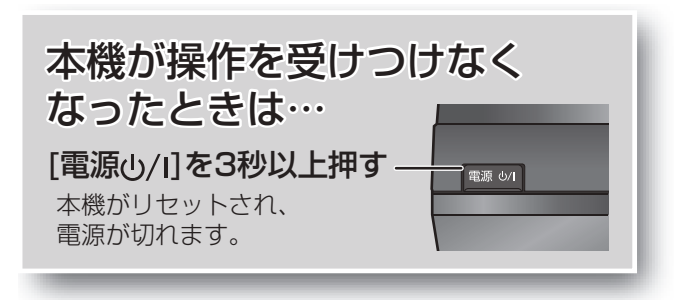

●本機の受信周波数帯域に相当する周波数を用いた機器とは 離してご使用ください。

本機の受信周波数帯域(90 MHz~ 770 MHz)に相当する 周波数を用いた携帯電話などの機器を、本機やケーブルテ レビ宅内線の途中に接続している機器に近づけると、その 影響で映像・音声などに不具合が生じる場合があります。そ れらの機器とは離してご使用ください。

●視聴記録の送信について

IC カードに記録されている視聴記録データは、定期的に本 機に内蔵のケーブルモデムや電話回線を通じ自動送信され ます。データ送信の電話料金は無料です。電話回線でデータ 送信中は、同じ回線に接続の電話機は使用できません。

●本機は性能向上のためダウンロードを行う場合がありま す。ダウンロードを実行するには、本機の電源を「切」にして ください。

電源プラグをはずしたり、電源「入」にしているとダウン ロードが実行されません。ダウンロードを実行するため、視 聴時以外は電源を「切」にしてください。

- ●本機に組み込まれているソフトウェアの解析、変更、改造な どを行わないでください。
- ●メールや購入記録、データ送信のポイントなどのデジタル 放送に関する情報は、本機が記憶します。万一、本機の不具 合によって、これらの情報が消失した場合、復元は不可能で す。その内容の補償についてはご容赦ください。
- ●国外でこの製品を使用して有料放送サービスを享受するこ とは、有料サービス契約上禁止されています。
- ●B-CASカードおよびC-CASカードは地上·BS·CSデジタ ル放送、日本ケーブルラボ標準デジタル放送を視聴してい ただくために、お客様へ貸与された大切なカードです。お客 様の責任で破損、故障、紛失などが発生した場合は、再発行 費用が請求されます。
- ●本機から電話回線を通じて通信を行うと、通信料金無料の フリーダイヤルでないかぎり、電話料金はお客様の負担に なります。
- ●この取扱説明書のイラストや画面はイメージであり、実際と は異なる場合があります。

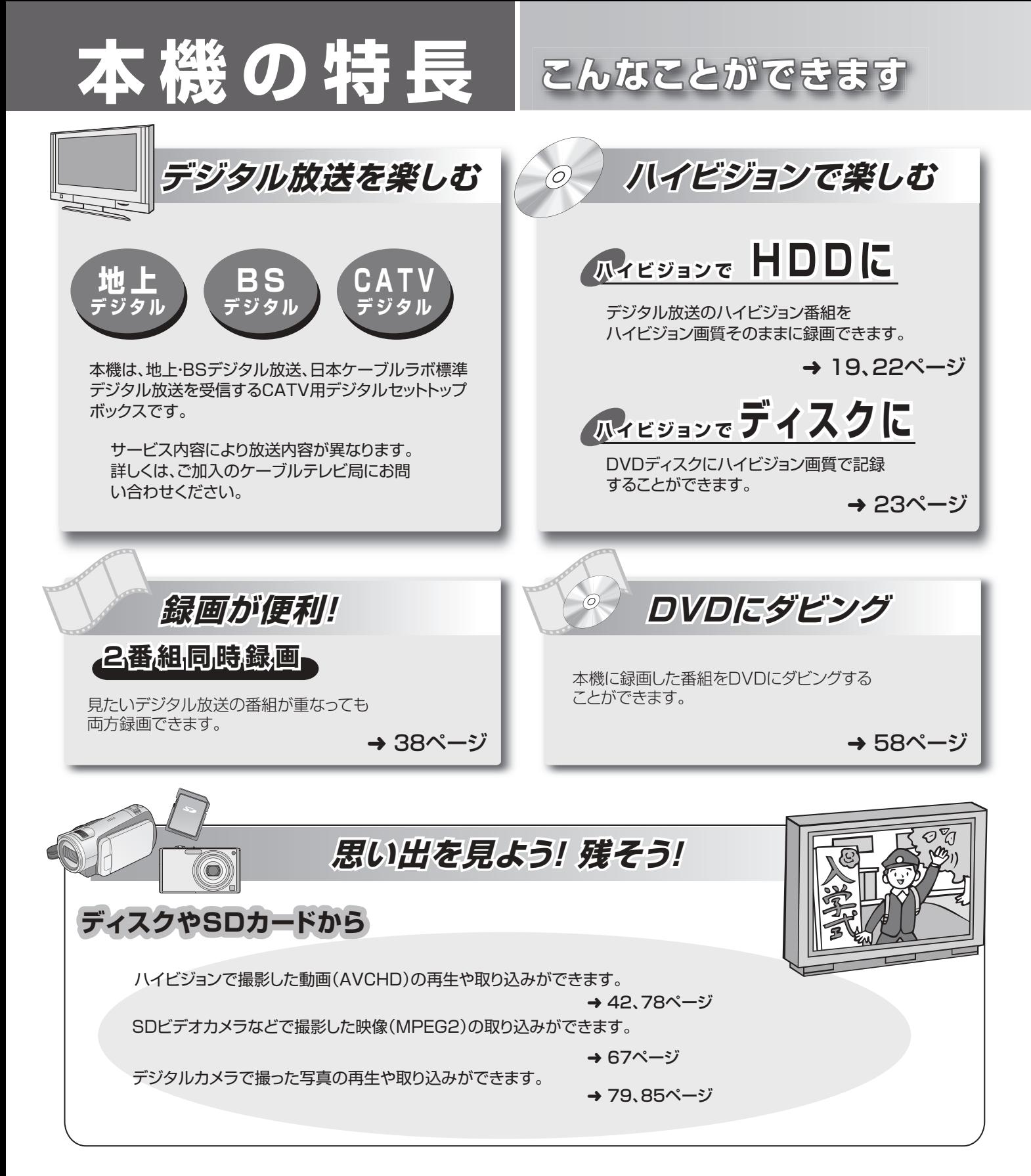

#### ■機種ごとの相違点について

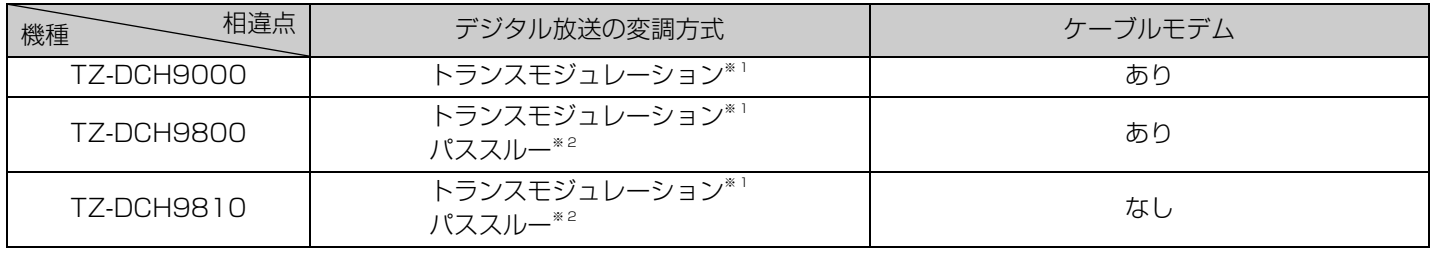

※ 1 トランスモジュレーションとは、CATV 局で受信した放送波の変調方式や周波数を変換して送出する方法のことをいいます。 地上デジタル放送の場合、OFDM を 64QAM に変換して送出します。

※ 2 パススルーとは、CATV 局で受信した放送波の変調方式を変えずに送出する方法のことをいいます。

# **本書内の表現について**

●本書内で参照していただくページを(→○○)で示しています。

●ディスクなどの表示を以下のマークで表示しています。

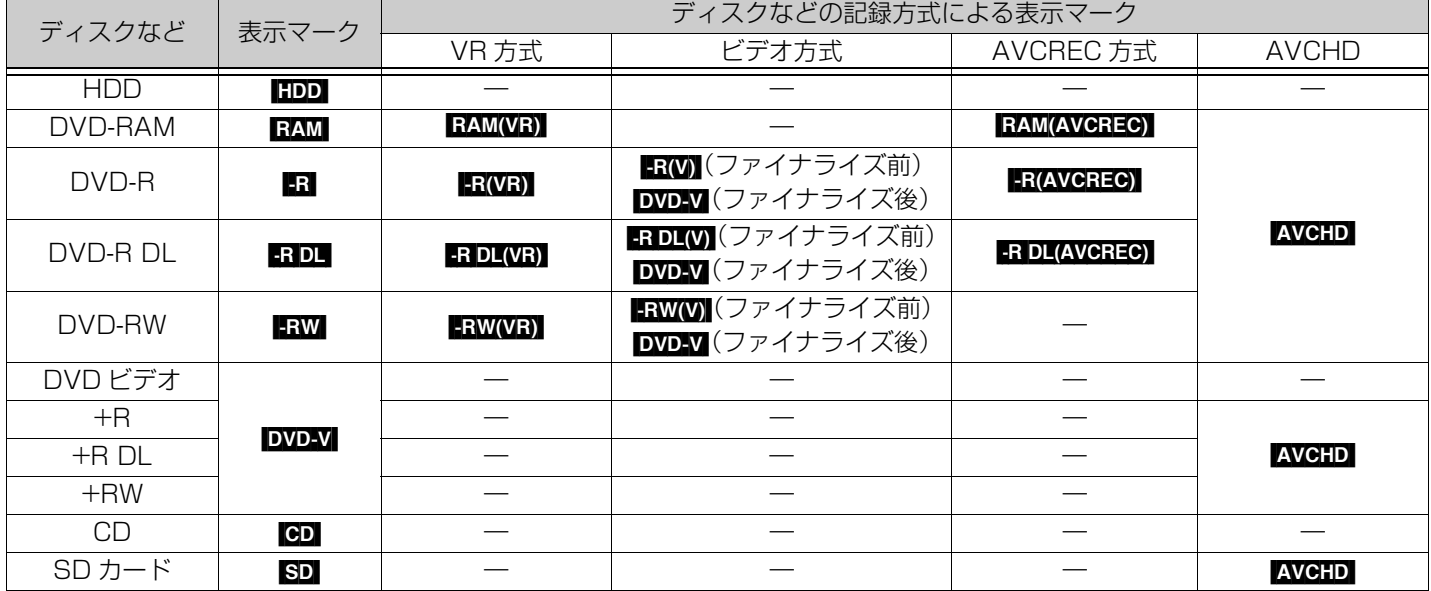

例)[-R] と表示されている場合、VR 方式、ビデオ方式、AVCREC 方式の DVD-R 共通の動作を指しています。

●操作手順の「停止中」とは、本機の電源が「入」で、録画やダビングなどの操作を行わずに、テレビ放送が表示されている状態のこと をいいます。

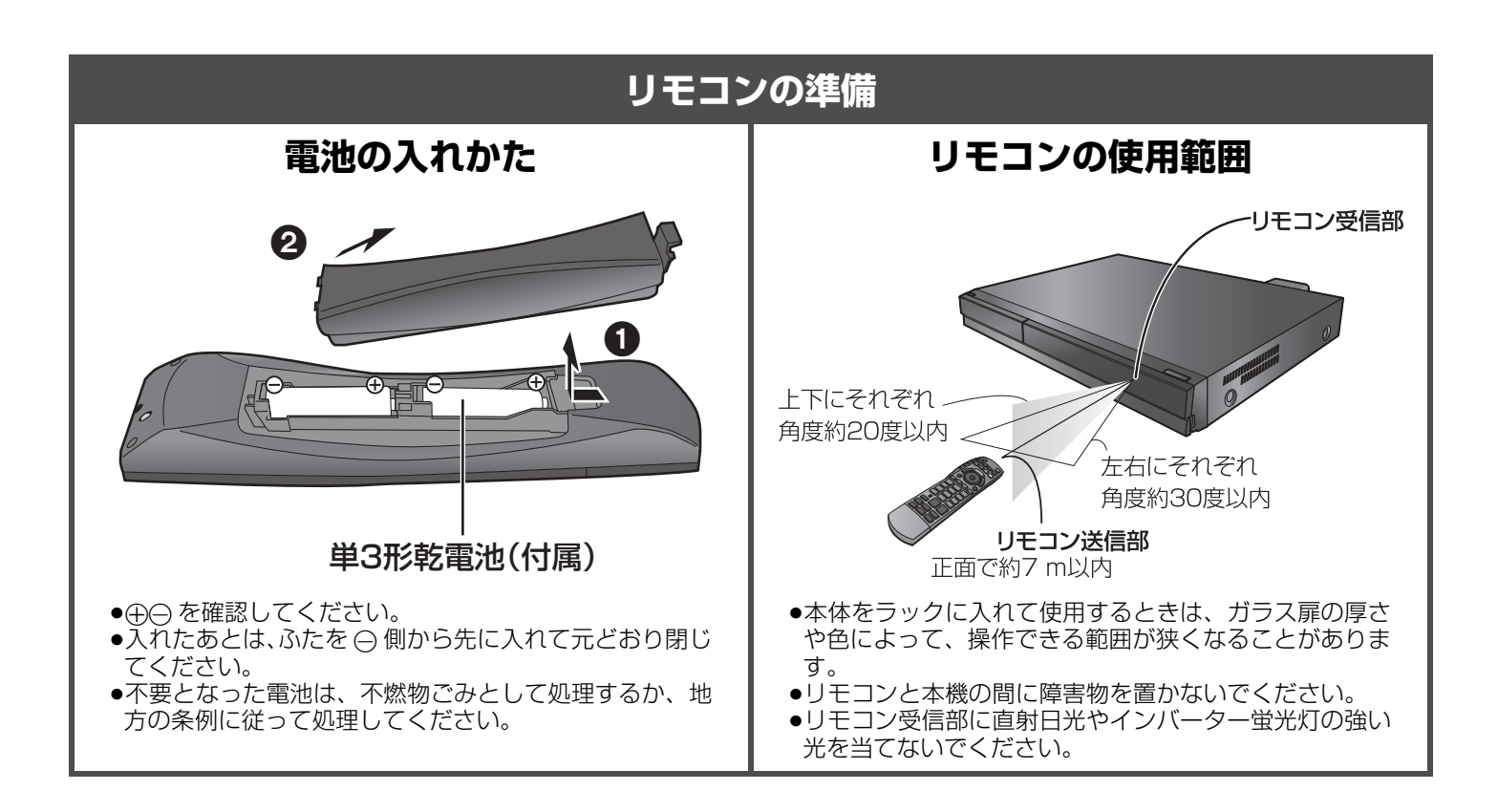

# **各部のはたらき**

## **リモコン**

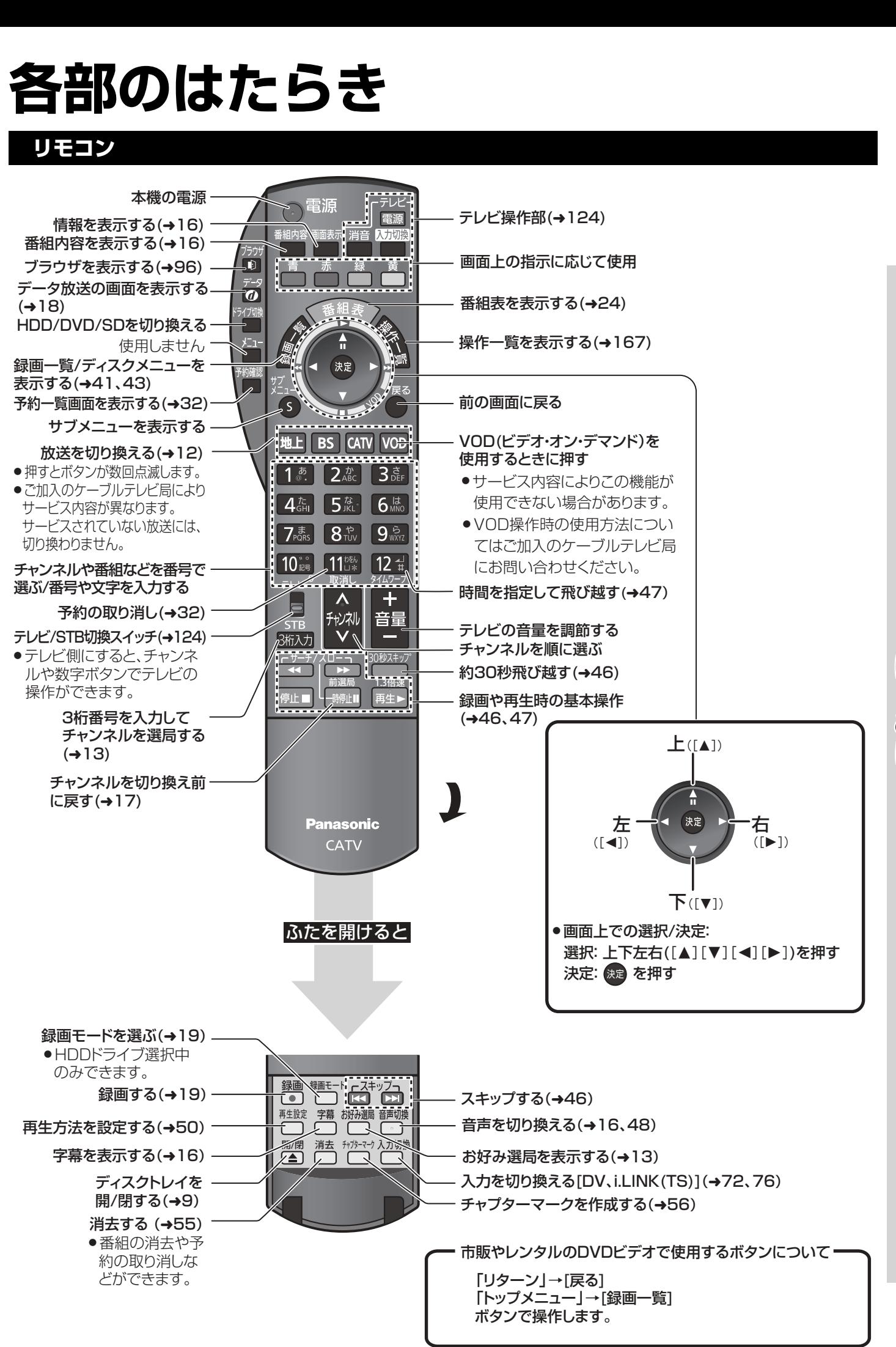

# **各部のはたらき(つづき)**

#### **本体**(本書では、リモコンでの操作を中心に説明しています)

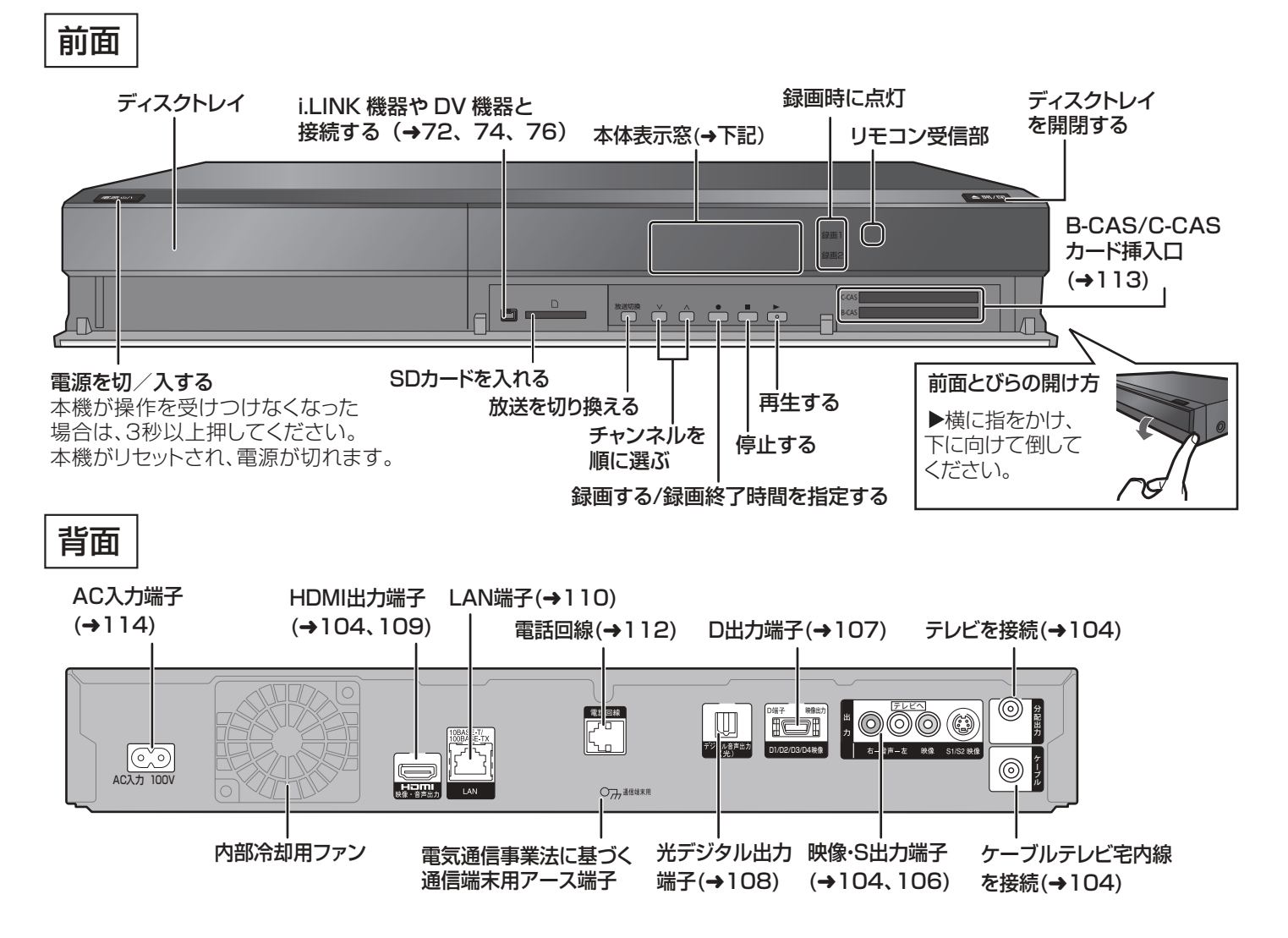

- ●最新の番組情報の取得とダウンロードを実行するため、視聴時以外は電源を「切|にしてください。
- ●電源を切っていても、デジタル放送からの情報受信や視聴記録の送信を自動的に行っていますので、IC カードの抜き差し時や異常 時以外は電源コードを抜かないでください。

#### **本体表示窓**

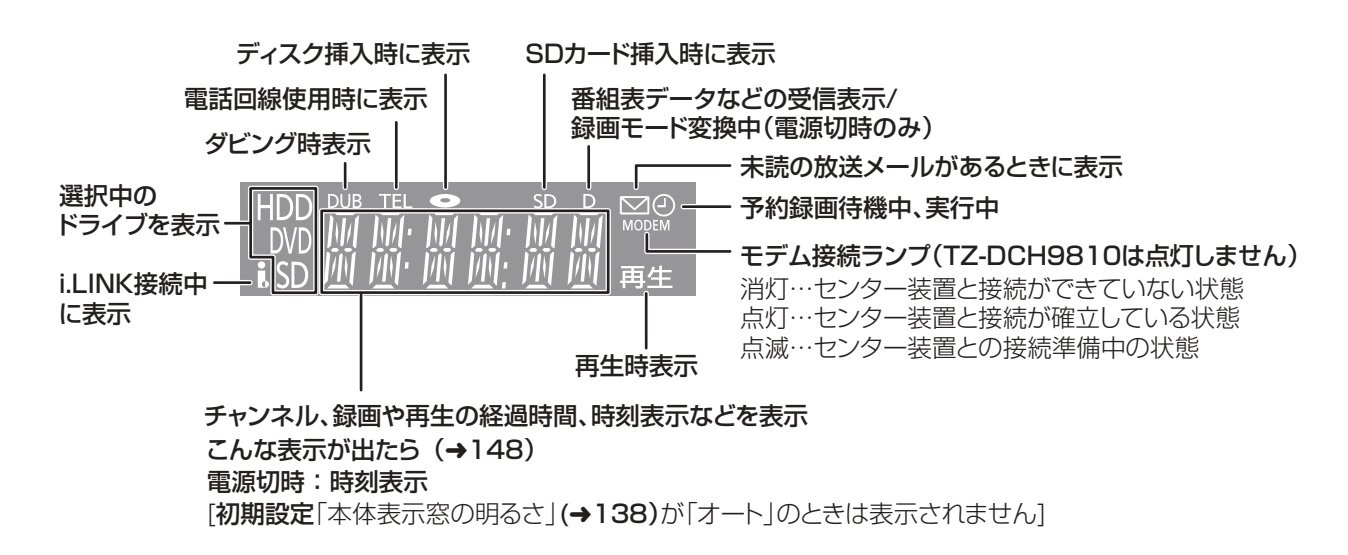

# **ディスク・SDカードを入れる**

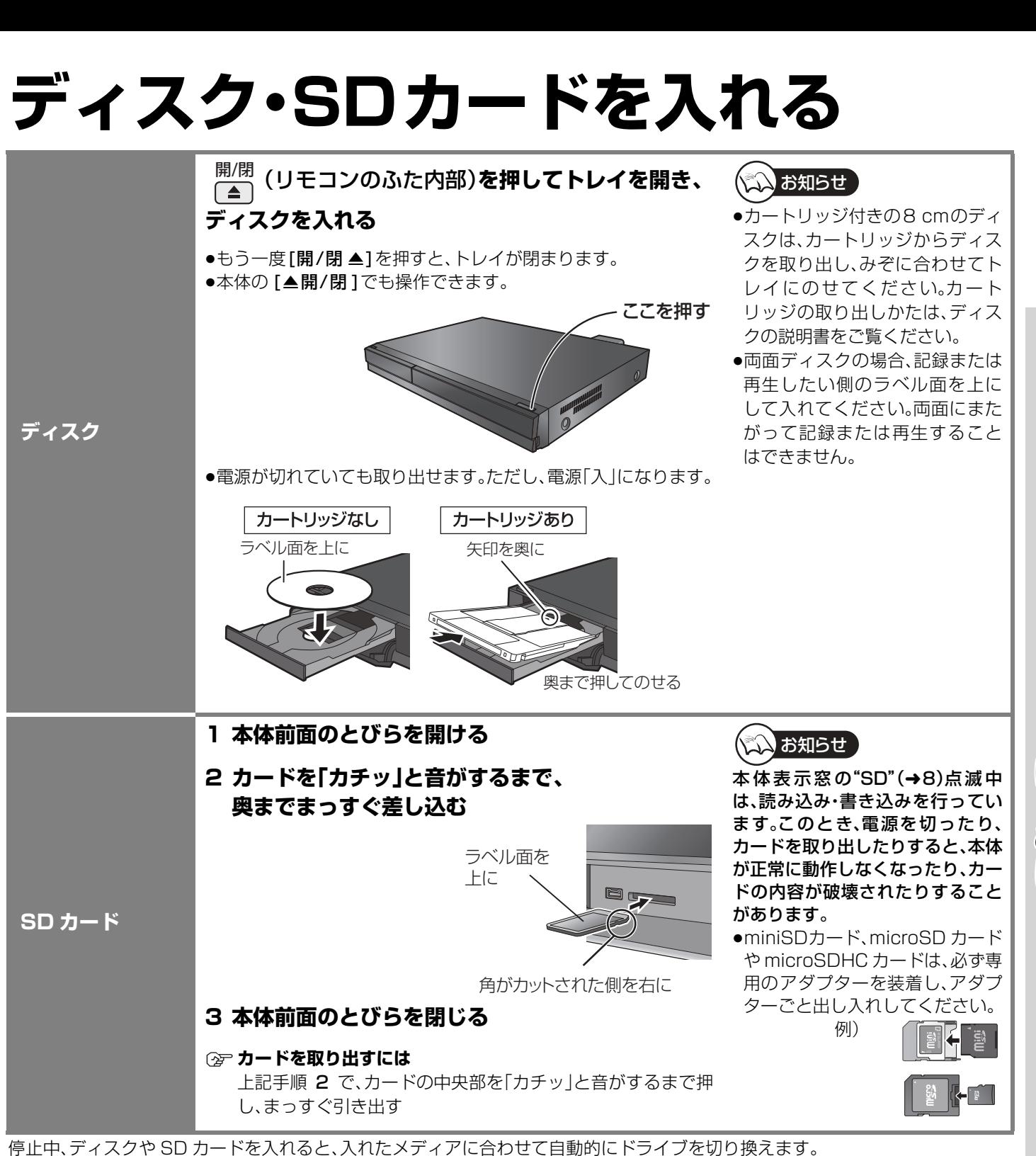

それぞれ取り出すと、HDD に切り換わります。

**こうしょう かんきょう かんきょう かんきょう かんきょう かんきょう かんきょう かんきょう かいきょう かいきょう かんきょう かんきょう かんきょう かんきょう かんきょう かんきょう かんきょう かんきょう かんきょう かんきょう かんきょう かんきょう かんきょう かんきょう かんきょう じ め**

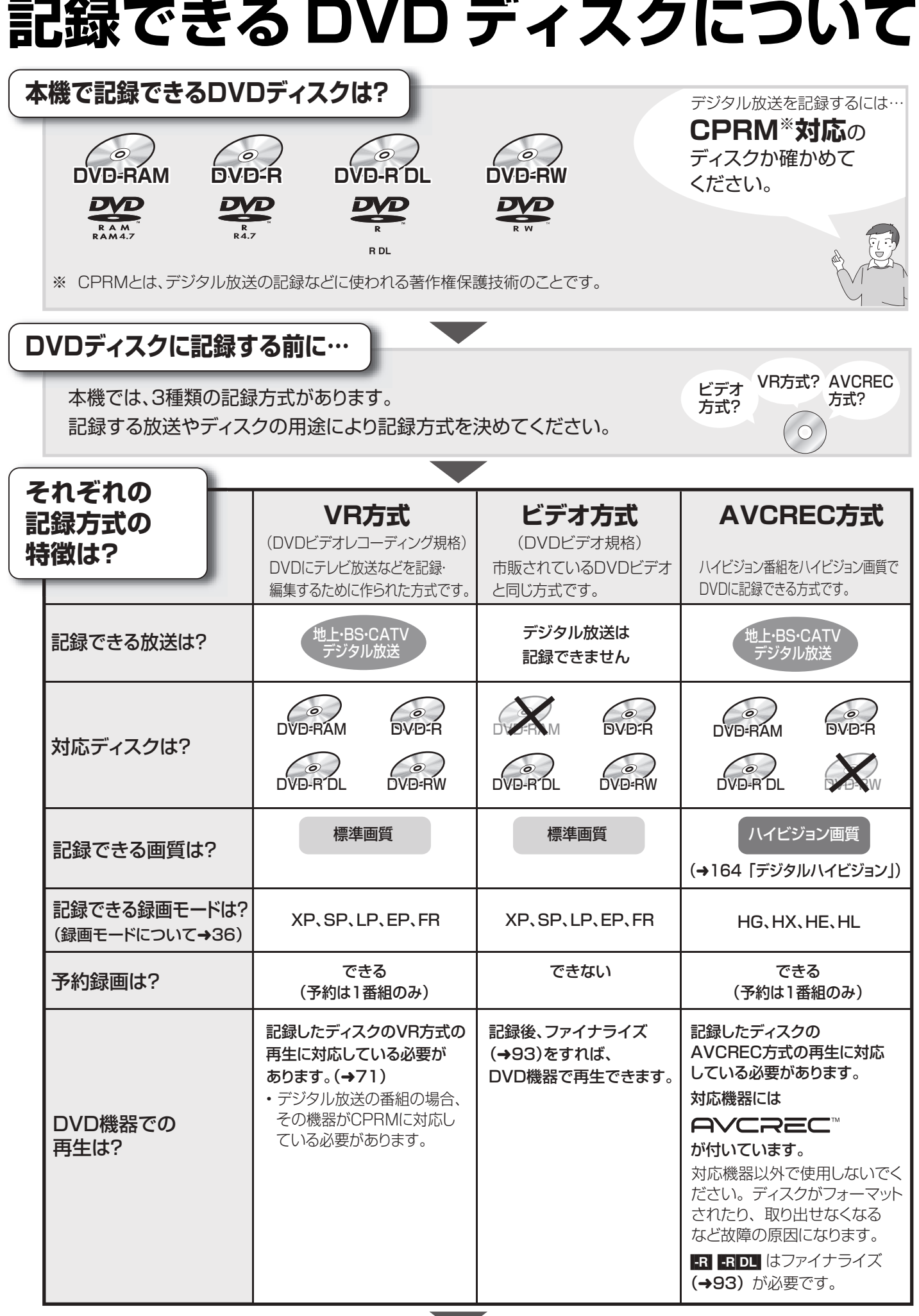

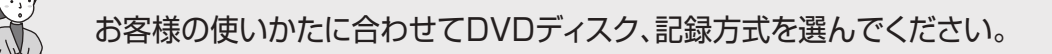

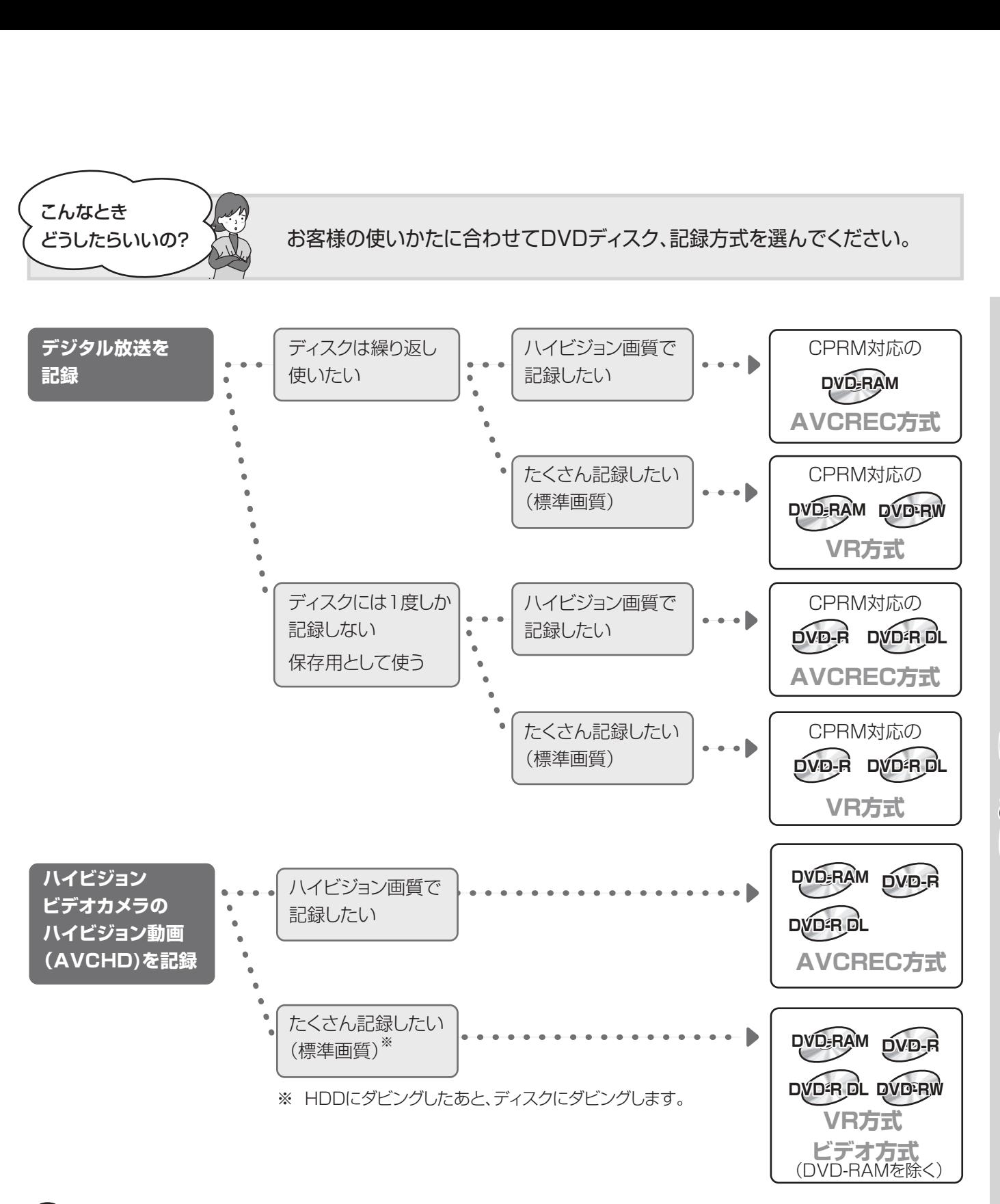

入お知らせ

こんなとき

どうしたらいいの?

ディスクによっては、記録できないことや、記録状態によって再生できないことがあります。

**こうしょう かんきょう かんきょう かんきょう かんきょう かんきょう かんきょう かんきょう かいきょう かいきょう かんきょう かんきょう かんきょう かんきょう かんきょう かんきょう かんきょう かんきょう かんきょう かんきょう かんきょう かんきょう かんきょう かんきょう かんきょう じ め**

# **テレビ放送を見る**

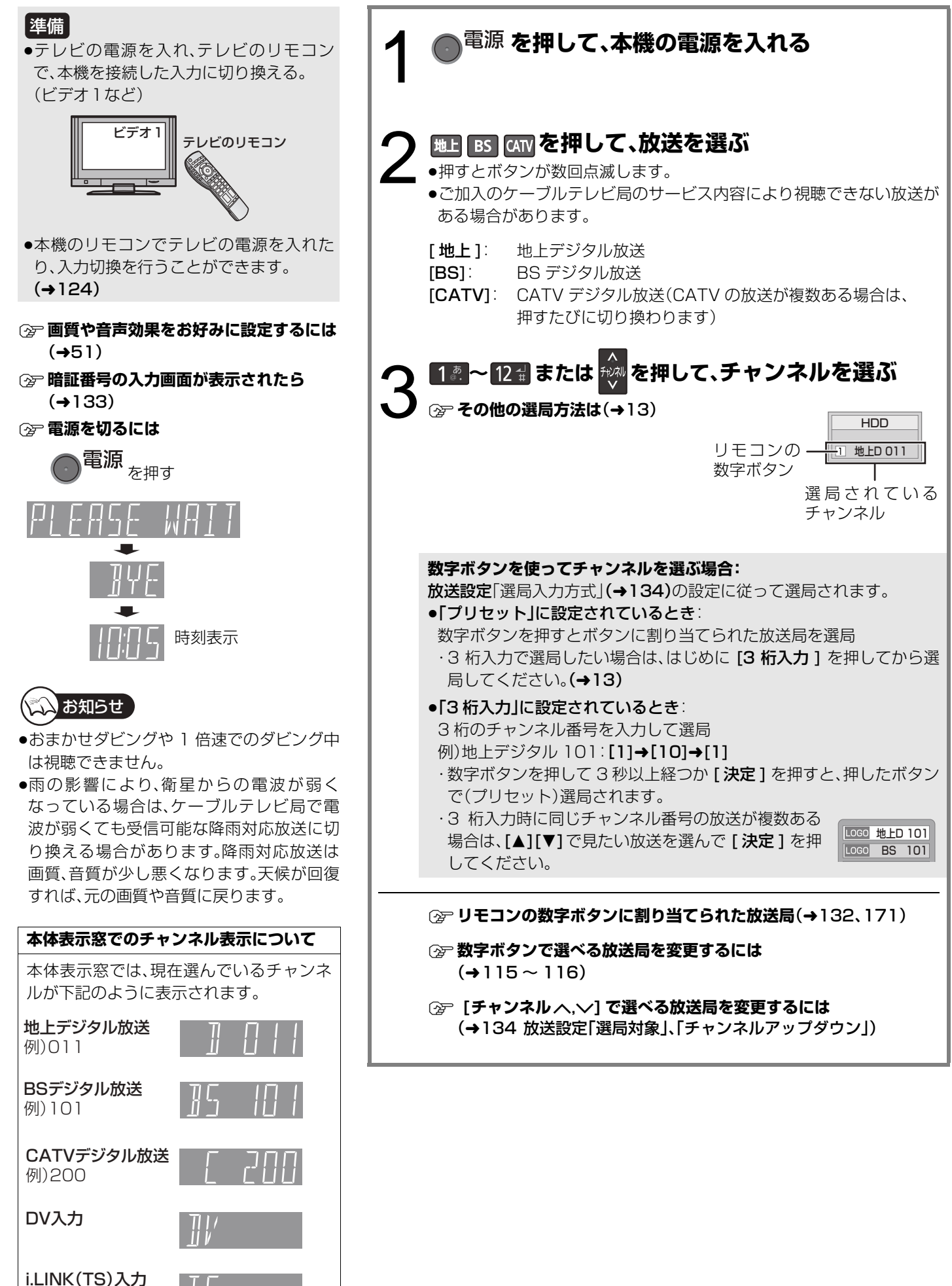

#### **その他の選局方法 番組表から選局** 1 <del>< 番組表</del> を押す **2 [**3**][**4**][**2**][**1**]で放送中の番組を選び、 を押す** ≠**別の放送の番組表を見るには** [地上][BS][CATV] を押す ●[<1][▶] を押し続けても、別の放送に切り換わり ます。 **3 [◀][▶]で「今すぐ見る」を選び、 <sub>使定</sub>を押す 企 番組表上での操作(→24) お好み選局から 選局** お好み選局は、テレビ画面に放送局のリストを表示し、 そのリストの中から選局できる機能です。 放送に関係なく1つのリストに登録できるため、よく 見るチャンネルを登録しておくと、選局時に便利です。 登録したチャンネルは、お好み番組表としても表示で きます。 1 テレビ画面表示中に、 ( ) ( ) ( ) ふた内部 ) を **押す** 2 [▲][▼]で放送局を選び、 <sub>快浪</sub>を押す チャンネルの登録 1 登録したい放送局を視聴中に、 [ お好み選局 ](ふた内部)を押す 2 [サブ メニュー]を押す 3 [▲][▼]で「登録」を選び、[決定]を押す 4 [◆][▶] で「はい」を選び、[決定]を押す ●登録した放送局は、お好みチャンネルの一番下に登録されます。 (最大 48 チャンネル) チャンネルの取り消し 1 [ お好み選局 ](ふた内部)を押す ② [▲][▼] で取り消したい放送局を選び、[ サブ メニュー]を押す 3 [▲][▼]で「取消」を選び、[決定]を押す (4) [◀][▶] で「はい」を選び、[決定]を押す ●お好み選局で表示される順番を変更したい場合は、チャンネルをすべて取り消し、再度希望の 順番で登録してください。 **3けたチャンネル番号を 入力して選局 1 を押す** 2 18 ~ 10 000 を押して、チャンネルを入力する 例)101の場合…[1]→[10]→[1] ●入力画面が表示されている間に入力してください。 **3 同じチャンネル番号の放送が複数ある場合: [▲][▼]で見たい放送局を選び、 <sub>使定</sub>を押す** ≠**枝番号の異なる放送を選局するには** HDD 残量 24:00DR 地上 D 041 ○○放送 9 月 1 日(月) 14:35 ~ 16:10 14:11 1月 2火 3水 4木 5金 6土 7日 8月 映画へのいざない「K2」 【監督】カルロス・ムカディーノ 【出演】ゴンザレス・・・ 時 時 時 時 18 時 2 622 622 ○○放送 52 0 22 ○○放送 地 023 ○○放送 地 041 ○○放送 512 O ○○放送 地 043 ○○放送 地 061 ○○放送 4,8041 8042 8043 B 35 映画へのいざない「K2」 【監督】カルロス・ムカ - ティーノ【出演】コンザレス・ ニンイ … 00 映像スペシャル 「パタゴニア」 00**면** H20원제 「アホウドリを追いかけ て」 30 世界への旅「北極」 00 ニュース 00 ニュース 00 ワールドニュース 10 スペシ ャルラ イブ中 - 鞭 15 夕暮れの街角より 30 講話「涅槃」 00 講座「科学」 50 대 15종 05 湯めぐり 30 時代劇アワー 00 アニメ劇場 45 サッカーダイジェスト 30 夕方ニュース 00 ミステ リー劇 場 スペシ ャル 00 報道スペシャル 青 日付講訳 - 赤 簡単予約(DR) - 緑 ジャンル別表示 | 黄 時 時 時 時 時 番組表 のあり ありあります イントレイ ありあり ありあり アクト おもの 知 <sup>S</sup> サブメニュー 戻る 日付選択 簡単予約 (DR) ジャンル別表示 チャンネル別表示 **CATV** 例)全チャンネル表示 お好みチャンネル C 500 0000 C 200 ○○○○○<br>C 300 ○○○○○ LOGO 地上D 011 LOGO 地上D 021 地上D 111 ○○○○○ LOGO BS 103 <sub>登録・</sub><br>登録・取消○ ▽ ○戻る 項目選択 放送局のロゴは表示されない場合も あります。 登録した順番に、上から表示されます。 LOGO 地上D 101 Loco BS 101

(→15「枝番選局」)

視聴

# **テレビ放送を見る(つづき)**

## **番組視聴中の便利な機能**

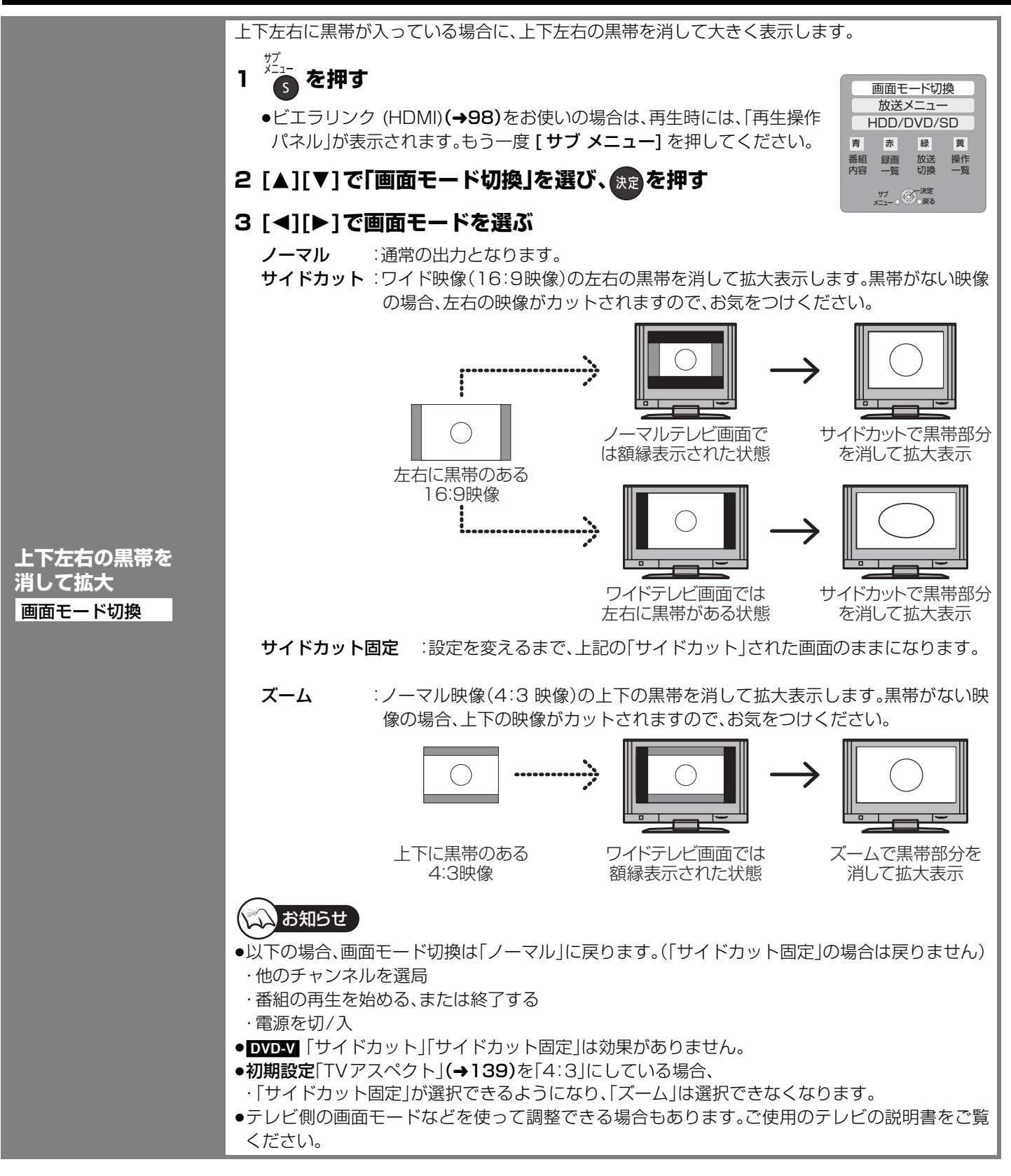

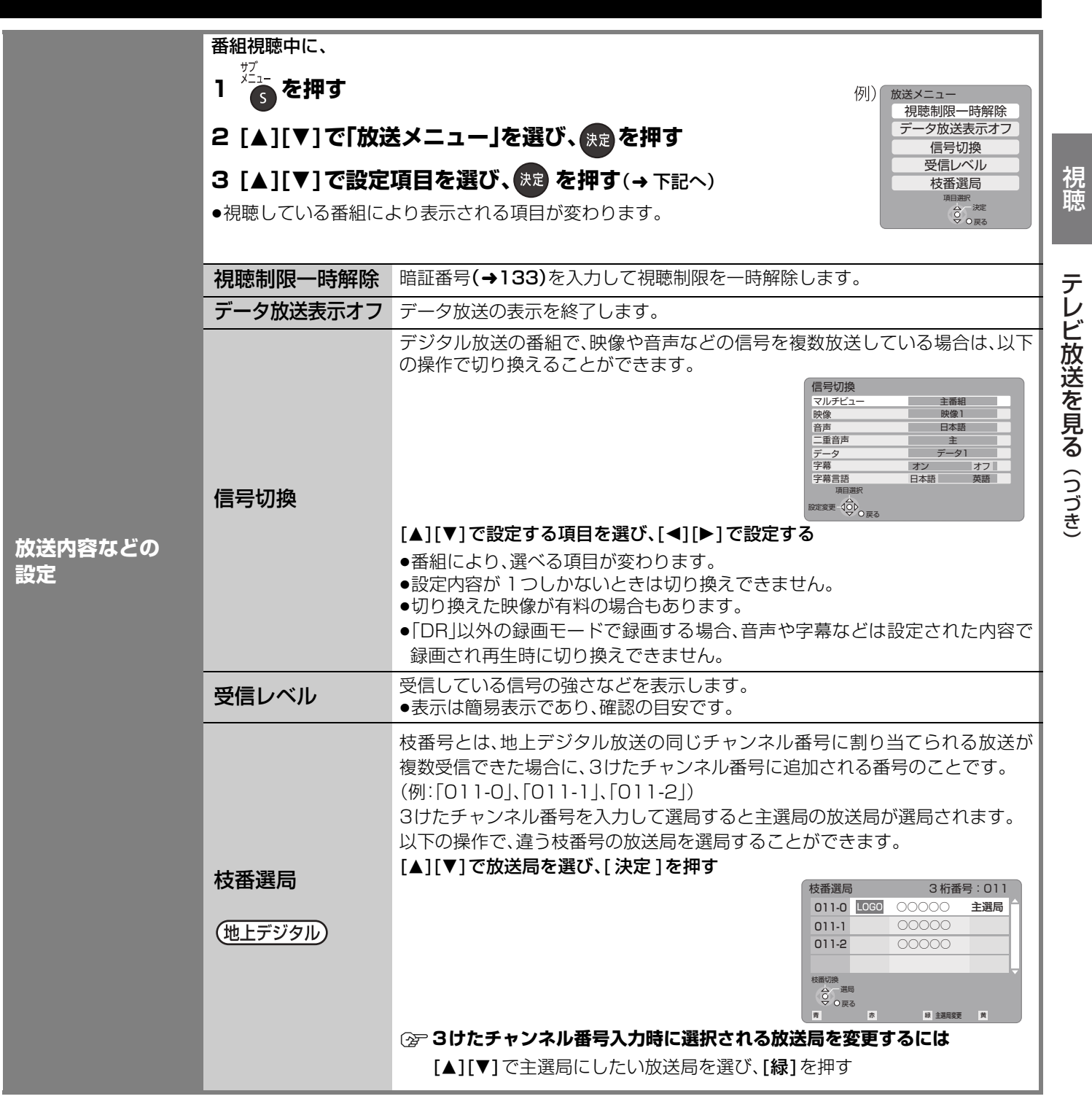

# **テレビ放送を見る(つづき)**

## **番組視聴中の便利な機能**(つづき)

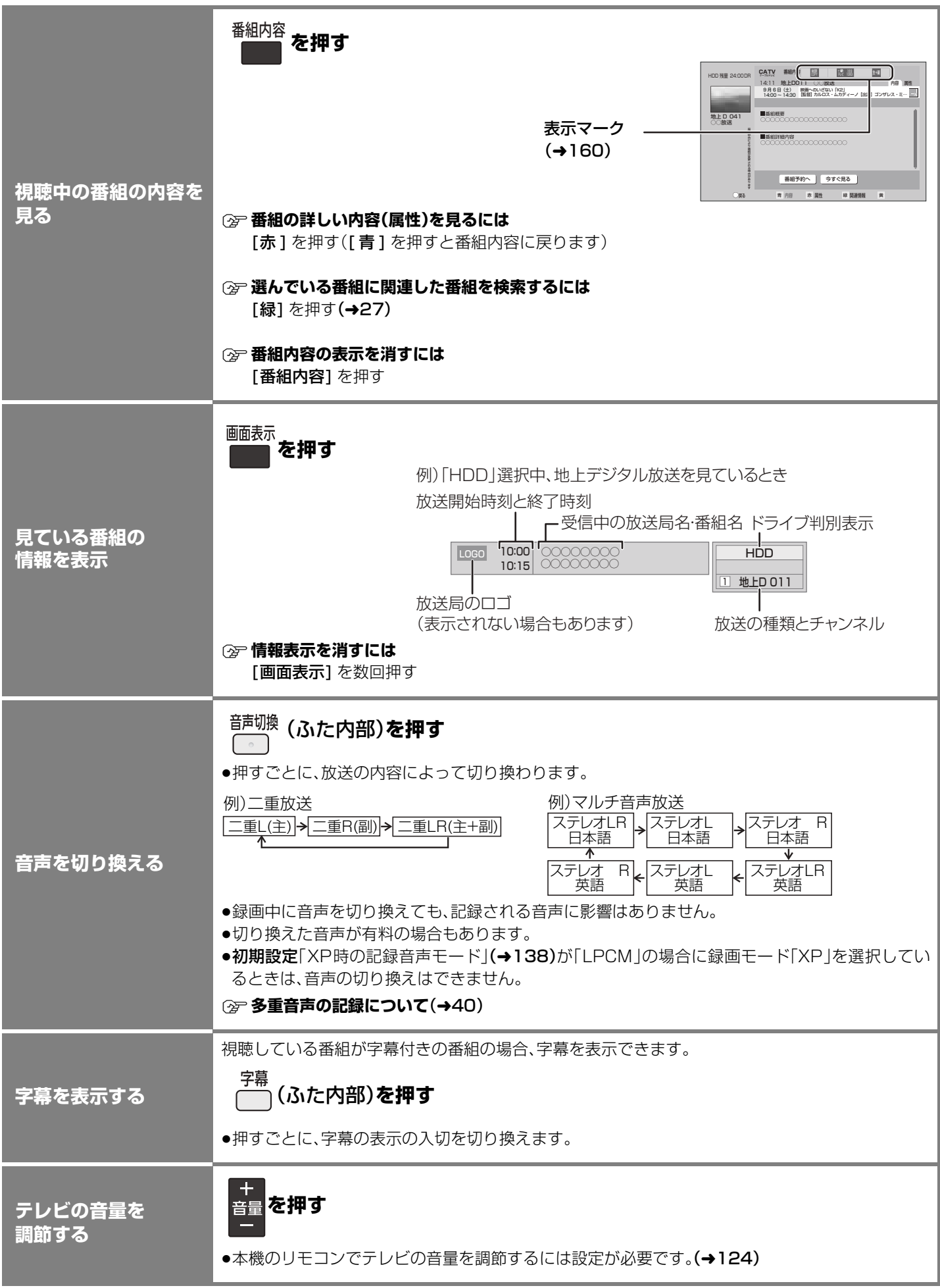

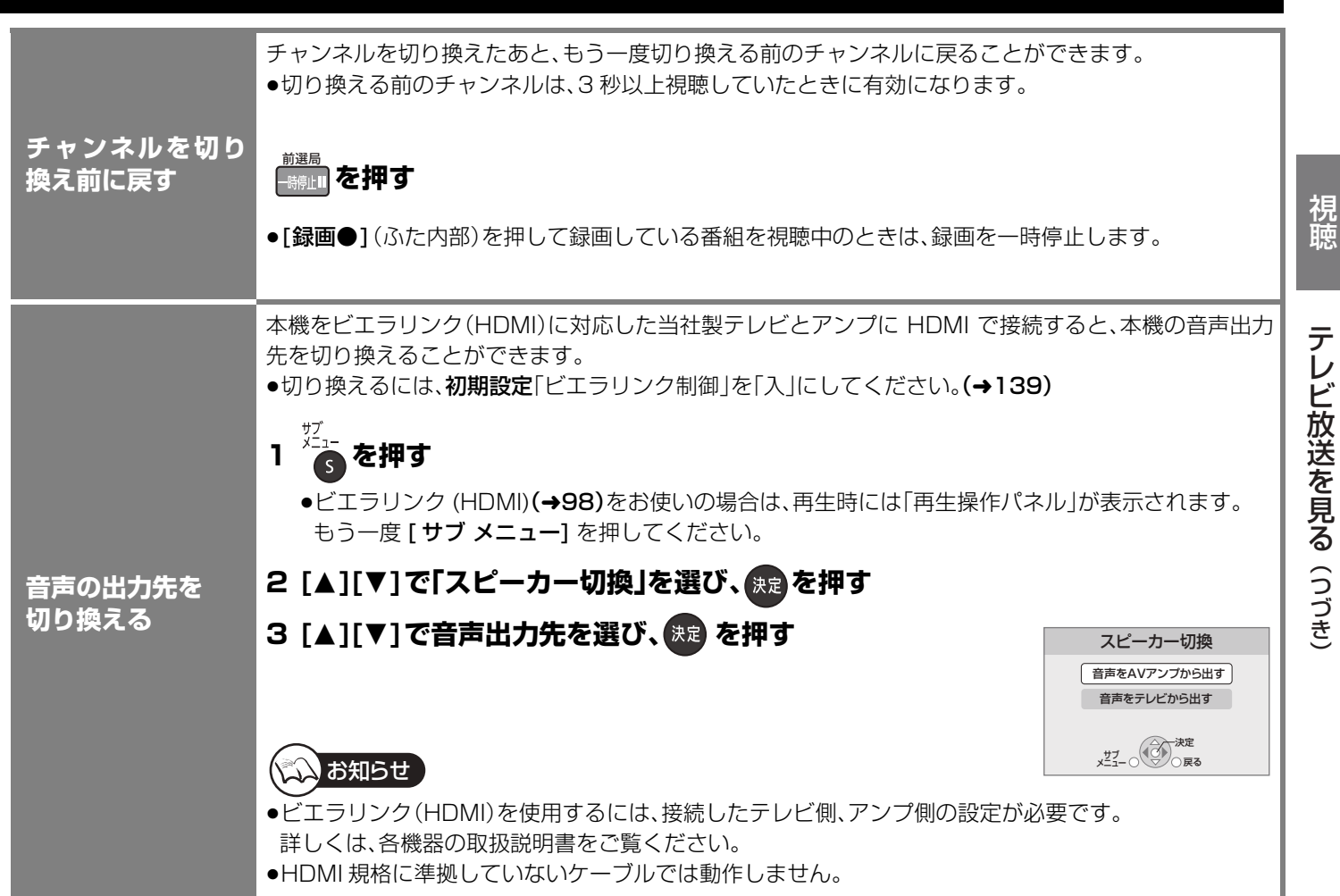

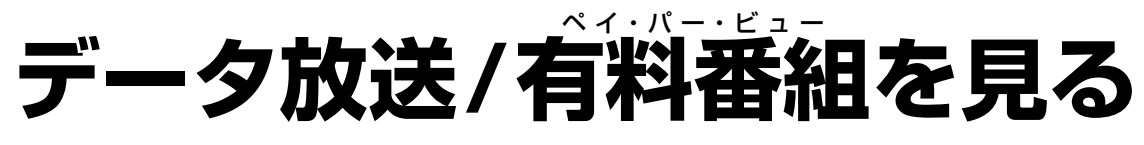

## データ放送は

データ放送のある番組では、テレビ画面の指 示に従ってさまざまな情報やサービスを利用 できます。

●本機では、データ放送を録画できません。

## 有料番組は

デジタル放送には、無料と有料のものがあり ます。有料チャンネルを見るには、ご加入の ケーブルテレビ局との契約が必要です。

- ●ペイ・パー・ビュー(番組単位で購入できる) の番組を視聴・録画するには、ご加入のケー ブルテレビ局とペイ・パー・ビューの契約と 画面上での購入操作が必要です。
- ●IC カードの挿入が必要です。
- ●電話回線の接続または、LANケーブルでケー ブルモデムなどとの接続が必要な場合があ ります。(→110、112)

#### 準備

●テレビの電源を入れ、テレビのリモコン で、本機を接続した入力に切り換える。 (ビデオ1など)

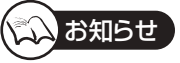

- ●データ放送のサービスの種類によっては電 話回線の接続が必要です。(→112)
- ●電話回線での通信中は、本体表示窓に "TEL"が点灯します。このときは、電源ボタ ン以外が動作しなくなることがあります が、故障ではありません。また、同じ回線に 接続された電話機などが使えません。 "TEL"が消えるまでしばらくお待ちくださ い。
- ●電話回線の使用時には、回線接続料がかか ります。
- ●有料番組について
- ・デジタル放送には、ビデオデッキなどで録 画できないようにしている(コピーガード のある)番組があります。その番組は正常 に録画できません。コピーガードを解除で きない番組は「録画購入」の項目が表示さ れません。
- ・購入した番組の視聴中にも、他のチャンネ ルに切り換えることができます。ただし、 購入操作が終了していると、実際には番組 を視聴しなくても料金が請求されます。ま た、番組予約が実行された場合、視聴や録 画をしなくても料金が請求されます。

**データ放送を見る**

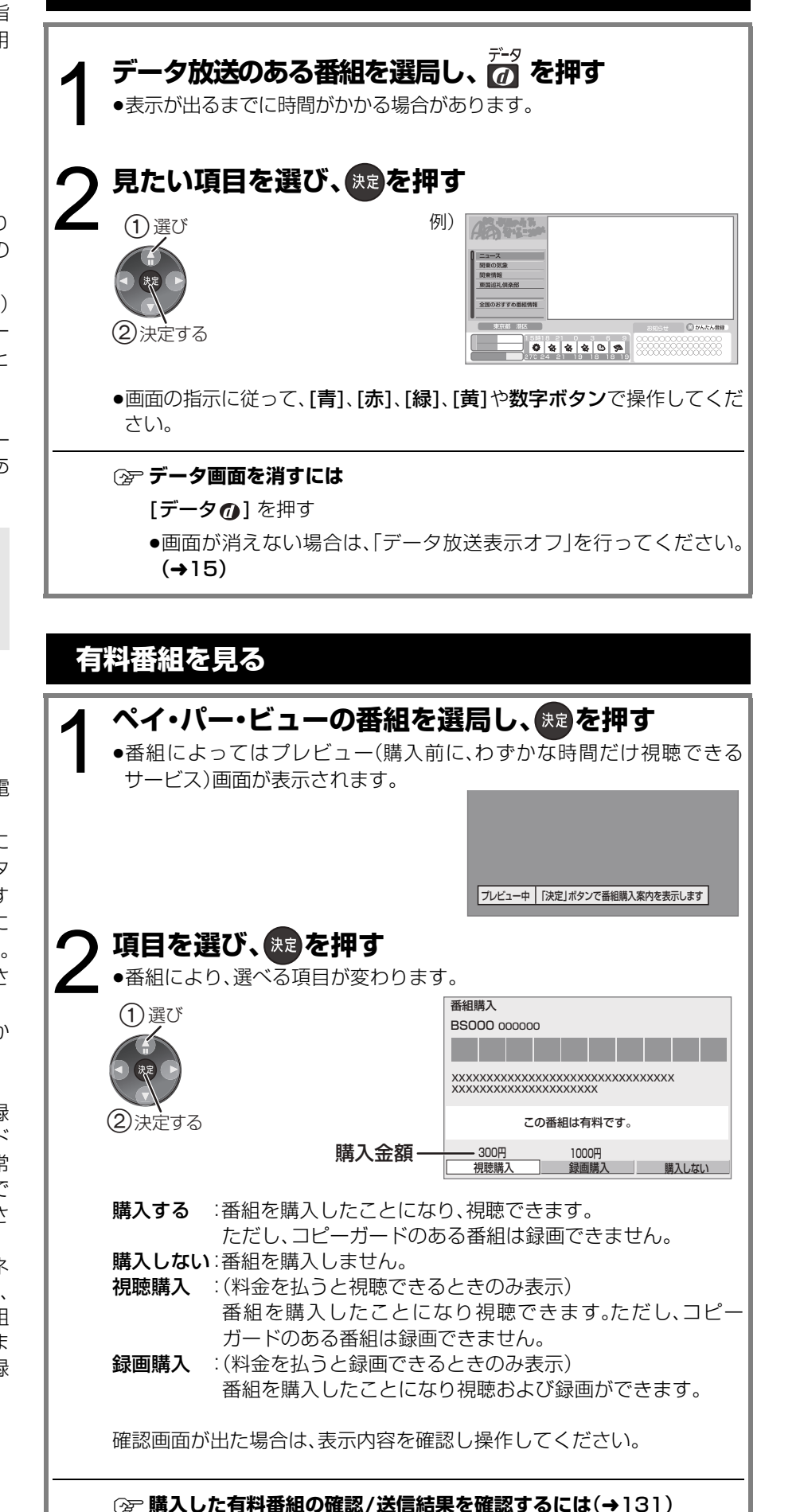

# **録画する**

#### [HDD]

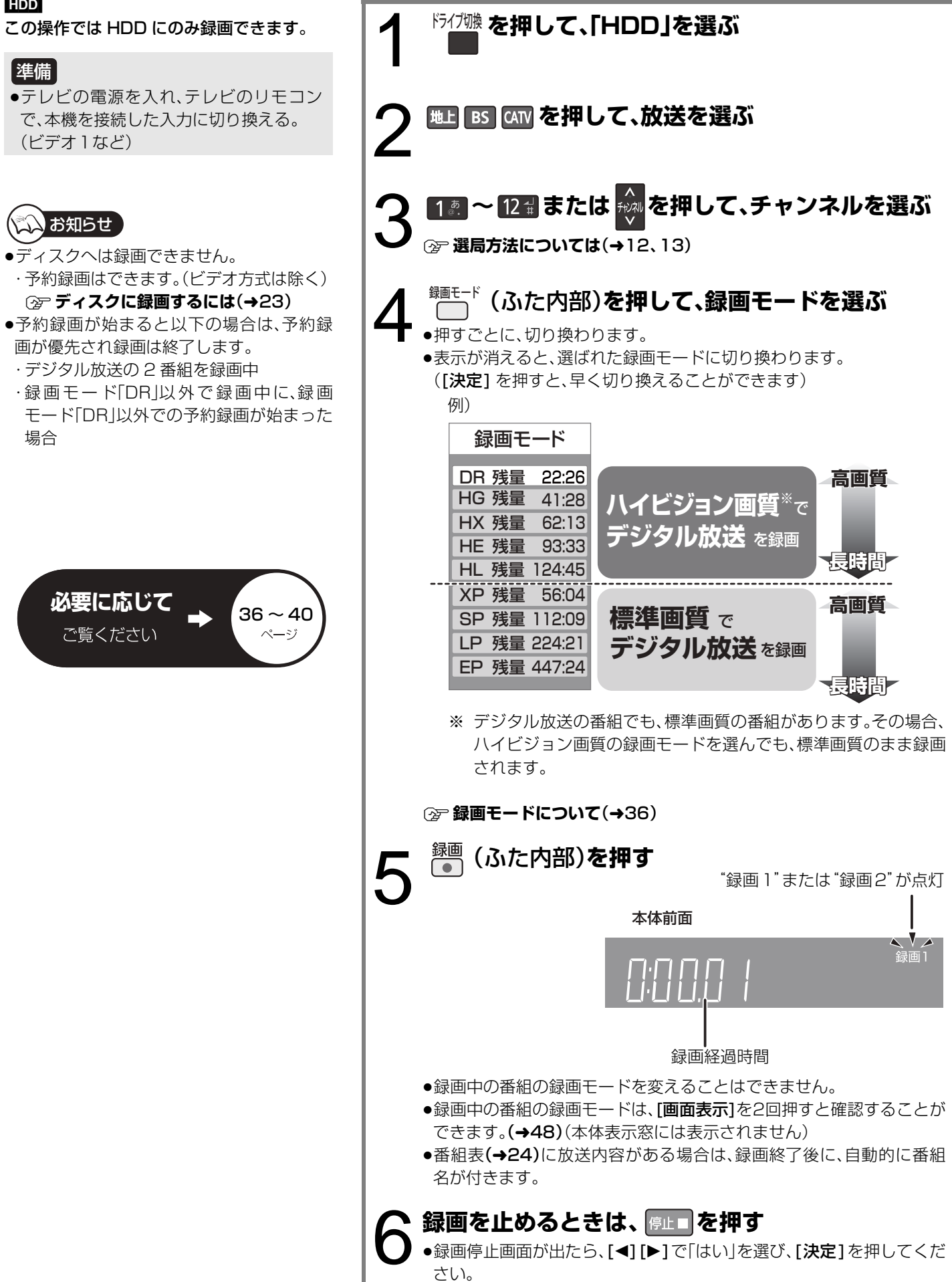

録画視聴

録 面

データ放送/有料番組を見る

/録画する

視聴

# 録画する(つづき)

## **録画中のいろいろな操作**

20

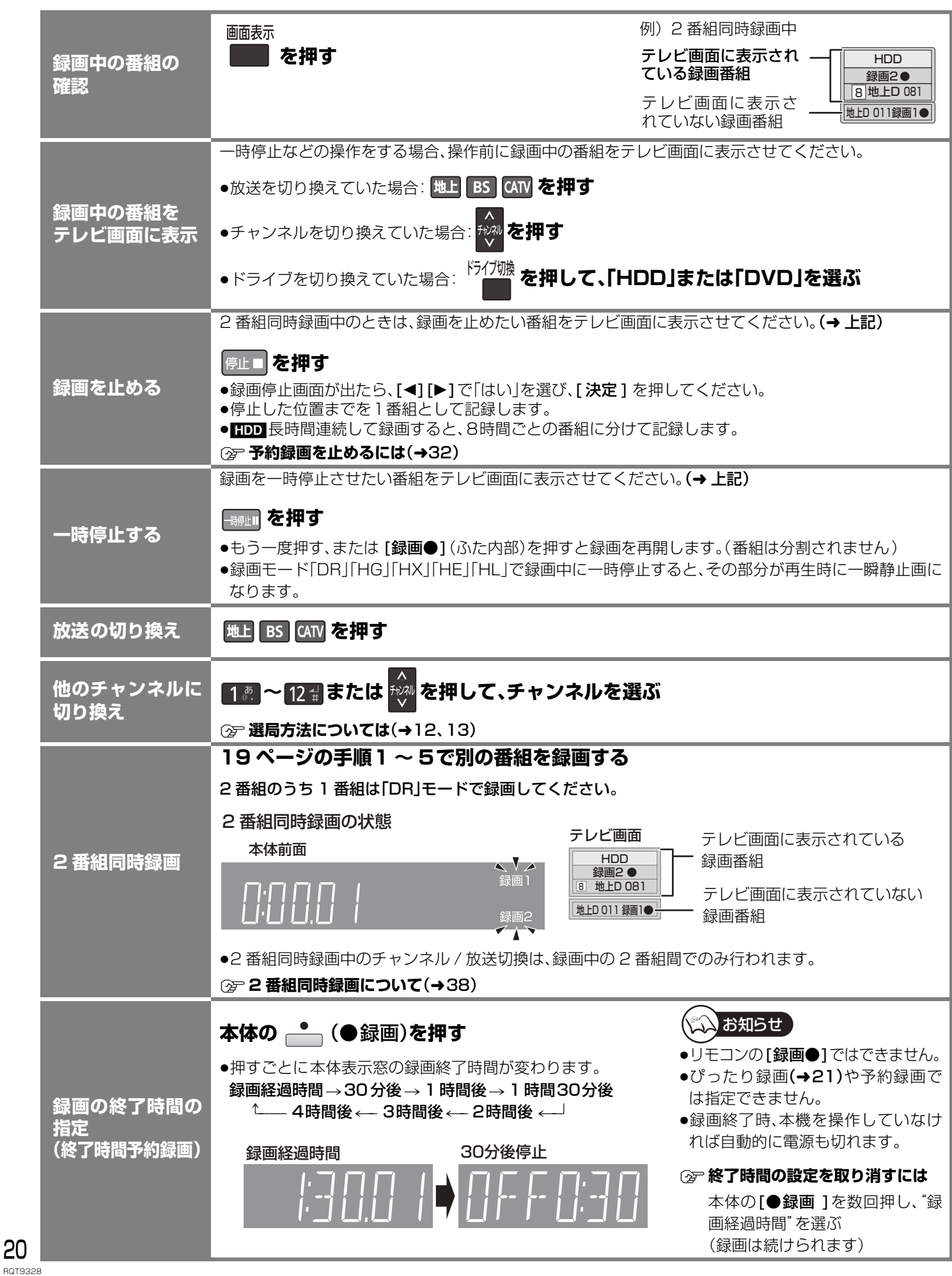

## **録画しながら再生する**

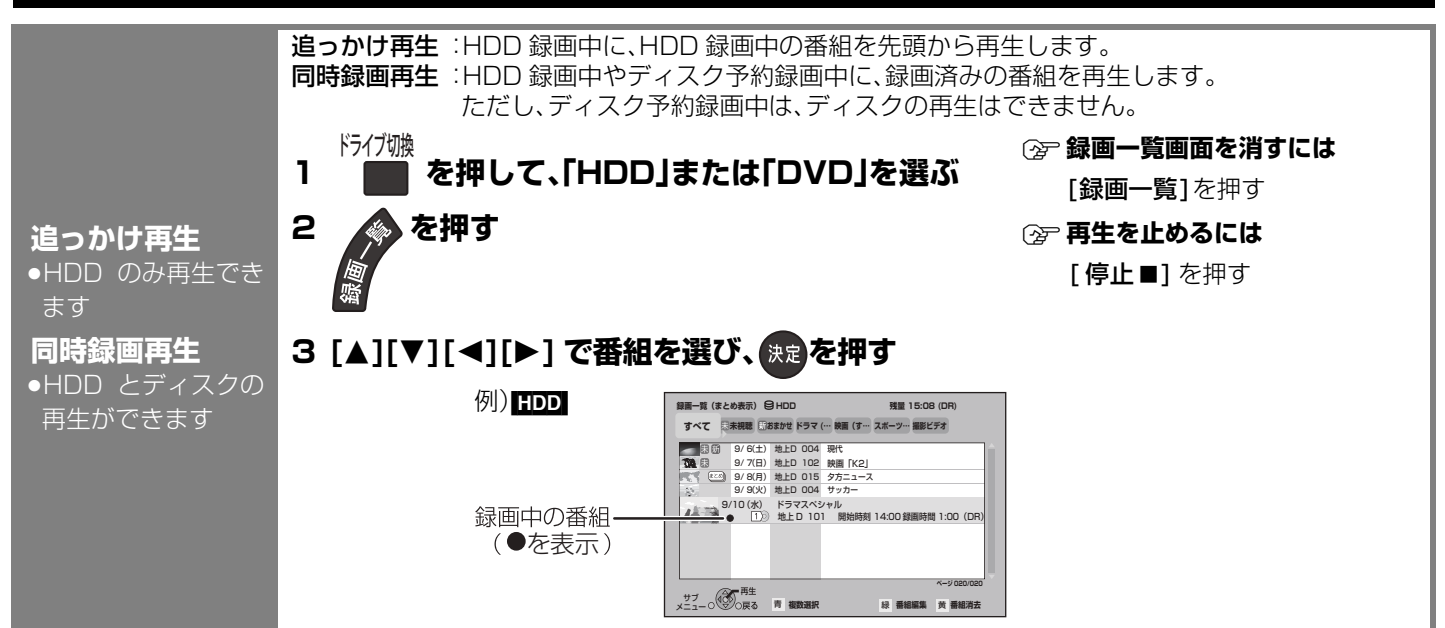

## **HDD からダビング時にディスク容量ぴったりになるように録画する**

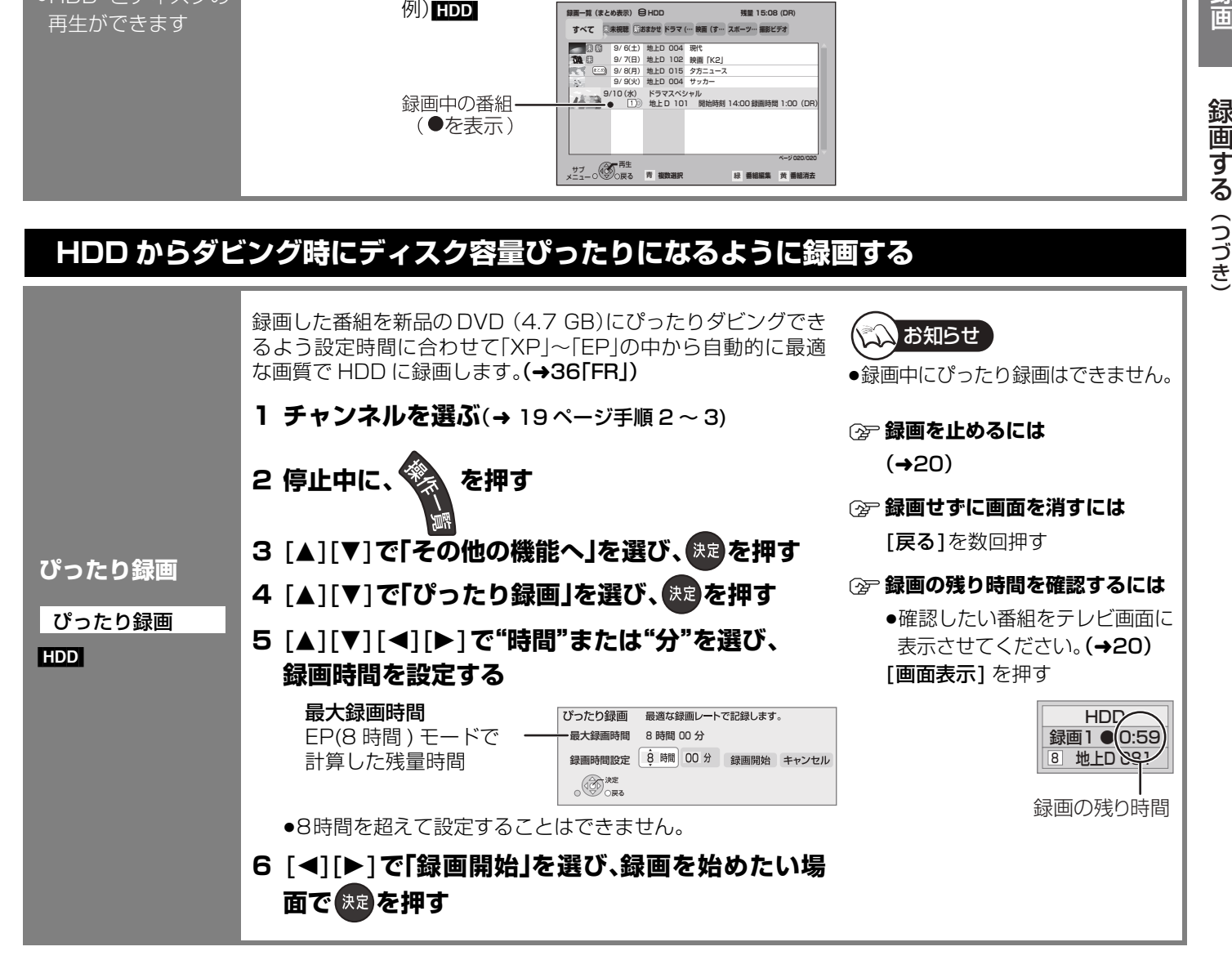

録画

録

普画する

21 RQT9328

# **予約録画する**

#### $HDD$   $RAM$   $-R(VR)$   $-R(AVCREC)$   $-R$   $DL(VR)$ -R DL(AVCREC) -RW(VR)

#### 準備

●テレビの電源を入れ、テレビのリモコン で、本機を接続した入力に切り換える。 (ビデオ1など)

#### $\mathcal{L}$ お知らせ

- ●番組表は設置後すぐには表示されません。 放送局から番組表のデータを受信する必要 があります。(→118)
- ●電源の入/切にかかわらず、予約の開始時刻 になると予約録画を開始します。
- ●番組の予約が重なる場合、2番組同時録画で きるように、手順5で録画モードが自動的に 「DR」に変更されることがあります。予約登 録後、現在の録画モードも「DR」に変更され るため、次回予約時には必要に応じて録画 モードを変更してください。

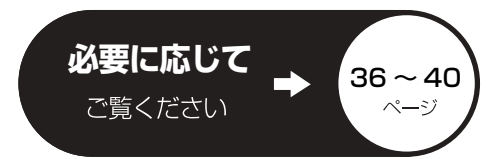

#### **番組表を使って HDD に予約録画する** <sup>を組ま</sup>〉を押す 2 **番組を選ぶ** 例)全チャンネル表示 HDD の残量 / **CATV 番組表** |<br>1月 2火 3水 4木 5金 6土 7 HDD 残量 24:00DR 9 月 1 日(月) 映画へのいざない「K2」 現在の録画モード 【監督】カルロス・ムカディーノ 【出演】ゴンザレス・・・ 地 041 ○○放送 地 042 ○○放送 地 043 ○○放送 4 6 14:35 ~ 16:10 2 021 地 022 地 023 地 061 選ぶ ○○放送 ○○放送 ○○放送 ○○放送 地上 D 041 00 ニュース 00 ニュース 05 湯めぐり ○○放送 時 30 講話「涅槃」 35 映画へのいざない「K2」 時 あります あります あり あり あり あり あり あり あり あり あります - 【監督】カルロス・ムカ 00 講座「科学」 - ティーノ [出演] コンザレス・ スペシ 時 30 世界への旅「北極」 時 ャル 00 映像スペシャル 15 夕暮れの街角より 00 ミステ リー劇<br>10<br>10<br>11<br>11:11:11 「パタゴニア」 時 30 時代劇アワー 00 自然発見 00 アニメ劇場 10 スペシ ャルラ イブ中 継 「アホウドリを追いかけ 時 00 ワールドニュース 00 報道スペシャル 時 50 体操 45 サッカーダイジェスト 時 青赤 緑 黄 シリノメ……ユー \_ 火の け 一 両 は付過式 亦 闘単予約 (LR) # シャンル別表示 両 アャンネル別表示 ≠**別の放送の番組表を見るには** [地上][BS][CATV] を押す ●[<][▶] を押し続けても、別の放送に切り換わります。 (お好み番組表の場合) ① [サブ メニュー] を押す ②「放送切換」で「お好み」を選び、[決定]を押す **②→ 番組表上での操作(→24)**  $\begin{picture}(160,170)(-30,170)(-30,170)(-30,170)(-30,170)(-30,170)(-30,170)(-30,170)(-30,170)(-30,170)(-30,170)(-30,170)(-30,170)(-30,170)(-30,170)(-30,170)(-30,170)(-30,170)(-30,170)(-30,170)(-30,170)(-30,170)(-30,170)(-30,170)(-30,170)(-30,170)(-30,17$ (現在の録画モードは手順2の画面で確認できます) **を押す** ●| 予」が表示され、予約が完了します。 録画モードの変更や毎週予約などをする場合: **(決定を押す(→手順 4 へ) 「番組予約へ」を選び、 <sub>(決定</sub>を押す** 選び  $\Box$ **CATV FULL** HDD 残量 24:00DR 14:11 地上DOII ○○放送<br>9月6日(土) 映画へのいざない「K2」<br>14:00~14:30 【監督】カルロス・ムカディーノ【出】| ゴンザレス・ミ… 】 地上 D 041 表示マーク ○○放送 あります。 (2)決定する (→160) 番組予約へ 反る - 丙 円谷 - 亦 満任 - 杯 周連情報 青 网络 赤 藤性 一 球 蘭津情報 一 黄 **項目を選び、 <sub>特理</sub>を押す**<br>予約する :予約を登録<br>毎週予約する :毎週同じ曜! **予約する** :予約を登録 **毎週予約する** :毎週同じ曜日に予約を登録<br>**録画モード** :録画モードを変更(変更後、「う :録画モードを変更(変更後、「予約する<sup>」</sup>または「毎週予 約する」を選んで予約を登録してください) **詳細設定** :録画先や予約する曜日の設定などの予約内容を 変更(変更後、「予約を登録する」を選んで予約を 登録してください)(→28「詳細設定」) 選び 番組予約 予約内容を確認し -録画先 :HDD<br>録画モード:DR 」 てください。 この設定内容で番組予約しますか? 予約する 毎週予約する ②決定する 録画モード 詳細設定 決定 項目選択 戻る **②→ 録画モードについて(→36)**

#### **番組表を使ってディスクに予約録画する** ディスクは、1 番組のみ予約できます **ディスクを入れる** DVDにデジタル放送を録画する場合 ≠**「予約録画」の表示がある画面が表示される場合 CPRM対応** 新品など未記録のディスクを入れたときは、本機で記録できるよう にする処理(フォーマット)が必要です。 のディスクをお使いください。 まずディスクの記録方式を選ぶ必要があります。 例) R **CPRM対応** DVD-R(ビデオ) **2 ~ 3x 高速対応** おまかせダビング 「予約録画」の表示あり 予約録画 **RAM** [▲][▼] で「予約録画」を選び、[決定]を押す くり返し ビデオ録画用 ●フォーマット画面が表示されます。記録方式を選び、フォーマット を行ってください。 ディスクのフォーマット **DVDに予約録画する記録方式を選ぶには** 記録方式を選択してください。 ハイビジョン画質で記録(AVCREC方式) 記録方式を選ぶには、フォーマットする必 **標準画質で記録(VR方式)** 要があります。 キャンセル(ビデオ方式) ハイビジョン画質で記録 ≠**「予約録画」の表示がない画面が表示される場合** できます。(デジタル放送 すでにフォーマット済みのディスクです。 **AVCREC** のみ可能) [戻る]を押す **方式** ● FRW】 では選べません。 2 22 ページの手順 1 ~ 4 を行う ●**22** ページの手順**3**では、[ **決定** ] を押してください。 標準画質で記録するため、 長時間記録できます。 3**「詳細設定」を選び、 を押す VR 方式** 選び 番組予約 録画先 :HDD 録画モード :DR この設定内容で番組予約しますか? (表定) 予約録画できません。 予約する 毎週予約する **ビデオ** ②決定する 録画モード **方式** 詳細設定 項目選択 決定 戻る 4 **録画先を「DVD」にする AVCREC 方式のディスクについて** 詳細設定 他の機器で再生する場合、再生するディス 予約を登録する クの AVCREC 方式に対応している必要が 録画先 - NOVD<br>録<mark>画モード - SP</mark> - SP SP あります。 毎週予約設定 しない イベントリレー する しない 選ぶ 対応機器には 信号設定 時間指定予約へ ●番組の時間変更に追従して録画されます。<br>- 追従したくない場合は「時間指定予約へ」を選んでください。 AVCREC™ 項目選択 設定変更 10 が付いています。 対応機器以外で使用しないでください。 5**「録画モード」を設定する** ディスクがフォーマットされたり、取り出 ●ディスクや記録方式によって録画できるモードは異なります。 せなくなるなど故障の原因になります。 [RAM‹AVCREC›] [-R‹AVCREC›] [-R]DL‹AVCREC›]:「HG」「HX」「HE」「HL」 <del>|R</del> RDL はファイナライズ(→93)が必  $RAM(VR)$   $-R(VR)$   $-RDL(VR)$   $-RW(VR)$ 要です。 **②→ 録画モードについて(→36)** 6**「予約を登録する」を選び、 を押す** 選び ●フォーマット画面が表示された場合は、画面に 従ってフォーマットを行ってください。 ●予約完了のメッセージ画面は、[ 決定 ] を押すと、 早く消すことができます。

②決定する

録画 ー<br>|

## **番組表上での操作**

新聞のテレビ欄のような一覧表から番組を選ぶことができます。 この機能を使うには、番組表の受信が必要です。(→118)

#### 番組表について

●番組データが表示されていない場合は、その局を選んで、[決定] を押すと表示されます。(数分かかることもあります)

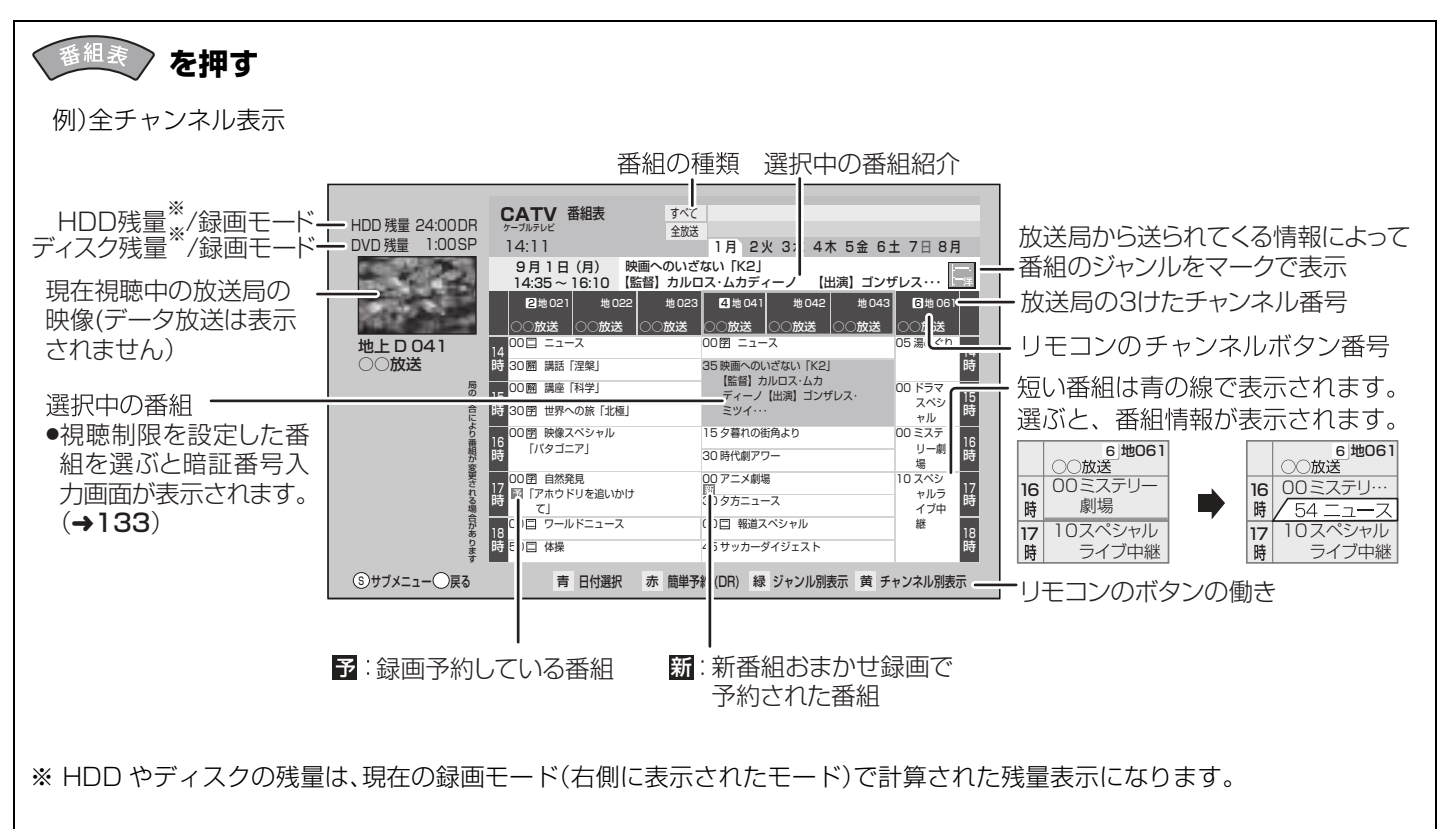

#### 番組の色分け表示について

本機は番組データのジャンル情報に従って代表的な 5 つのジャンル(映画、スポーツ、音楽、ドラマ、アニメ / 特撮)を色分け表示 しています。

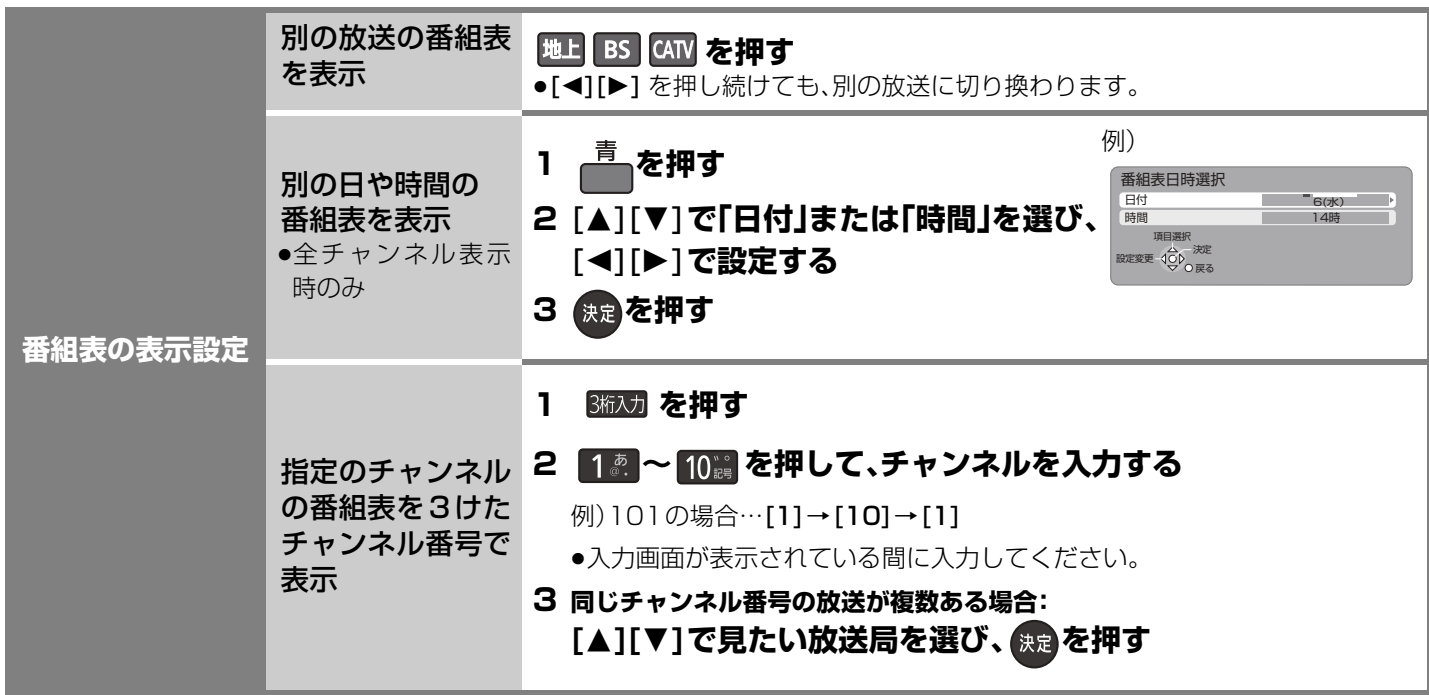

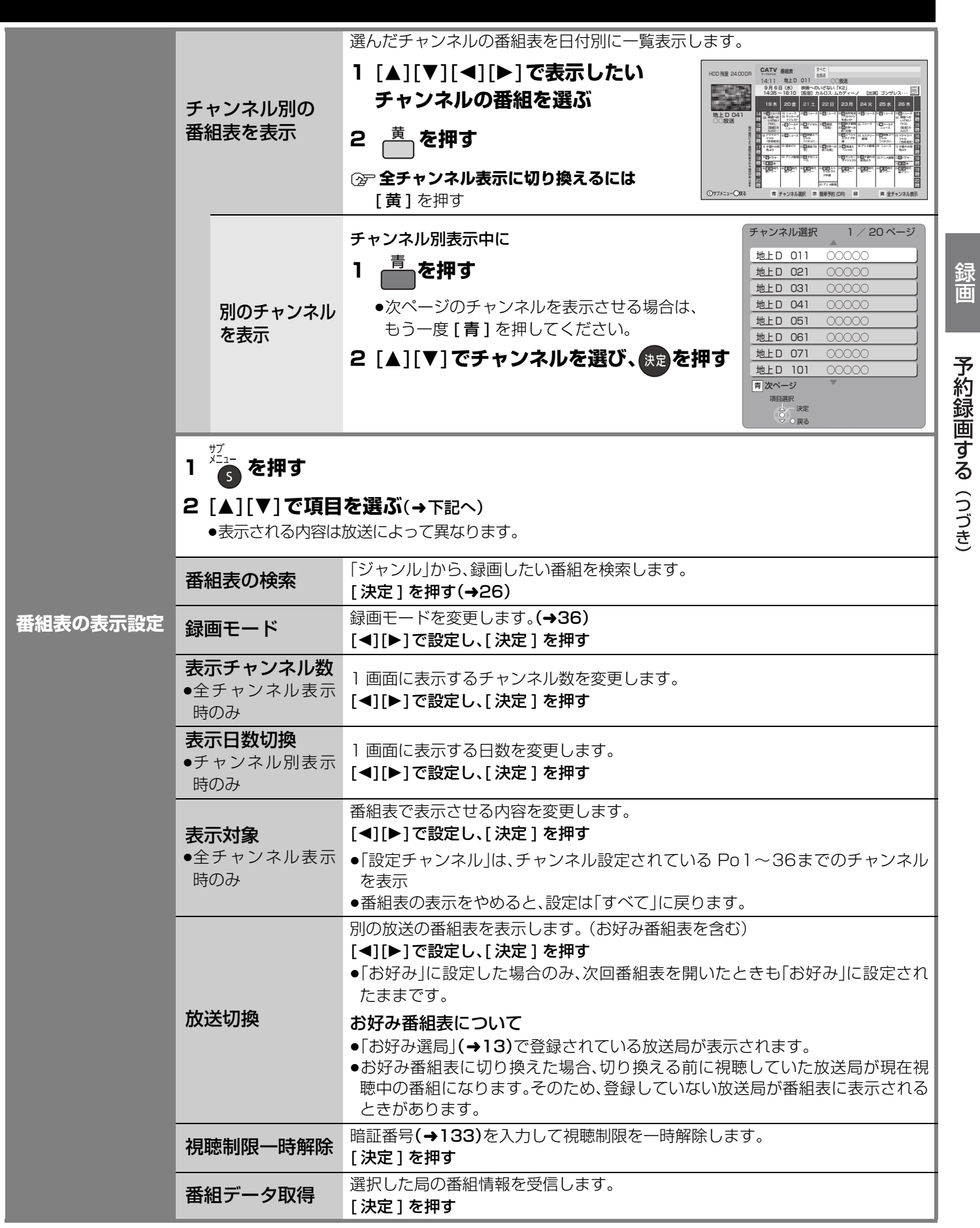

ー<br>|

## **番組表上での操作**(つづき)

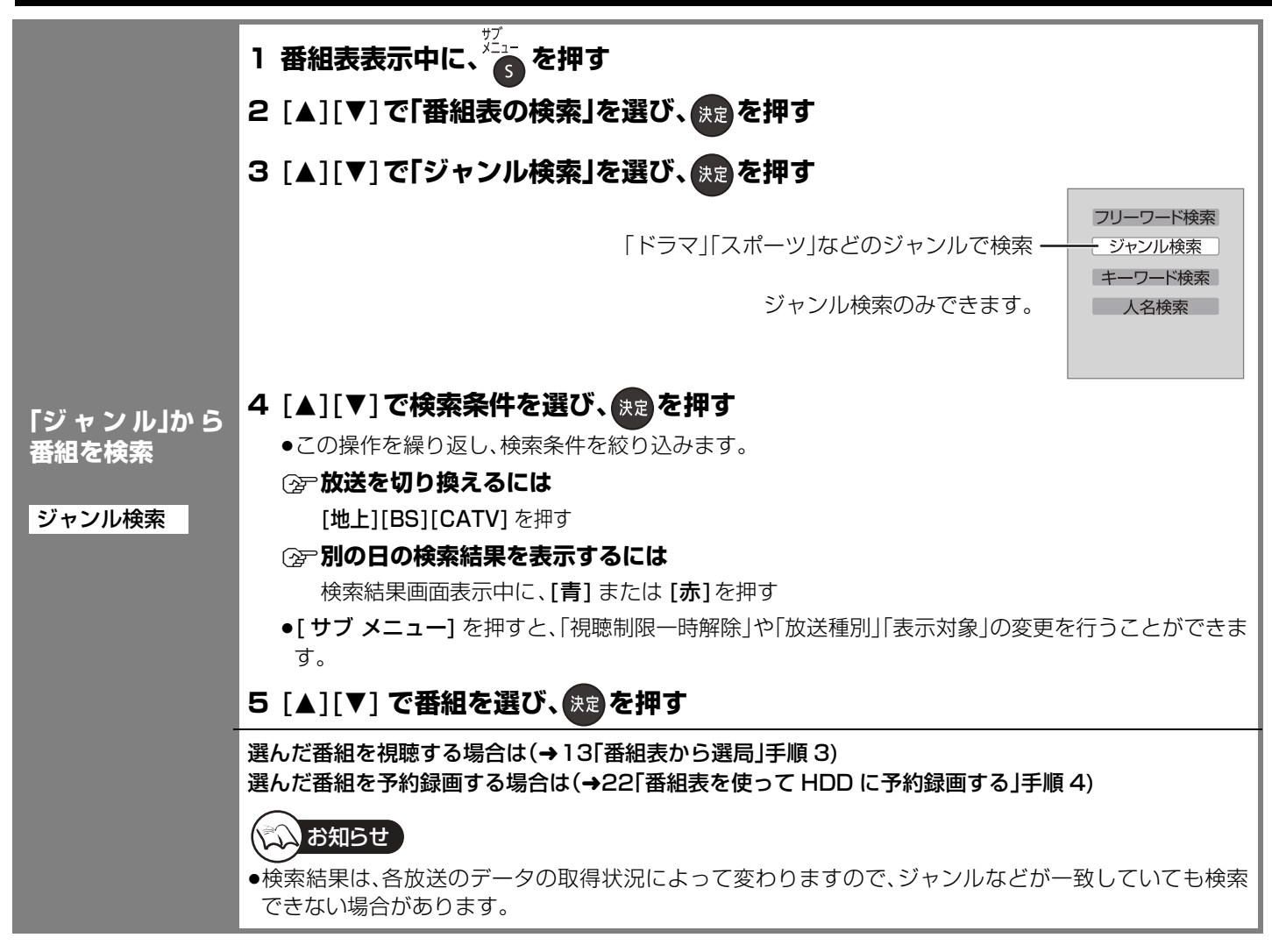

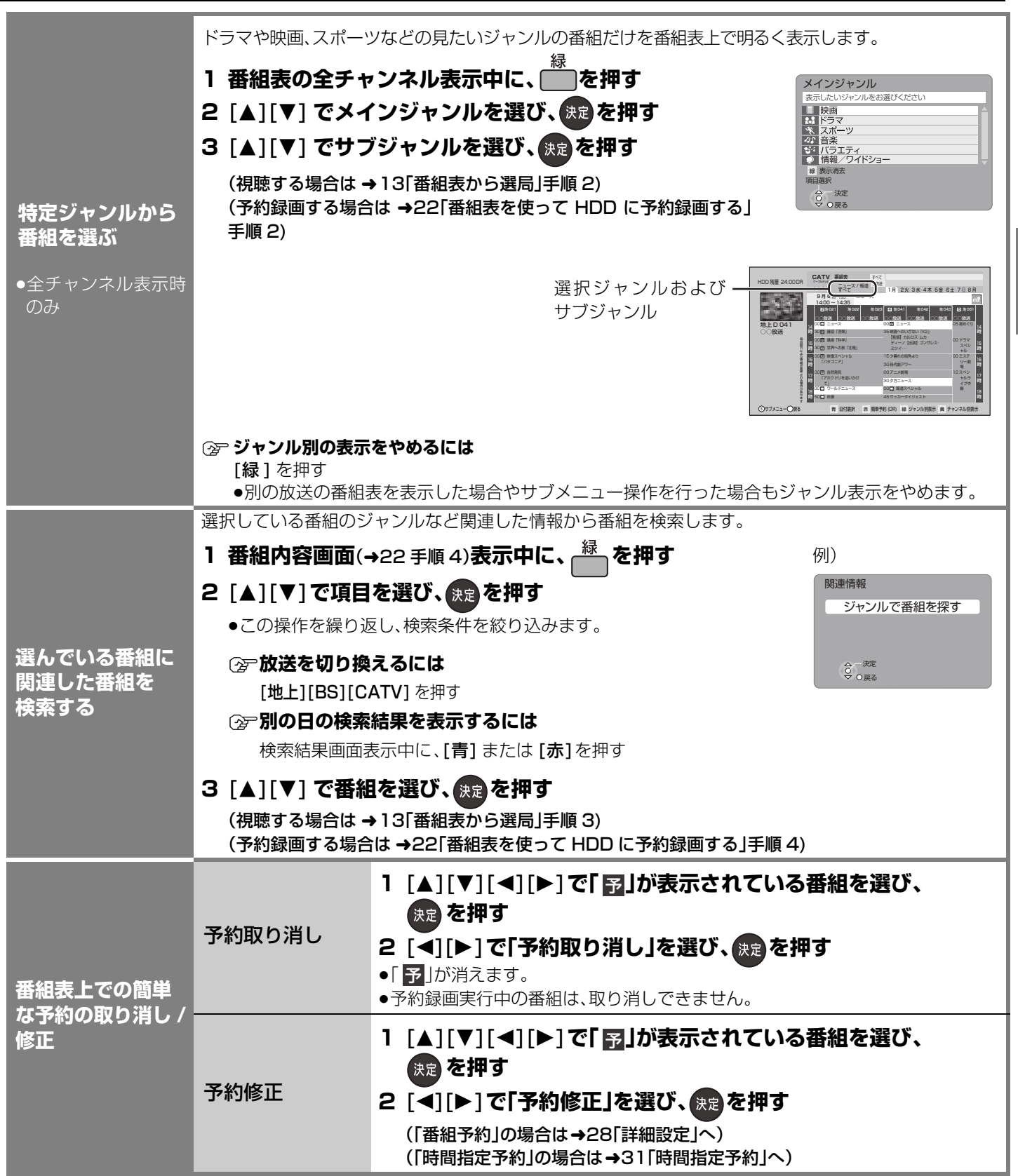

録画 ー<br>|

## **番組表予約の変更をする**

22 ページ手順 5 などで「詳細設定」を選んだあとに操作します。

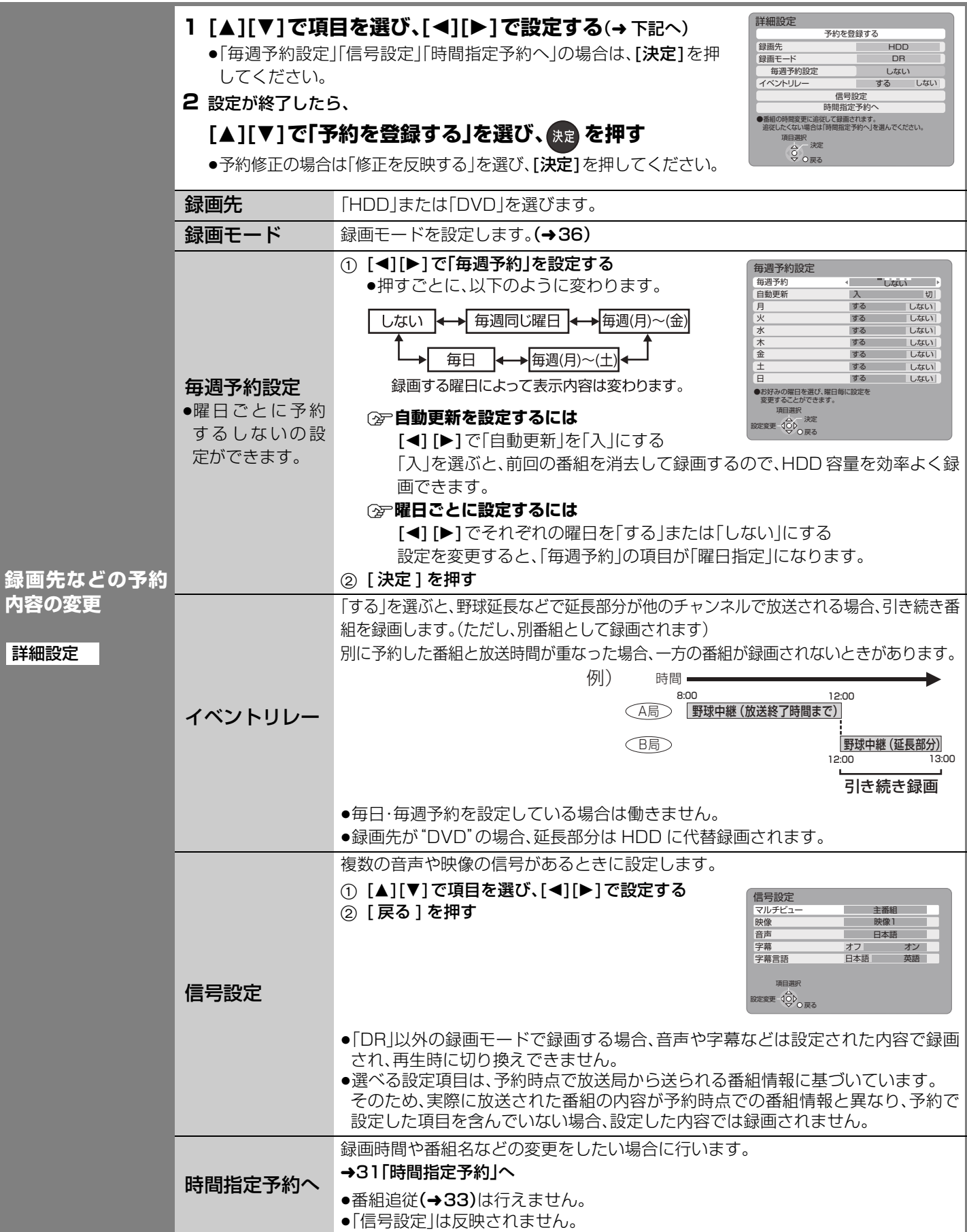

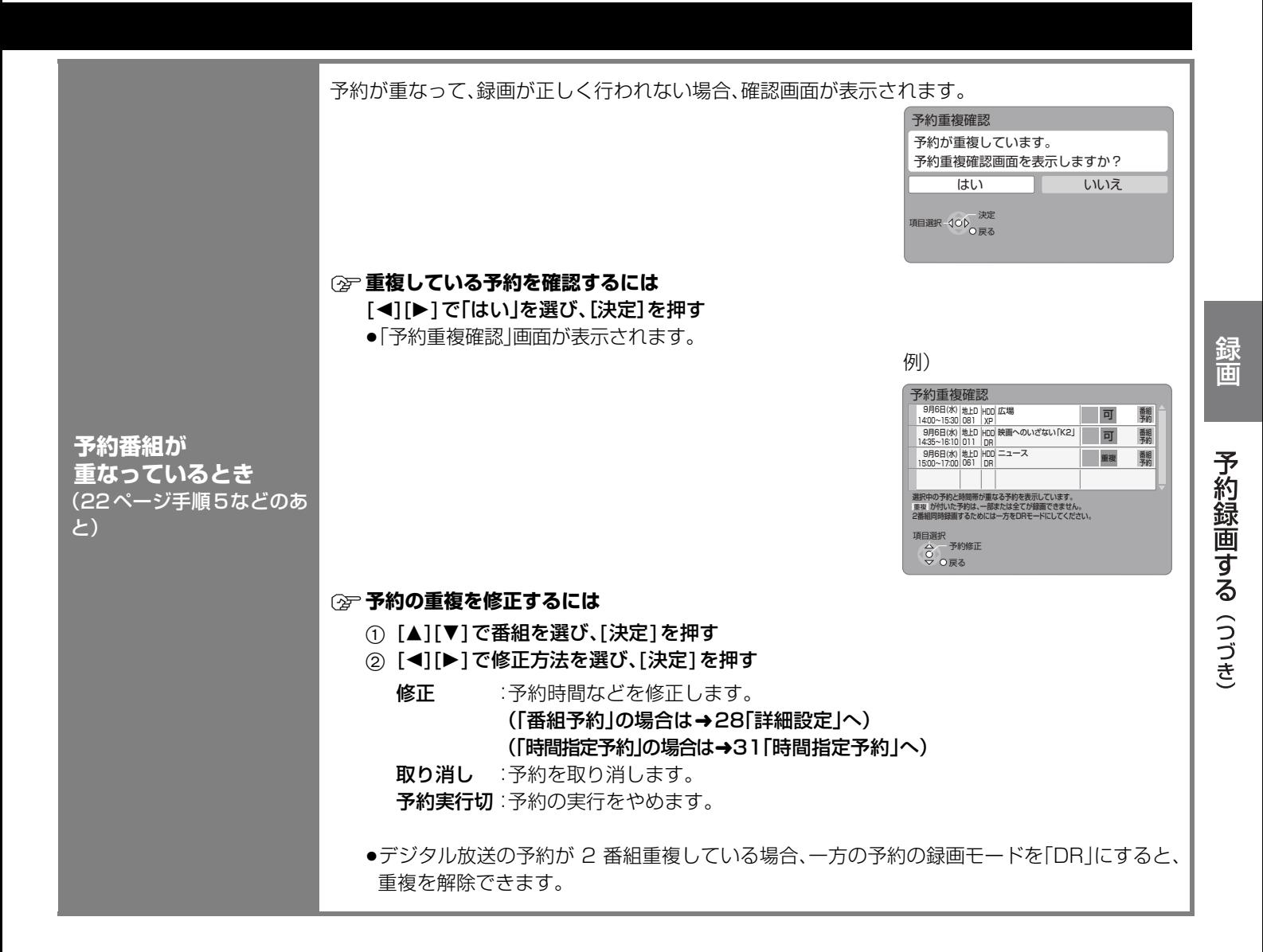

RQT9328

#### $HDD$   $RAM$   $-R(VR)$   $-R(AVCREC)$   $-R$   $DL(VR)$  $-$ R DL(AVCREC)  $-$ RW(VR)

#### 準備

●テレビの電源を入れ、テレビのリモコン で、本機を接続した入力に切り換える。 (ビデオ1など)

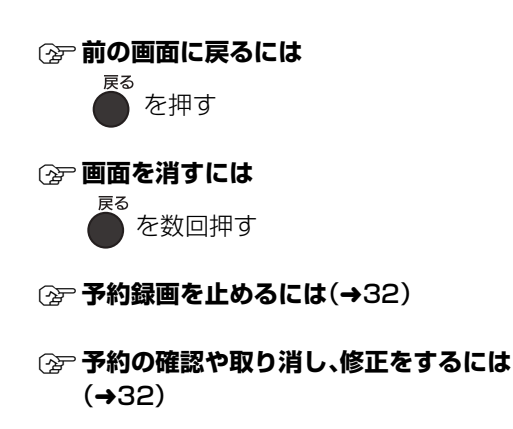

- **② 予約番組が重なっているときは(→29)**
- ≠**予約一覧画面の表示マークについては**  $(4161)$
- **暗証番号に関する表示が出たとき (時間指定予約)**

デジタル放送には、視聴制限のある番組が あり、視聴・録画には暗証番号の入力が必 要です。

**録画時間を指定して予約録画する(時間指定予約) ↑ <sup>物臓</sup>を押す** <u>& を押す</u> 3 **予約内容を設定する 時間指定予約 ○○放送**<br>【録画日 9月 9日(土) 9月 9日(土) 。<br>毎週予約設定 (→31「時間指定予約」へ) しない 放送種別 地上デジタル チャンネ 101 開始時刻 9月 9日 10:00 終了時刻 ーー HDD 録画先 録画モード SP 番組名入力 予約を登録する 項目選択 <sup>設定変更 -{</sup>♀♪<br>▽ O 戻る 4**「予約を登録する」を選び、 を押す** 選び 14:11 HDD 残量 24:00 DR 予約一覧 予約登録数 2/64 おまかせ予約 0/16 **CATV** ケーブルテレビ **やりの**<br>「大学の マンクランスト」<br>「大学の の マンクランスト」<br>「 9月 9日(土) 20:00~21:00 106 9月 9日(土) 20:30~20:45 地上D ◯◯◯◯◯◯◯◯ 101 HDD<br>SP<br>SP (決定) 地上 D 041<br>○○放送 「不可」表示のときは、HDDの ②決定する 残量などを確認してください。

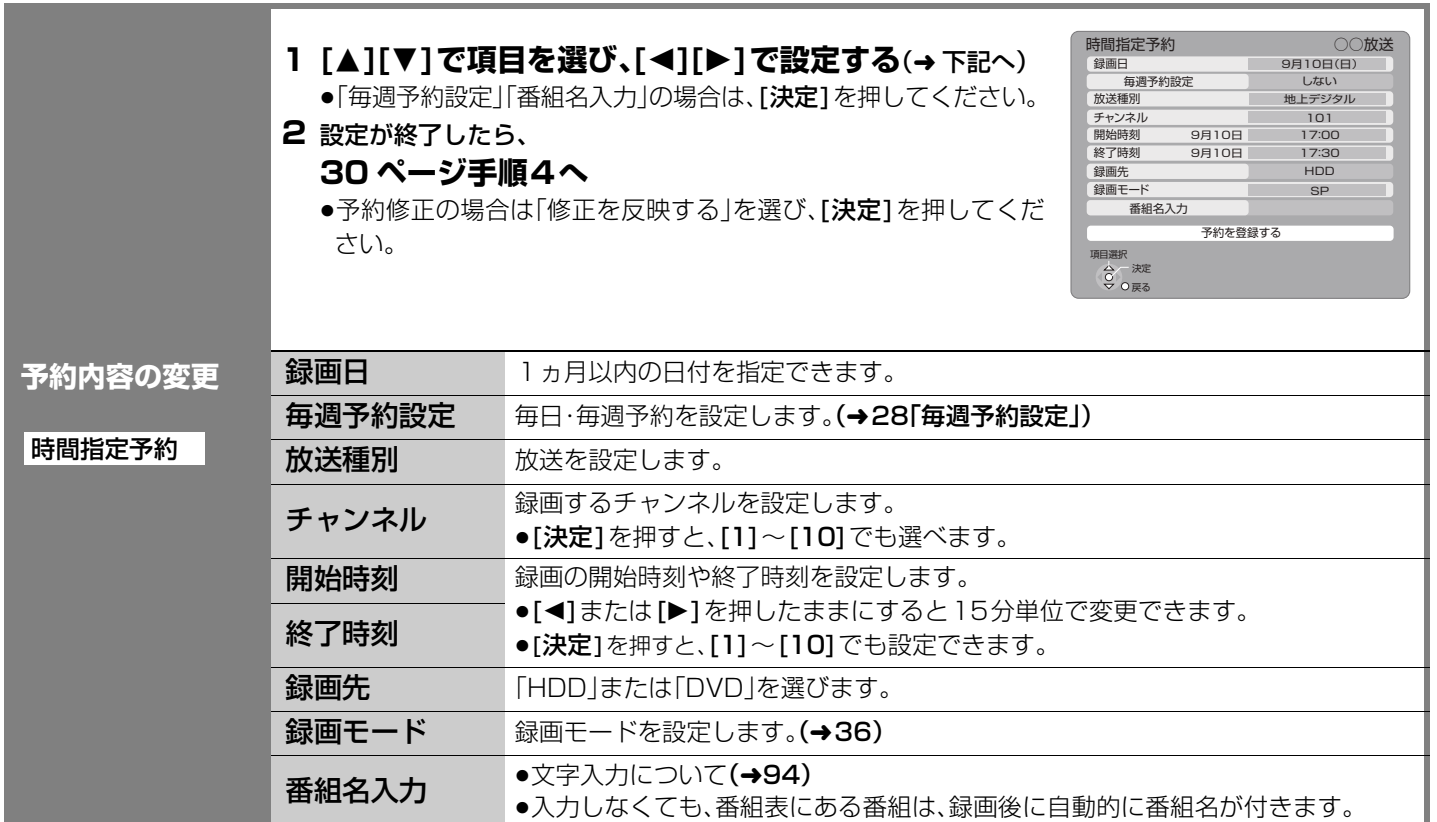

録画 ー<br>|

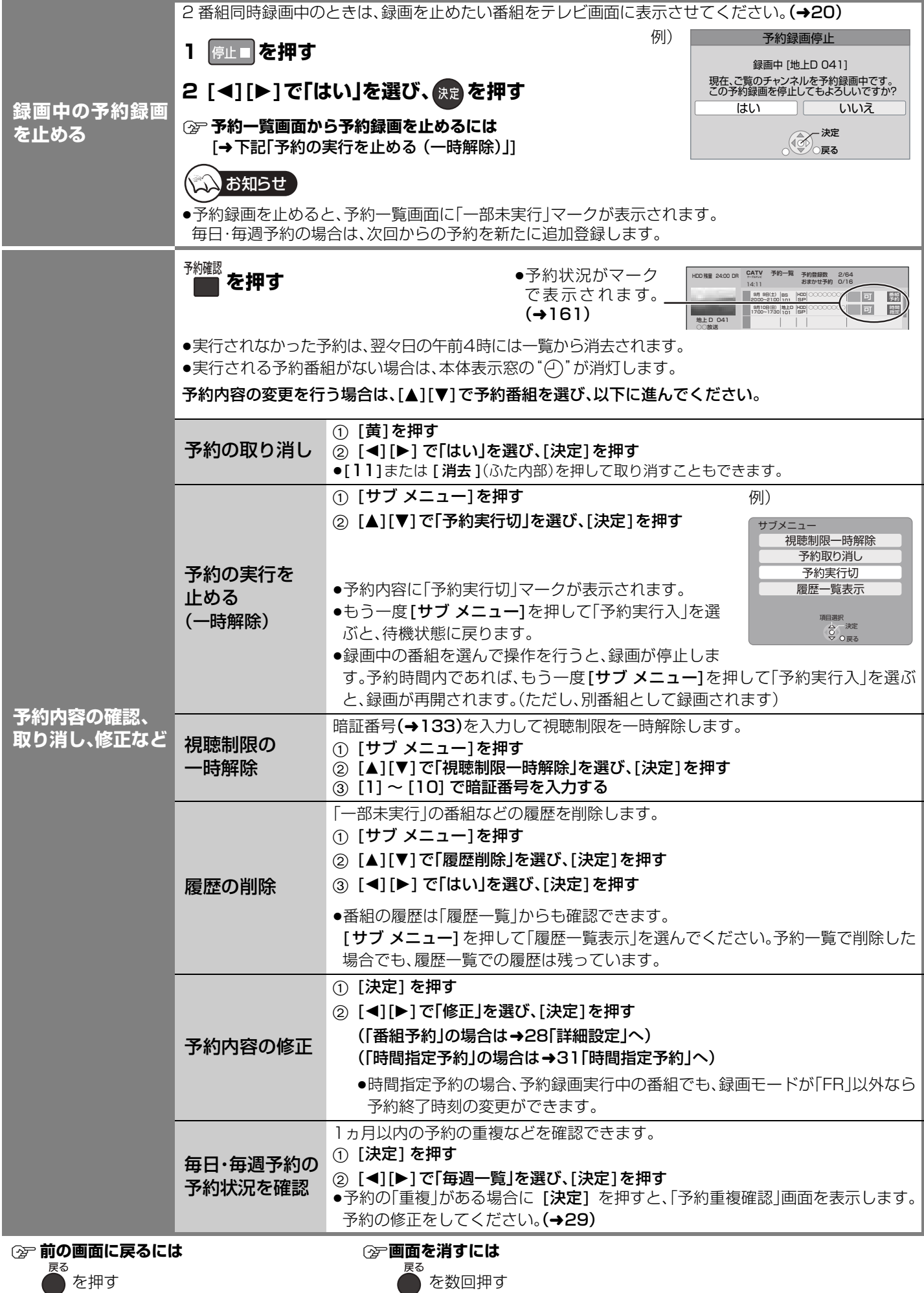

### **予約録画の便利な機能**

- ●本機では1ヵ月以内の番組を、64番組まで予約できます。[毎日・毎週予約(→下記)は1番組として数えます] [「新番組おまかせ録画」(→34)は、通常の番組予約とは別に 16 番組まで自動で予約されます ]
- ●ディスクへは、1 番組のみ予約できます。
- ●本機では、デジタル放送の2番組を同時に録画することができます。(→38)

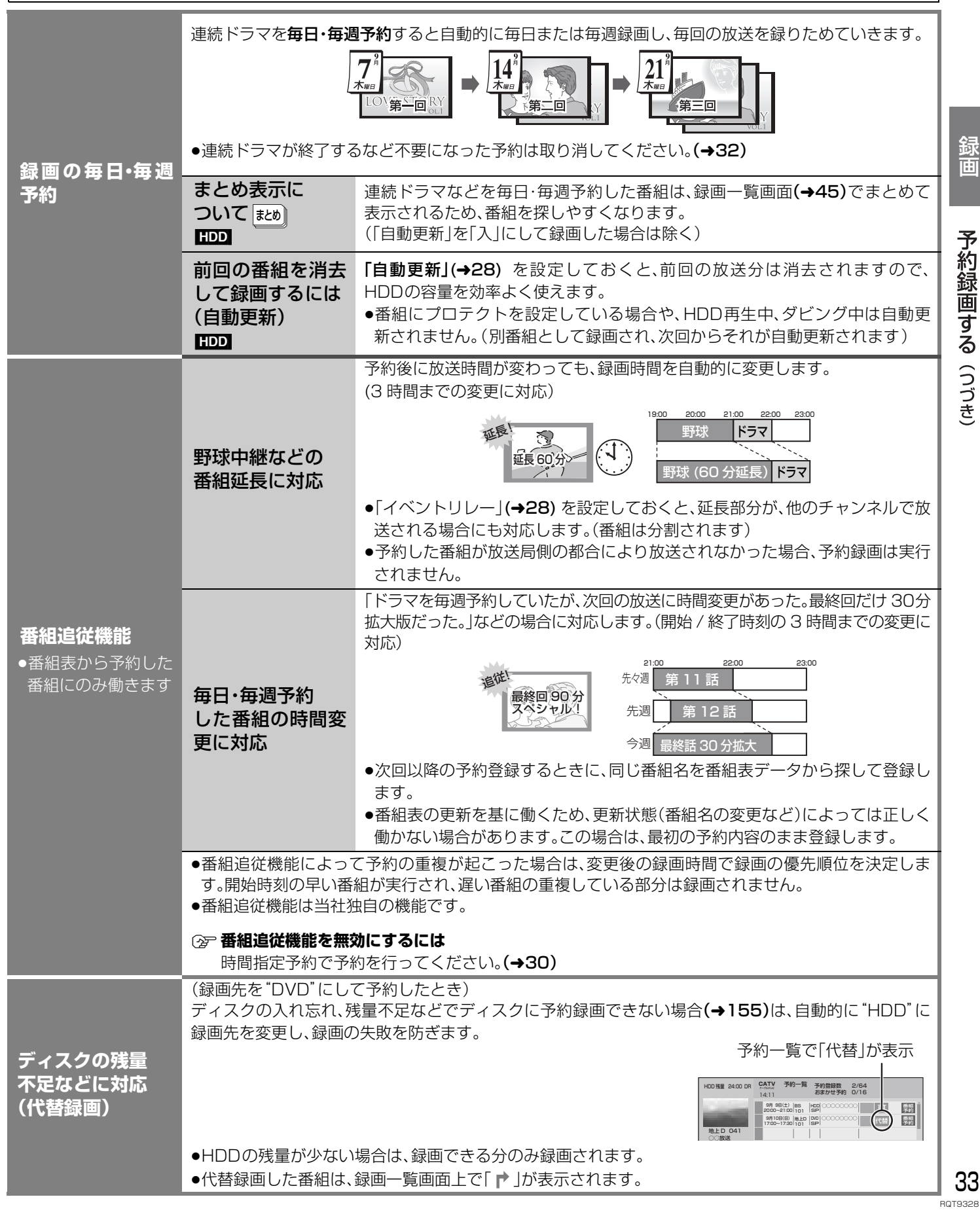

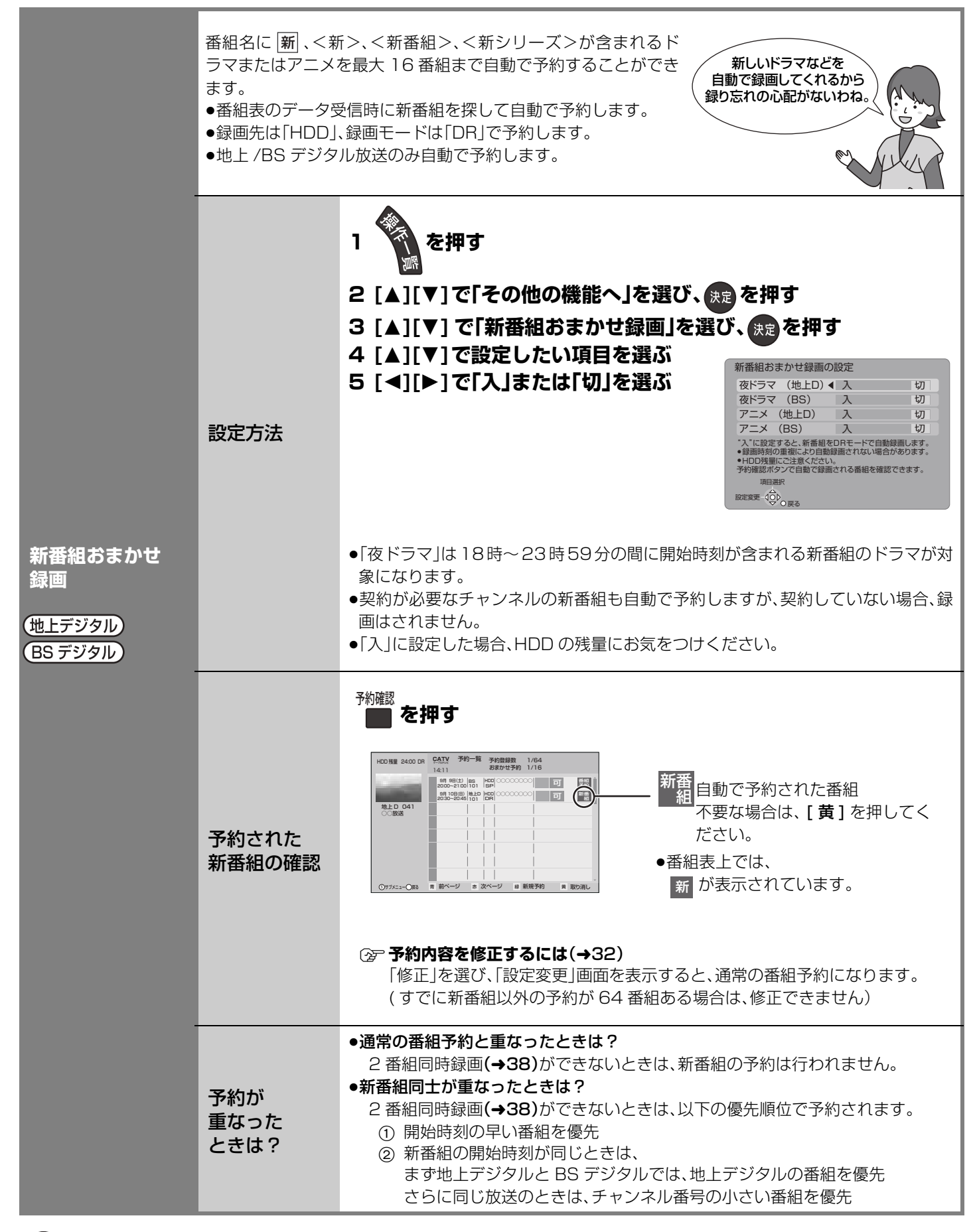

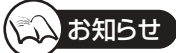

●新番組でも、受信した番組データによっては正しく予約できない場合があります。

## **予約録画に関する質問**

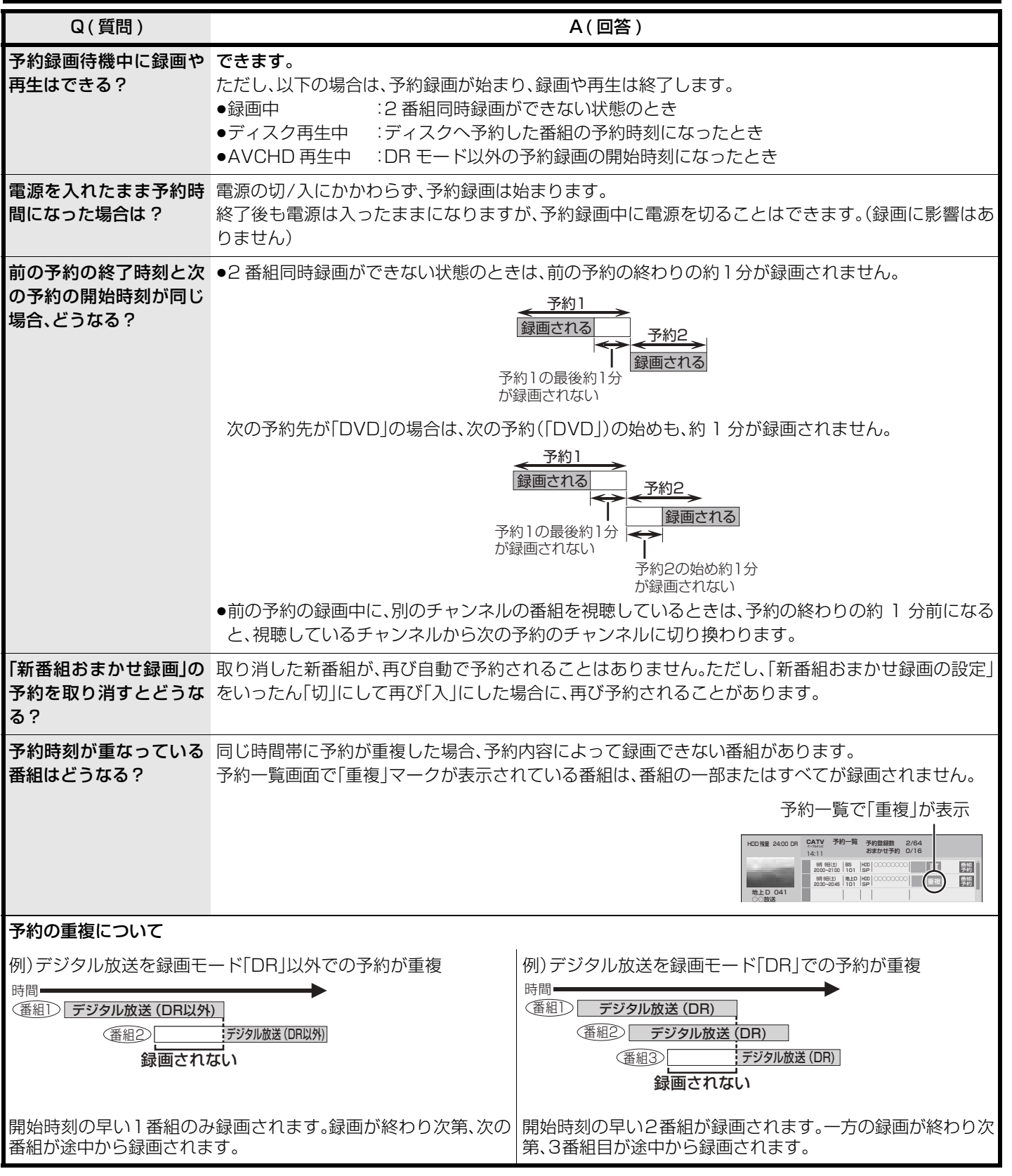

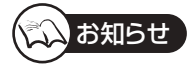

●DR モード以外で予約録画していた番組が、番組追従機能によって録画が延長になり、次の予約と重なった場合に、次の予約が DR モード以外の録画モードのとき、その予約は実行されなくなります。

録画 ー<br>|

# **録画モードについて**

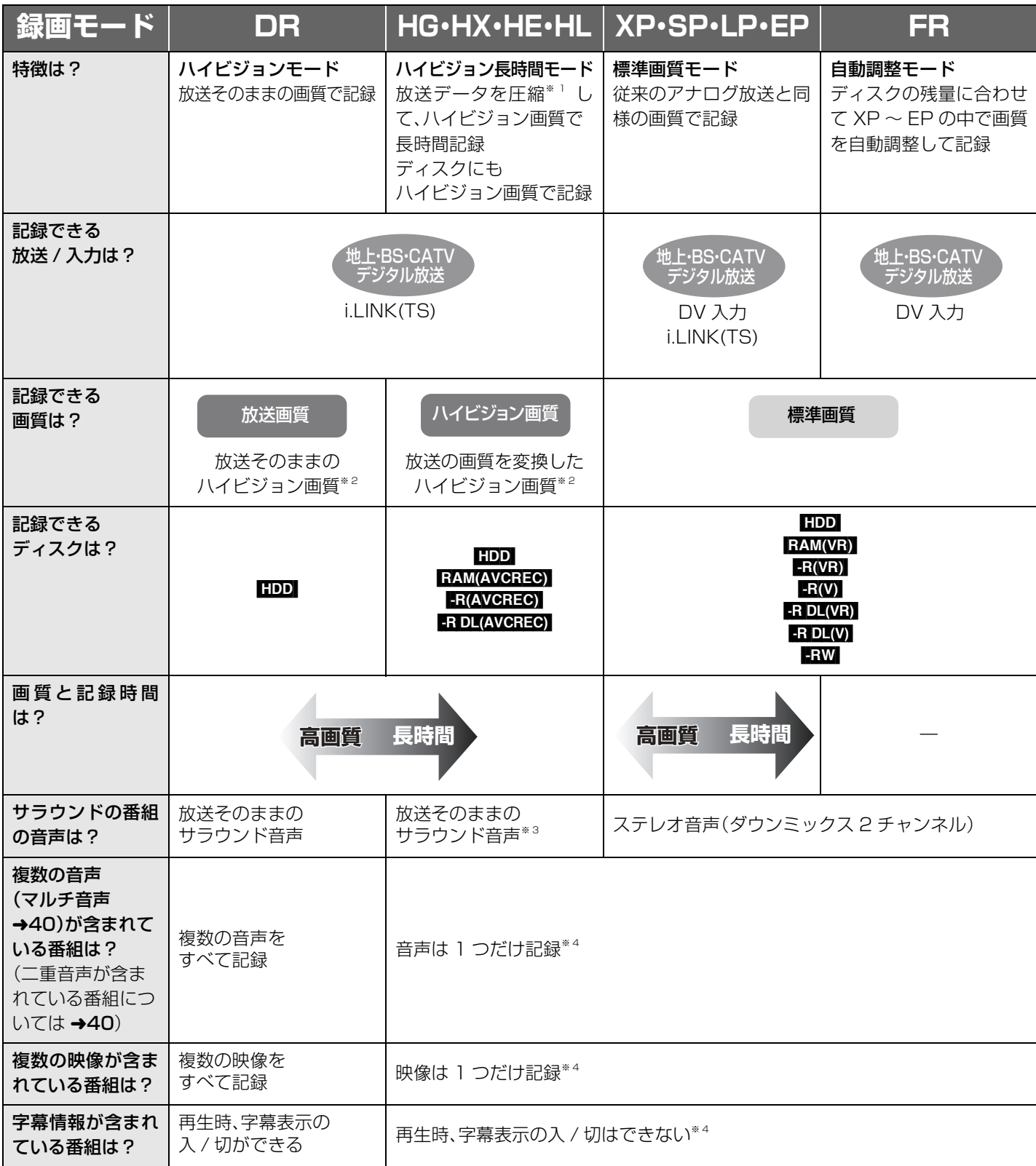

※ 1 MPEG-4 AVC/H.264 エンコード

※ 2 デジタル放送の番組でも、標準画質の番組があります。その場合、ハイビジョン画質の録画モードを選んでも、標準画質のまま 録画されます。

※ 3 CATV デジタル放送や i.LINK(TS) 入力から録画する場合は、放送の音声方式を変換したステレオ音声 ( ダウンミックス 2 チャンネル ) になります。

※ 4 記録したい映像や音声、字幕表示の入 / 切などの内容を選びたい場合、記録前に下記の設定をしてください。

- ●録画時 :「信号切換」(→15)で選ぶ
- ●予約録画時 :「信号設定」(→28)で選ぶ

●ダビング時 :「信号切換」(→50)で選んだあと、「再生中番組の保存」(→68)を行う
## **録画モードと記録時間の目安**

### 記録できる最大番組数

### •**HDD** :499

(長時間連続して記録すると、8時間ごとの番組に分けて記録されます)

#### $\bullet$  RAM(VR)  $\bullet$  R(VR)  $\bullet$  R(V)  $\bullet$  R DL(VR)  $\bullet$  R DL(V)  $\bullet$  RW(VR)  $\bullet$  RW(V)  $\circ$  99

• RAM(AVCREC) - R(AVCREC) - R DL(AVCREC): 200

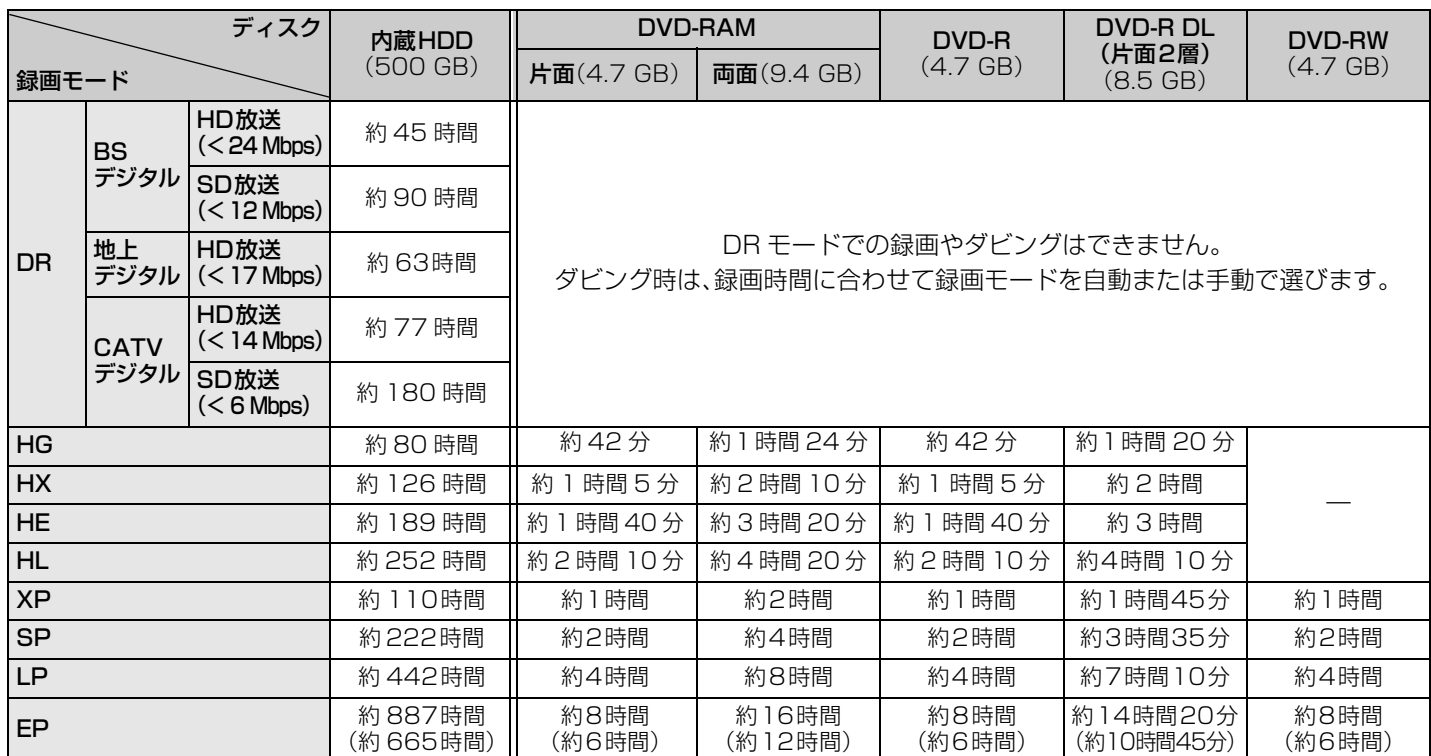

●HDD 写真を記録している場合、記録できる時間は少なくなります。

● BAMI 両面ディスクの場合、連続記録・再生はできません。

●EP モードは初期設定「EP時の記録時間」(→136)の設定で記録時間は異なります。[()内の時間は EP(6 時間)のとき ] ・「6時間」の方が高音質です。

・<mark>FAMWEY</mark> EP(8時間)モードで記録した場合、DVD-RAM再生対応のDVDプレーヤーでも再生できないことがあります。他の機 器で再生する可能性のあるときは、EP(6時間)モードで記録してください。

上記の表の数値は目安です。 HDD の実際の残量は [ 録画モード ](ふた内部)を押して確認することができます。(→19) 記録する内容によっては変化することがあります。

本機では、映像の情報量に合わせてデータの記録量を変化させる方式(可変ビットレート方式:VBR)を採用しているため、残量 表示と実際に記録できる時間が異なることがあります。(http: RAM/AVCREC) ERIAVCREC) ER pl では、特にその差が著しくなり ます)残量に余裕がある状態で記録してください。

≥DR モードの録画時間は放送(転送レート)によって異なります。本機の残量表示は、地上デジタル放送を 17 Mbps、BS デジタ ル放送を 24 Mbps、CATV デジタル放送を 14 Mbps で録画したものとして計算されています。そのため、残量表示と実際の 残量は異なる場合があります。

≥HG、HX、HE、HLモードで録画した場合、番組の内容によってはDRモードで録画するよりも使用容量が大きくなることがあります。

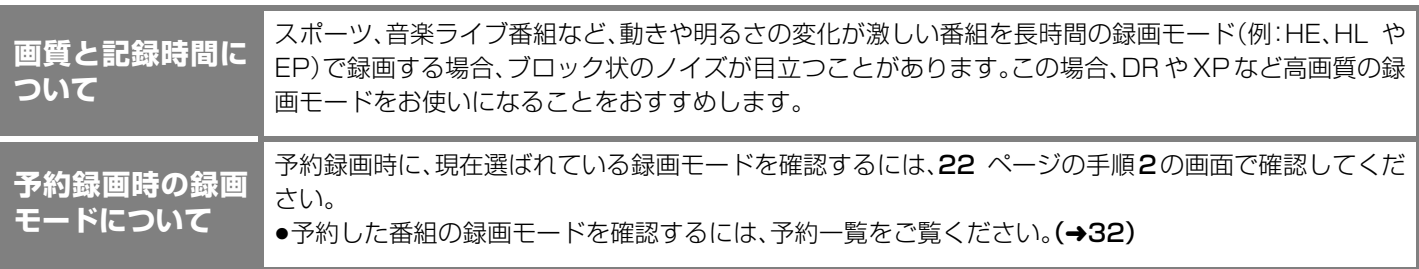

録画

# **2 番組同時録画について**

本機では、デジタル放送の2番組を同時に録画することができます。

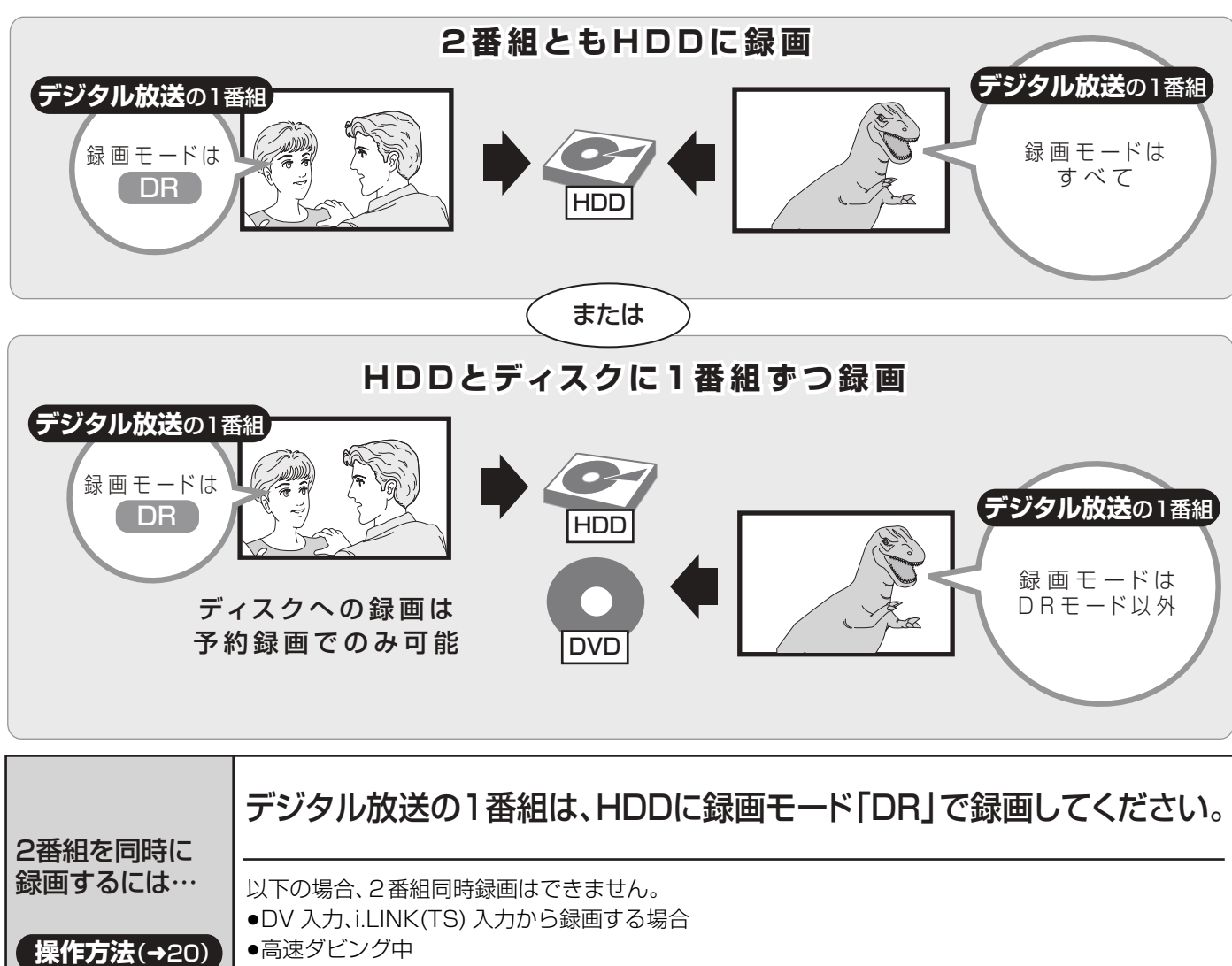

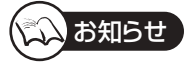

●DR モード以外で予約録画していた番組が、番組追従機能によって録画が延長になり、次の予約と重なった場合に、次の予約が DR モード以外の録画モードのとき、その予約は実行されなくなります。

# **記録の制限について**

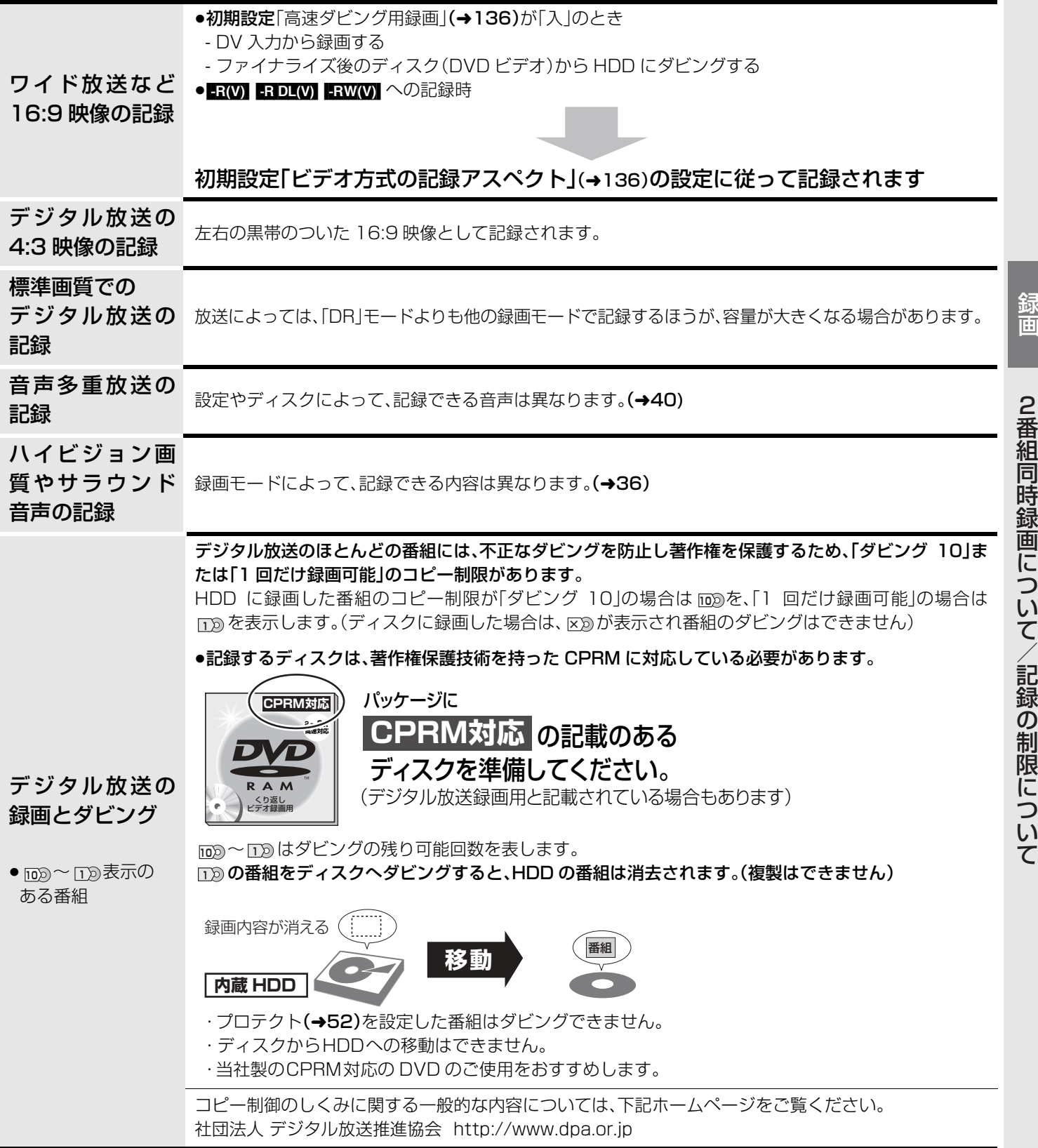

# **多重音声の記録について**

海外映画やスポーツ中継などには、主音声と副音声を含んだ番組や複数の音声を含んだ番組があります。 このような音声を含んだ番組を録画するときは、設定により記録される音声が異なります。

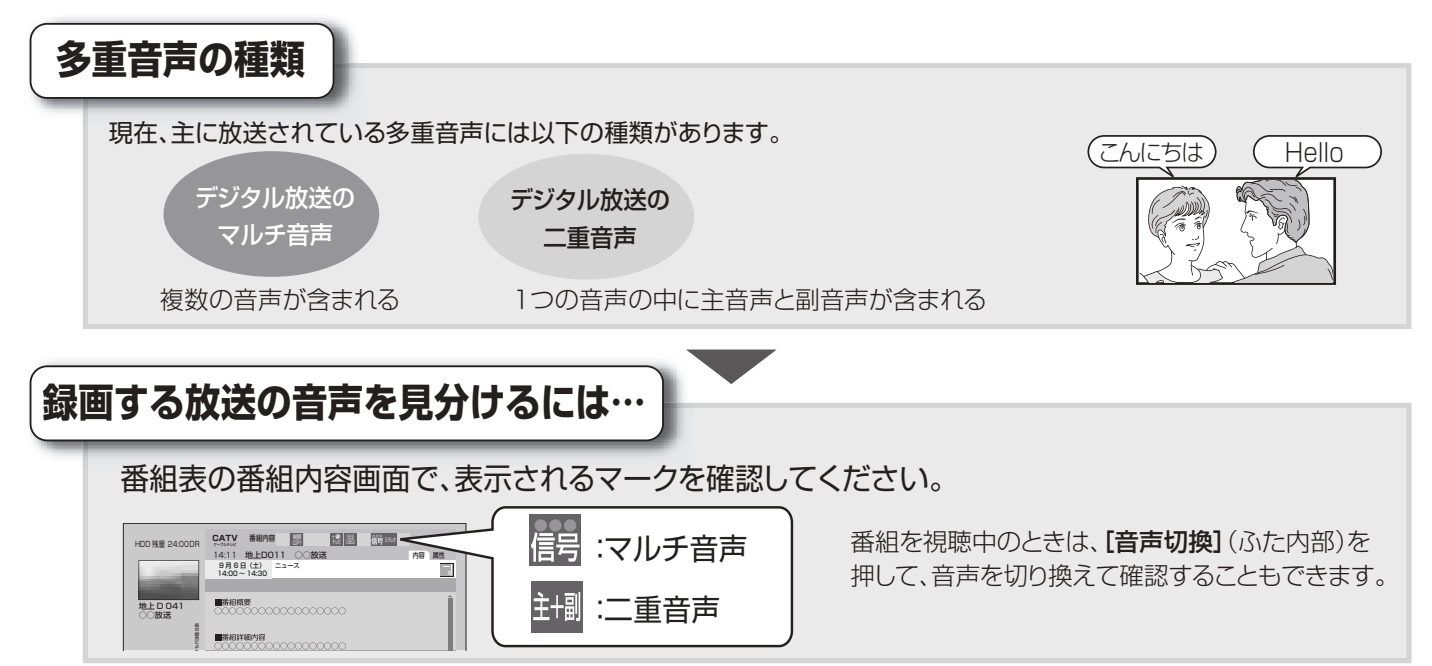

例えば、日本語と英語の二ヵ国語放送を記録する場合

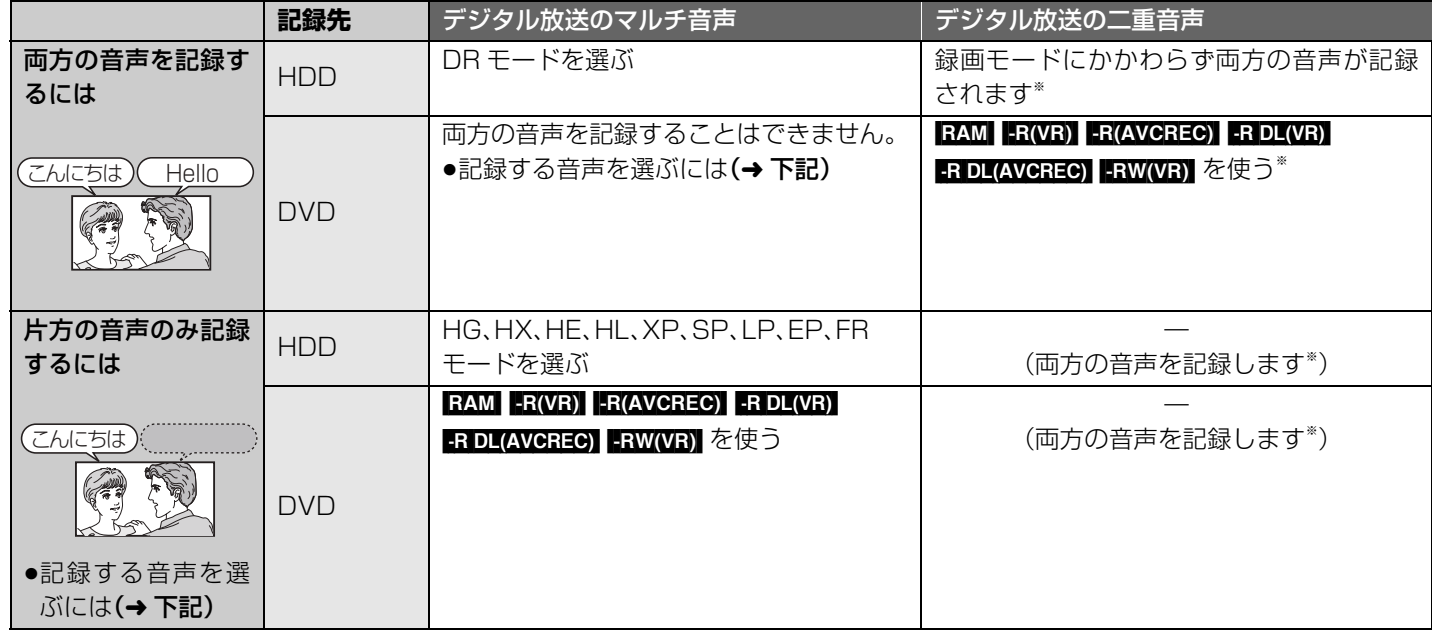

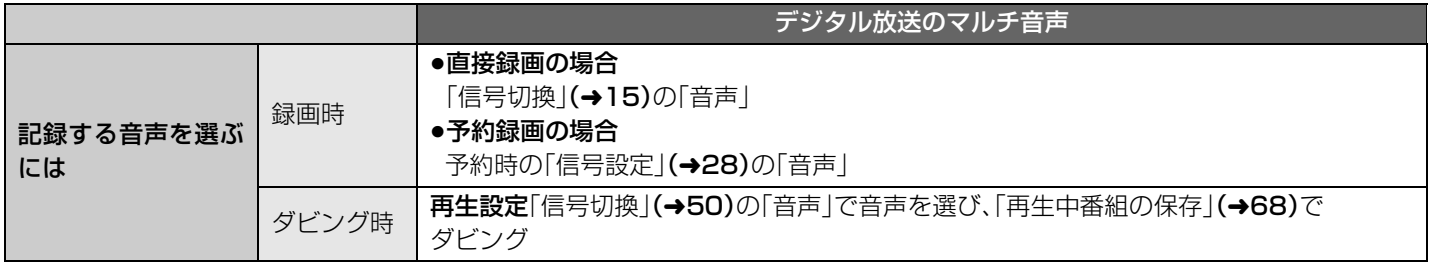

※ CATV デジタル放送の番組を HG、HX、HE、HL モードで記録した場合、再生設定「音質効果」(→51)を「サラウンド強」または 「サラウンド標準」に設定して再生すると、設定した音声チャンネル以外の音声が聞こえてしまう場合があります。その場合は 「音質効果」を「切」にしてください。

# **再生する**

## HDD RAM -R -R DL -RW DVD-V AVCHD

### 準備

- ●テレビの電源を入れ、テレビのリモコン で、本機を接続した入力に切り換える。 (ビデオ1など)
- ●ディスクを再生する場合は、ディスクを 入れる。

記録可能なディスクを入れると、下記の画 面が表示されます。

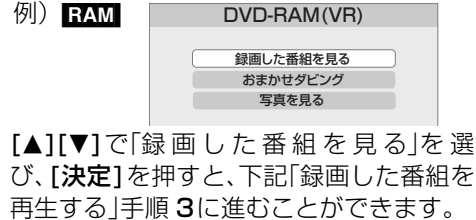

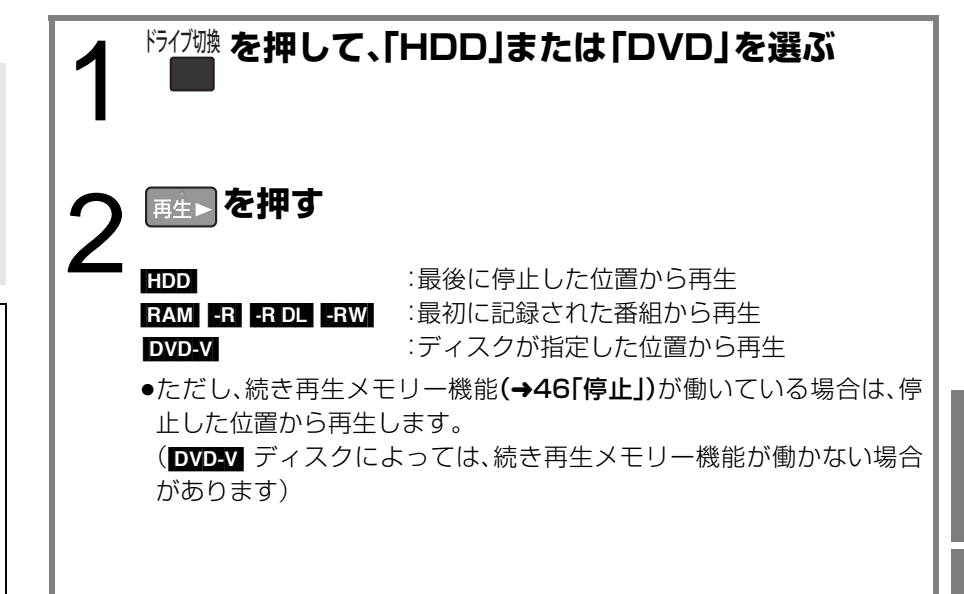

## **録画した番組を再生する**

## お知らせ

≥ハイビジョン動画(AVCHD)とハイビ ジョン画質の番組が混在したディスクで ハイビジョン画質の番組を再生するに は、初期設定「AVCHD優先モード」を「切」 にしてください。(→136)

**② 録画一覧について(→43)** 

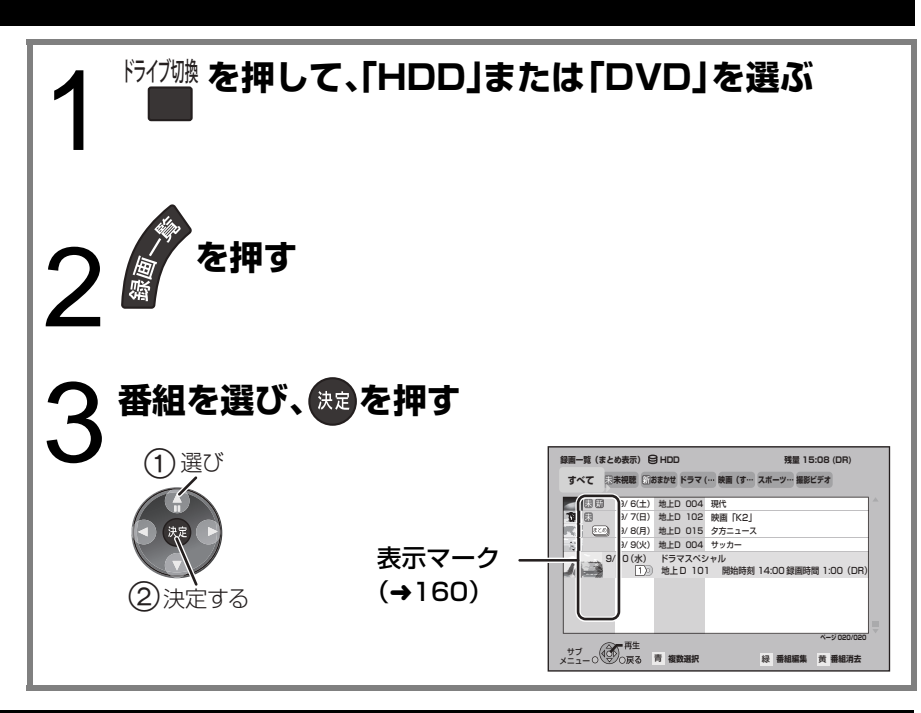

## **市販またはレンタルの DVD ビデオを再生する**

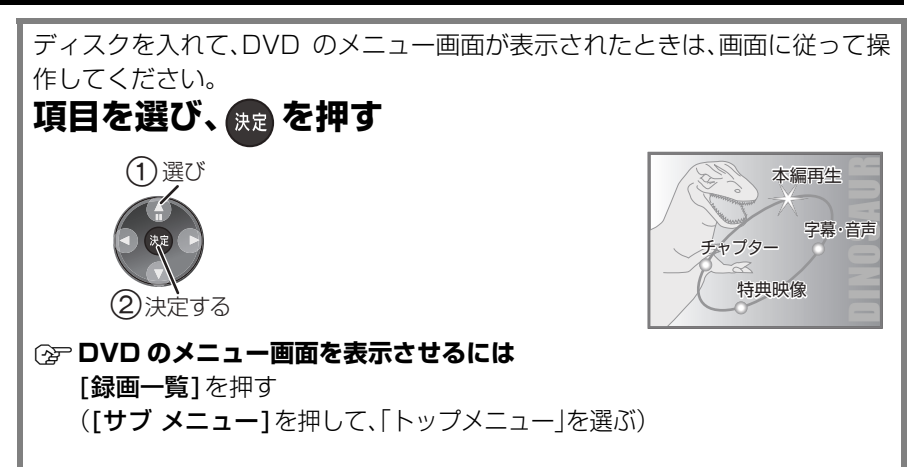

ートの「インター」の記録についての記録についての記録についての記録について<br>『インター』の記録について<br>『インター』の記録についての記録についての記録についての記録についての記録についての記録についての記録についての記録についての記録についての記録についての記録についての記録についての記録についての記録についての記録につい 多重 |音声の記録について/再生する

録画

再生

# **再生する(つづき)**

## **撮影したハイビジョン動画 (AVCHD) を再生する**

当社製デジタルハイビジョンビデオカメ ラで撮影し、ハイビジョン動画 (AVCHD) が記録されたディスクや SD カードを再生 することができます。

## お知らせ

- ●ハイビジョン動画(AVCHD)とハイビ ジョン画質の番組が混在したディスクの 場合、初期設定「AVCHD 優先モード」を 「入」にしてください。(→136)
- ●再生中に、部分削除など編集された映像 のつなぎ目で数秒間画像が静止すること があります。
- ●録画中に再生する場合、DR モードで録画 中のみ再生できます。

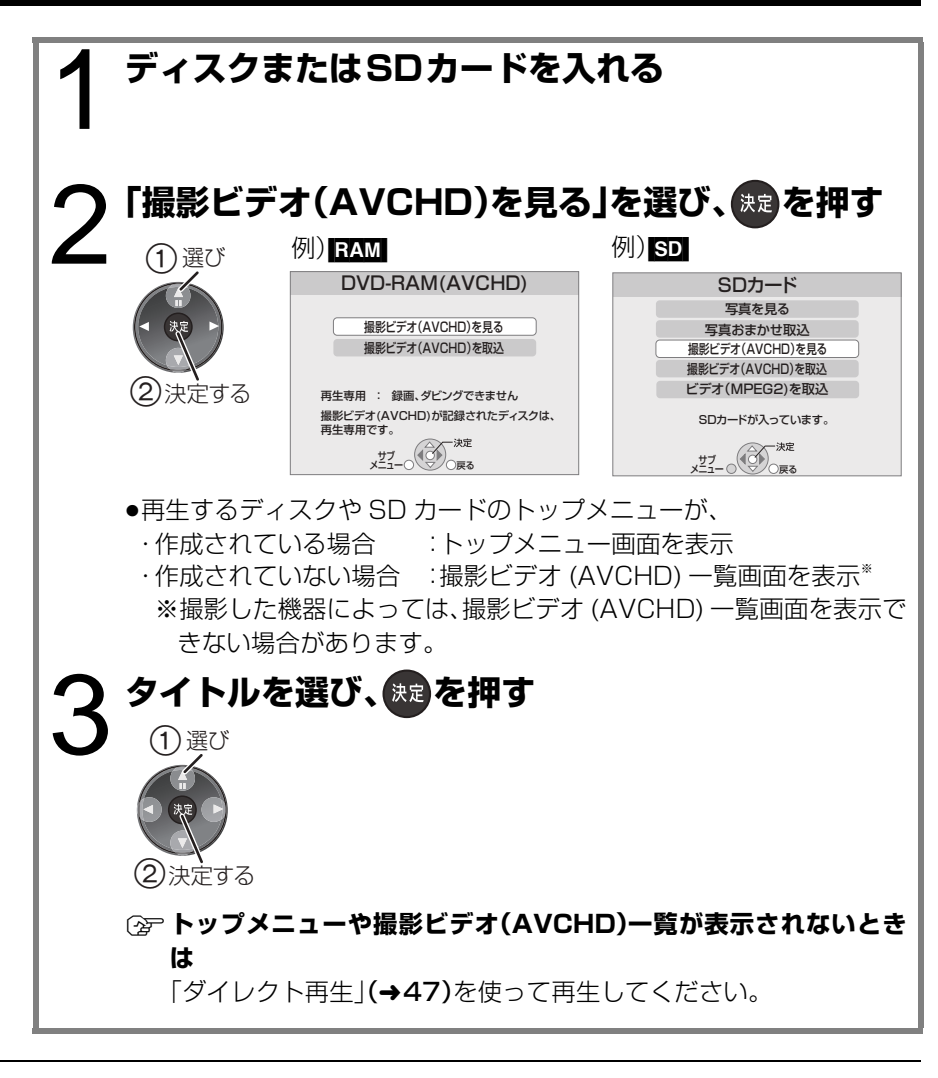

### **② 録画しながら再生するには(→21)**

**〔☞映像が縦に引き伸ばされているとき**(4:3映像で記録されているとき) 初期設定「TVアスペクト」(→139)を「16:9フル」に設定すれば、16:9映像としてご覧になれます。テレビ側の画面モードなど を使って調整できる場合もあります。ご使用のテレビの説明書をご覧ください。

### ≠**暗証番号の入力画面が出たとき**

設定した暗証番号を入力し、[決定]を押してください。

## いいお知らせ

- ●ディスクによっては、再生が始まるまで時間がかかることがあります。
- ≥DRモードの番組は、番組の切り換わり部分や、編集を行った部分などで、映像や音声が一瞬止まることがあります。
- ●DVD のメニュー画面の表示中は、ディスクが回っています。本機のモーターの保護やテレビ画面への焼き付き防止のため、再生し ないときは[停止■]を押して停止させてください。
- ■ アココ 記録面が片面に 2層あります。1層目に収まらなかった番組は、2つの層にまたがって記録されます。(→下図「番組 2」) 通常の番組と同じく全編を通して再生できますが、層の変わり目で、映像や音声が一瞬止まることがあります。

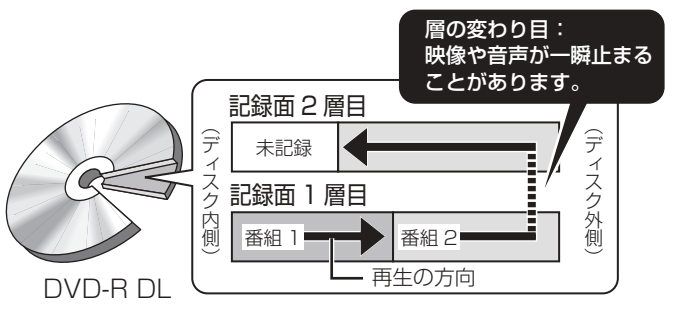

## **録画一覧について**

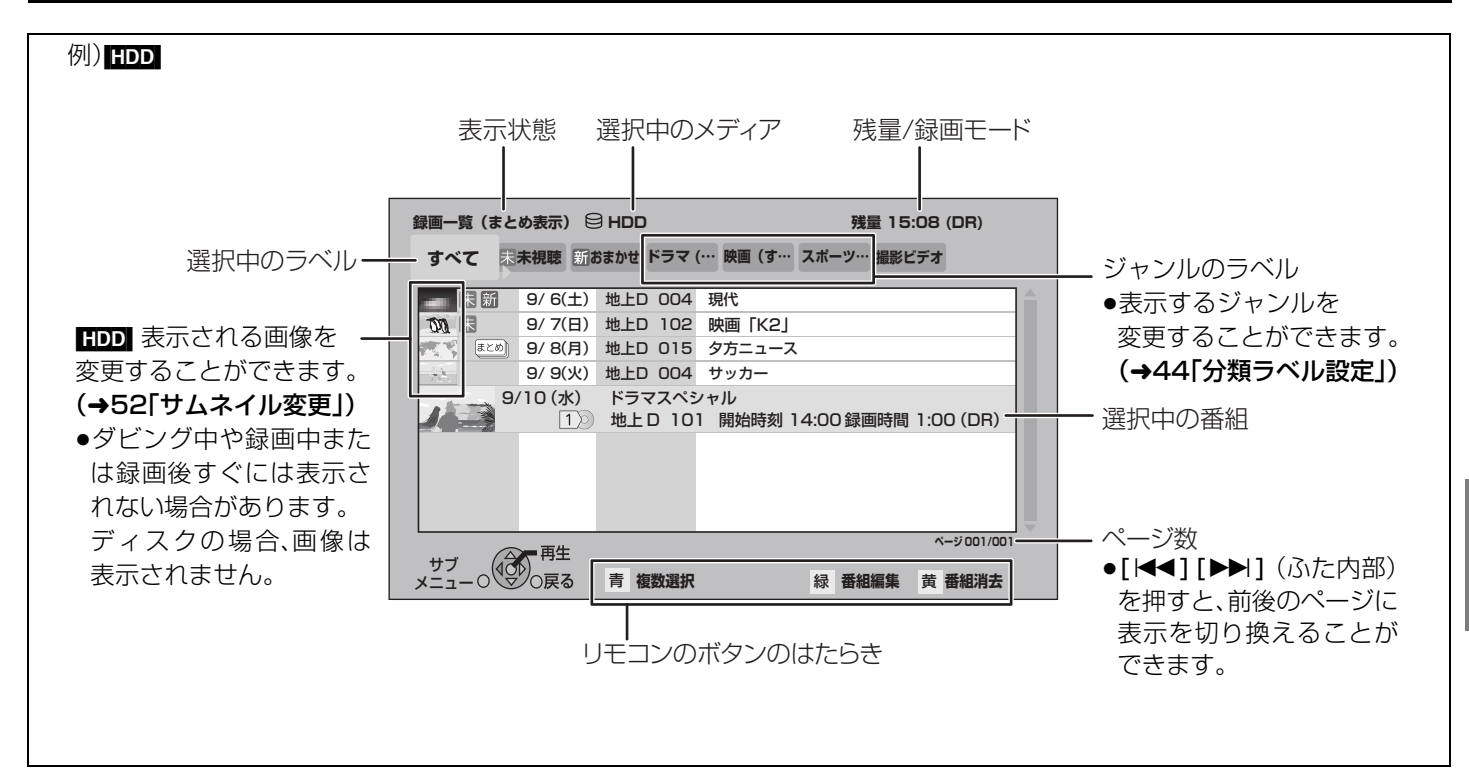

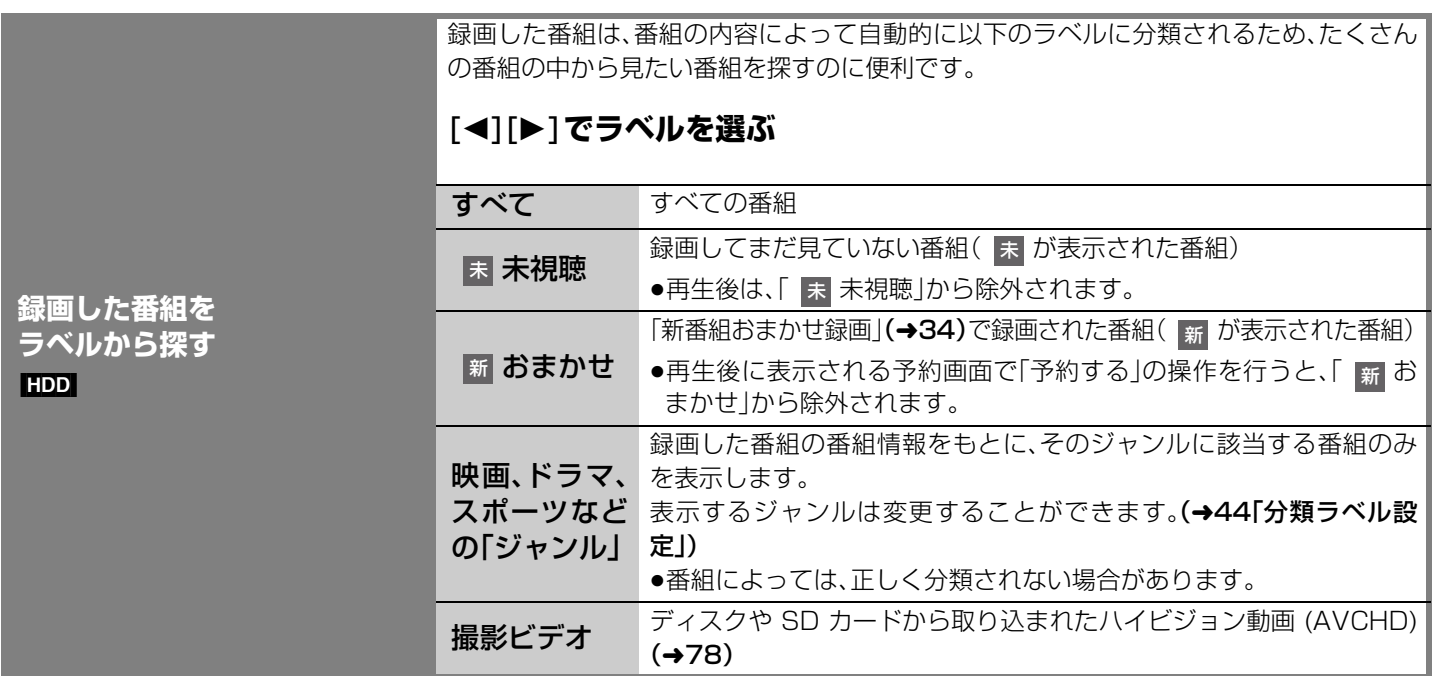

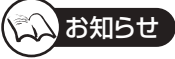

●録画一覧の番組名は、録画を開始して 3 分後または録画終了時に付くようになります。番組名が付いていない場合、いったん録画 一覧画面を消して再表示すると番組名が付きます。

# 43

RQT9328

再生再生する(つづき)

再生する(つづき)

再生

# **再生する(つづき)**

**録画一覧について** (つづき)

## HDD RAM -R -R DL -RW

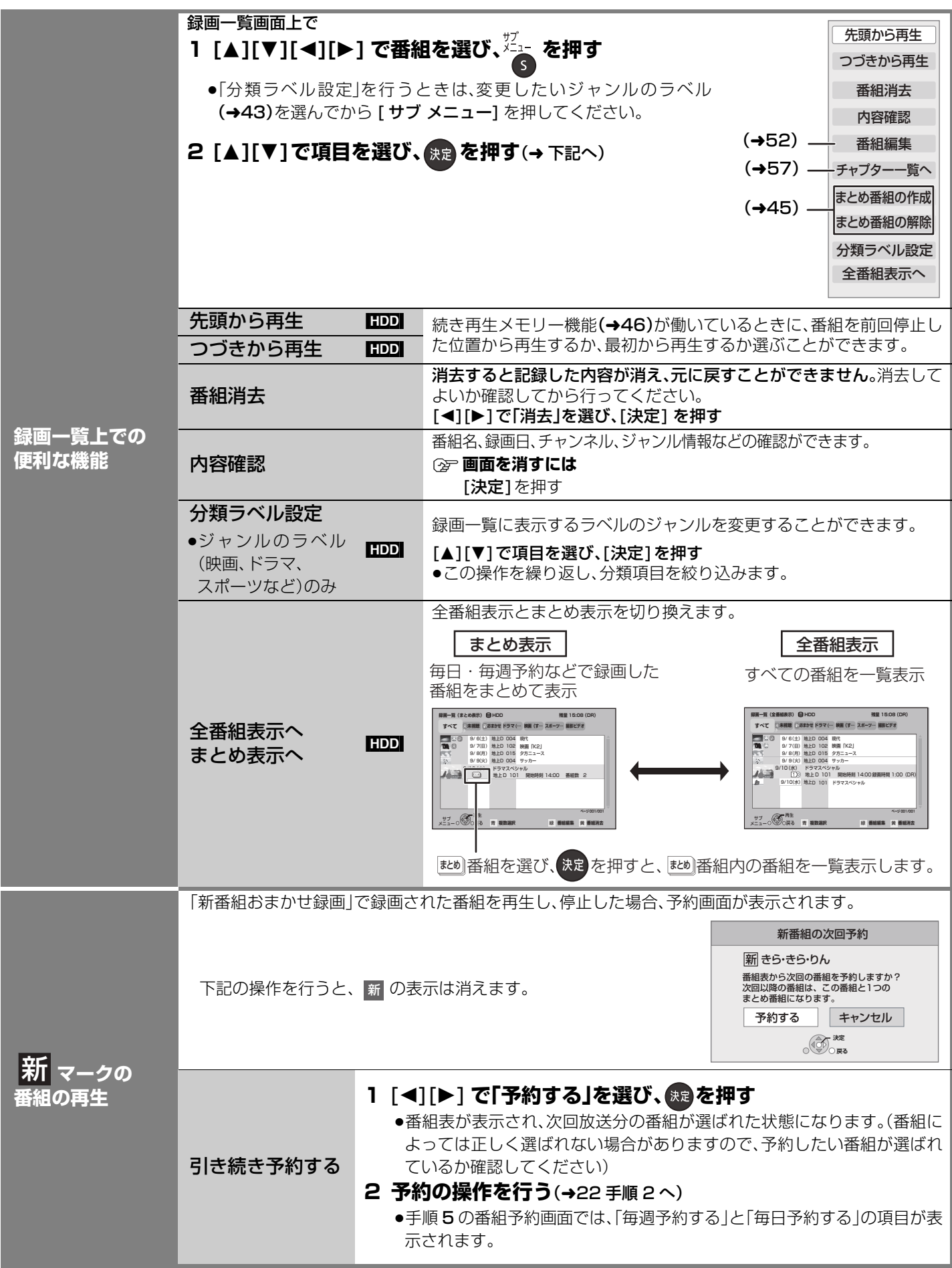

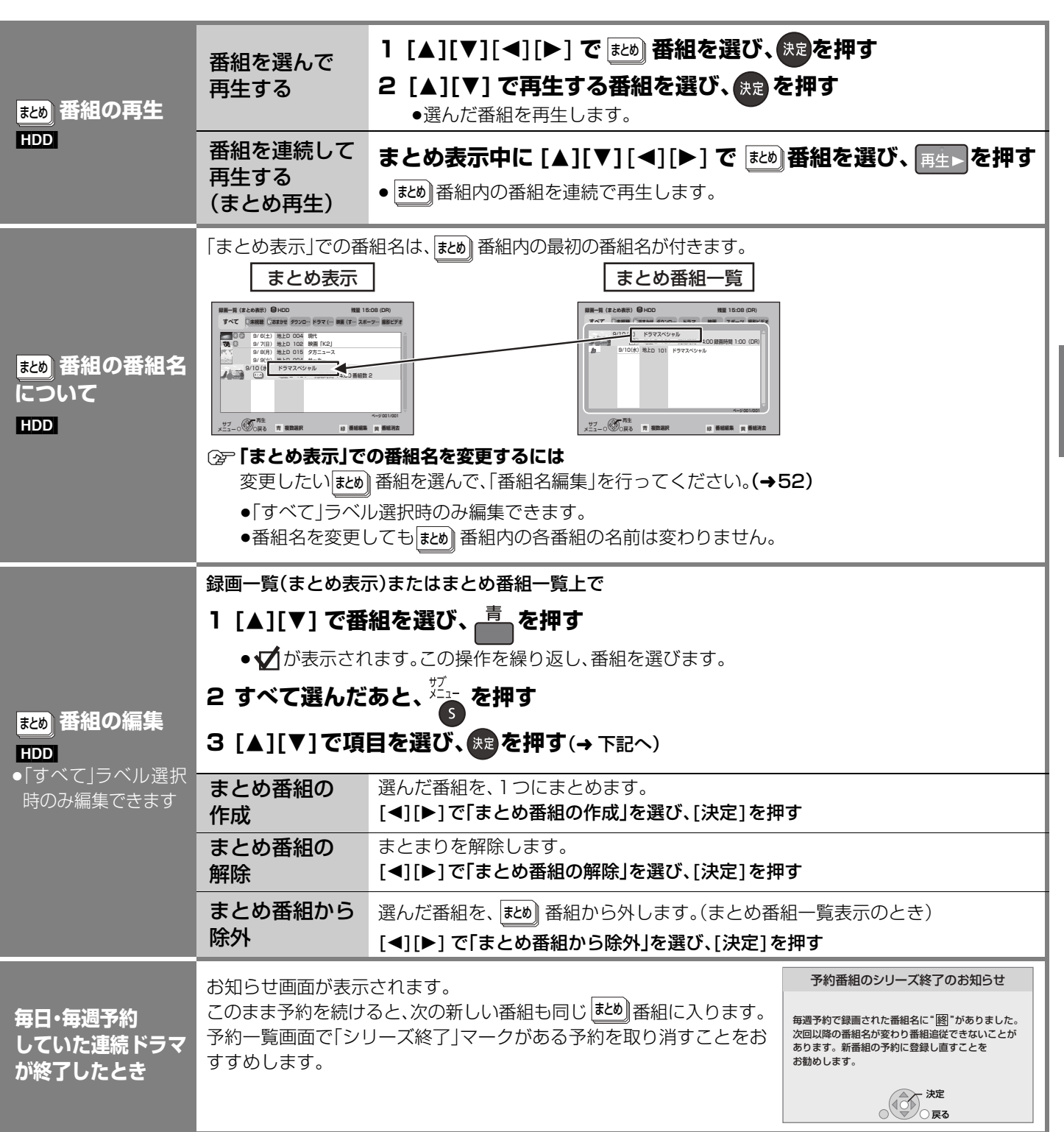

再生

再生再生する(つづき) 再生する (つづき)

# **再生する(つづき)**

## **再生中のいろいろな操作**

HDD RAM -R -R DL -RW DVD-V AVCHD

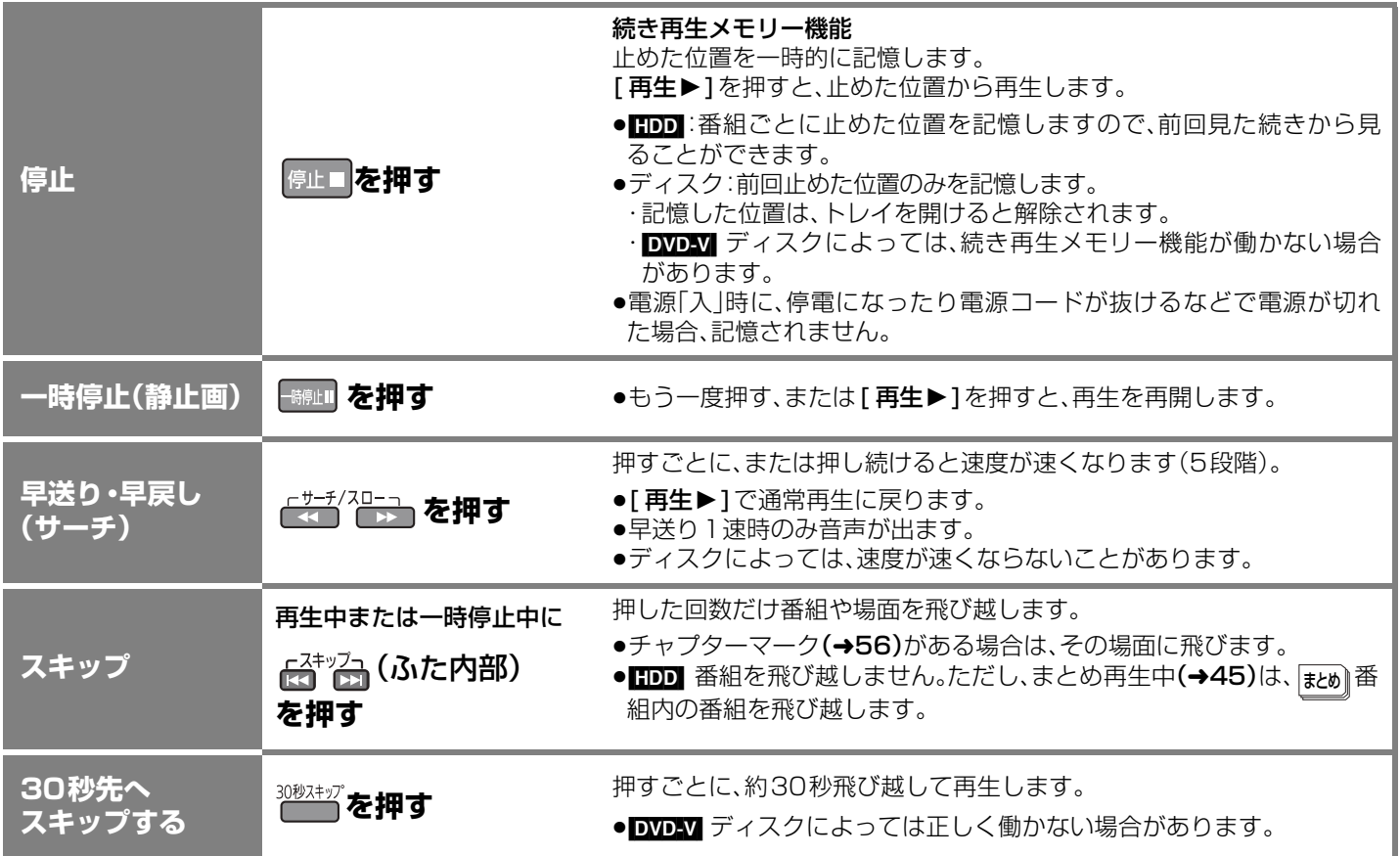

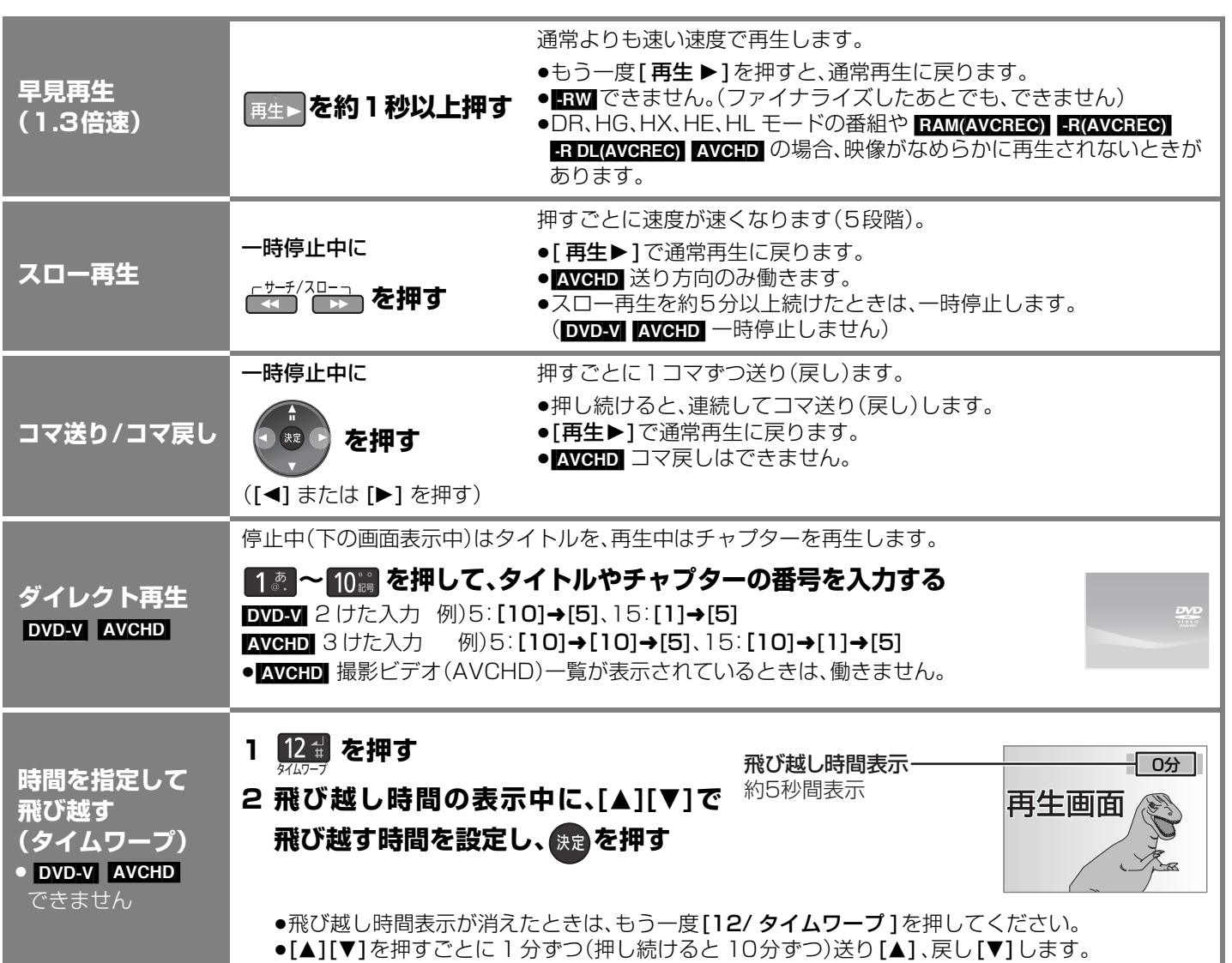

再生

# **再生する(つづき)**

## **再生中のいろいろな操作** (つづき)

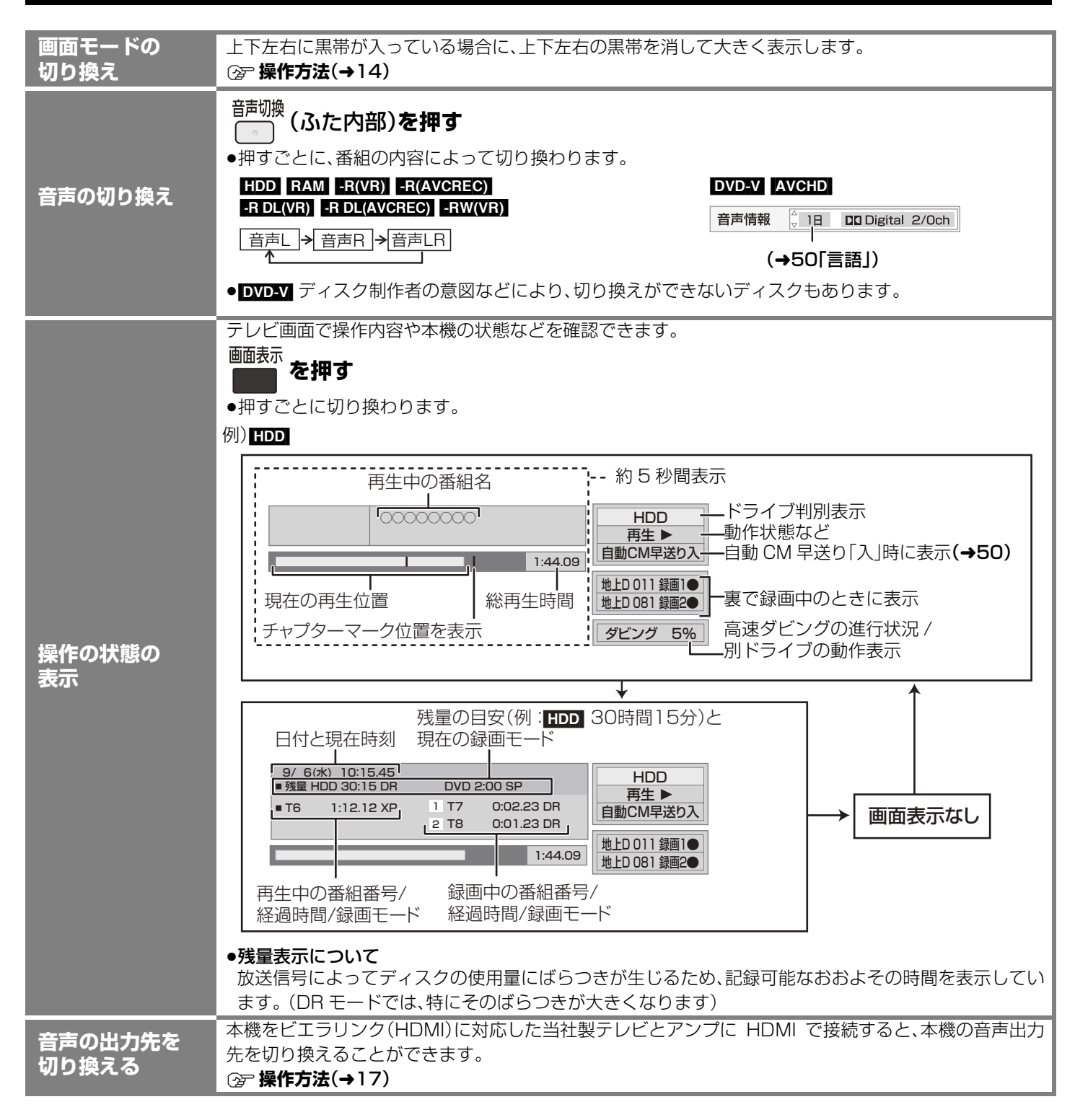

**字幕表示について** 再生中の字幕表示の入 / 切は、[ **字幕** ](ふた内部)を押してもできません。字幕表示の入 / 切を行うには、<br>**字幕表示について** 「画先設定」(▲EO)で行ってください 「再生設定」(→50)で行ってください。

## **他の機器で作成したプレイリストの再生**

[RAM]  $R(VR)$  [-R(AVCREC) [-R DL(VR) [-R DL(AVCREC) [-RW(VR)] 本機ではプレイリストの作成や編集はできません。

<mark>準備</mark> ●<sup>再生可能なディスクを入れる。</sup>

**(2) 前の画面に戻るには** 1 停止中に、 ※ を押す ー。<br>● を押す 2 [▲][▼] で「DVD ディスク」を選び、 <sub>(料</sub>を押す **②ア画面を消すには** 戻る 3 [▲][▼]で「プレイリストを見る」を選び、 ※ a)を押す を数回押す 4 [▲][▼][◀][▶]でプレイリストを選び、 ※ a を押す

# **再生する(つづき)**

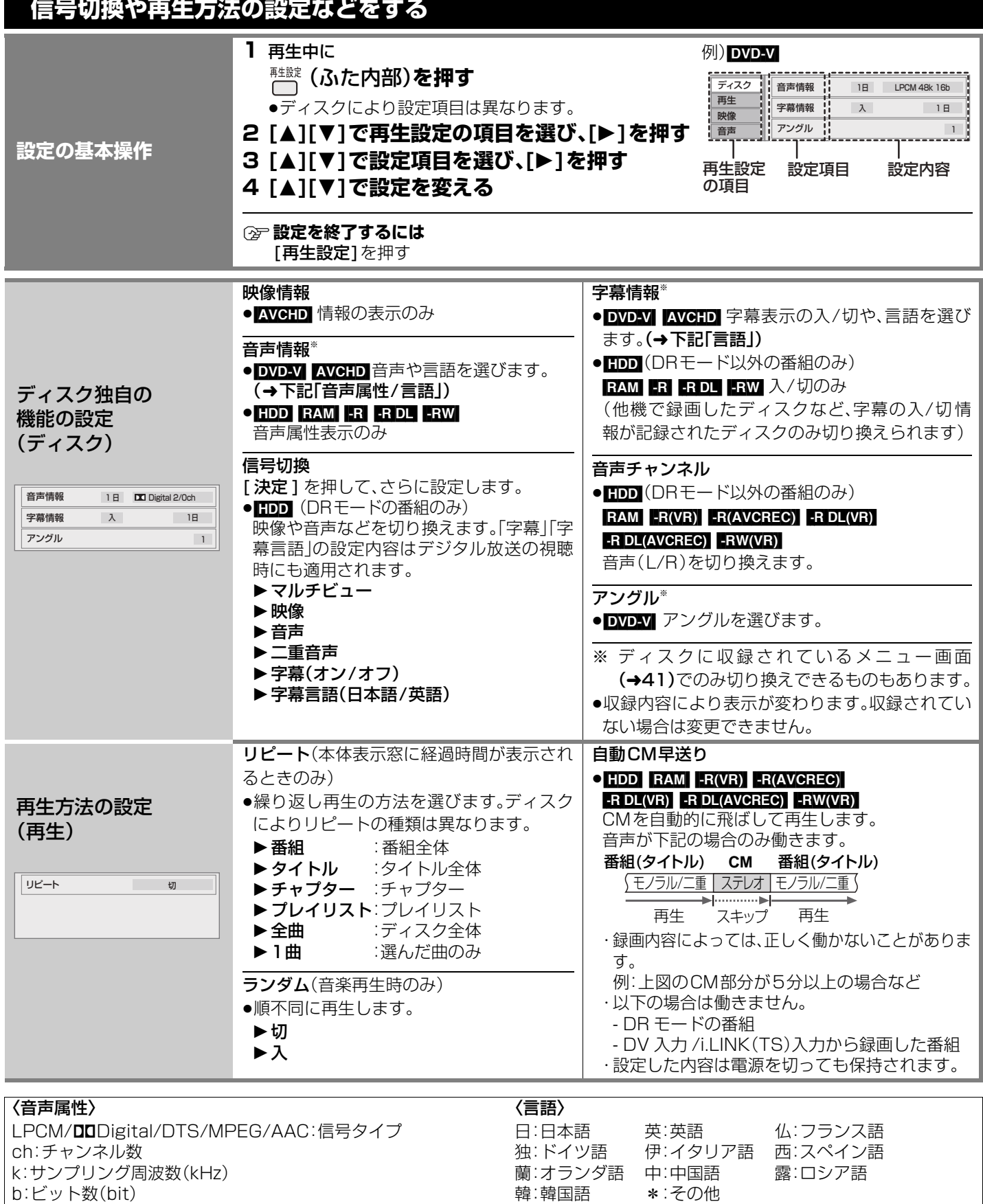

韓:韓国語

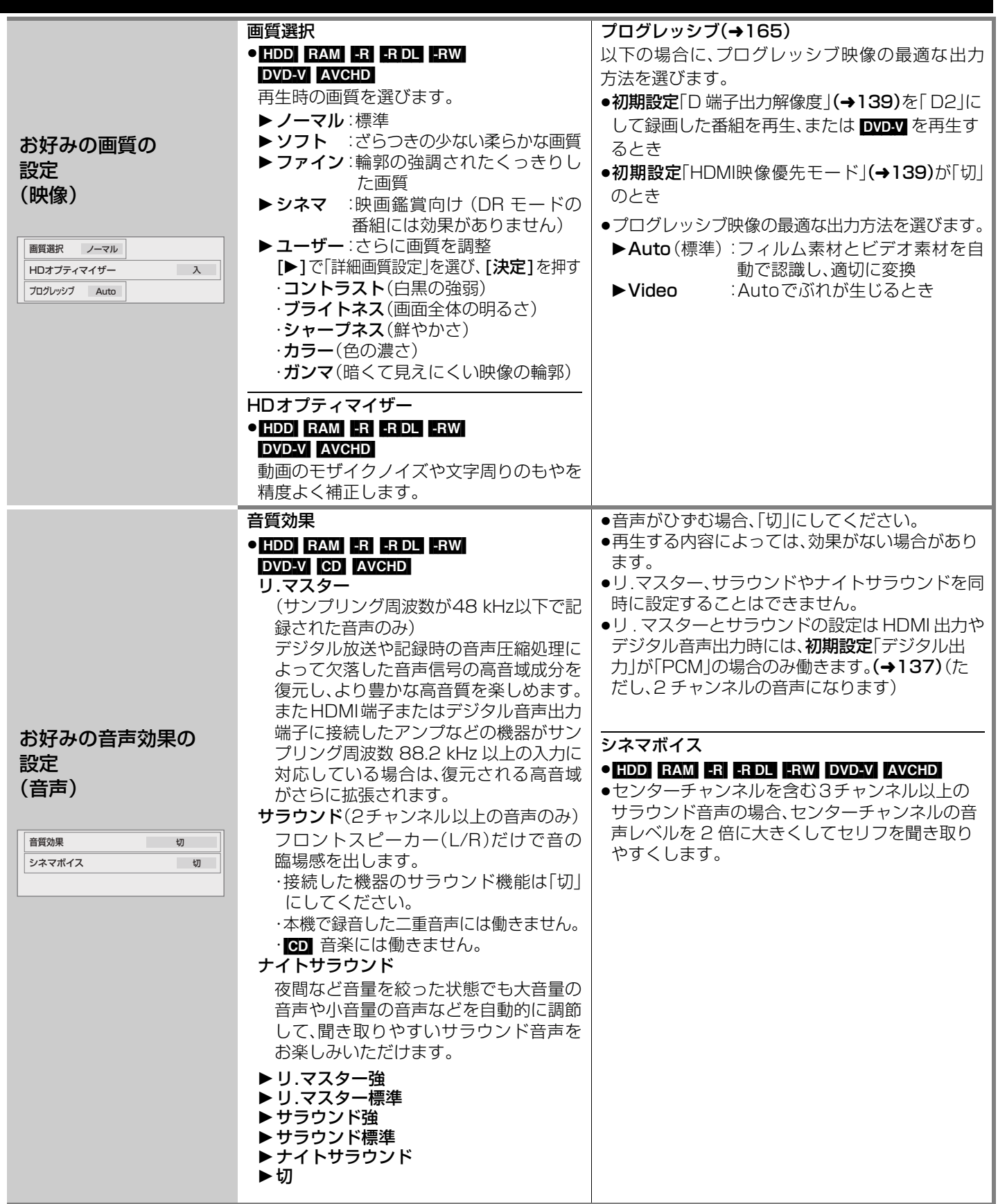

再生

再生再生する(つづき) 再生する(つづき)

# **番組を編集する**

### HDD RAM -R -R DL -RW

[ ファイナライズしたディスクやハイビジョン動画(AVCHD)が記録されたディスクでは編 集できません1

<mark>準備</mark> ●テレビの電源を入れ、テレビのリモコンで、本機を接続した入力に切り換える。(ビ デオ1など)

●[ドライブ切換] を押して、「HDD」または「DVD |を選ぶ。

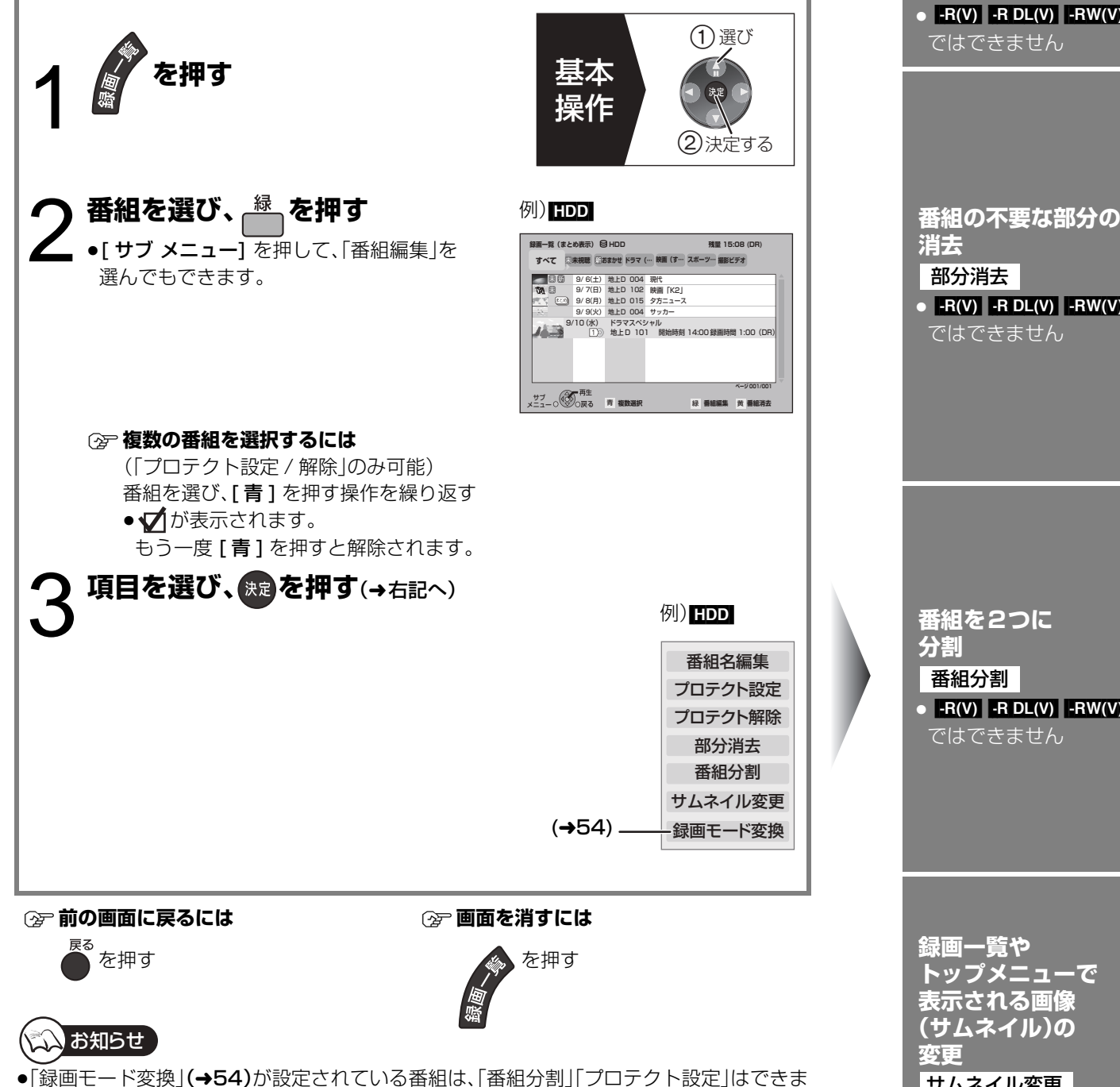

- せん。設定を取り消すと実行できます。
- ●他の機器で作成したプレイリストがある場合、その元になる番組を編集すると、プレイリス トは変更されます。
- ●初期設定「テレビ画面の焼き付き低減機能」(→138)が「入」の場合、録画一覧画面を表示中 に、約 10 分以上本機の操作を何も行わなかったときは、録画一覧画面は消えます。
- ER(VR) | R(AVCREO) BRIDL(VR) BRIDL(AVCREO) 編集するたびに情報が未記録部分に書き込 まれるため、何度も繰り返すとディスク残量が減少します。編集はHDD上で行い、そのあと にダビングすることをおすすめします。

**番組名を付ける / 変更する** 番組名編集

**誤消去防止の 設定/解除**  $\bullet$   $-R(V)$   $-R$   $DL(V)$   $-RW(V)$ ではできません プロテクト設定 / 解除

 $\bullet$   $-R(V)$   $-R$   $DL(V)$   $-RW(V)$ ではできません

 $\bullet$  -R(V) -R DL(V) -RW(V) ではできません

**トップメニューで 表示される画像 (サムネイル)の**

サムネイル変更

 $HDD$   $-R(V)$   $-RDL(V)$  $-RW(V)$ 

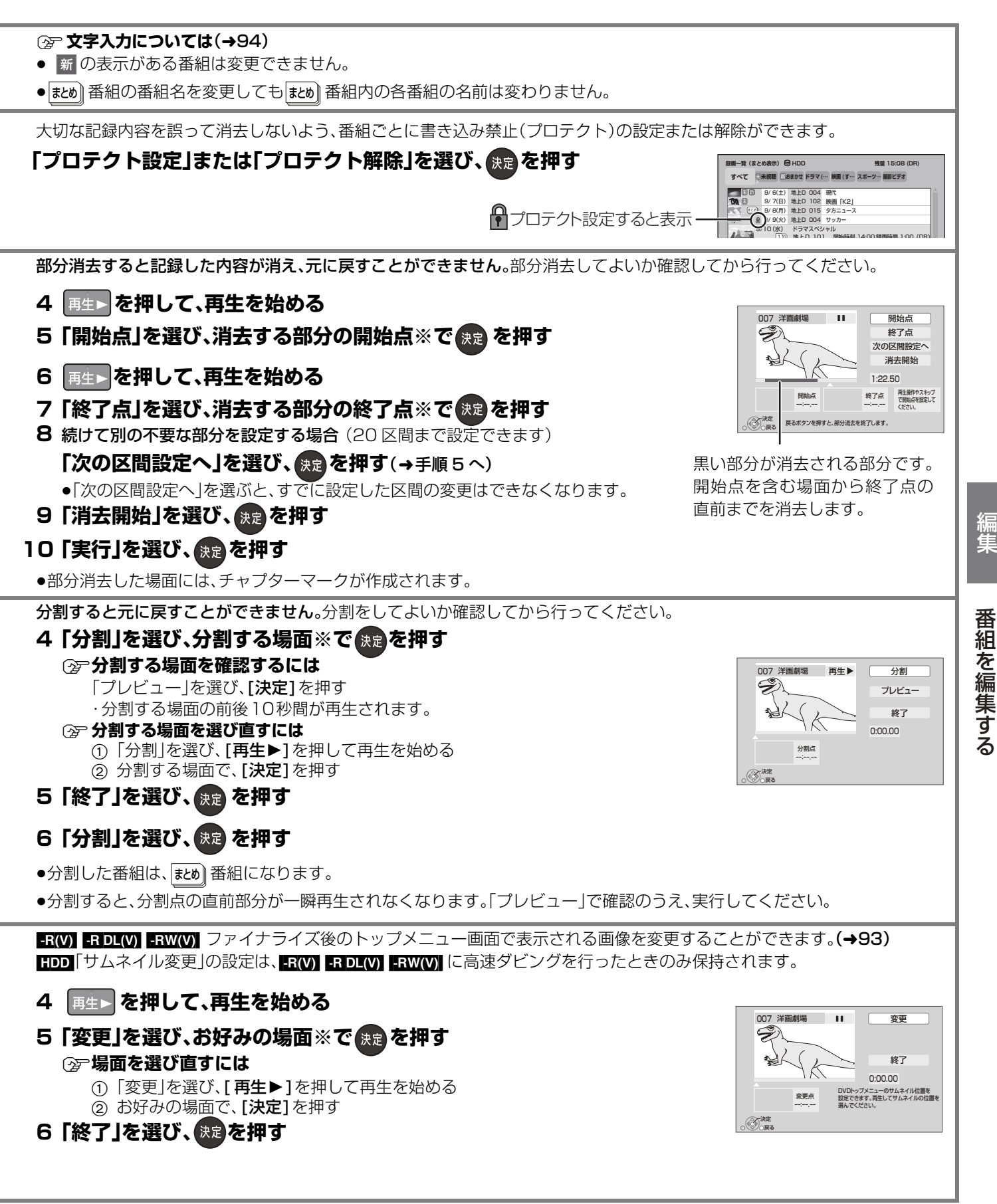

### ※編集したい場面をうまく選ぶために

1 早送りやスロー再生、タイムワープなど(→46、47)を使って、目的の部分を探す

2 編集したい場面で [一時停止Ⅱ1 を押し、[◀][▶] を押して場面を調整する

53 RQT9328

編集番組を編集する

編集

# **番組を編集する(つづき)**

52 ページ手順 1 ~3で「録画モード変換」を選んだあとに操作します。

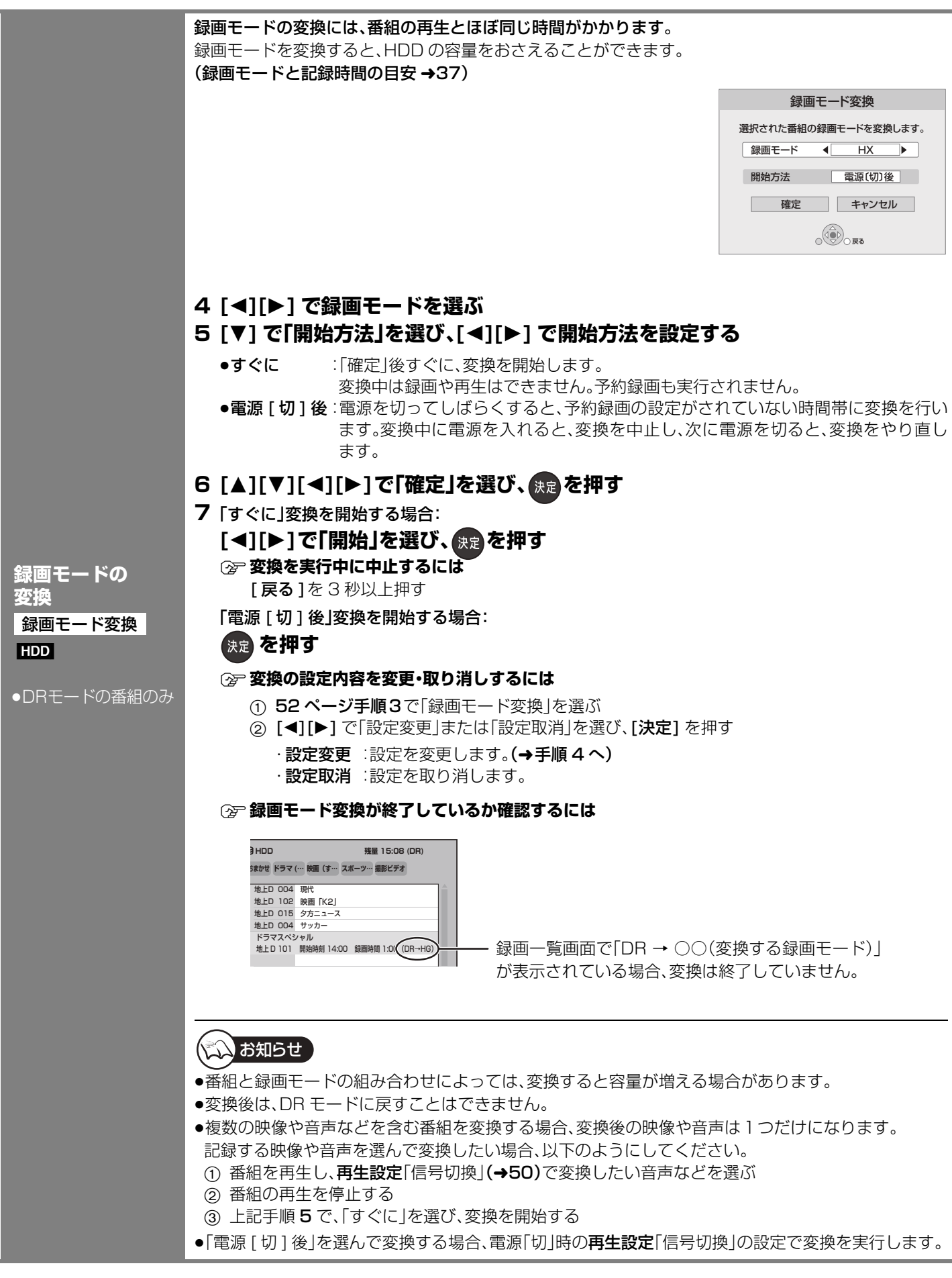

# **番組を消去する**

## $HDD$   $RAM$   $-R$   $-RD$   $-RW$

消去すると元に戻すことはできません。 よく確認してから実行してください。

## 準備

●テレビの電源を入れ、テレビのリモコン で、本機を接続した入力に切り換える。 (ビデオ1など)

●ディスクを消去する場合は、ディスクを 入れる。

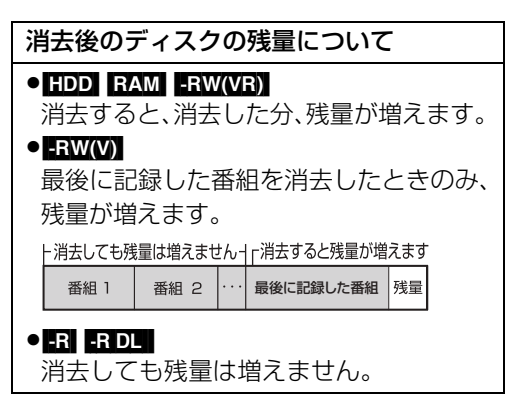

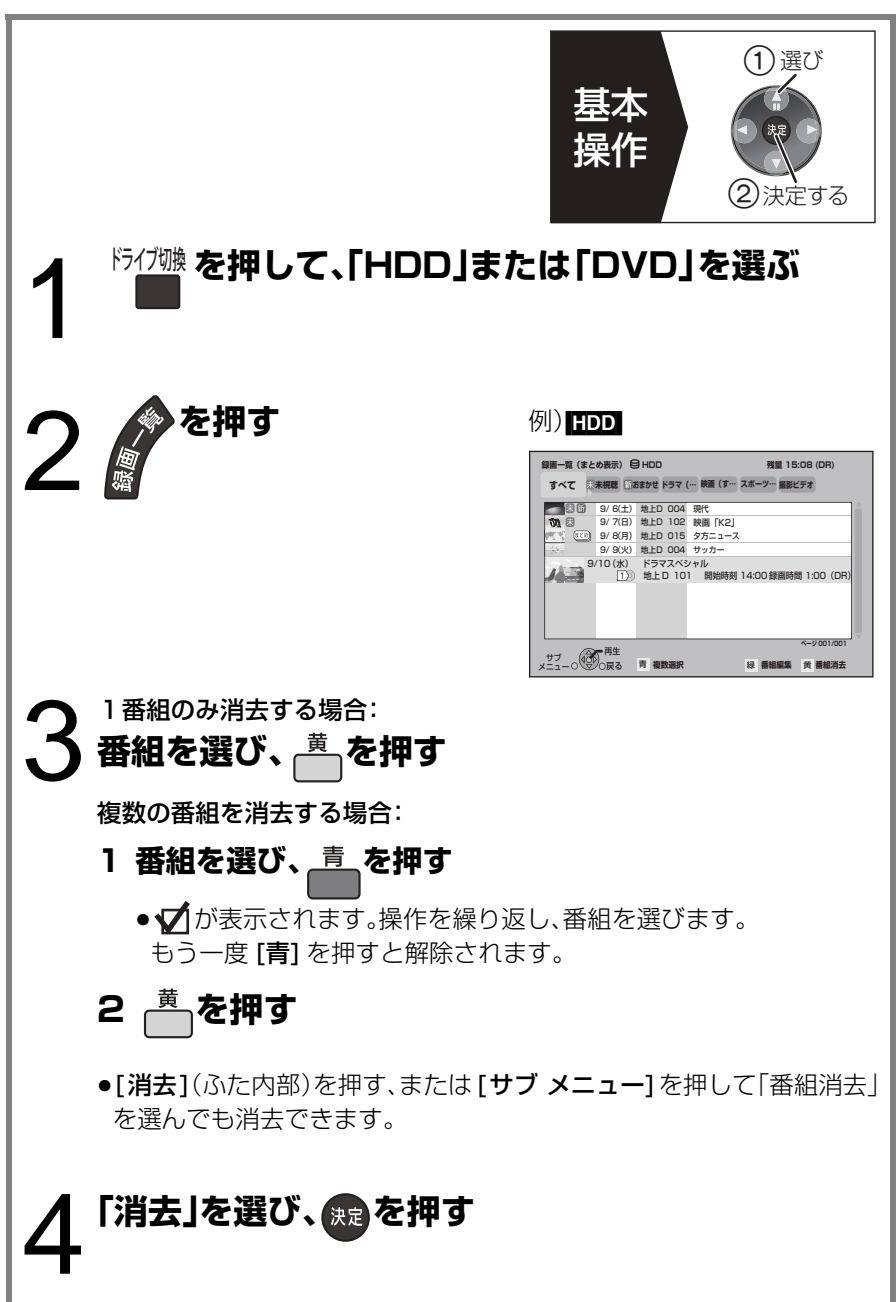

# **チャプターの作成・再生・編集**

### HDD RAM -R(VR) -R(AVCREC) -R DL(VR) -R DL(AVCREC) -RW(VR)

(ファイナライズしたディスクでは再生のみできます)

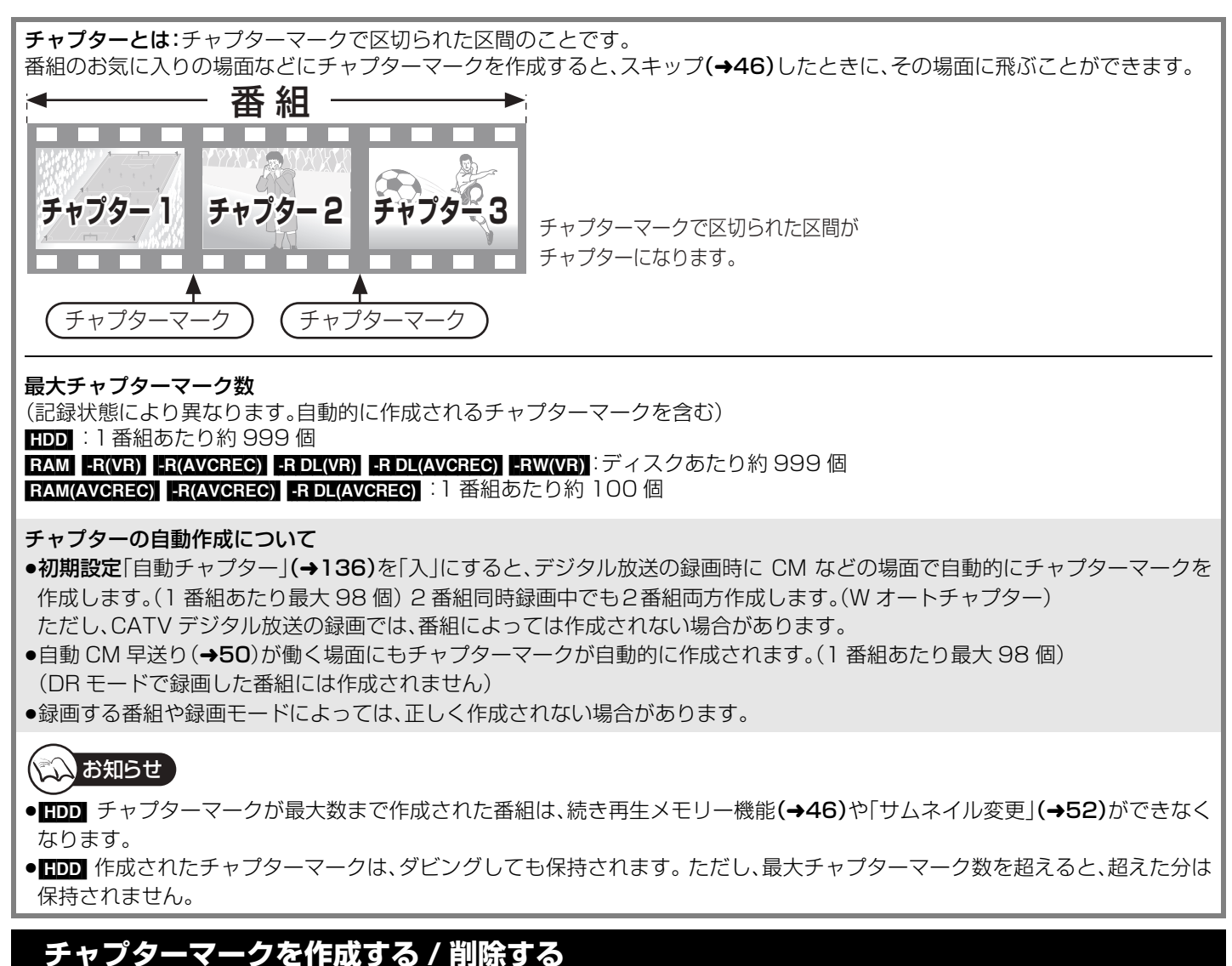

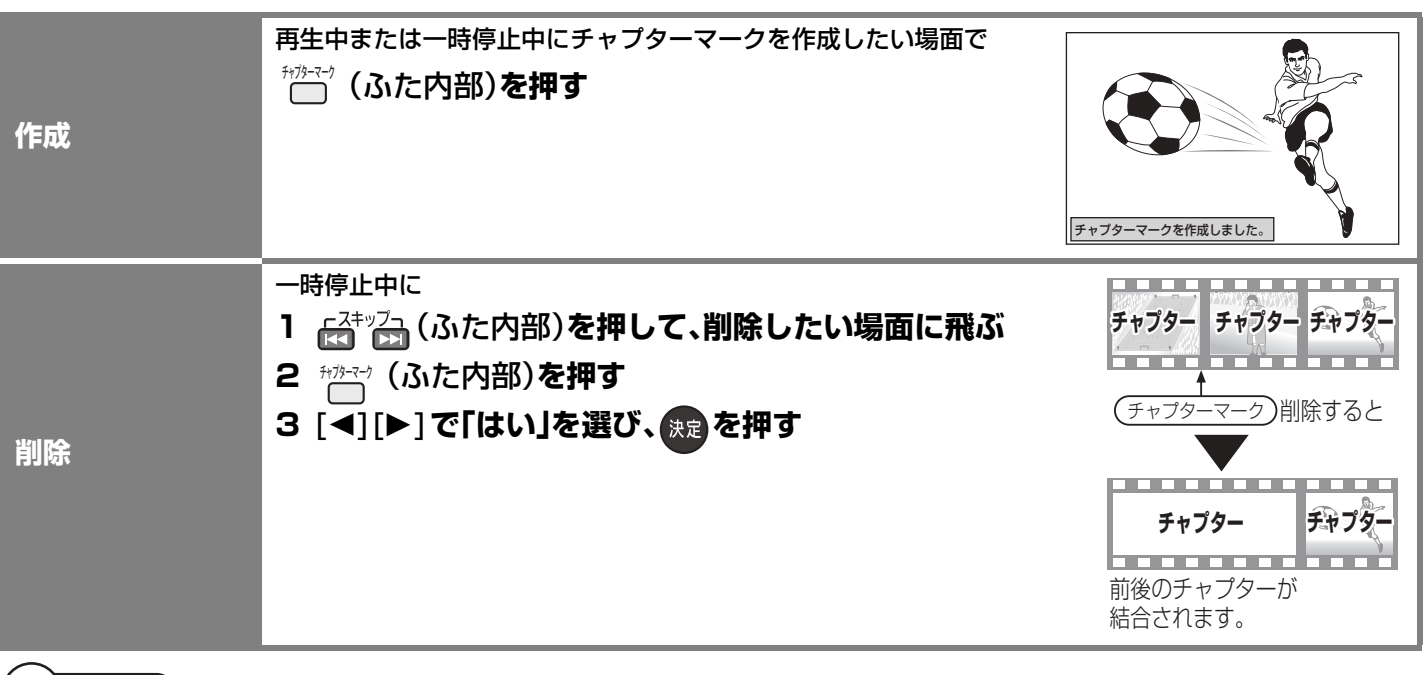

にくお知らせ

● <mark>ER(VB) | FR(AVCREC) | -R DL(VR) | -R DL(AVCREC)</mark> | -RW(VR) | 作成や削除を何度も繰り返すと、ディスクに記録や編集ができなくなる場 合があります。

## **チャプターを再生・編集する**

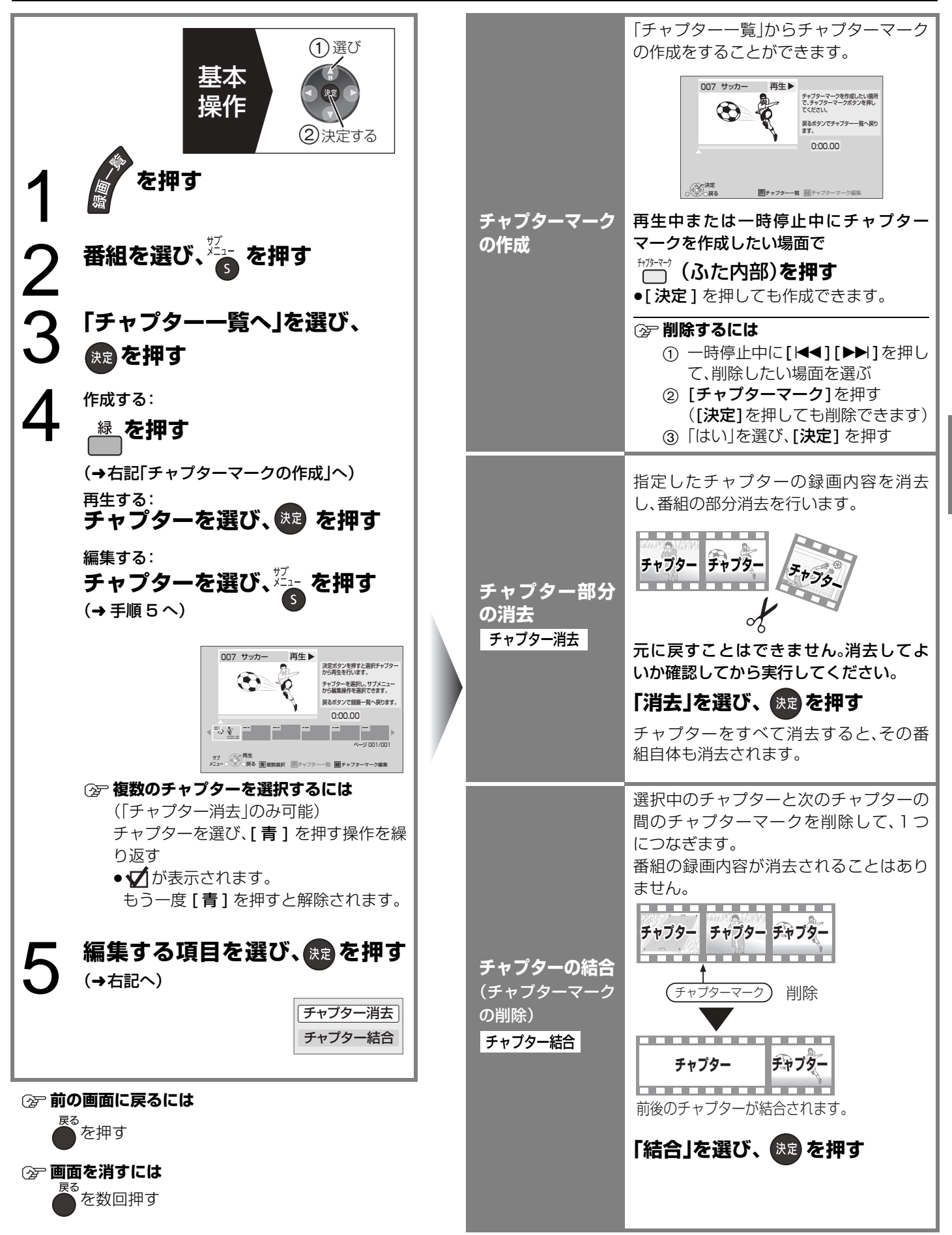

キャプターの作品 - アプターの作品 - キャプターの作品 - キャプターの作品 - キャプターの作品 - キャプターの作品 - キャプターの作品 - キャプターの作品 チ ャプターの作成・ 再生· 編集

編集

# **ダビングについて**

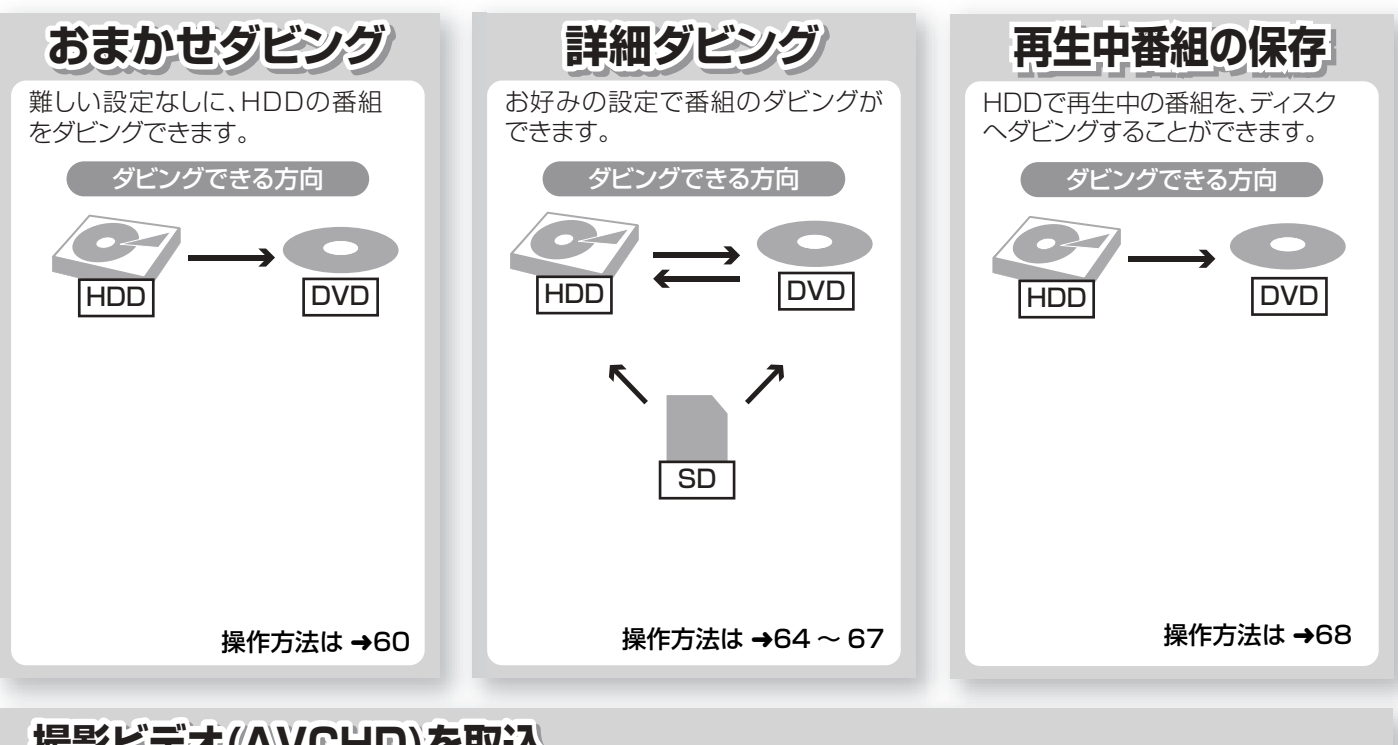

# **撮影ビデオ(AVCHD)を取込 撮影ビデオ 影ビデオ(AVCHD)を取込 ((AVCHD)を取込 (AAVVCCHHDD))をを取取込込**

当社製デジタルハイビジョンビデオカメラから撮影したハイビジョン動画(AVCHD)を取り込むことができます。

ダビングできる方向

 $R$   $\overline{R}$   $\overline{PL}$   $\overline{RW}$ ,  $\overline{+R}$ ,  $\overline{+R}$   $\overline{DL}$ ,  $\overline{+RW}$   $\rightarrow$   $\overline{HDD}$  $\boxed{\text{SD}}$   $\rightarrow$  HDD  $\boxed{\text{RAM}(AVCREC)}$  -R(AVCREC) -R DL(AVCREC)

操作方法は →78

## **おすすめのダビング方法は?**

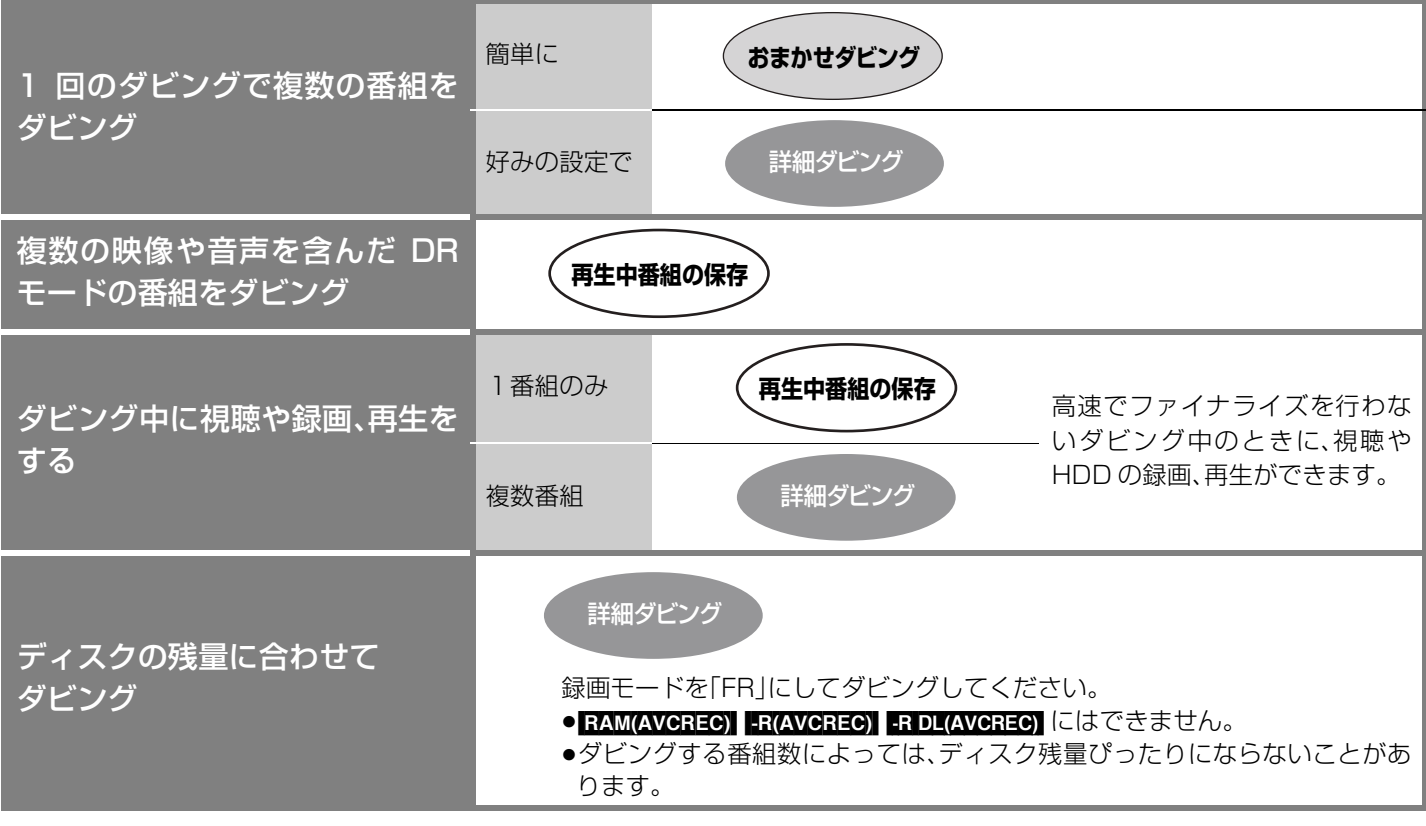

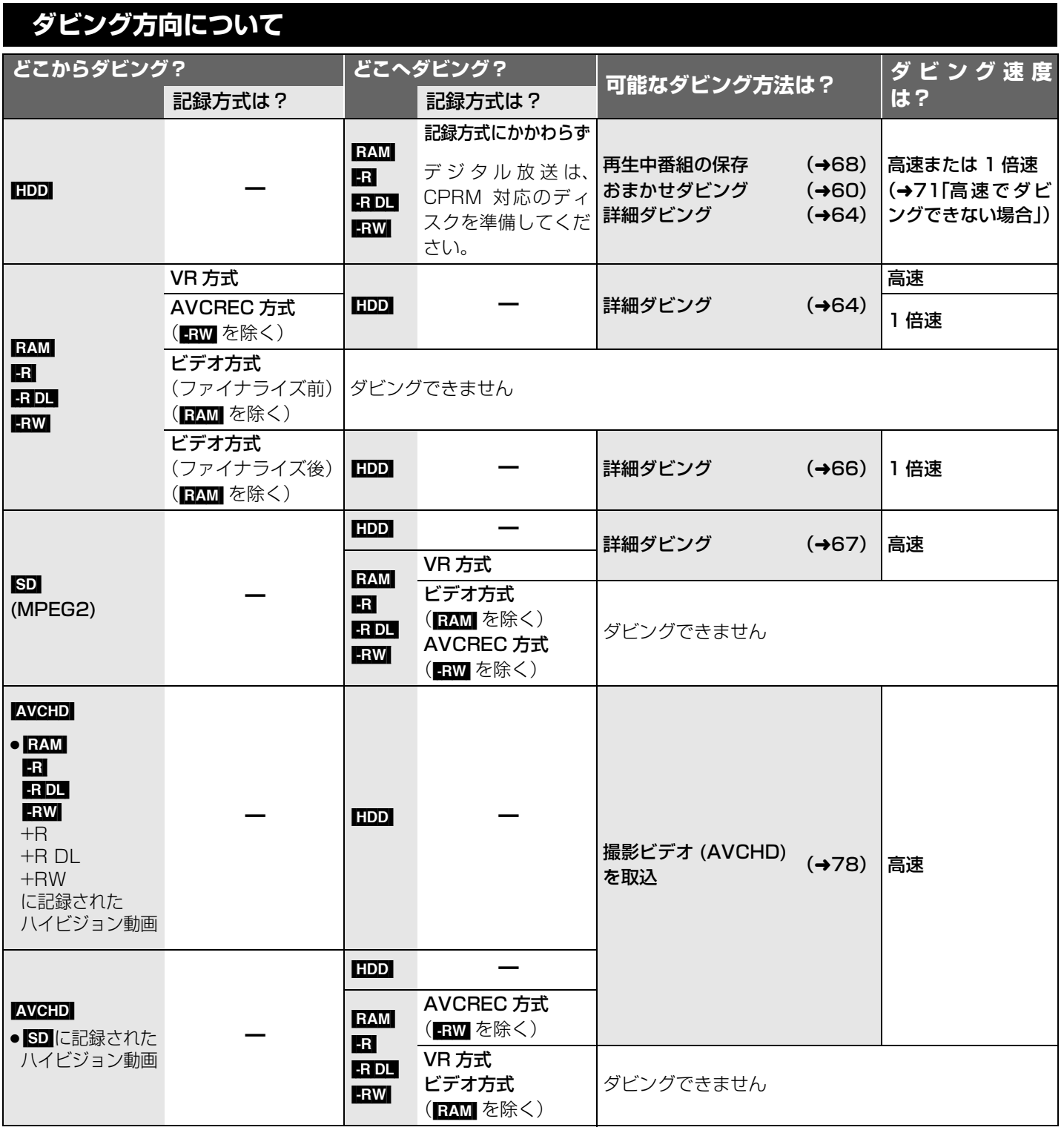

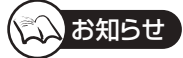

## ●ダビング中の番組の視聴について

・おまかせダビングや1倍速でダビング中は、番組の視聴はできません。ダビング中に番組を視聴したい場合は、 詳細ダビング(→64)や再生中番組の保存(→68)で高速でファイナライズを行わないダビングをしてくださ い。

# **番組をダビングする**

## **おまかせダビング**

### $HDD \rightarrow RAM$   $-R$   $RDL$   $-RW$

HDDにある番組をディスクにダビングします。

### 準備

●テレビの電源を入れ、テレビのリモコン で、本機を接続した入力に切り換える。 (ビデオ1など)

### $\bullet$  -R(V)  $\bullet$ -R(AVCREC) -R DL(V)

へダビングすると、 自動的にファイナライズを行い、記録や編 集はできなくなります。ファイナライズを 行わずにダビングしたい場合、詳細ダビン グを行ってください。(→64)  $-RDL(AVCREC)$  -RW $(V)$ 

### **DR モードの番組について**

●高速でダビングできません。あらかじめ 「録画モード変換」(→54)でDRモード以 外にしておくと、高速でダビングできる ようになります。

### **ダビングする画質について**

- <u>HD</u> 表示のある番組: ●以下のディスクにハイビジョン画質でダ ビングできます。
- RAM(AVCREC) R(AVCREC) -R DL(AVCREC)
- ●以下のディスクには標準画質でのダビン グになります。  $RAM(VR)$   $-R(VR)$   $-R(V)$   $-RDU(R)$

### $-R$  DL(V)  $-RW$

### HD 表示のない番組:

- ●ディスクにかかわらず標準画質でのダビ ングになります。 RAM(AVCREC) - R(AVCREC)
- -R DL(AVCREC) にはダビングできません。

### **②アダビングを中止するには**

- を3秒以上押す
- ●ファイナライズ中は中止できません。

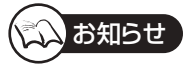

●おまかせダビング中は視聴や録画、再生は できません。

ダビング中に視聴したい場合は、詳細ダビ ング(→64)や再生中番組の保存(→68)で 高速でファイナライズを行わないダビング をしてください。

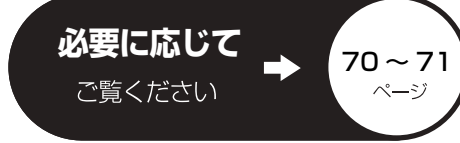

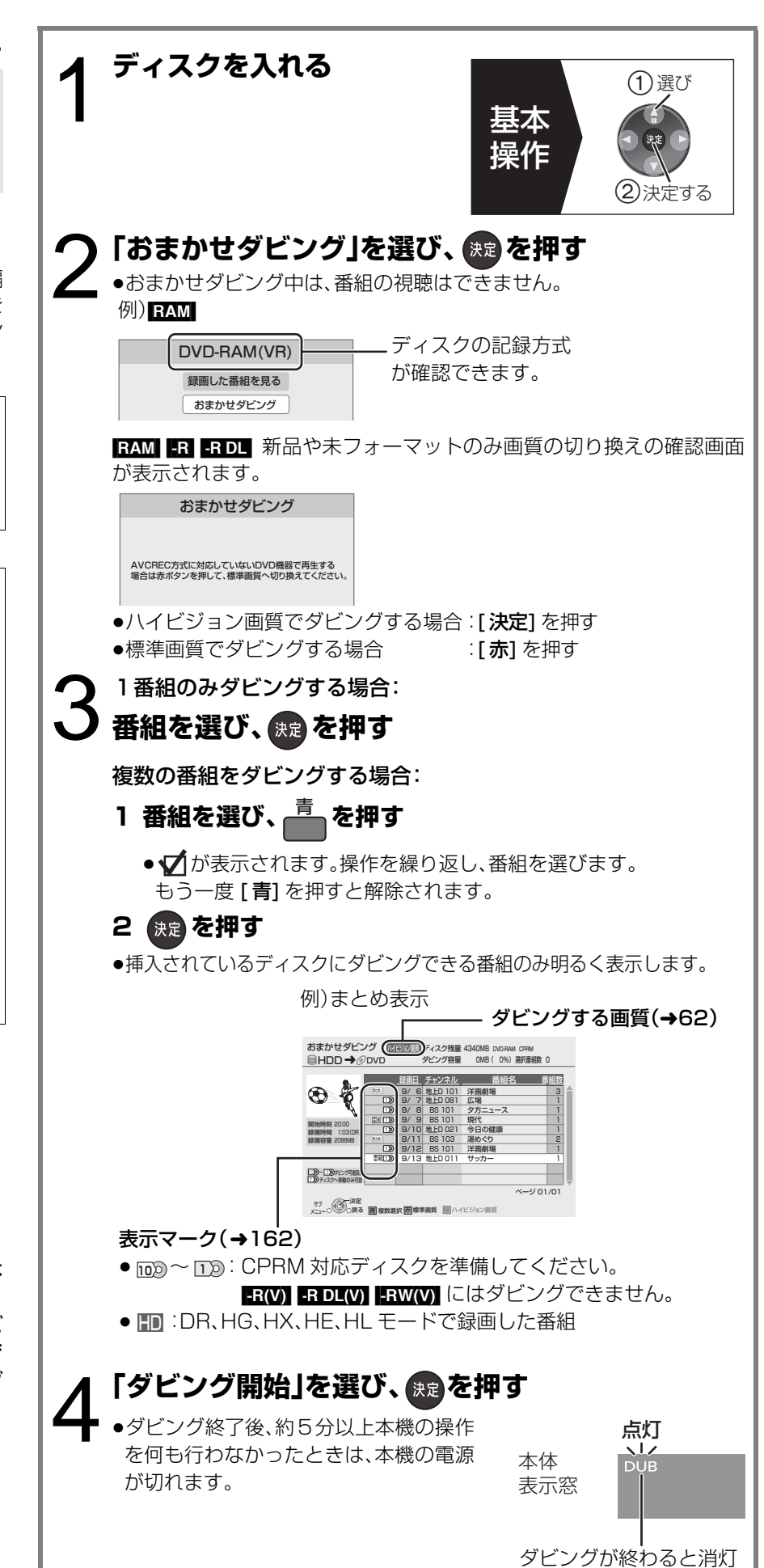

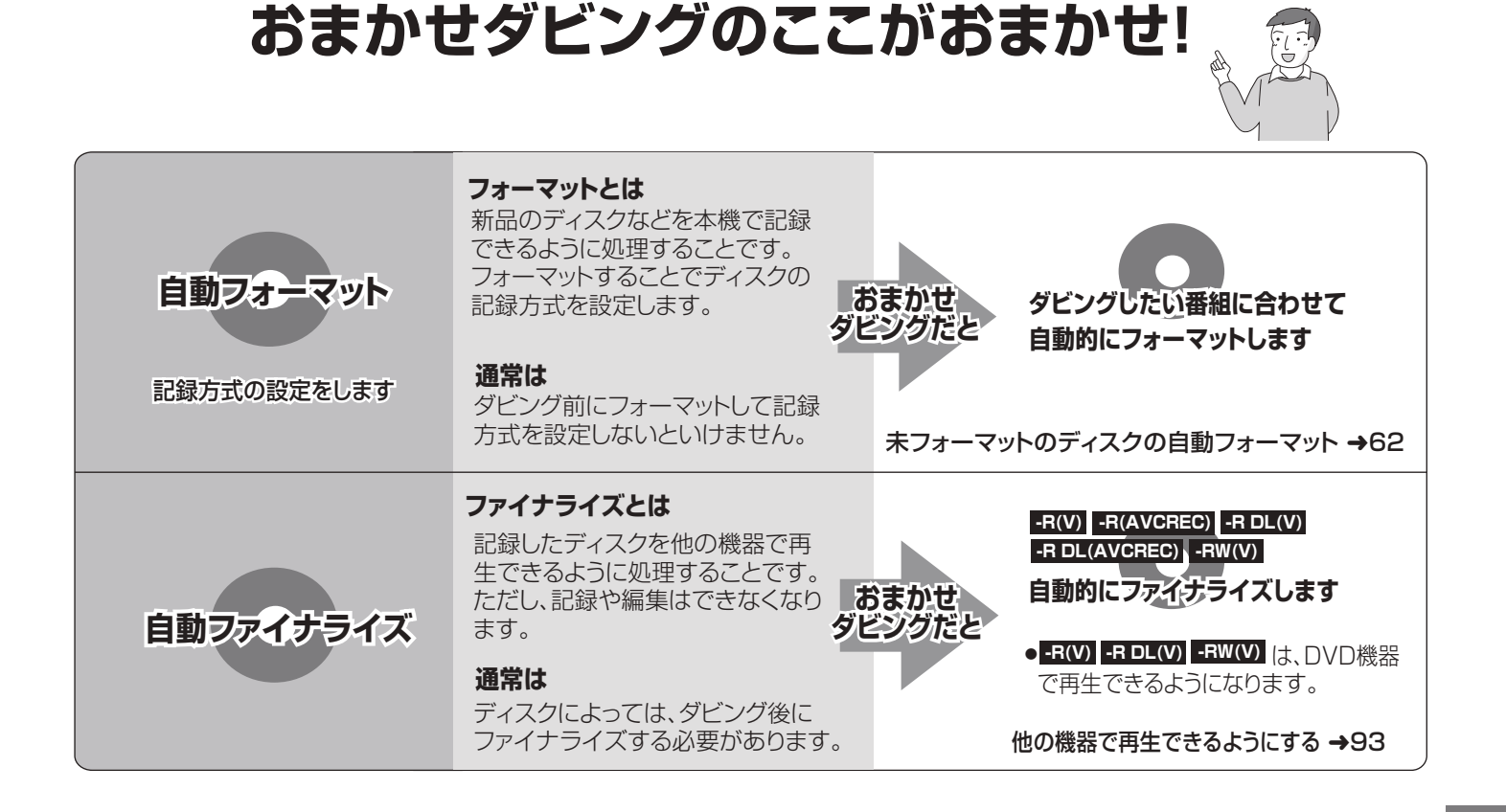

## デジタル放送のダビングについて

デジタル放送には、著作権を保護するためにコピー制御信号が加えられ ています。

**10 1** 本機ではそのような番組には、 ~ マークがついています。

### **|102)~⊥2) マークの番組をタビンクするには…**

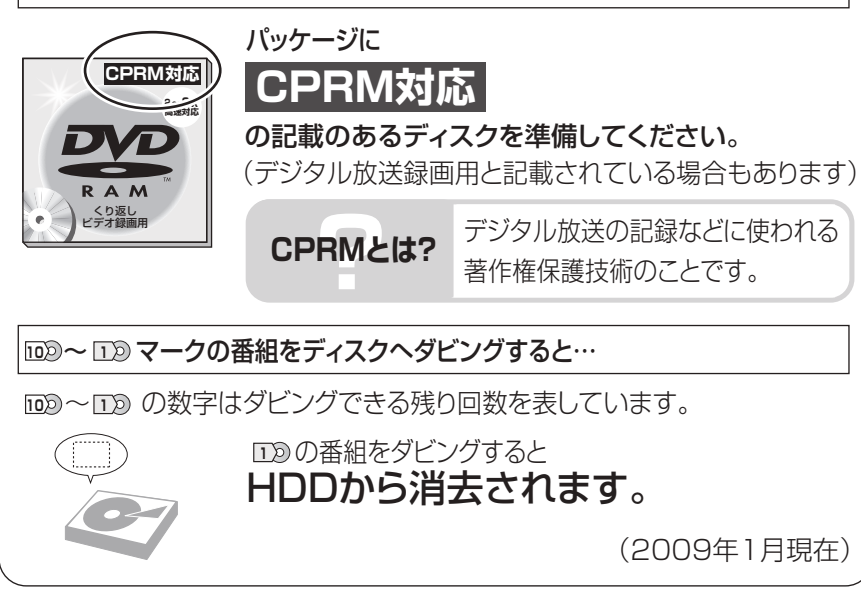

## デジタル放送を記録したDVDの他の機器で の再生について

デジタル放送を記録するには、記録するディ スクや記録方式などに条件があります。その ため、再生機器にも条件が必要です。(→71)

# **番組をダビングする(つづき)**

## **おまかせダビング** (つづき)

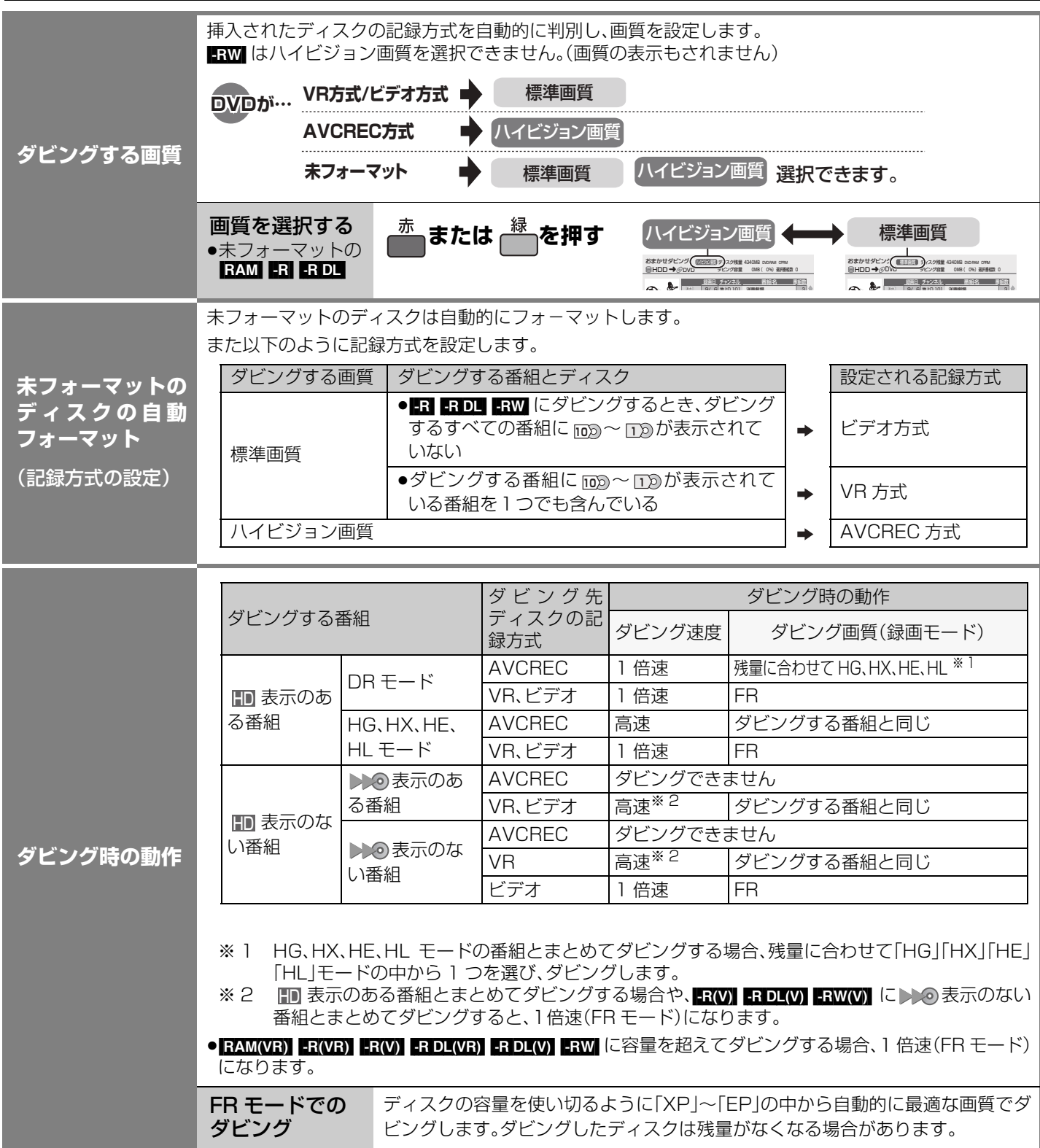

● FRW(VR) ファイナライズ後のディスクでも、自動的に「ファイナライズ解除」(→93)を行ってダビングします。

## **ダビングの便利な機能**

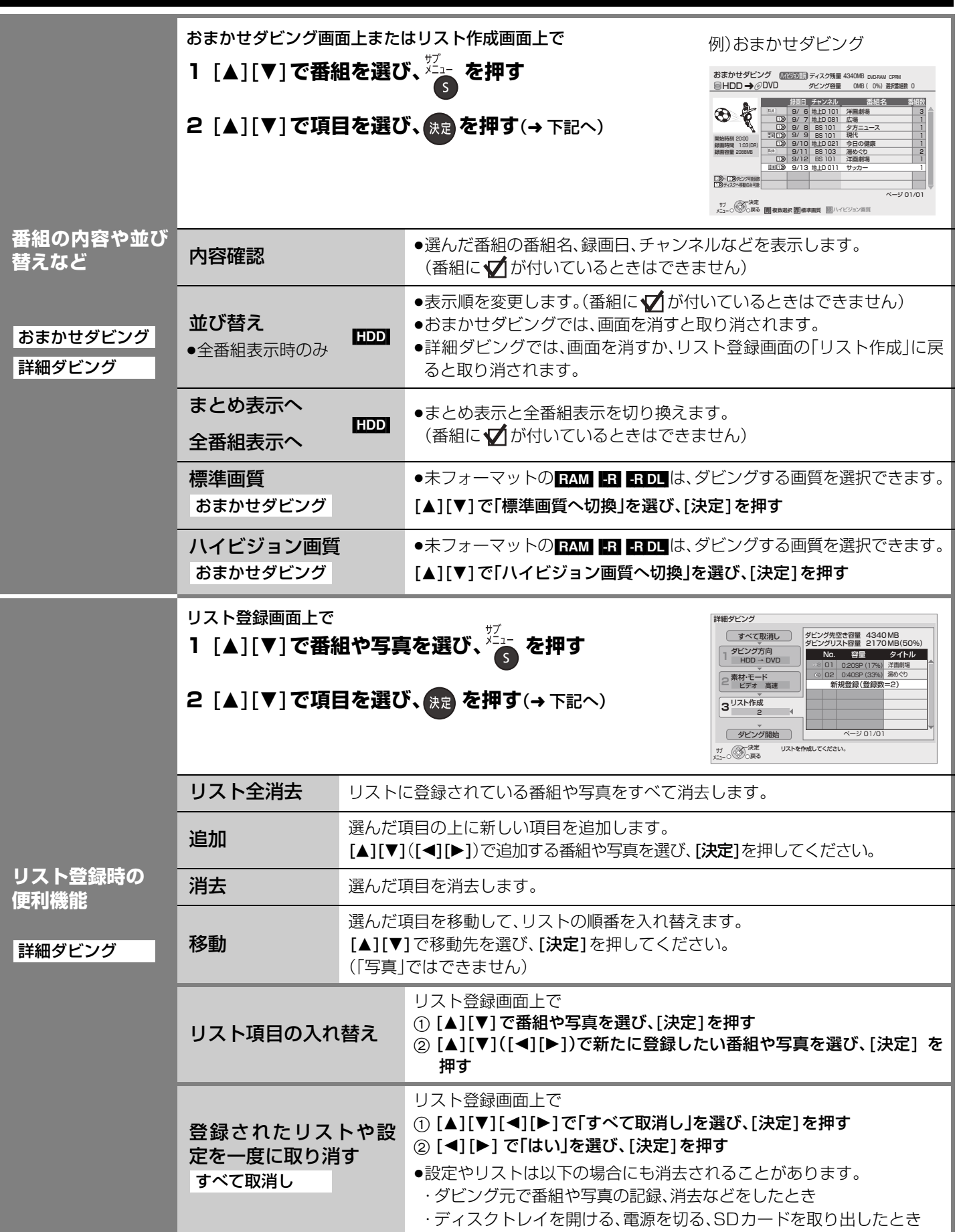

ダビング

プログラム こうしゃ アドレス かんしゅう しょうしゃ しゅうしゃ しゅうしゃ 番組をダビングする(つづき)

# **番組をダビングする(つづき)**

## **詳細ダビング**

ダビング方向:

### $HDD \rightarrow RAM$   $-R$   $-RDL$   $-RW$

 $[RAM]$   $-R(VR)$   $-R(AVCREC)$   $-R DL(VR)$   $-R DL(AVCREC)$   $-RW(VR)$   $\Rightarrow$   $HDD$ 

- ●テレビの電源を入れ、テレビのリモコンで、本機を接続した入力に切り換える。(ビ デオ1など) 準備
	- ●ダビング可能なディスクを入れる。

●ディスクにダビングするには、フォーマットをして記録方式を設定してください。 (→90)(デジタル放送を DVD にダビングする場合、VR 方式または AVCREC 方 式にフォーマットしてください)

**何から何に ダビング?**

1 ダビング方向

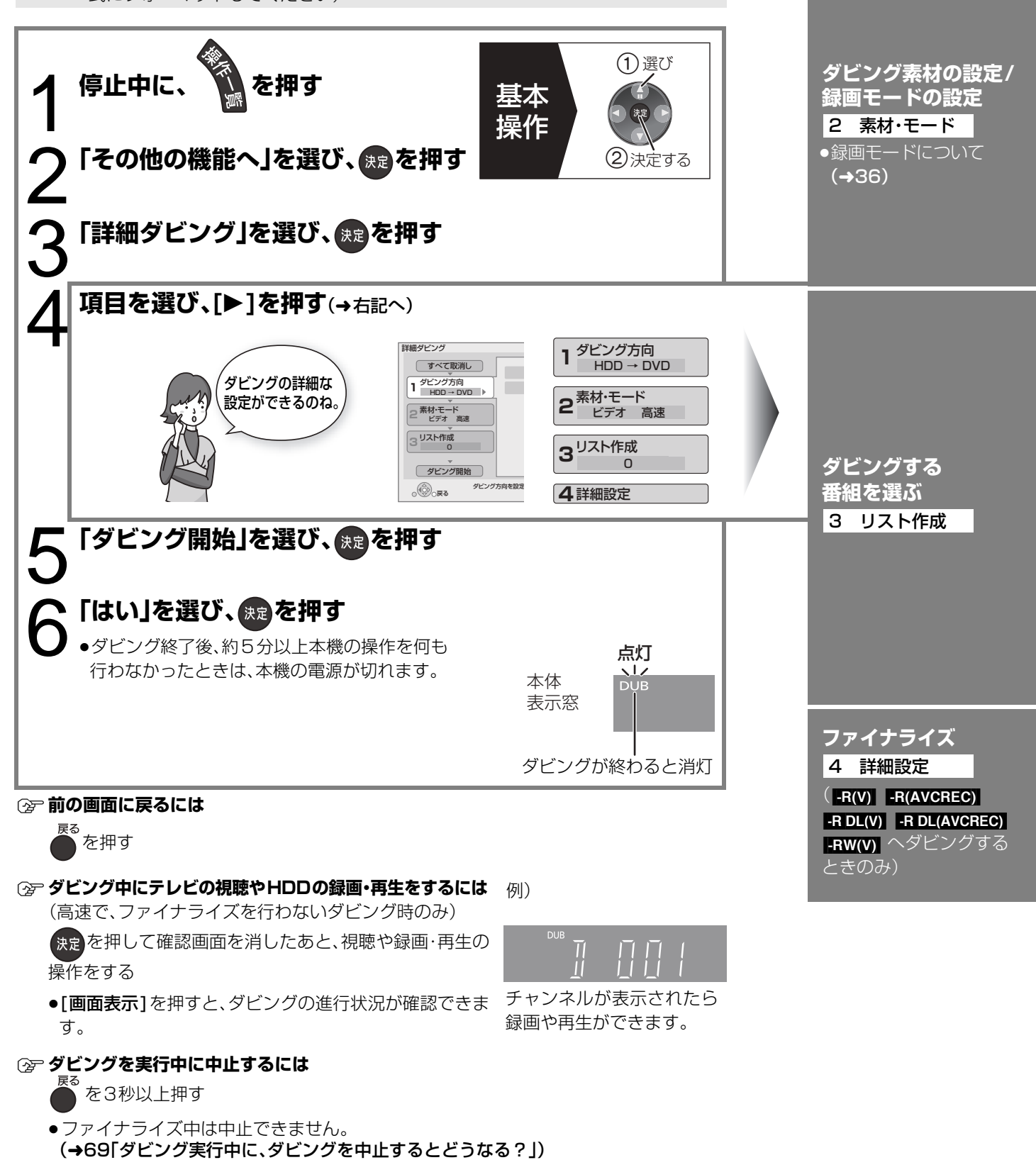

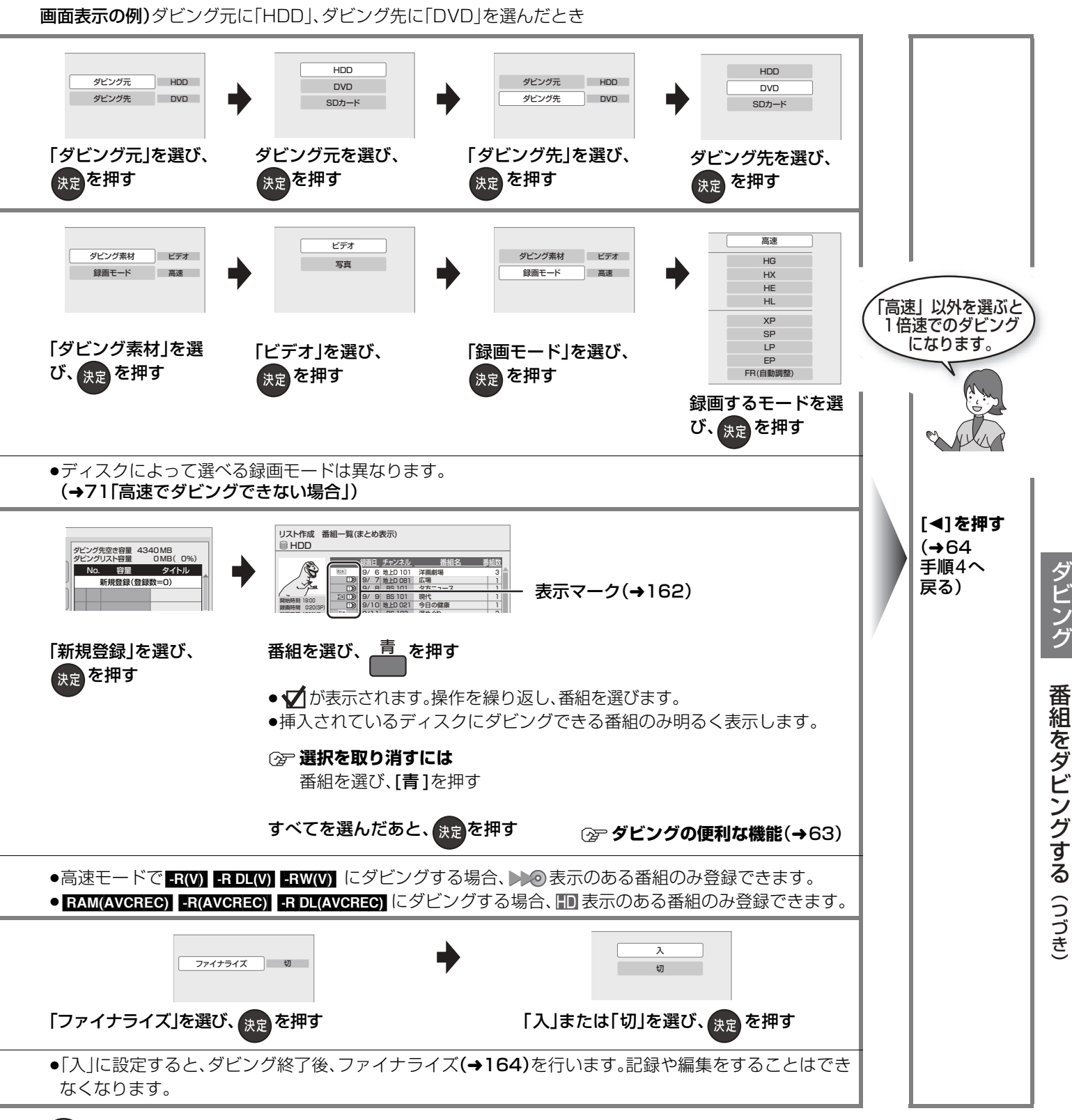

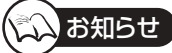

- ●ダビングリスト容量について(ダビング先に記録される容量)
- ・1倍速の場合は、録画モードによって変化します。
- ・管理情報が含まれるなどの理由で、ダビングする番組の合計より少し大きくなります。
- ●当社製DVDビデオカメラで撮影した映像をHDDにダビングすると、撮影した日付単位で1番組になります。
- ●1 倍速でダビングを開始すると、約 2 分間ダビングの進行状況の画面が表示されます。
- ●HDD やディスクの番組を SD カードにダビングすることはできません。

# **番組をダビングする(つづき)**

## **ファイナライズ後のディスク(DVD ビデオ)をダビングする**

ファイナライズ後のディスクを編集したい場合など、ディスクの内容をダビングすることができます。 ダビング方向: DXD-XI(ファイナライズ後の ERWY) ERDIVY ERWWY、+R、+ R DL、+RW)→ EDD

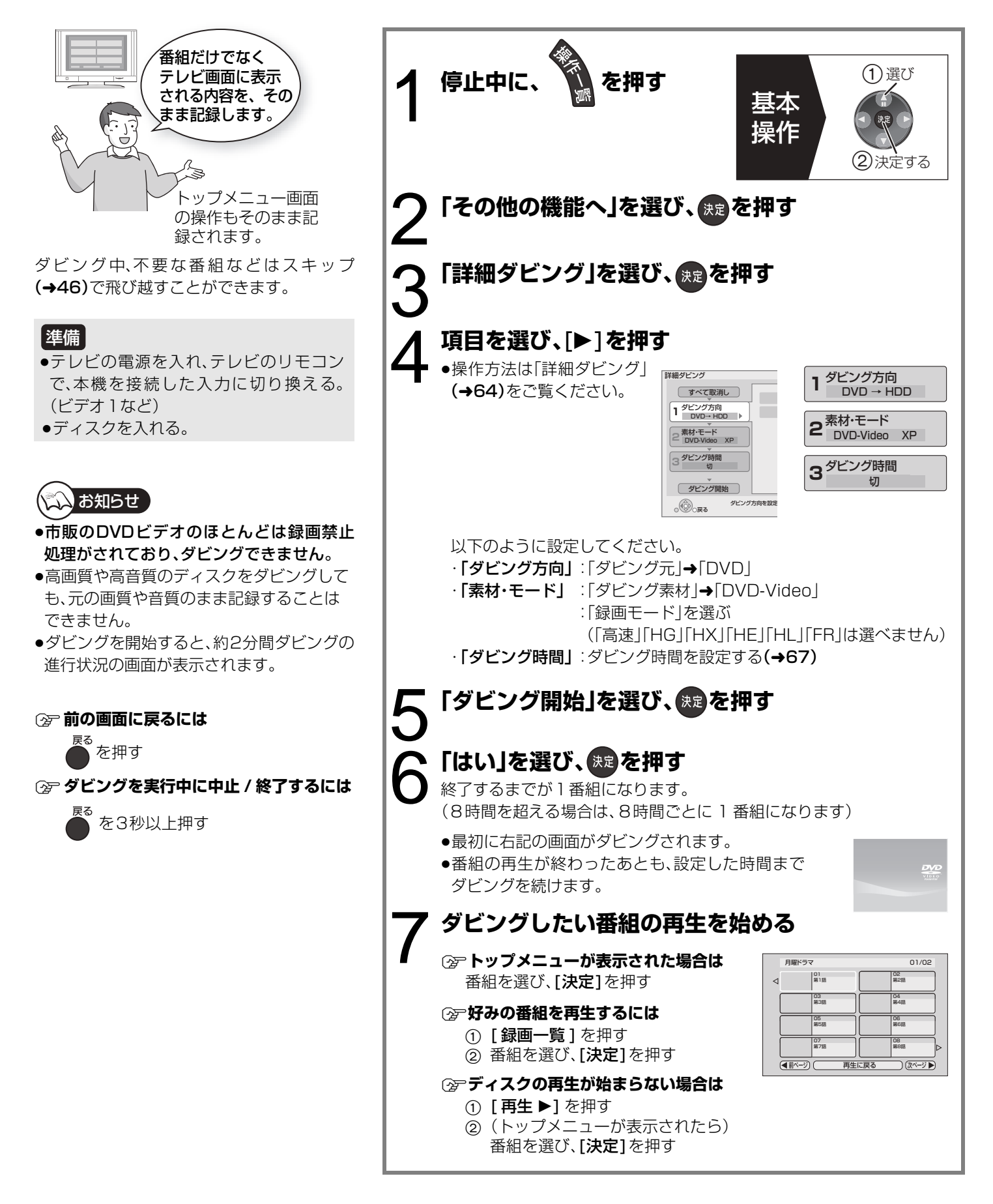

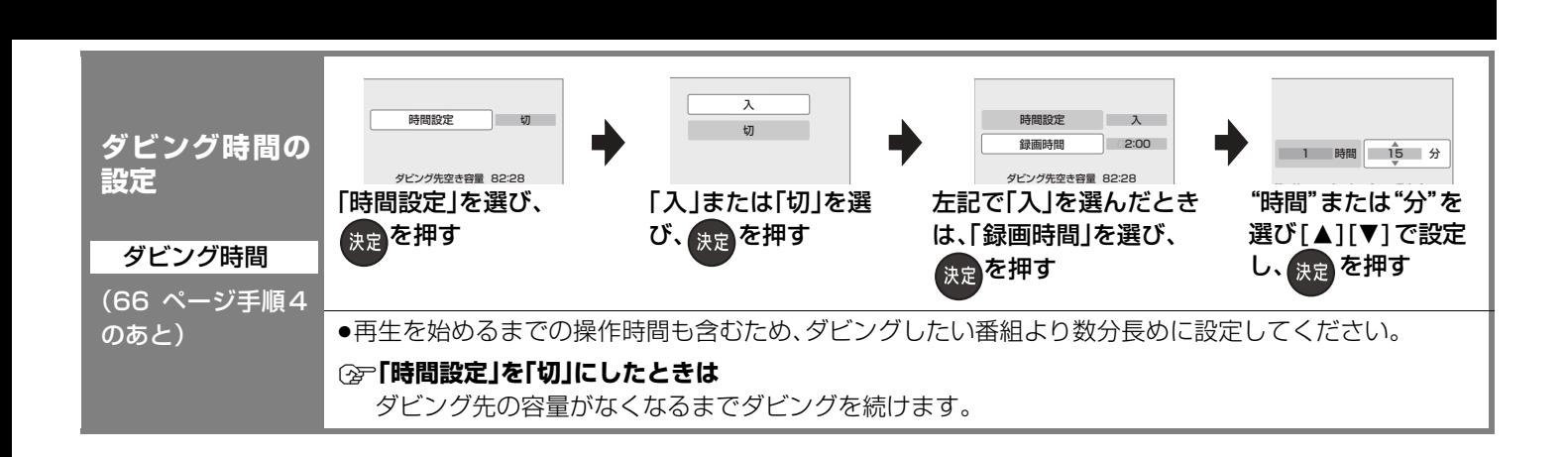

## **SDカードのMPEG2動画をダビングする**

当社製SDビデオカメラなどで撮影したMPEG2動画をダビングできます。 ダビング方向: SD (MPEG2) → HDD RAM(VR) -R(VR) -R DL(VR) -RW(VR)

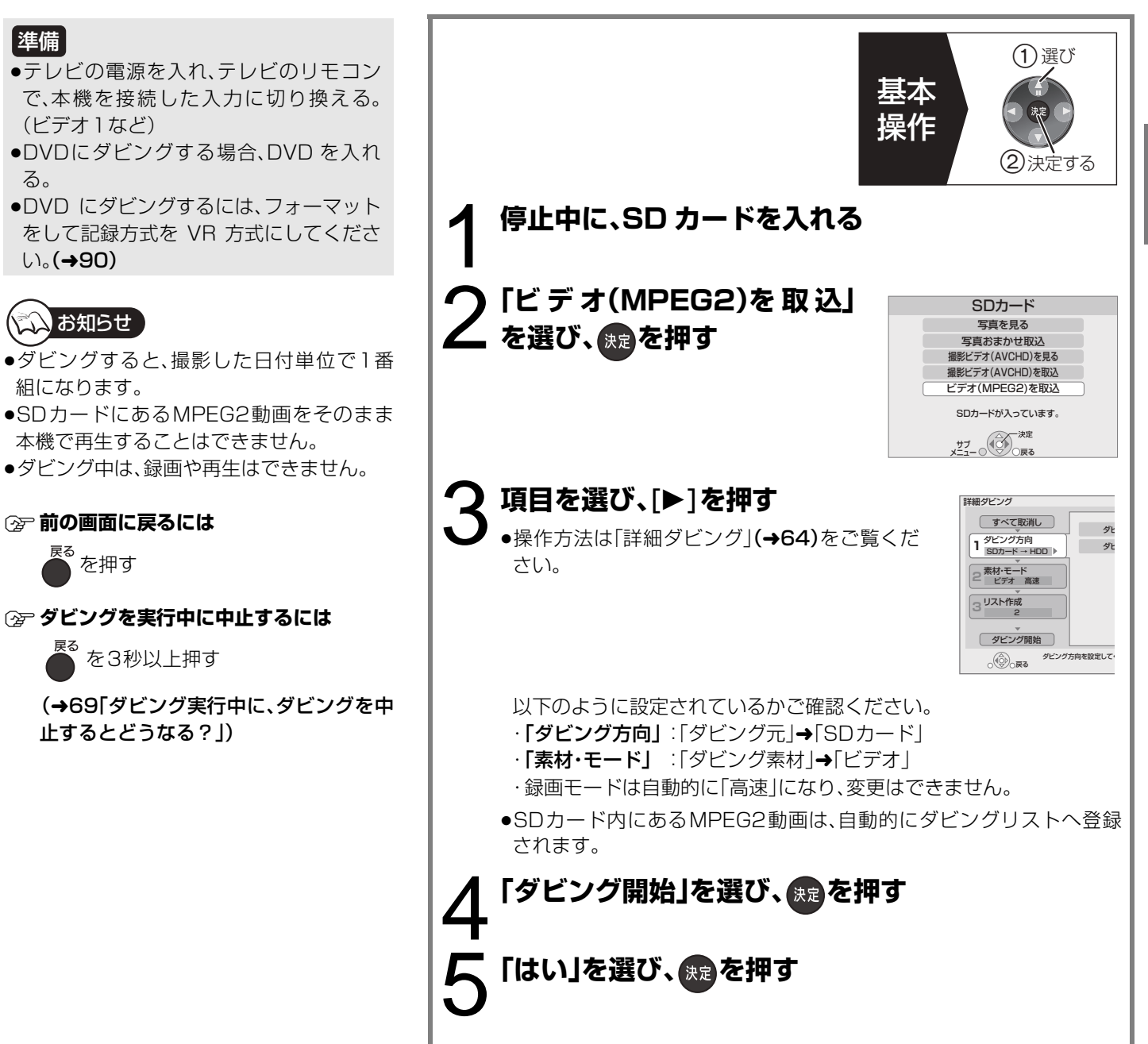

67 RQT9328

# **番組をダビングする(つづき)**

## **再生中番組の保存**

HDDに録画した番組を再生中に、その番組だけをディスクへダビングすることができます。 ●再生位置にかかわらず、再生中の番組の先頭からダビングが開始されます。

### ダビング方向: HDD → RAM LR FRDL FRW

## 準備

- ●テレビの電源を入れ、テレビのリモコン で、本機を接続した入力に切り換える。 (ビデオ1など)
- ●ダビング可能なディスクを入れる。
- ●フォーマットをして記録方式を設定して ください。(→90)(デジタル放送を DVD にダビングする場合、VR 方式または AVCREC 方式にフォーマットしてくだ さい)

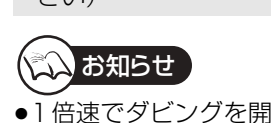

●1倍速でダビングを開始すると、約2分間ダ ビングの進行状況の画面が表示されます。

≠**ダビング中にテレビの視聴や HDDの録 画・再生をするには**(高速ダビング時のみ)

お思った押して確認画面を消したあと、視 聴や録画・再生の操作をする

- ●「画面表示1を押すと、ダビングの進行 状況が確認できます。
- ≠**ダビングを実行中に中止するには**

戻る を3秒以上押す

(→69「ダビング実行中に、ダビングを中 止するとどうなる?」)

## **再生中番組の保存時の動作について**

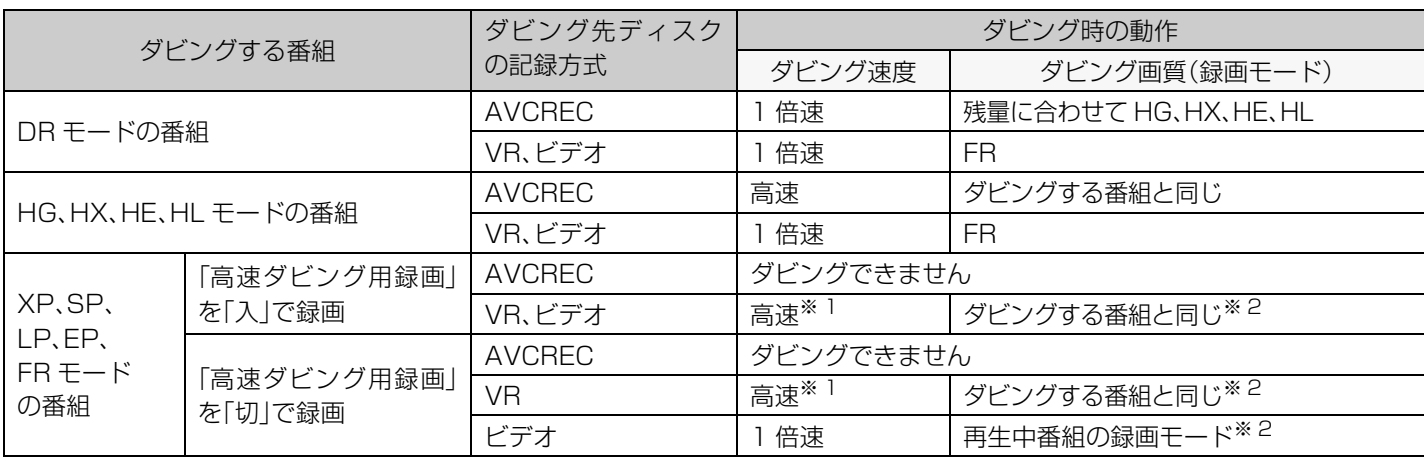

※1 ディスクに容量を超えてダビングする場合、1 倍速になります。

※2 ディスクに容量を超えてダビングする場合、FR モードになります。

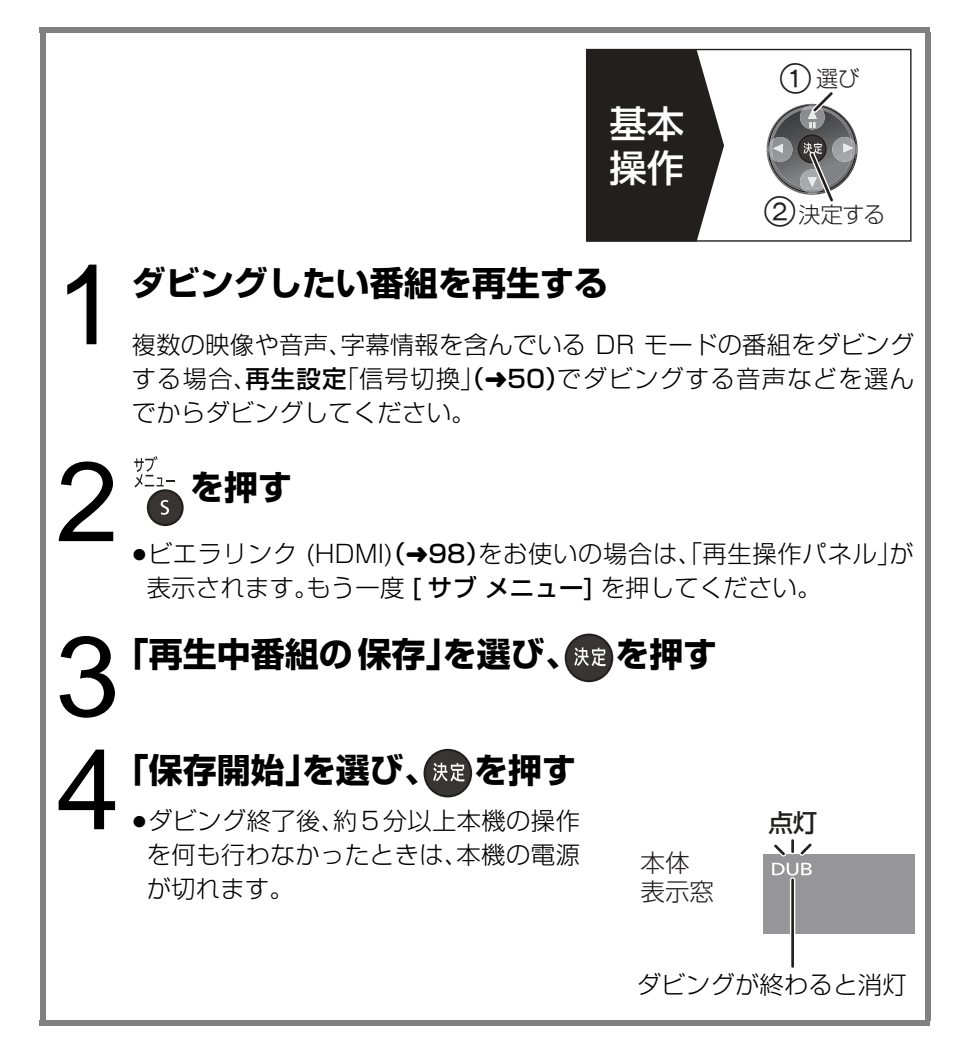

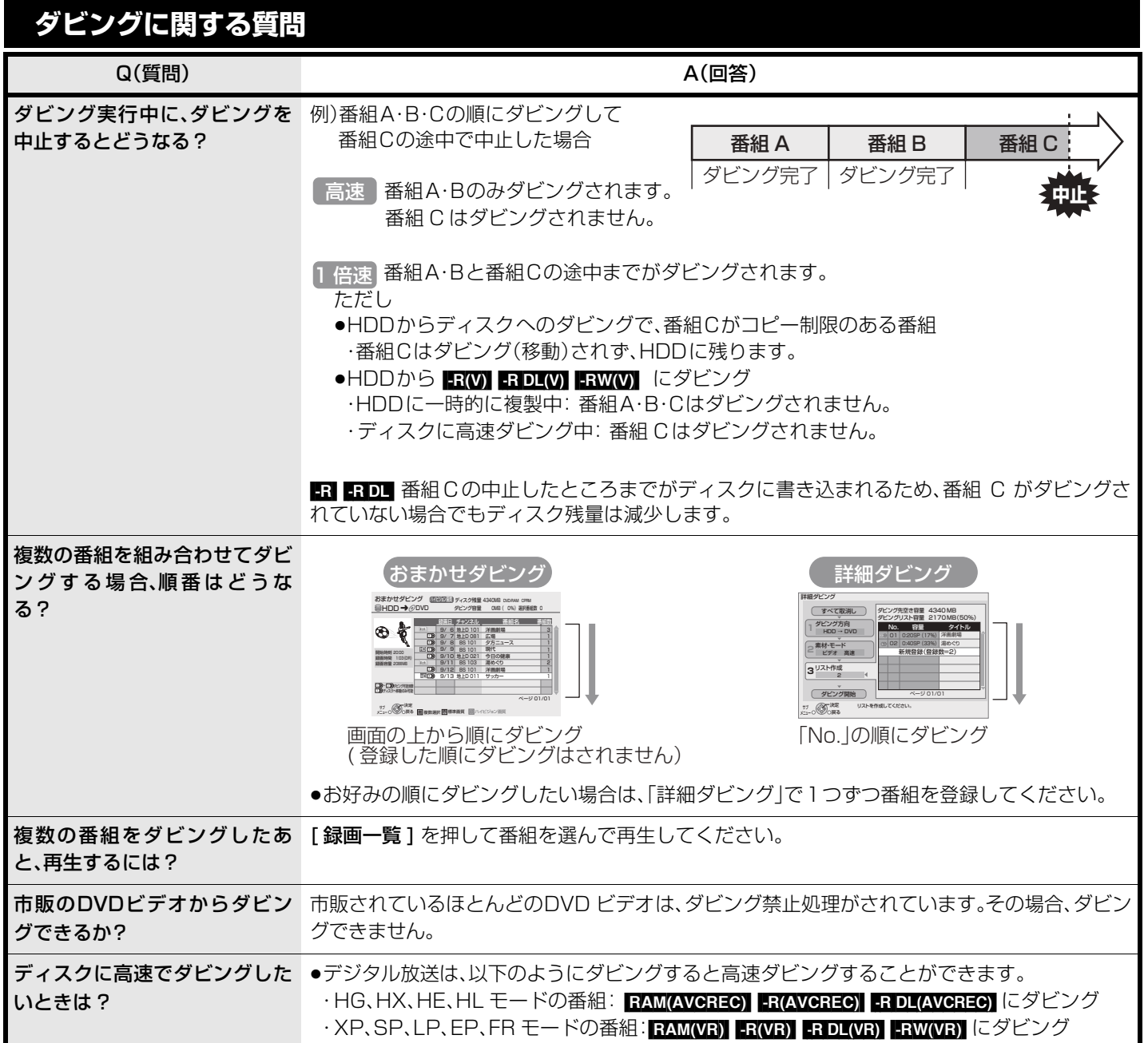

# **ダビング速度について**

本機では、ダビングする番組、ディスク、設定によって、高速でダビングできる場合と1倍速でのダビングになる場合があります。

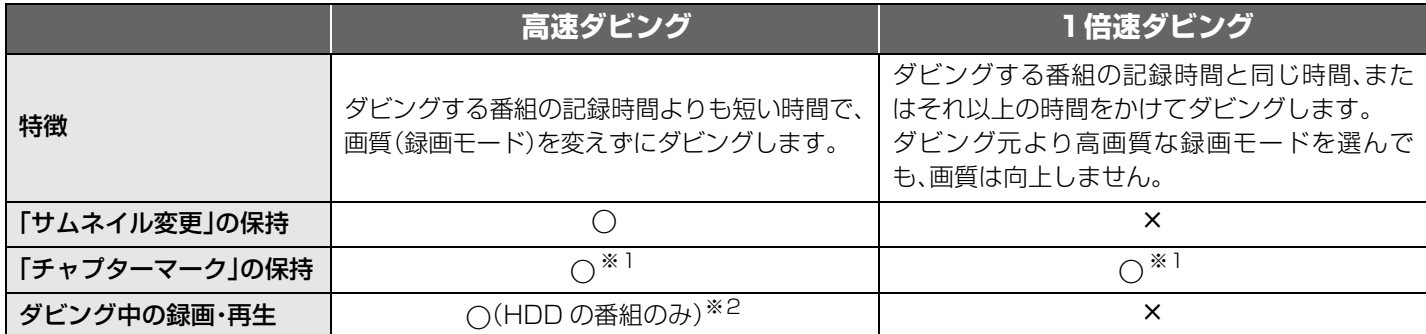

※ 1 チャプターマークの位置が多少ずれる場合があります。 また、最大チャプターマーク数(ディスクあたり:999 個 / 1番組あ たり: FR(V) FROL(V) FRW(V) 99 個、FRAM(AVCREC) FR(AVCREC) FRDL(AVCREC) 100 個)を超えると、超えた分は保持されま せん。

※ 2 おまかせダビング中やファイナライズを含むダビング中、SDカードのMPEG2動画をダビング中、撮影ビデオ(AVCHD)の取込 中はできません。

・追っかけ再生などはできません。

・写真の再生はできません。

**高速でのダビング所要時間の目安**(最高速時/JEITA測定基準によるダビング時間と倍速表示値を示す)

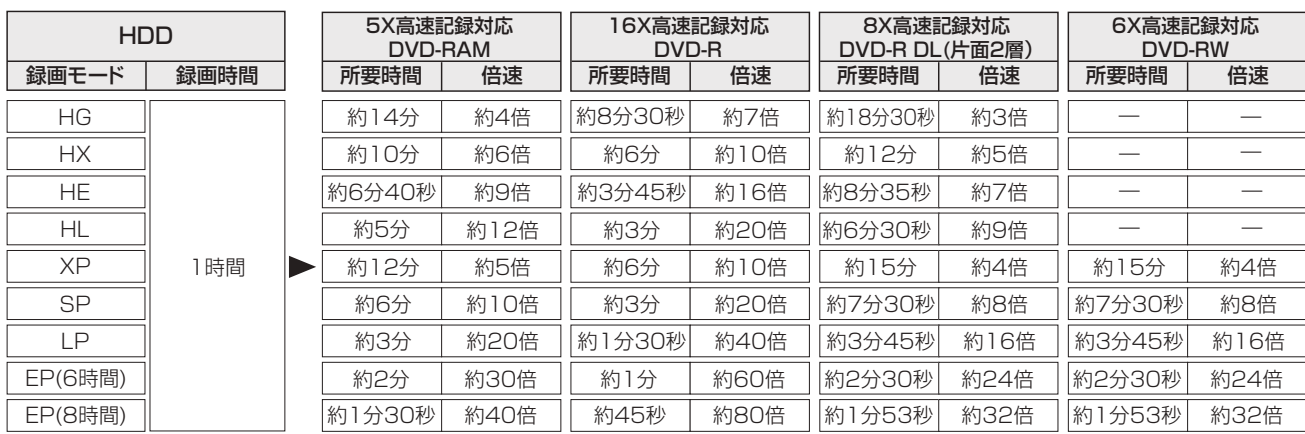

●HDDに録画した 1 時間番組を、表に記載の高速記録対応ディスクに高速ダビングした場合の最速値です。

ディスクの書き込み位置や特性などの条件により時間や速度が変わります。

●ディスクの倍速表示にかかわらず、DVD-R は最大12X、DVD-R DL は最大 4X、DVD-RWは最大4X にしかなりません。 ●HGモードでは、4.7 GBの RAM(AVCREC) FR(AVCREC) へ最大約42分までしか記録できません。上記は、比較のため算出したものです。 ●ダビング中にHDDの録画や再生をすると、最高速度にならないことがあります。

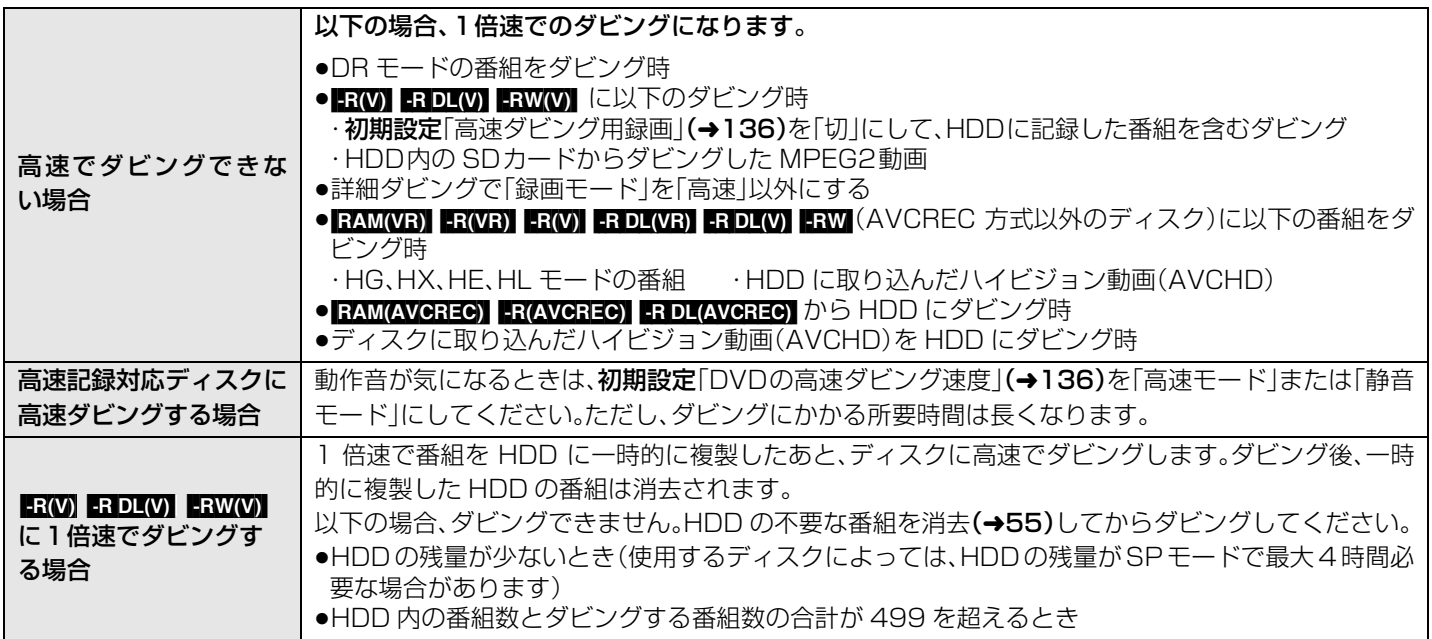

## デジタル放送を記録したDVDを他の機器で再生するには?

著作権保護のため、デジタル放送を記録するには、記録するディスクや記録方式などに条件があります。 そのため、そのディスクもすべての機器で再生できるわけではありません。

お使いの機器が以下の①~③に対応しているかご確認ください。

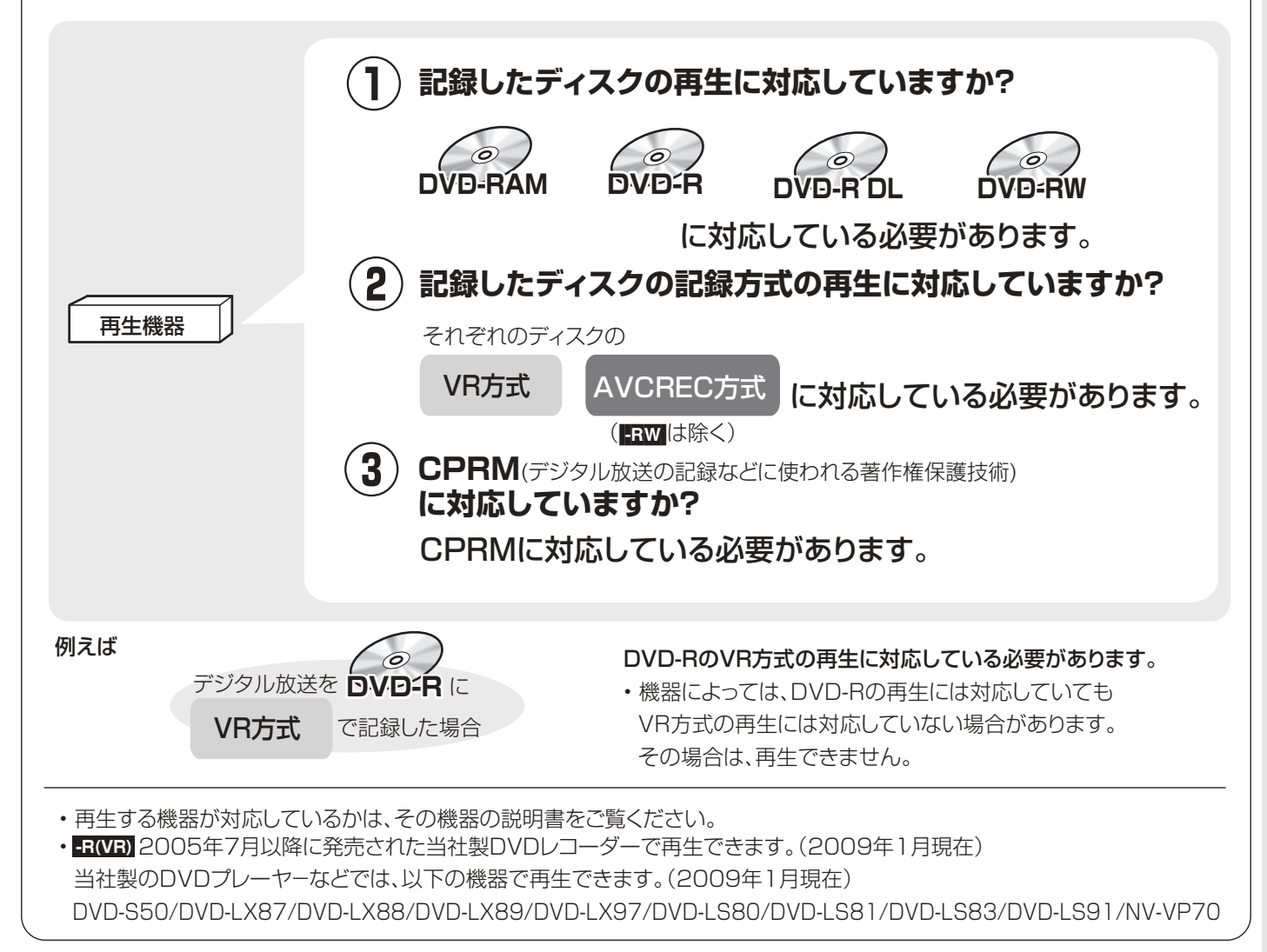

# **i.LINK(TS)対応機器との間でダビングする**

HDDに録画モード「DR」で録画した番組を、ハイビジョン画質のままダビングすることや、接続した機器からHDDへダビングする ことができます。

≥本機は、i.LINK(TS)に対応した当社製のDVDレコーダー、ブルーレイディスクレコーダー(BD/DVD レコーダー)、D-VHSビデ オカセットレコーダー、HDDビデオレコーダーとの動作のみ保証しています。(2009年 1月現在)

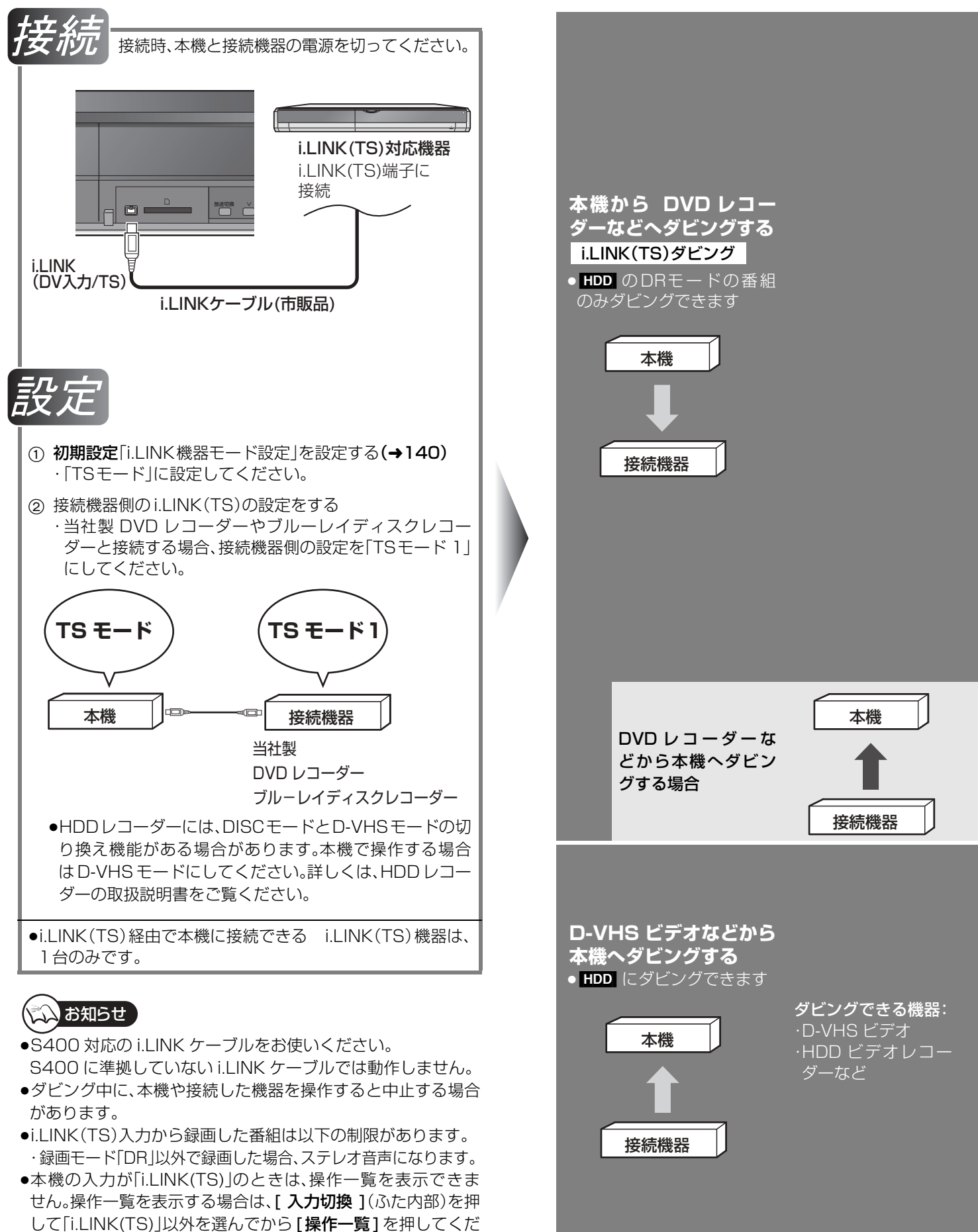

さい。
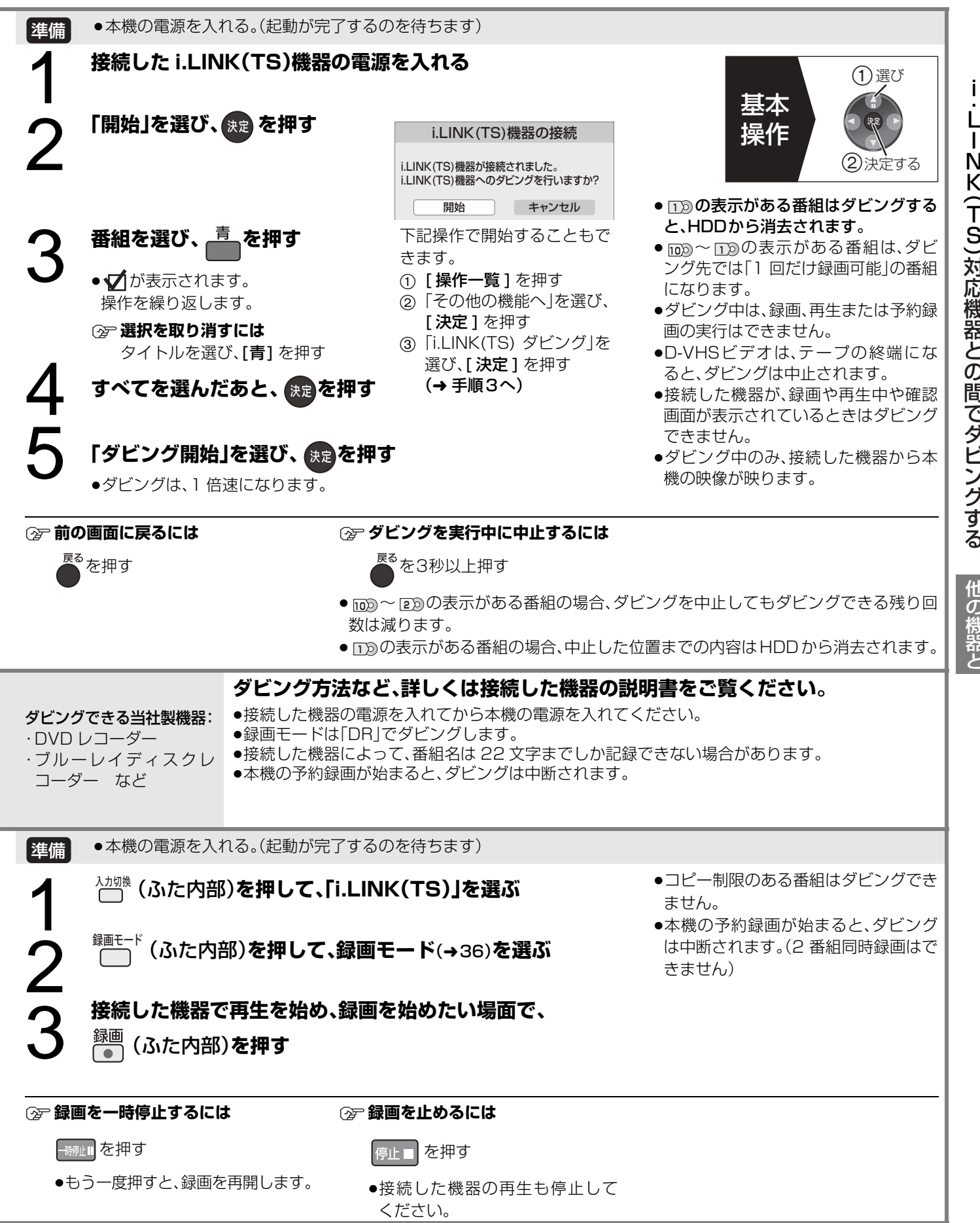

## **i.LINK(TS)対応機器を操作する**

i.LINK ケーブルで接続した録画機器(D-VHS など)を本機で操作することができます。

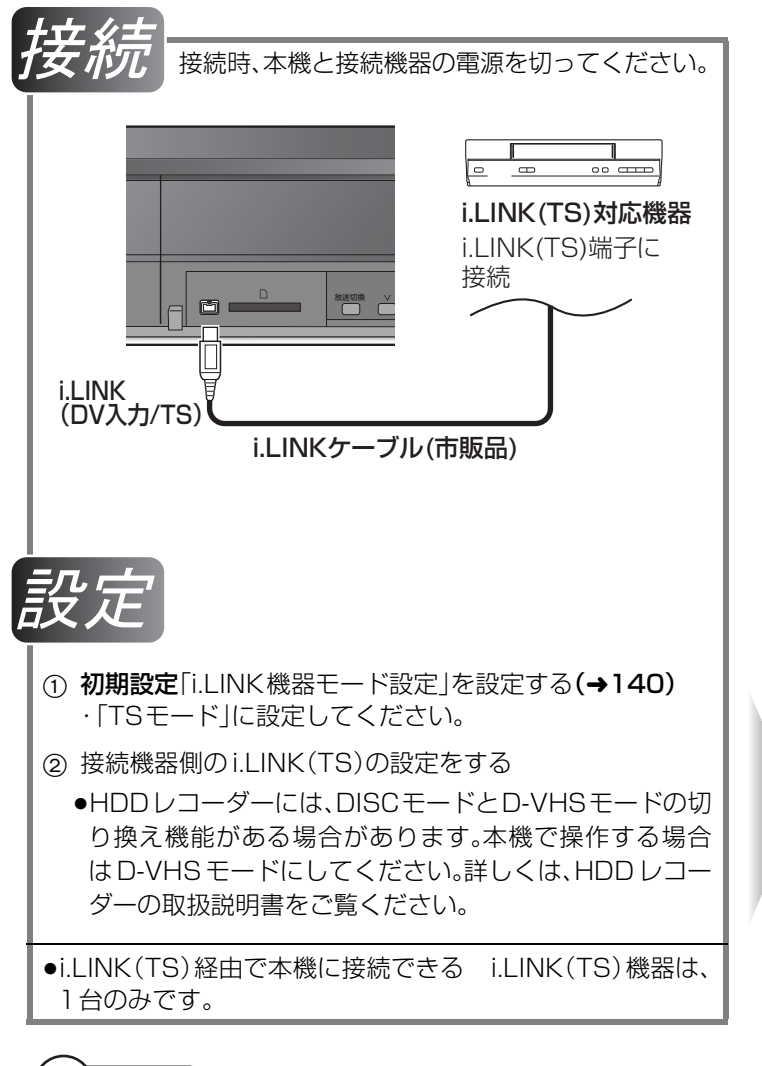

#### $\mathbb{Z}$ お知らせ

- ●当社製のDVDレコーダー、ブルーレイディスクレコーダー (BD/DVD レコーダー)の場合は、機器操作パネルでの操作は できません。
- ●S400 対応の i.LINK ケーブルをお使いください。 S400 に準拠していない i.LINK ケーブルでは動作しません。
- ●i.LINK(TS) 機器の操作中は、本機の機能が一部使用できなく なります。
- ●本機の入力が「i.LINK(TS)」のときは、操作一覧を表示できま せん。操作一覧を表示する場合は、[入力切換 ](ふた内部)を押 して「i.LINK(TS)」以外を選んでから [操作一覧] を押してくだ さい。

#### **i.LINK(TS) 対応機器を 再生する**

i.LINK 再生

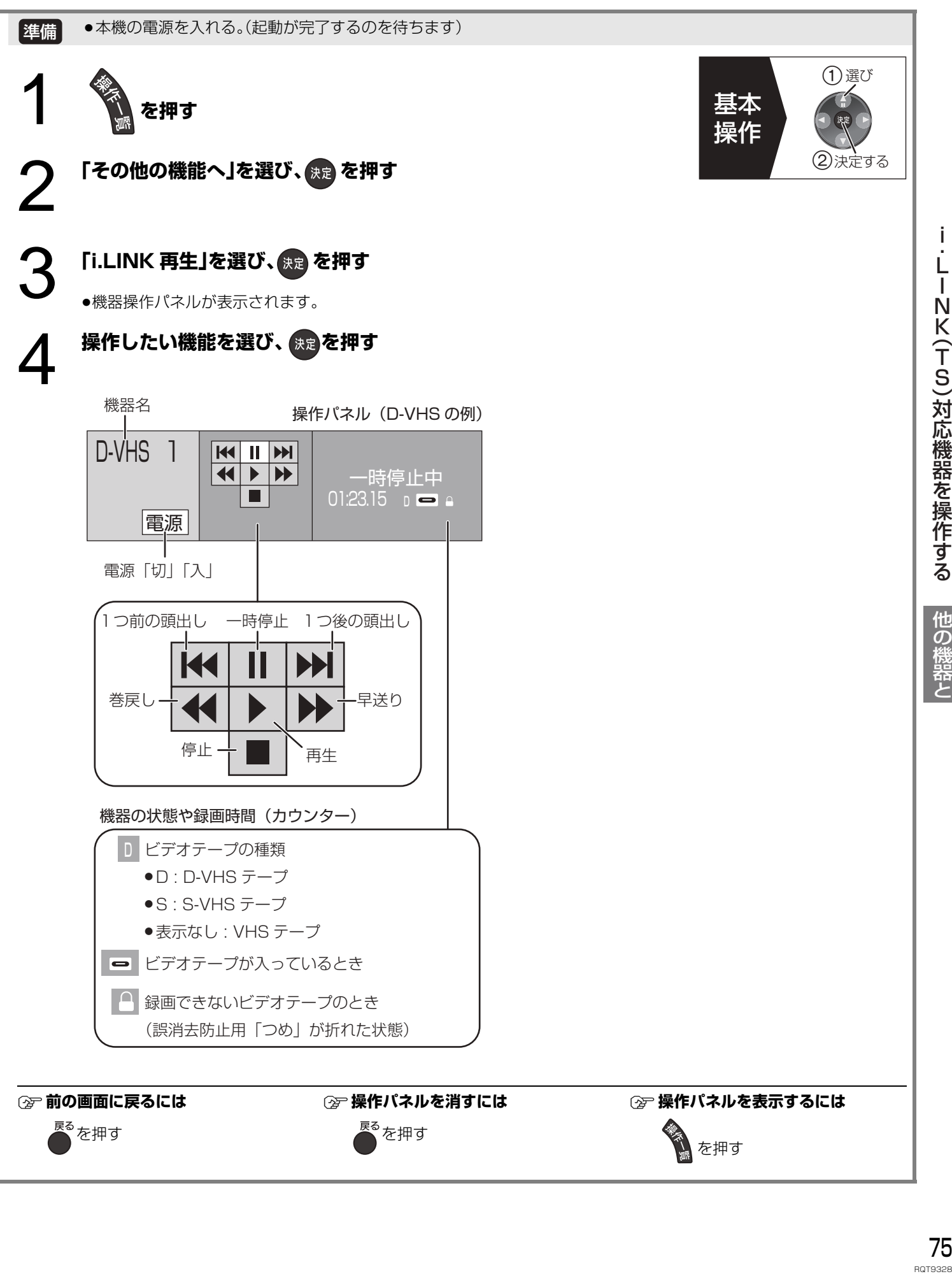

 $75$ 

 $\frac{1}{1}$ NK(TS)対応機器を操作する

j.

他の機器と

他の機器と

## **DV 機器(ビデオカメラ)からダビングする**

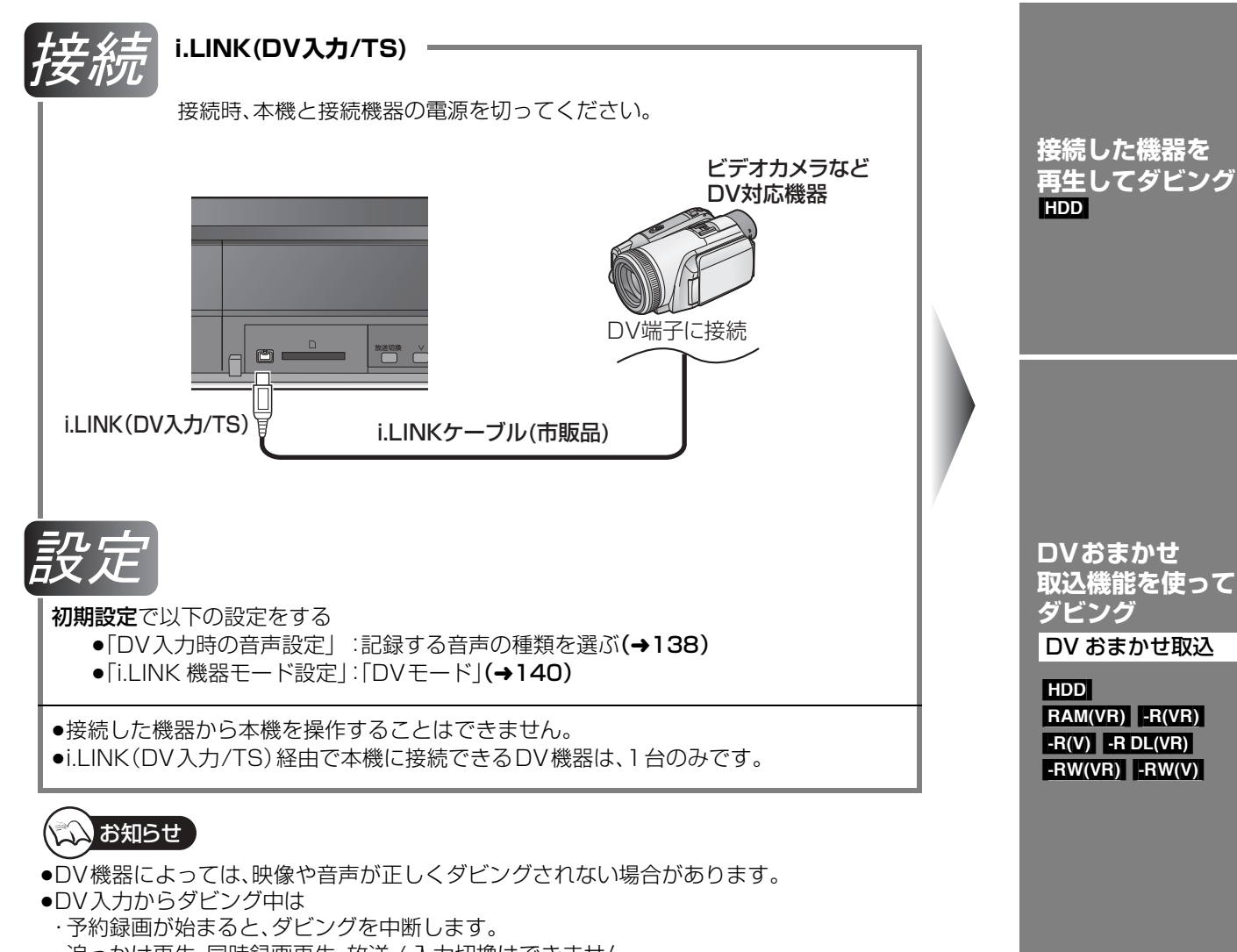

- ・追っかけ再生、同時録画再生、放送 / 入力切換はできません。
- ●ディスクにダビング中に停電などが発生した場合は、ダビング中の映像・音声はすべて記録 されません。
- RAM(AVCREC) FR(AVCREC) FRIDL(AVCREC) へはダビングできません。

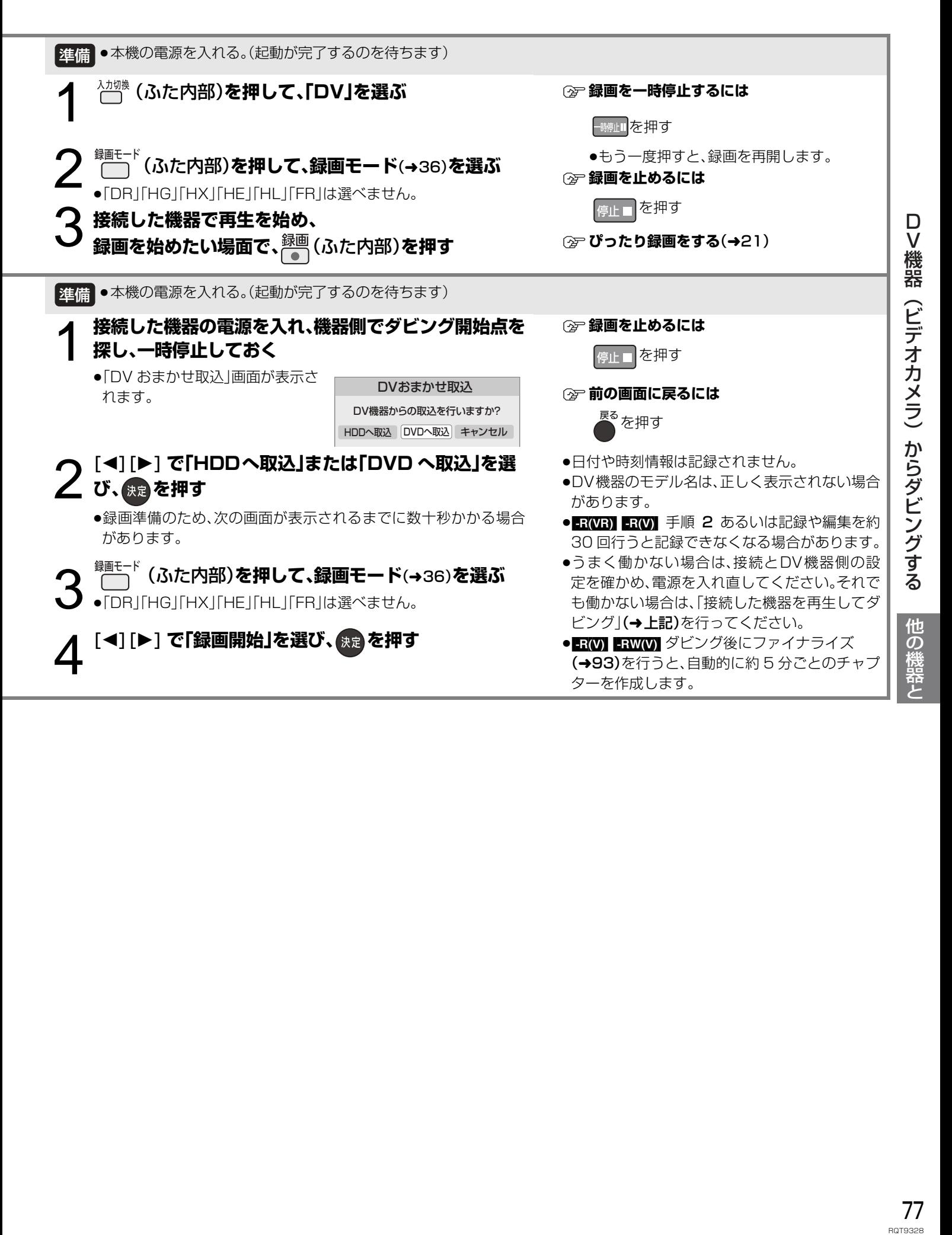

# **ハイビジョンビデオカメラからの動画の取り込み**

当社製デジタルハイビジョンビデオカメラで撮影したハイビジョン動画(AVCHD) を取り込むことができます。 ●ハイビジョン動画(AVCHD)とハイビジョン画質の番組が混在したディスクの場合、初期設定「AVCHD 優先モード」を「入」にし てください。(→136)

#### ダビング方向:

 $\overline{\text{AVGHD}}$ (AVCHD が記録されたディスク)  $\rightarrow$   $\overline{\text{HDD}}$ 

**[SD]**(AVCHD が記録された SD カード) → HDD | RAM(AVCREC) | -R(AVCREC) | -R DL(AVCREC)

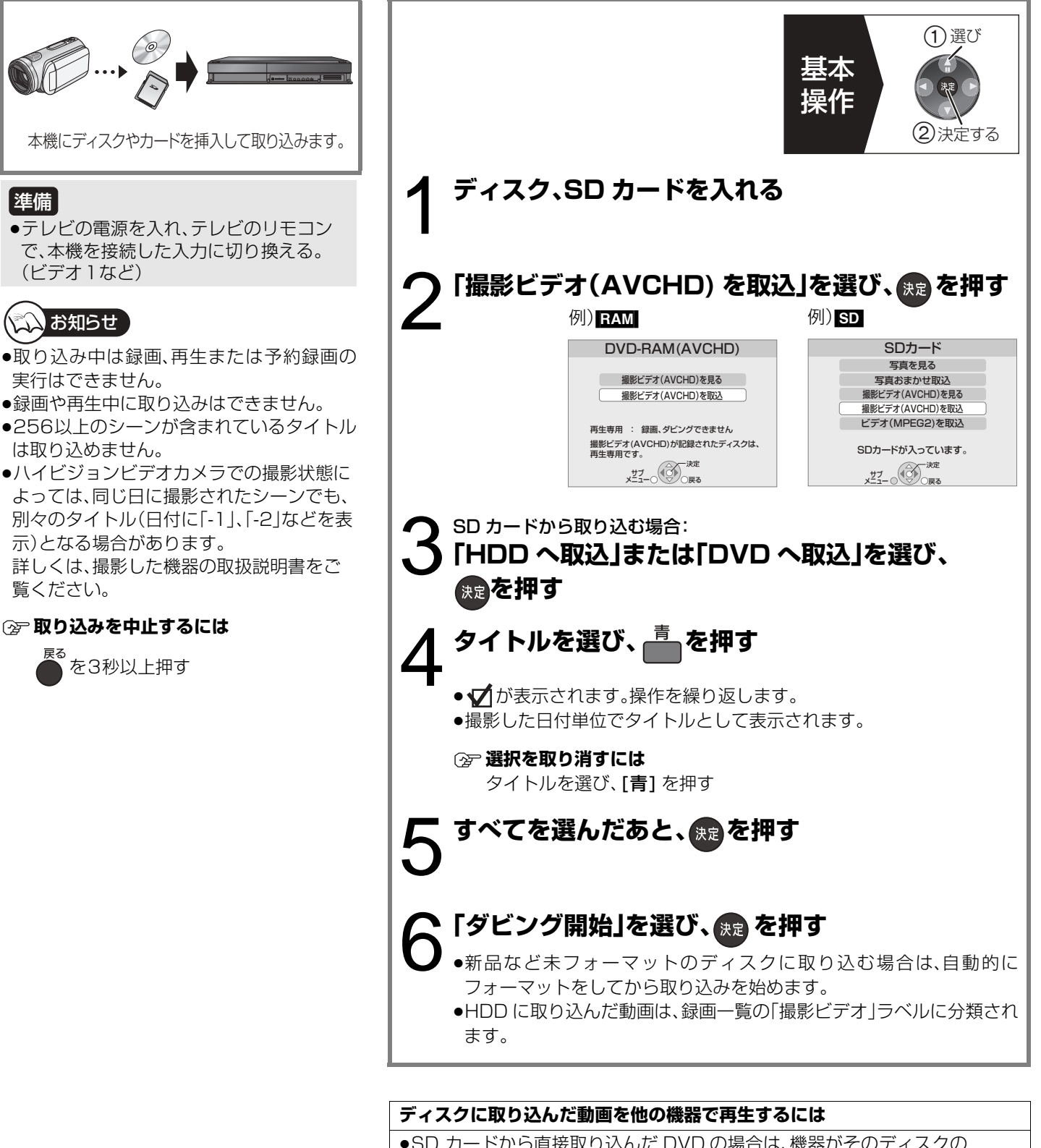

- ●SD カードから直接取り込んだ DVD の場合は、機器がそのディスクの AVCREC 方式に対応している必要があります。
- ●他の機器で再生できない場合は、一度 HDD に取り込んだあと、詳細ダビング (→64)で録画モードを「XP」「SP」「LP」「EP」「FR」にしてディスクにダビン グしてください。 ただし、画質は標準画質になります。

# **写真(JPEG)を再生する**

#### HDD RAM CD SD

● CD 写真(JPEG)を記録したCD-R、CD-RW が再生できます。

#### 準備

- ●テレビの電源を入れ、テレビのリモコン で、本機を接続した入力に切り換える。 (ビデオ1など)
- ●ディスク、SD カードを入れる。

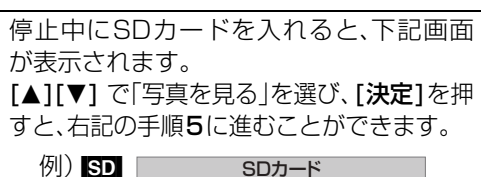

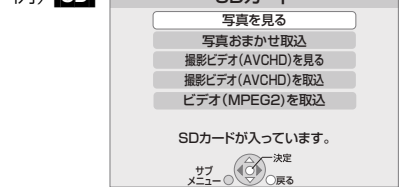

●表示される項目は記録されている内容に よって異なります。

### いいお知らせ

- ●JPEG 以外の写真は再生できません。
- ●写真の横縦比によっては、上下左右に黒帯 が表示される場合があります。
- ●録画中やダビング中は写真の再生はできま せん。

#### ≠**再生を止めるには**

#### |停止□ を押す

●止めた写真の位置を一時的に記憶しま す。ただし、以下の場合は解除されます。 ・[CD] [SD] 電源を切る、または取り出したとき ・**RAM**取り出したとき

#### ≠**前の画面に戻るには**

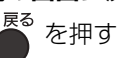

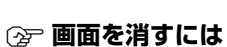

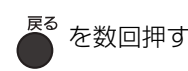

### 選び 基本 操作 ②決定する 1 **停止中に、 を押す**  $2<sub>F</sub>$  ram $<sub>F</sub>$ </sub> **「DVD ディスク」を選び、 を押す** [SD] **「SD カード」を選び、 を押す** 3**「写真を見る」を選び、 を押す** [HDD] [RAM] ≠**表示方法を切り換えるには** 本機では、SD カードから写真を取り込んだ場合、日付別にまとめて 表示します。この中から好きな写真をアルバムにまとめて表示する ことができます。 (1) [サブ メニュー]を押す 2 「日付別表示へ」または「アルバム表示へ」を選び、[決定]を押す [GD] [SD] 「写真一覧|が表示されます。(→ 手順 5 へ) ● 日本 他の機器で記録した写真の場合、「写真一覧 日付別表示」に表示 されない場合があります。そのときは、「写真一覧 アルバム表示」を表 示してください。 4[HDD] [RAM] 日付またはアルバムを選び、 <mark>&鬼を押す</mark> 例)[HDD] 写真一覧 | 日付別表示<br>|a HDD | ディスク残量 2008 DR  $-\frac{2007744408}{8889}$  - 2006年 8月19日 2007年 4月20日 枚数 19 枚数 9 戻る サブ メニュー 青 複数選択 前ページ 次ページ 決定ボタンで写真一覧へ スライドショー アルバム表示はサブメニューの"アルバム表示へ"で切換できます。 ●[決定] の代わりに[再生 ▶] を押すとスライドショーが始まります。 5 **写真を選び、 を押す** 例) HDD 写真一覧 ディスク残量 20:08 DR 2007年 4月20日 **POST OF SHIP** ベージ001/00

<sub>メニュー ○</sub>○○ 戻る | 曹 複数選択

写真

## **写真(JPEG)を再生する(つづき)**

### **写真再生のいろいろな機能**

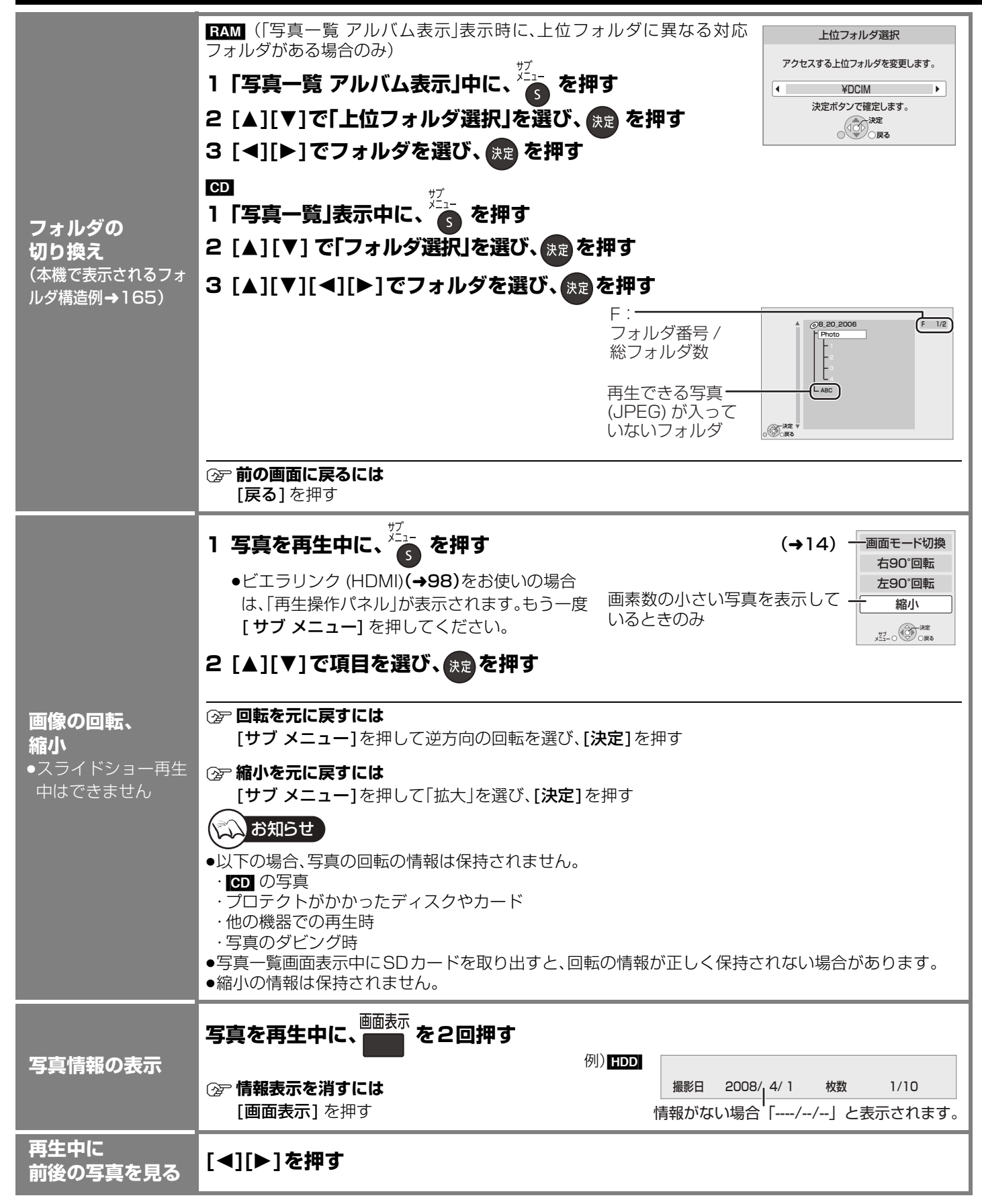

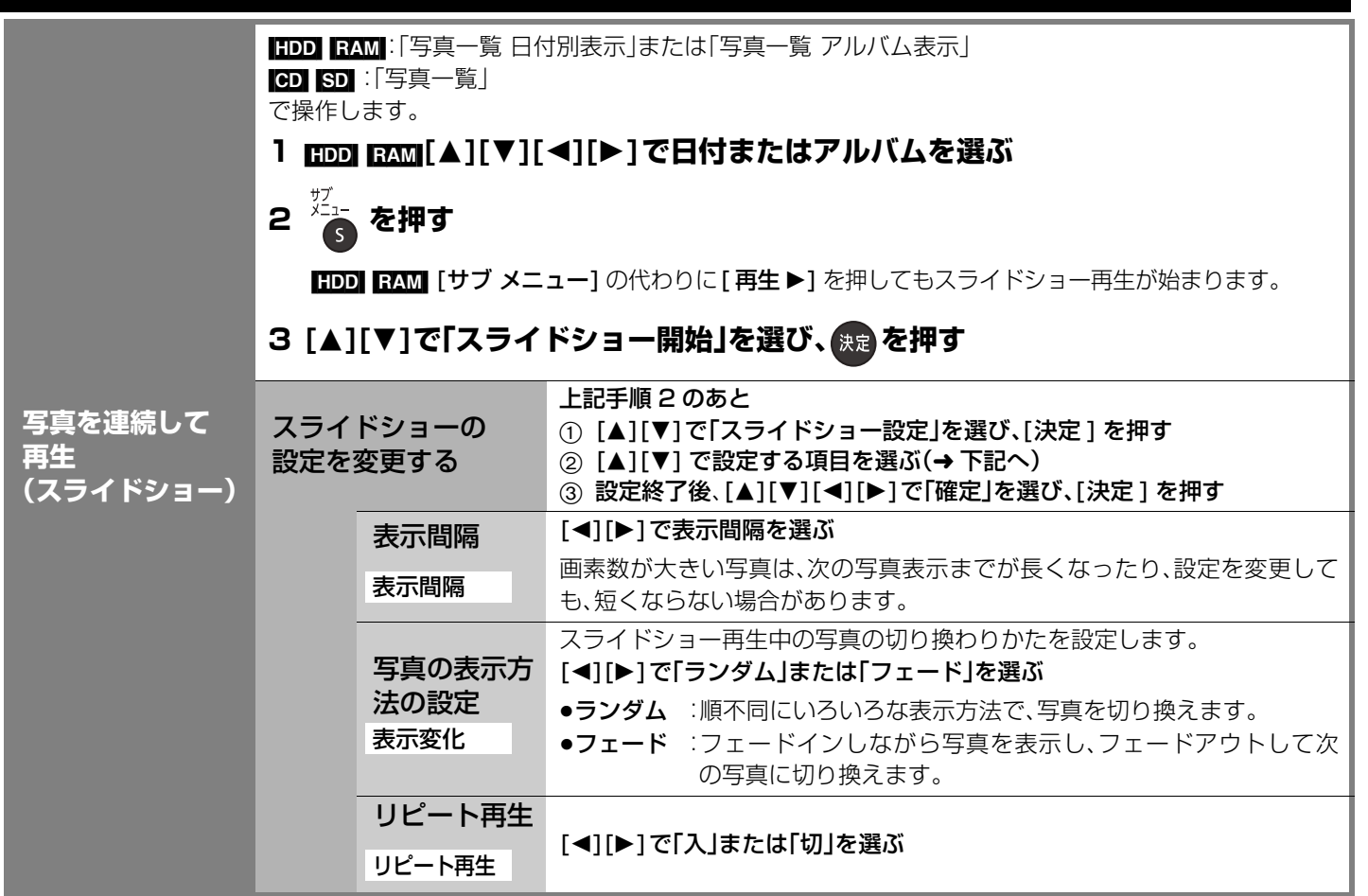

### ≠**スライドショーを終了するには**

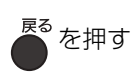

## **写真(JPEG)を編集する**

#### HDD RAM SD

●写真単位、日付単位またはアルバム単位で編集することができます。

●CD-R、CD-RWに記録された写真は編集できません。

#### 準備

●テレビの電源を入れ、テレビのリモコンで、本機を接続した入力に切り換える。 (ビデオ1など)

### **日付単位またはアルバム単位で編集する**

#### HDD RAM

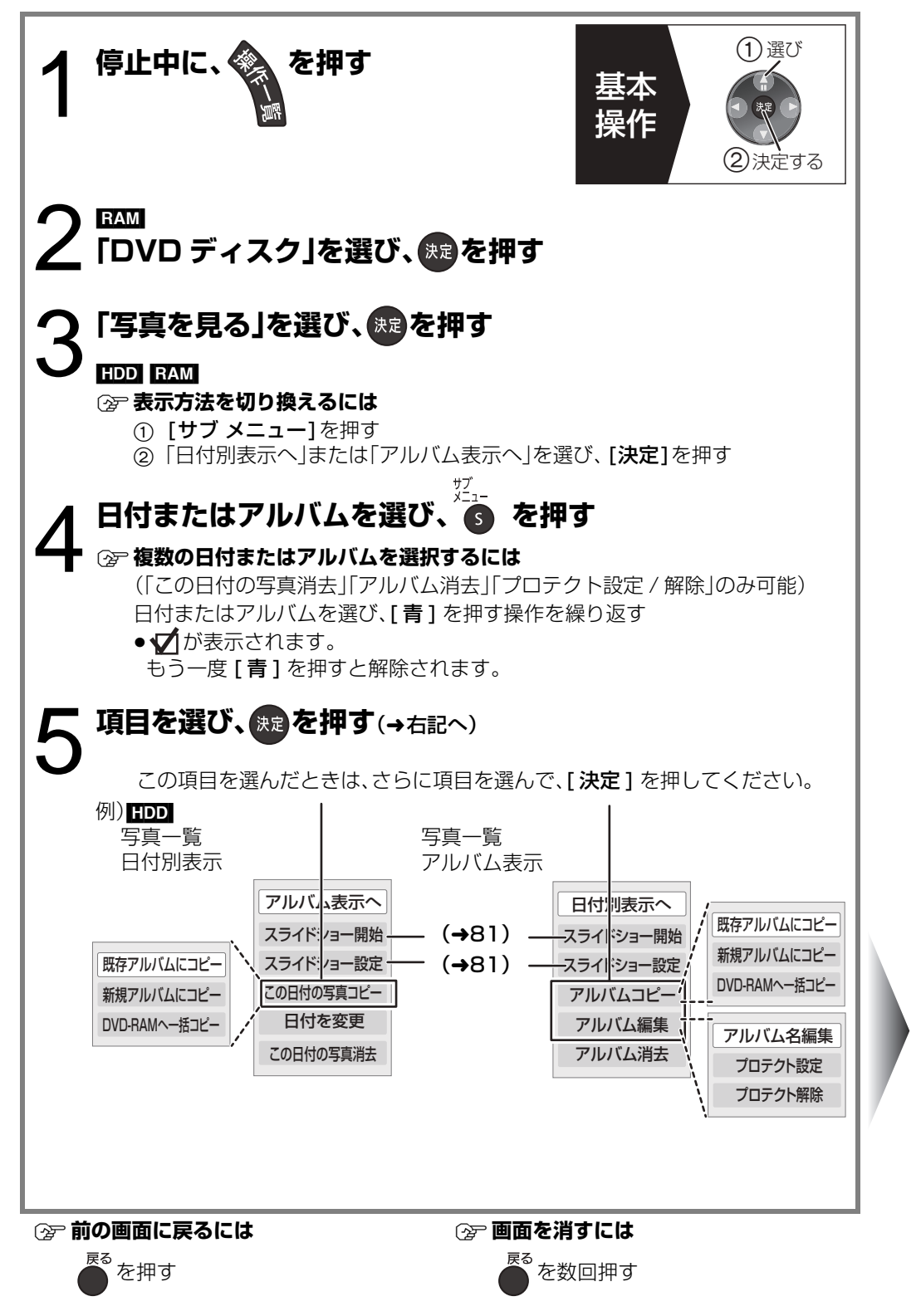

**既存のアルバムに 写真をコピー** 既存アルバムにコピー

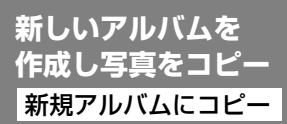

**日付またはアルバム 内の写真をすべて HDD または DVD-RAM へコピー** DVD-RAM へ一括コピー

[HDD]

HDD へ一括コピー [RAM]

#### **消去**

この日付の写真消去

アルバム消去

#### **日付を変更**

#### 日付を変更

●写真一覧 日付別表示の ときのみ

## **アルバム名を付ける**

●写真一覧 アルバム表示 のときのみ アルバム名編集

### **誤消去防止の設定/解除**

プロテクト設定 / 解除

●写真一覧 アルバム表示 のときのみ

写真写真

) とうしょう こうしょう

写真

 $\frac{1}{1}$ 

選択した日付またはアルバムを既存のアルバムにコピーします。

6「コピー開始」を選び、 <sub>快定</sub> を押す

#### <u>フ コピー先のアルバムを選び、 <sub>(決定</sub> を押す</u>

●プロテクト設定されたアルバムにはコピーできません。

選択した日付またはアルバムを新しいアルバムにコピーします。

#### 6「コピー開始」を選び、 <sub>快定</sub>を押す

**7** コピー終了後

**(決定)を押す** 

#### 8「はい」または「いいえ」を選び、 <sub>(決定</sub>) を押す

#### ≠**「はい」のときには**

アルバム名を付けます。(→94)

≠**「いいえ」のときには**

アルバムの 1 枚目の写真の撮影日が、自動的にアルバム名になります。 ( 撮影日情報がない場合は、「撮影:---- 年 -- 月 -- 日」になります )

### 「コピー開始」を選び、 <sub>後退</sub>を押す

#### コピー先について

≥「写真一覧 日付別表示」「写真一覧 アルバム表示」の写真はコピー先でもそれぞれ「写真一覧 日付別表示」「写真一覧 アルバム表 示」にコピーされます。

消去すると記録内容が消え、元に戻すことができません。消去してよいか確認してから行ってください。

#### **「消去」を選び、 を押す**

● FAM 日付やアルバム内に DCF 規格以外のファイルがある場合や下位フォルダがある場合は、その日付やアルバム自体は消去 されません。

### **6 年月日を選び、 [**3**][**4**] で設定する**

### 7 (決定) を押す

●変更元の日付は残ります。不要な場合は、消去してください。 ●変更した日付が、既存の日付の場合、その日付に写真を移動します。

#### ≠**文字入力については(**l94**)**

●入力したアルバム名は、他の機器では表示されないことがあります。

#### **「プロテクト設定」または「プロテクト解除」を選び、 を押す**

- ●プロテクト設定すると「一」が表示されます。
- ●プロテクトの設定は、他の機器では解除されることがあります。

### くいお知らせ

≥コピー中や、「日付を変更」を実行中は予約録画は実行されません。

●上位フォルダに「既存アルバムにコピー」、「新規アルバムにコピー」を実行することはできません。

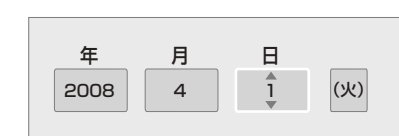

## **写真(JPEG)を編集する(つづき)**

## **写真単位で編集する**

#### HDD RAM SD

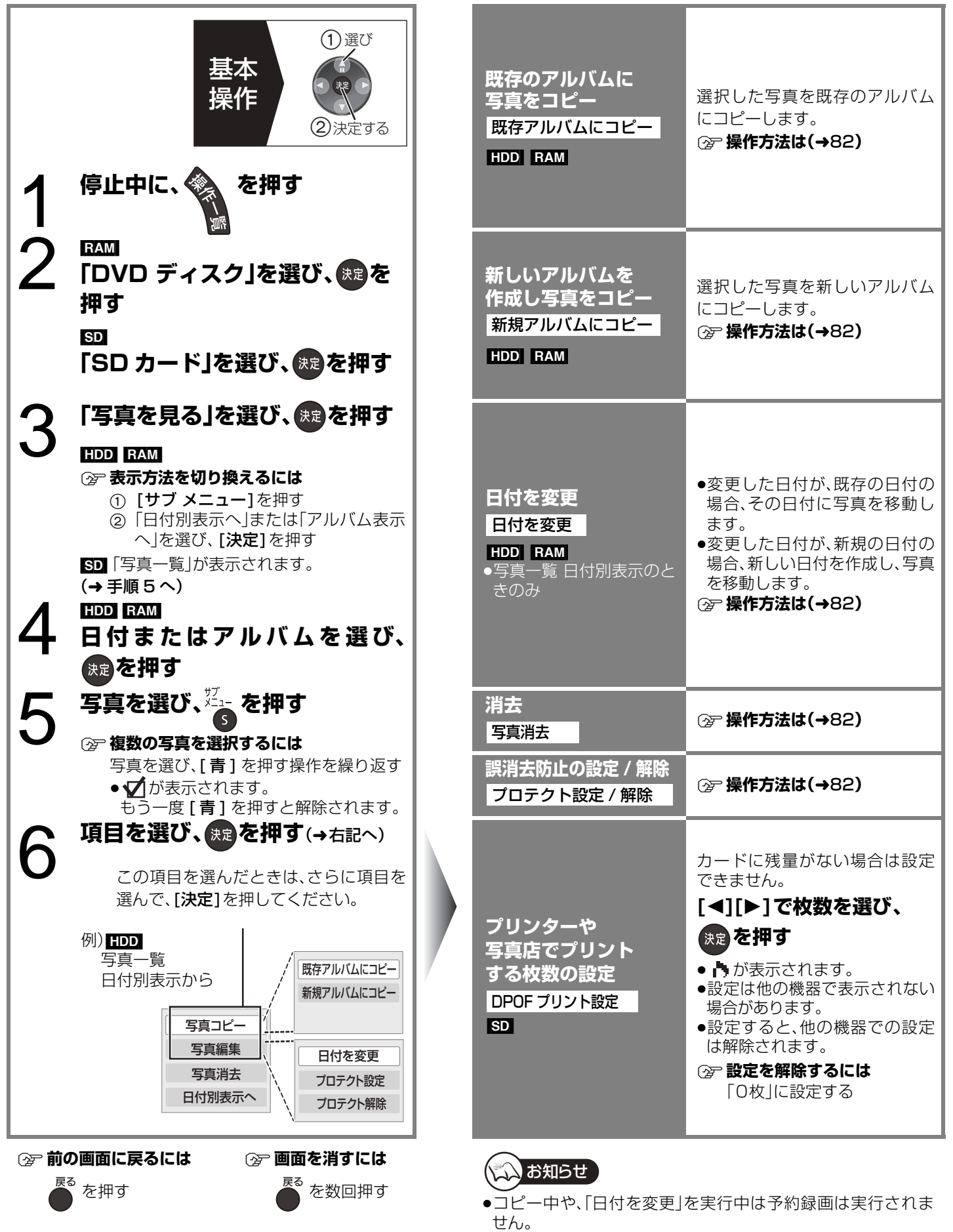

## **写真(JPEG)を取り込む**

#### $\text{SD} \rightarrow \text{HDD}$

取り込んだ SD カードの情報を保持している ため、同じカードから、複数回取り込むと、新 たに追加された写真(JPEG)のみを取り込み ます。

### 準備

●テレビの電源を入れ、テレビのリモコン で、本機を接続した入力に切り換える。 (ビデオ1など)

## お知らせ

- ●JPEG 以外の写真は取り込みできません。
- ●同じ写真をもう一度取り込みたい場合は、 「詳細ダビング」(→86)を行ってください。
- ●SD カードの情報の最大保持数
	- ・カード枚数 : 30 枚
- ・1 枚のカードあたりの写真枚数 : 12000 枚 上記以上になると古い情報から削除します。
- ●プリント枚数の設定(DPOF)は取り込みさ れません。
- ●HDD の容量や、ファイルやフォルダの数 (→170)が最大数になった場合は、途中で 取り込みを中止します。
- ●取り込み中は予約録画は実行されません。
- ●録画や再生中に取り込みはできません。

#### **②→ 前の画面に戻るには**

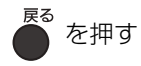

#### ≠**取り込みを実行中に中止するには**

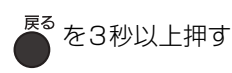

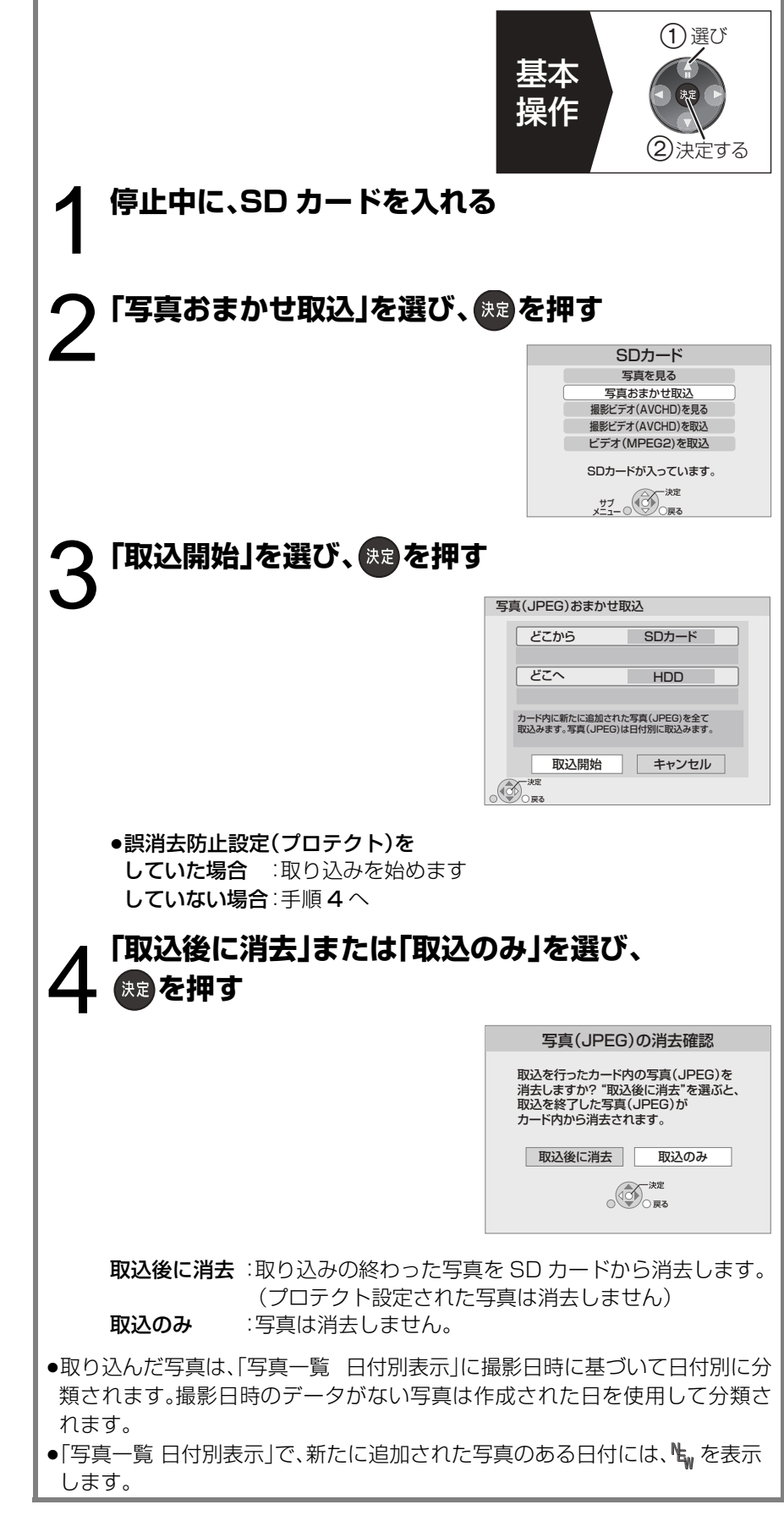

写真

## **写真(JPEG)をダビングする**

#### HDD RAM SD **詳細ダビング** ●CD-RやCD-RWに記録された写真はダビ ングできません。 ダビング方向: HDD → RAM\_SD 、 RAM → HDD\_SD、  $\text{SD} \rightarrow \text{HDD}$  RAM 準備 ●テレビの電源を入れ、テレビのリモコン 選び で、本機を接続した入力に切り換える。 (ビデオ1など) m 基本 ●DVD-RAMまたはSDカードを入れる。 郛 操作 ②決定する [SD] 停止中にSDカードを入れると、下記画面 が表示されます。 1 停止中に、 る を押す<br>1 [戻る]を押して、画面を消してください。 SDカード 写真を見る 写真おまかせ取込 撮影ビデオ(AVCHD)を見る 撮影ビデオ(AVCHD)を取込 <u>「その他の機能へ」を選び、 RRA</u>を押す ビデオ(MPEG2)を取込 SDカードが入っています。 メ<sup>エフ</sup>ー ○ ソン○戻る ●表示される項目はSDカードに記録され 3**「詳細ダビング」を選び、 を押す** ている内容によって異なります。 くいお知らせ 4 **項目を選び、[**1**]を押す**(l右ページへ) ●ダビング先の容量や、ファイルやフォルダ の数(→170)が最大数になった場合は、途 詳細ダビング ダビング方向 中でダビングを中止します。 **1** すべて取消し SDカード → HDD ●(アルバム単位のダビングの場合)ダビング 1 タビング方向<br>**1** SDカード → HDD 素材・モード 元のアルバム名が入力されていないとき、 素材・モード **2** 写真 高速 **2** 写真 高速 ダビング先ではアルバム名の番号が変わる **3** リスト作成 0 ことがあります。ダビング前にアルバム名 **3** リスト作成<br>0 <br />  $\begin{tabular}{|c|c|c|c|c|} \hline & $\mathcal{G} \subseteq \mathcal{Y} \neq \mathcal{Y} \neq \mathcal$ を入力することをおすすめします。 戻る ダビング方向を設定 (→82「アルバム名編集」) **「ス「ダビング開始」を選び、 おっを押す** ●プリント枚数の設定(DPOF)はダビングさ れません。 ● 6D からダビングする場合、写真は撮影日  $\bullet$  HDD  $\rightarrow$  RAM $\,$ . RAM $\rightarrow$  HDD 時に基づいて日付別に分類されます。撮影 [ 写真単位(アルバム)のダビングの場合 ] 別のアルバムをダビング先に指定できます。 日時のデータがない写真は、作成された日 を使用して分類されます。 アルバム選択 新規作成 | ●ダビング中は予約録画は実行されません。 ダビングを開始してもよろしいですか? ≠**前の画面に戻るには** 1「アルバム選択」を選び、[決定]を押す ー。<br>● を押す 2 アルバムを選び、[決定]を押す 6**「はい」を選び、 を押す** ≠**ダビングを実行中に中止するには** <mark>。</mark><br>● を3秒以上押す ダビング先について  $\bullet$  HDD  $\Rightarrow$  RAM $\,$ , RAM $\,$  HDD ・[ 写真単位(日付)、日付単位のダビングの場合 ] ダビング先:写真一覧 日付別表示 ・[ 写真単位(アルバム)、アルバム単位のダビングの場合 ] ダビング先:写真一覧 アルバム表示  $\bullet$  SD  $\rightarrow$  HDD **RAM** ダビング先:写真一覧 日付別表示

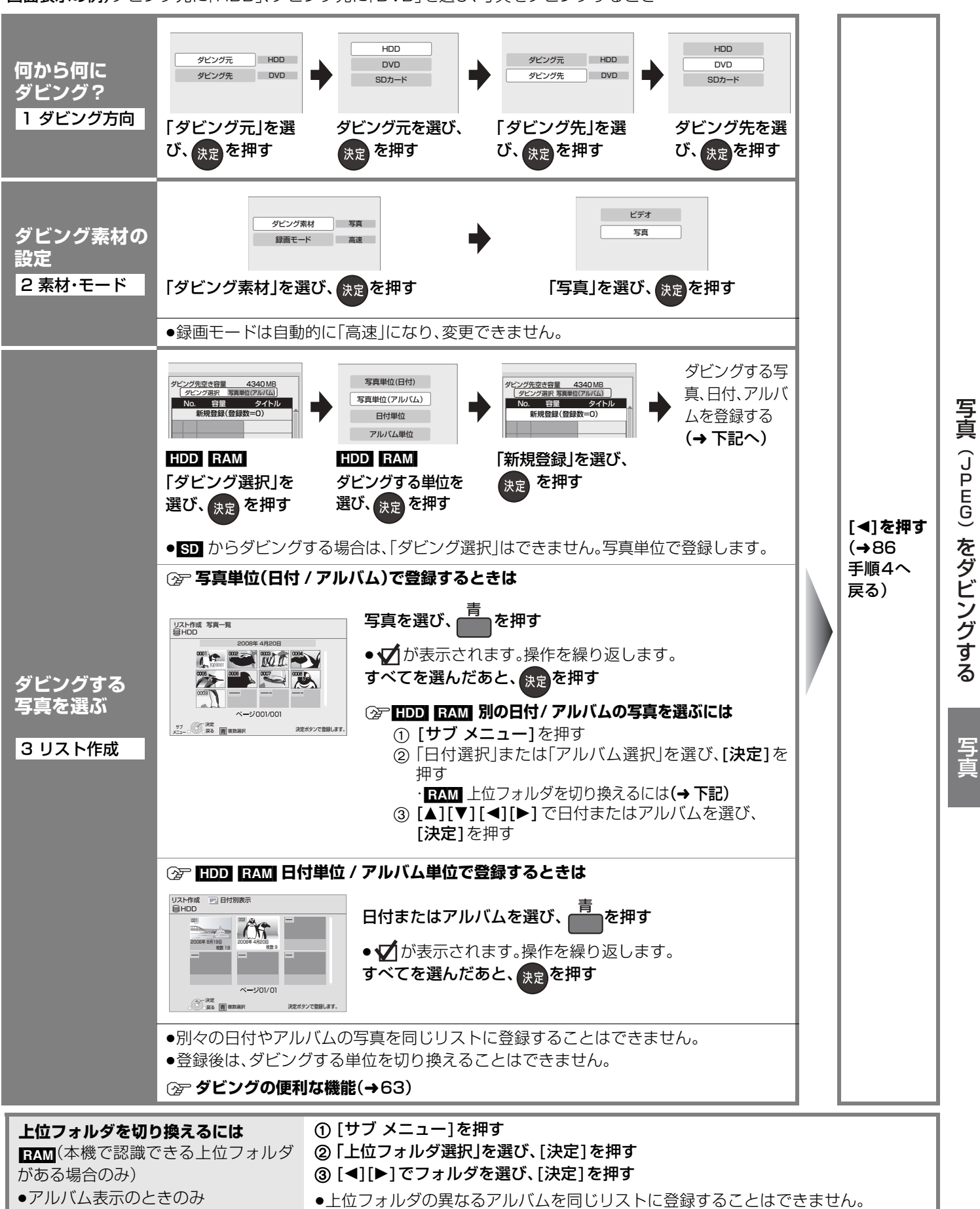

画面表示の例)ダビング元に「HDD」、ダビング先に「DVD」を選び、写真をダビングするとき

RQT9328

## **音楽 CD を再生する**

<mark>準備</mark> ●テレビの電源を入れ、テレビのリモコンで、本機を接続した入力に切り換える。(ビデオ1など)

### **音楽CDを入れる**

- ≥自動的に再生が始まります。
- ≠**別の曲を再生するには**

[▲][▼] で再生したい曲を選び、[決定]を押す

を数回押す(画面を消すと、音楽の再生は停止します)

再生中の曲(いを表示)

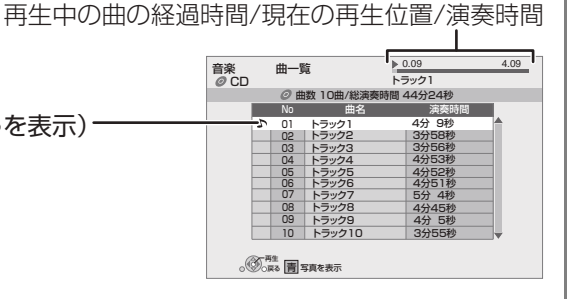

#### Ŋお知らせ )  $(\sim$

**企プ画面を消すには** 

- ●ダビング中は再生できません。
- ●初期設定「テレビ画面の焼き付き低減機能」(→138)が「入」の場合、再生中に、約10分以上本機の操作を行わなかったときは、 写真のスライドショー画面が表示されます。([戻る]を押すと、元の画面に戻ります)

### **再生中のいろいろな操作**

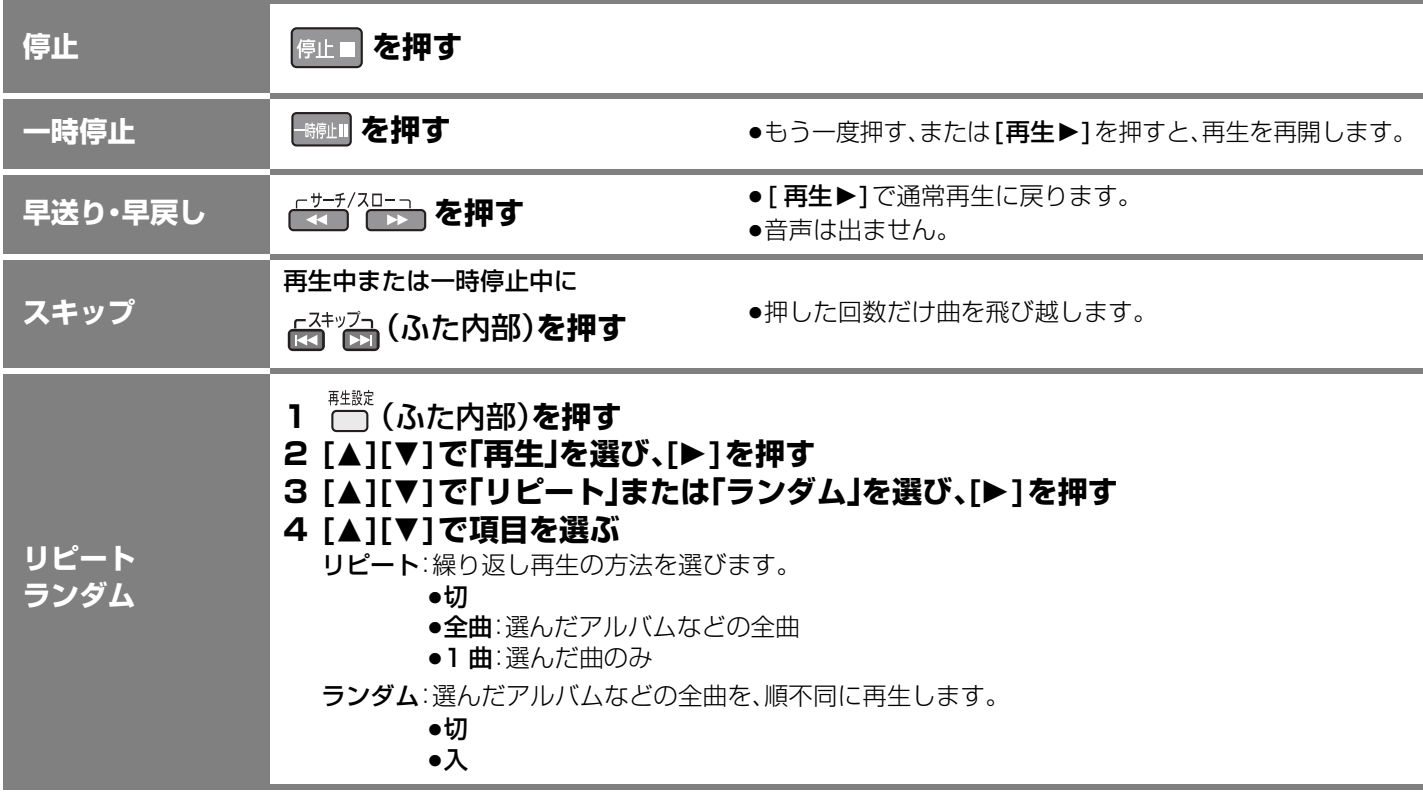

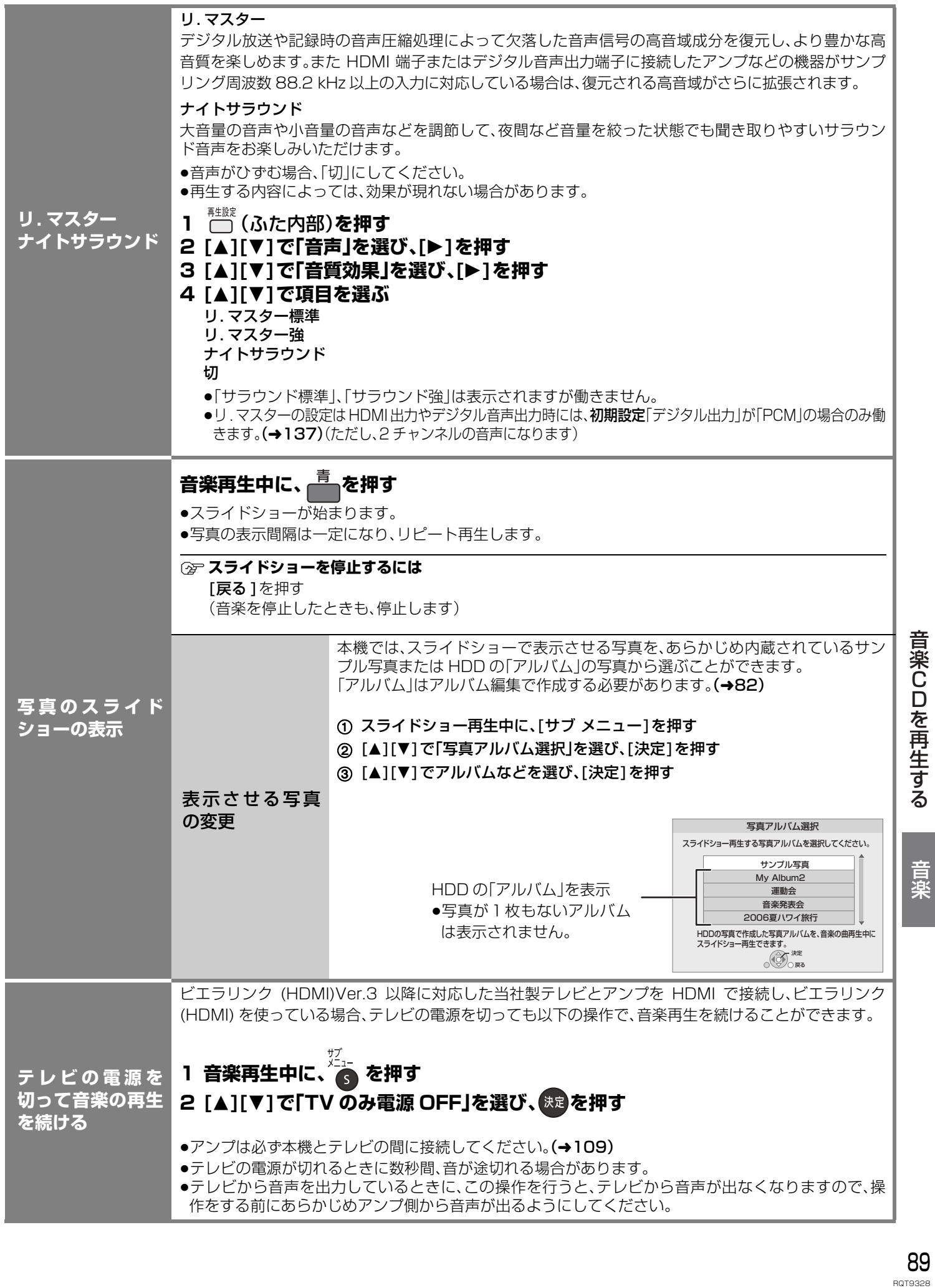

## **フォーマットする**

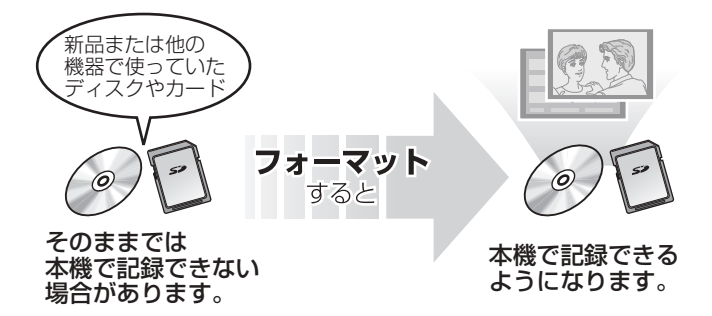

DVD の場合:

フォーマットすることによって、ディスクの記録方式を 設定できます。

フォーマットすると、記録した内容はすべて消去され元 に戻すことができません。(パソコンデータなども含む) すべて消去してよいか確認してから行ってください。 (番組やフォルダ、ディスクやカードにプロテクトを設定 していても消去されます)

#### **■ ディスクの記録方式とフォーマットについて**

ディスクの種類と記録方式によりフォーマットが必要な場合と不要な場合があります。

●デジタル放送を記録した DVD を他の機器で再生する場合は、フォーマットする前に 71 ページをご覧ください。

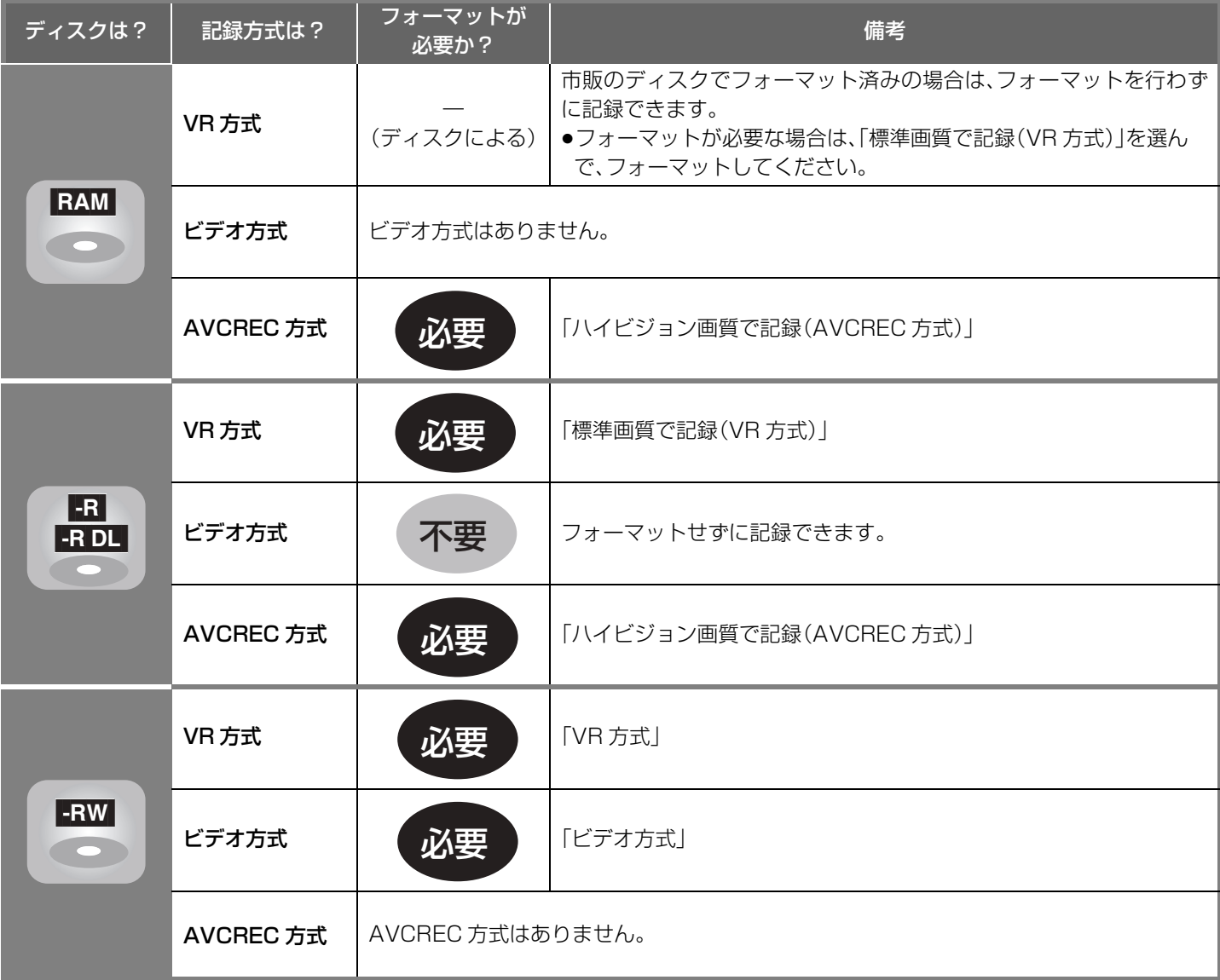

#### **(空 それぞれの記録方式の特徴は?(→10)**

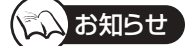

●■ ■回 記録やフォーマット、または「ディスク名入力」(→92)を行うと記録方式を変更できません。

- ●**[RAM] ERW** 記録やフォーマットしても、再度フォーマットすれば記録方式を変更できます。
- ●本機でフォーマットした場合、本機以外の機器で使えないことがあります。
- ●CD-R/RW、記録済みのDVD-R、DVD-R DL はフォーマットできません。
- ●**HDD** フォーマットは、初期設定「HDD のフォーマット」(→137)で行ってください。

#### RAM  $\overline{R}$  -R DL  $\overline{R}$ -RW SD

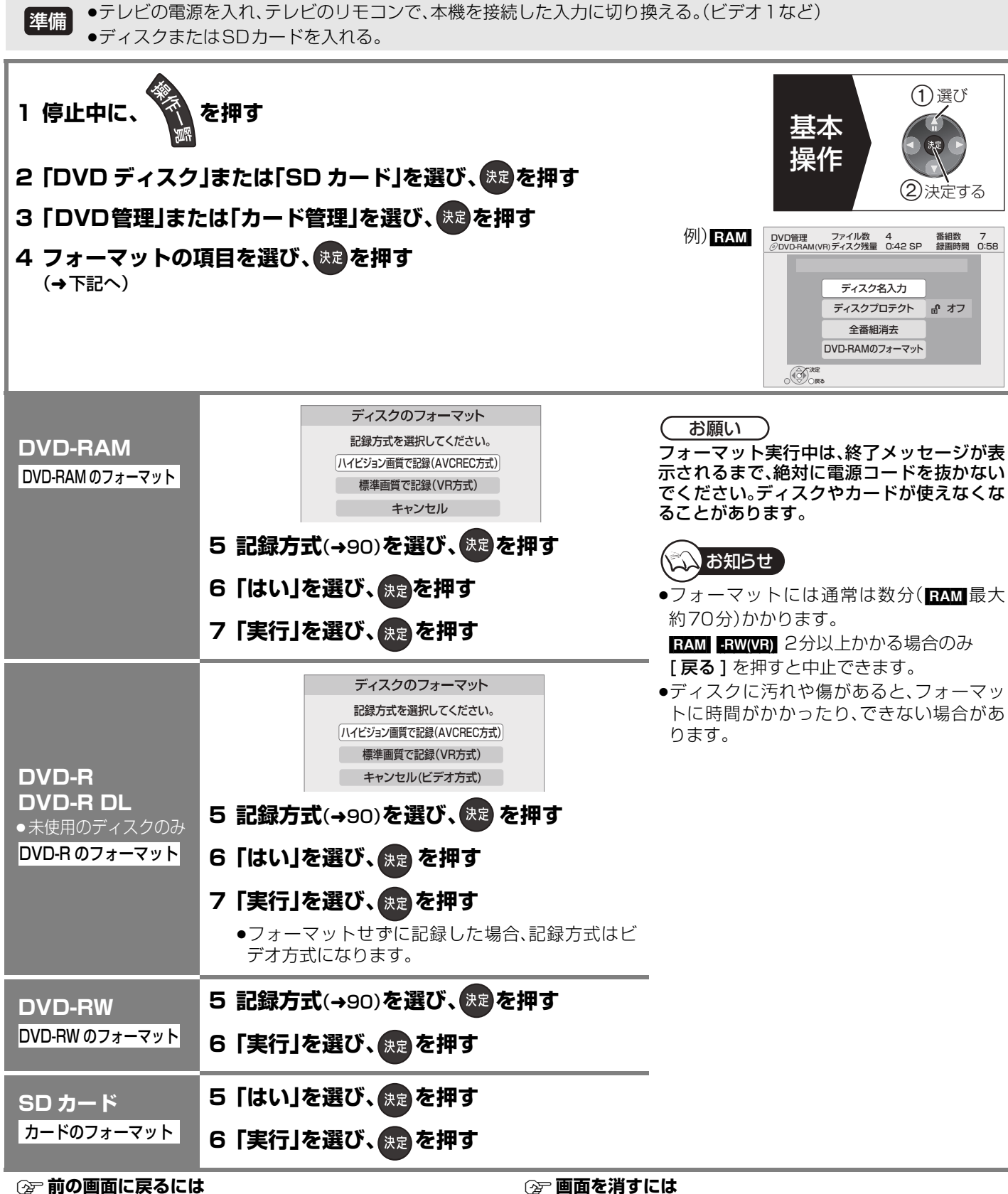

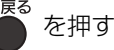

**企**■面を消すには

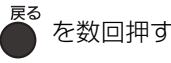

フォーマットする そのような かいしょう かいしょう かいしょう かいしょう かいしゅう かいしゅう かいしゅう かいしゅう かいしゅう かいしゅう かいしゅう かいしゅう かいしゅう かいしゅう

利热 俄能

# **ディスク名入力/ディスクプロテクト/全番組消去**

#### RAM FR FR DL FRW

(ファイナライズしたディスクではできません)

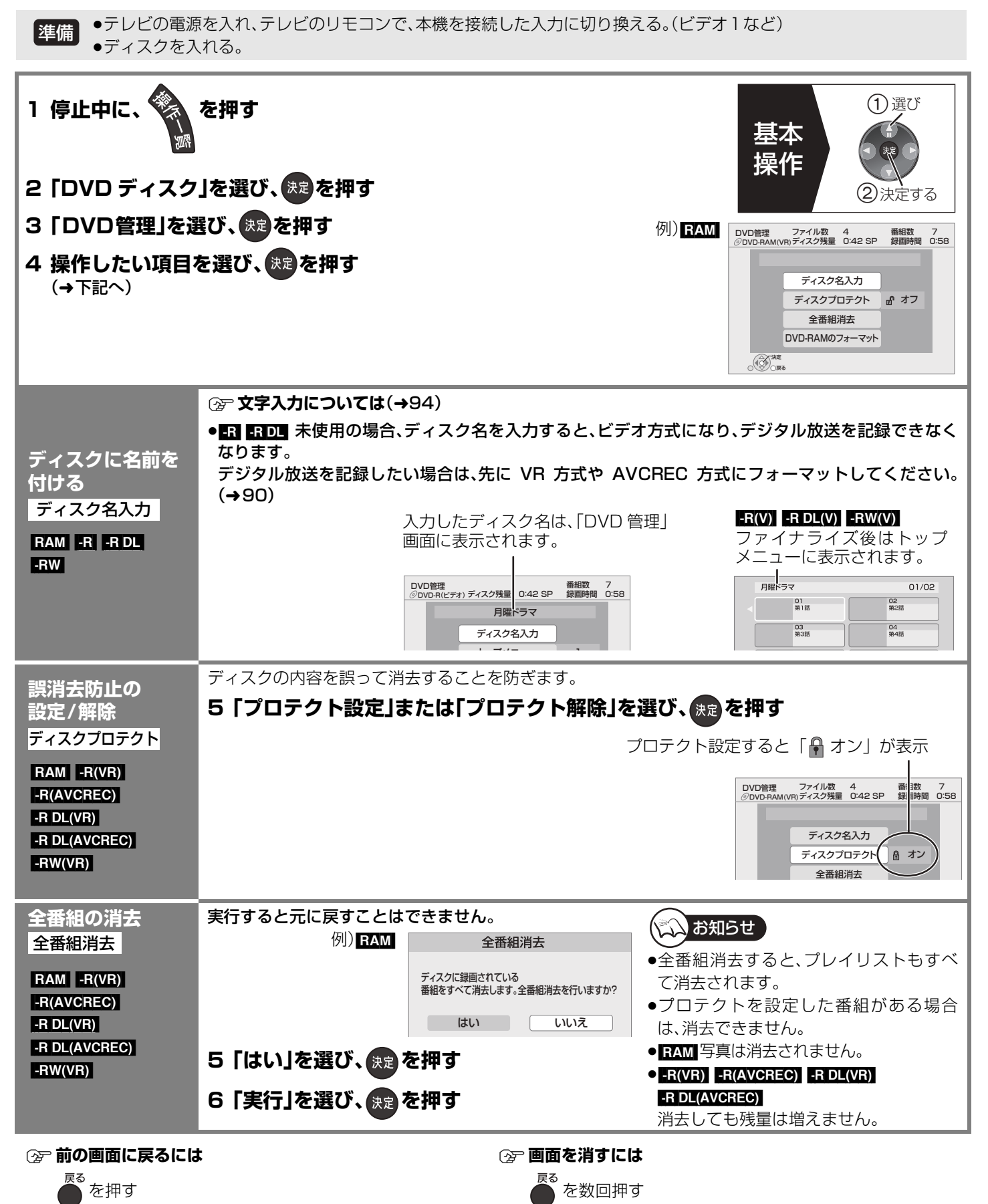

# **他の機器で再生できるようにする(ファイナライズ)**

本機で記録したディスクを他の機器で再生する場合

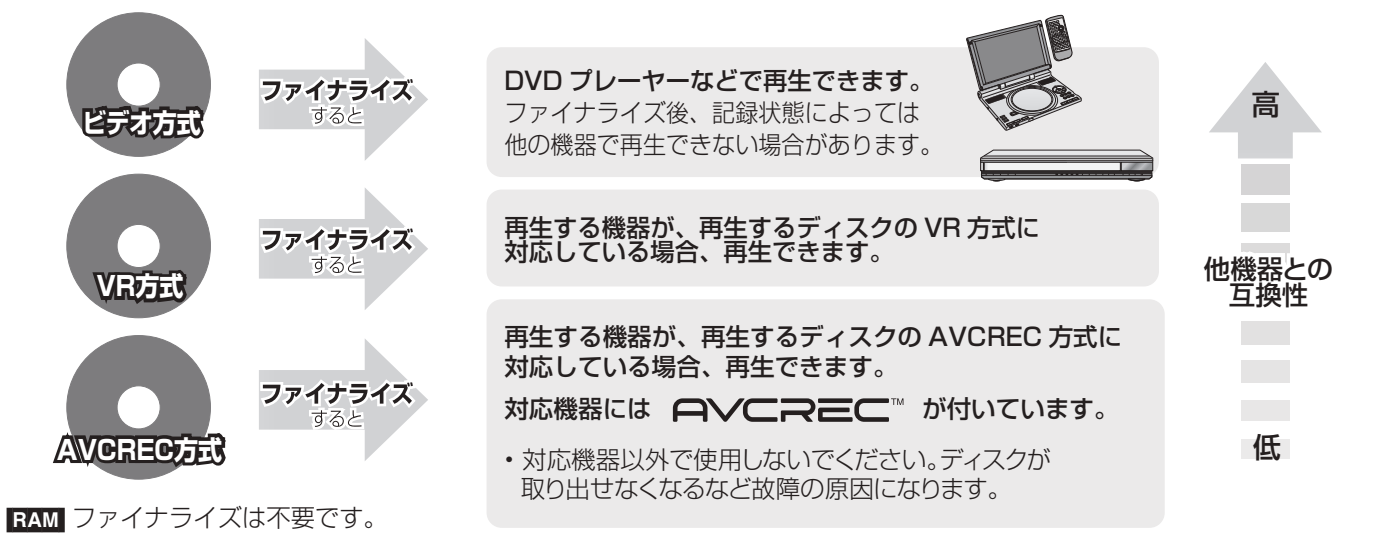

92ページ手順1~4のあとに操作します。

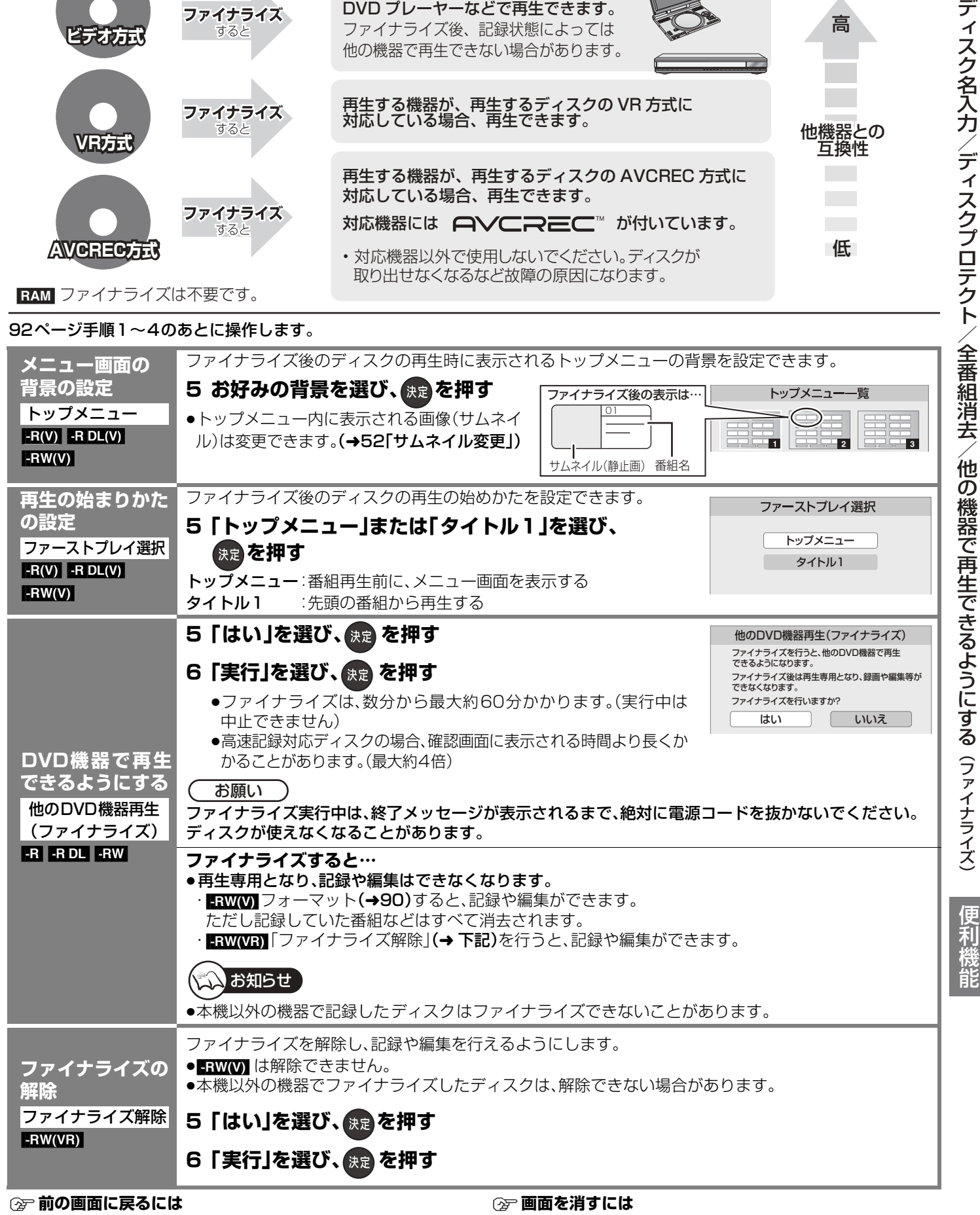

を数回押す

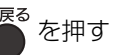

93 RQT9328

Product South Apple South Apple South Apple South Apple South Apple South Apple South Apple South Apple South Apple South Apple South Apple South Apple South Apple South Apple South Apple South Apple South Apple South Ap

/他の機器で再生できるようにする(ファイナライズ)

便利機能

# **文字入力**

本機では、2 種類の文字入力方法があります。表示された画面に従って文字入力を行ってください。

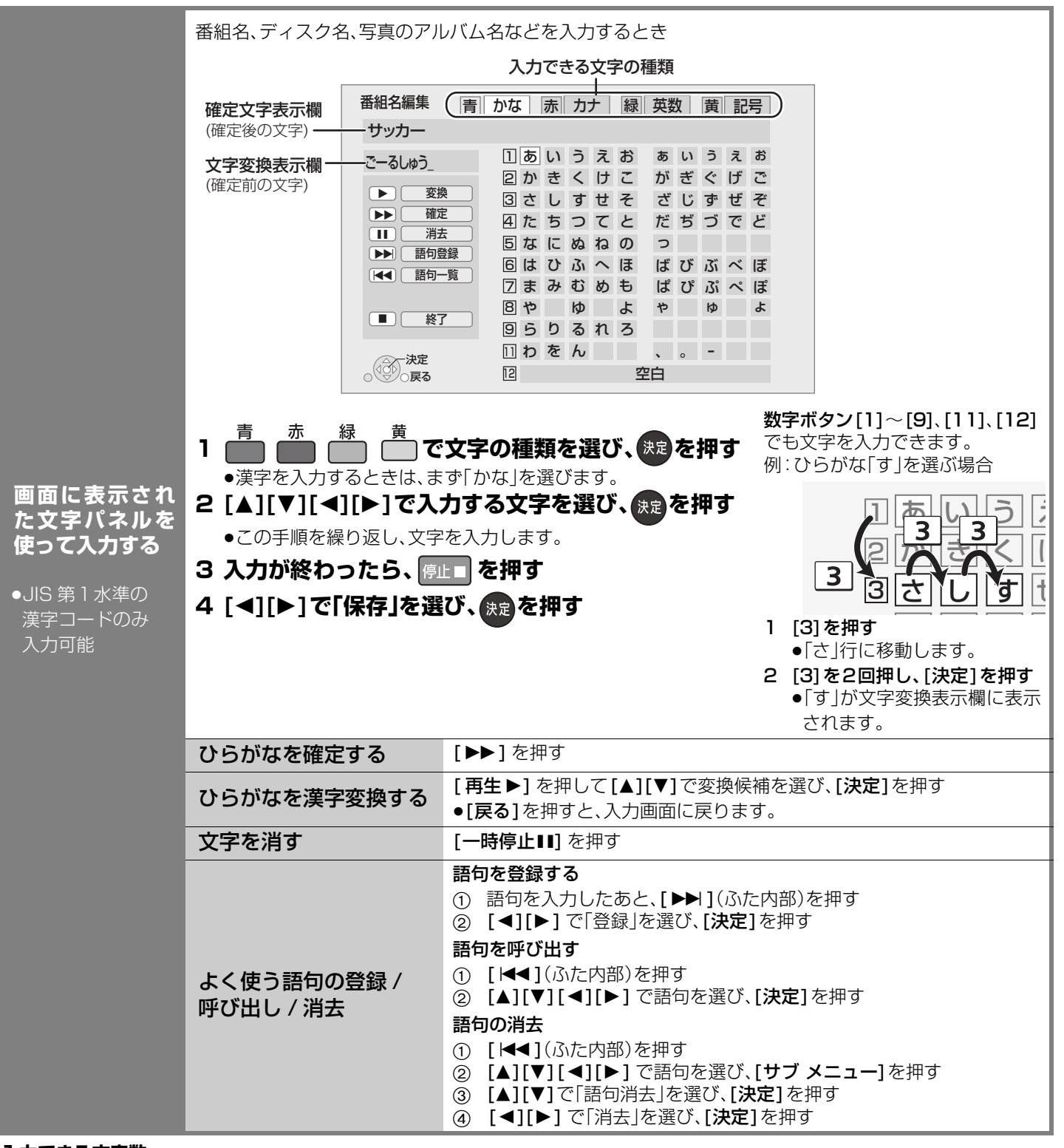

#### **入力できる文字数**

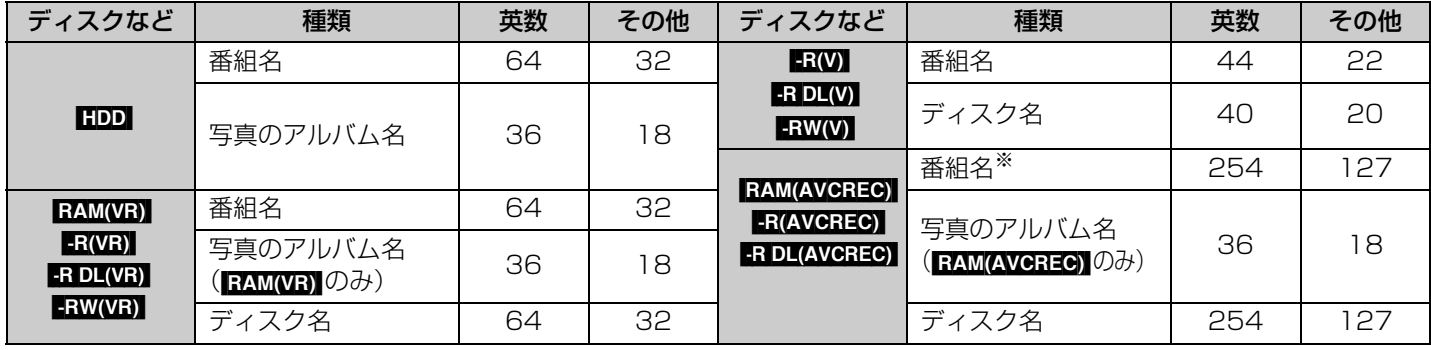

※ 予約番組の番組名 英数:64 文字 その他:32 文字

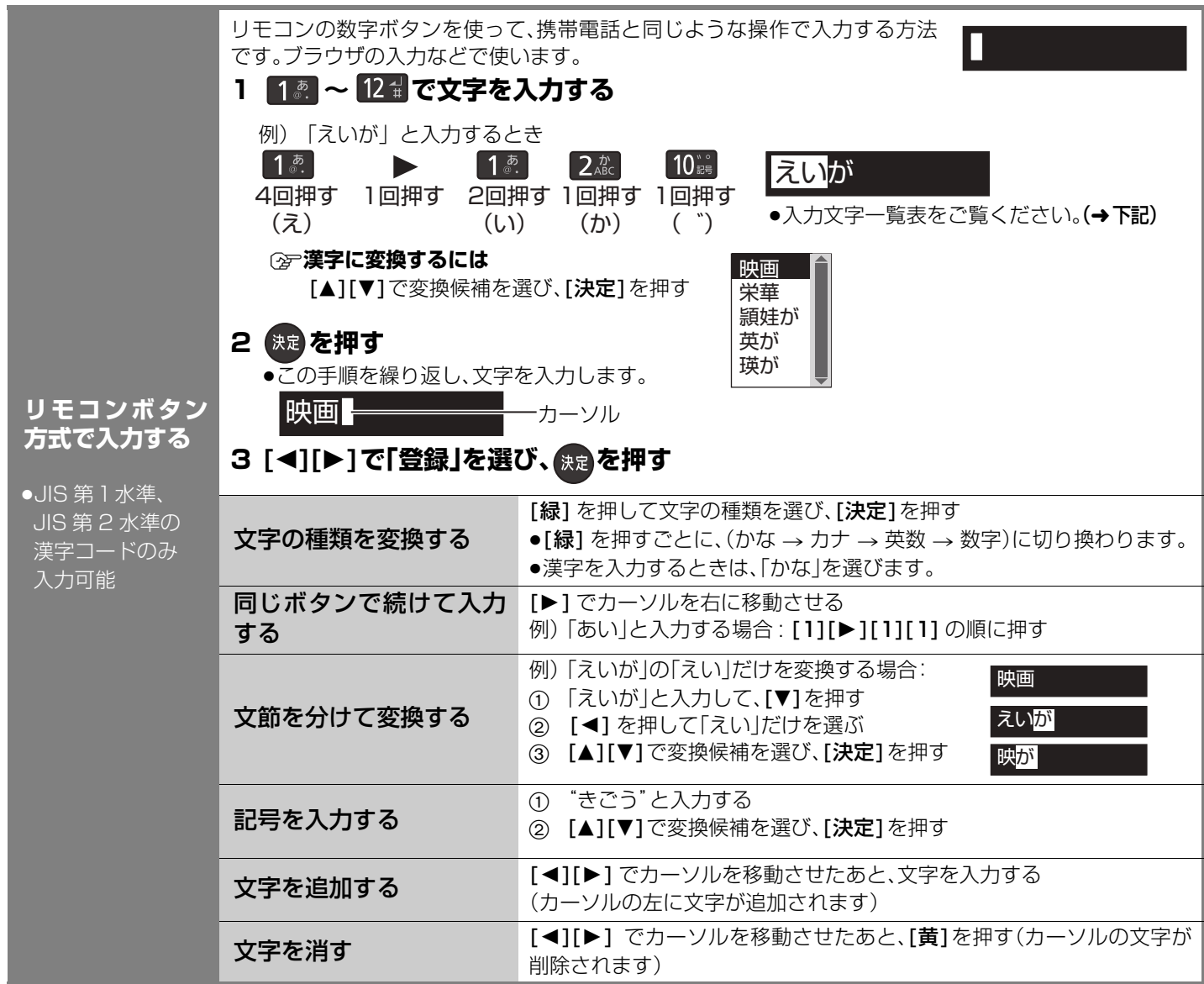

#### リモコンボタンでの入力文字一覧表

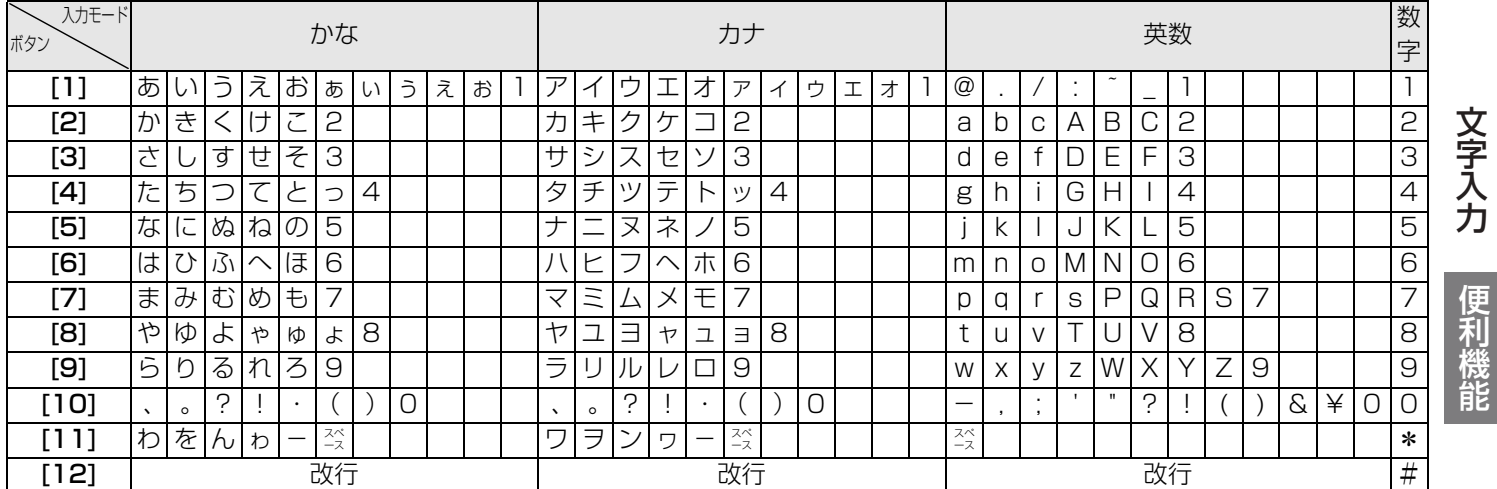

●ボタンを押すたびに、表の順に文字が変わります。(例:「い」を入力するときは [1] を 2 回押す) 未確定の文字があるときに [12] を押すと、表の逆順で文字が変わります。

●「英数」と「数字」は半角で入力されます。(英数を全角にしたい場合は [▼] を押してください)

●濁点や半濁点を入力するときは、文字に続けて [10] を押してください。

### くつお知らせ

●入力したすべての文字が表示されない画面もあります。

●表示可能な漢字コードは、JIS 第1水準、JIS 第 2 水準のみです。

● RAM(AVCREC) FR(AVCREC) FR DL(AVCREC) 文字の種類によって入力できる文字数が少なくなる場合があります。

RQT9328

## **インターネットを利用した情報を見る**

インターネットを利用した生活情報やテレビ向けの双方向情報提供サービスを利用することができます。

●ご加入のケーブルテレビ局のサービス内容により利用できない場合や、サービス内容が異なる場合があります。ご加入のケーブル テレビ局にご確認ください。

●ポータルサイトの利用条件については、別途ポータルサイトにてご確認ください。

<mark>準備</mark> ●テレビの電源を入れ、テレビのリモコンで、本機を接続した入力に切り換える。(ビデオ 1 など)

## <sub>「『</sub>ある」<br>『『』を押す

●ポータルサイト画面が表示されます。 ●初めてお使いになるときは… 端末情報送信の画面を表示します。画面の指示に従って、端末情 報を送信してください。 端末情報とは、郵便番号や端末の識別 ID(本機にあらかじめ組み 込まれた番号)などのブラウザの通信制御に必要な情報のことで す。端末情報を送信しないと、ブラウザ機能の一部が使えません。 一度送信を行うと、次回から送信画面は表示されませんが、郵便 番号が正しくない場合や長期間ポータルサイトを使用しなかっ た場合は、再び送信画面が表示されることがあります。

例) ポータルサイトの画面例

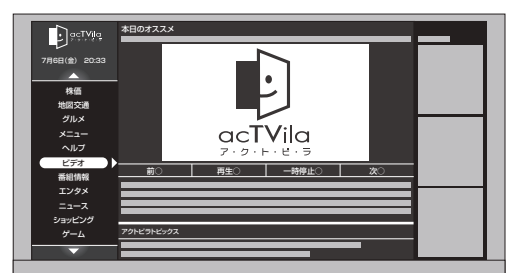

ポータルサイトとは、[ブラウザ ] を押したと きに最初に表示されるホームページのこと です。

(ポータルとは玄関・入り口の意味です)

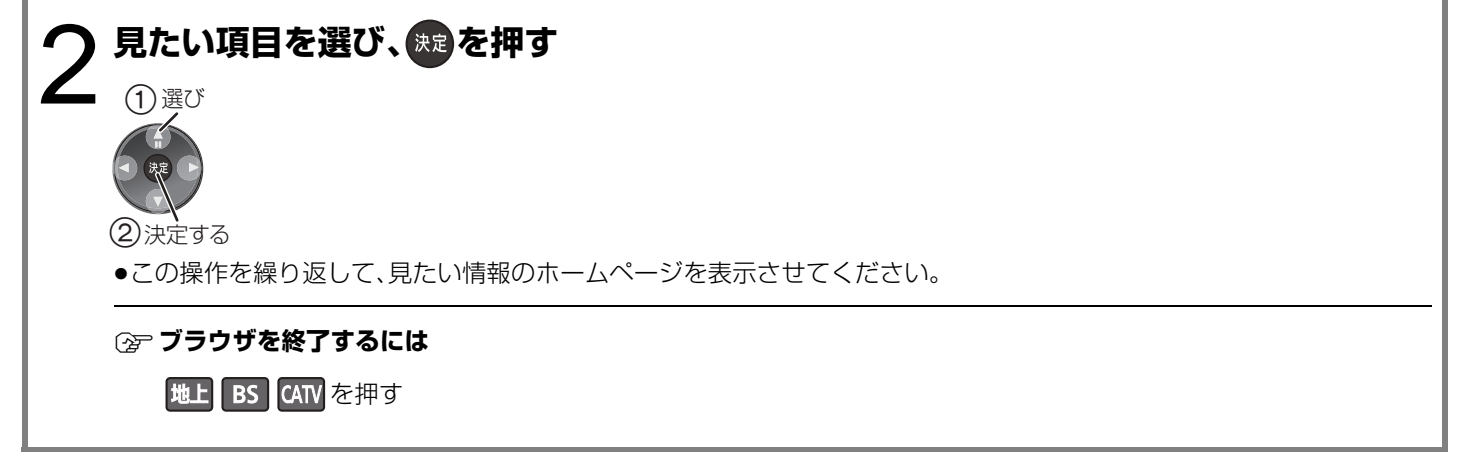

#### ■ホームページへの情報登録について

ブラウザを使ってホームページに登録した情報は、そのホームページのサーバーに登録されます。ご加入のケーブルテレビ局へ の返却などで本機のご使用を中止される場合は、登録時の規約などに従って、必ず登録情報の消去を行ってください。

#### ≠**ブラウザの視聴制限(暗証番号の入力)を設定するには**

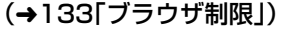

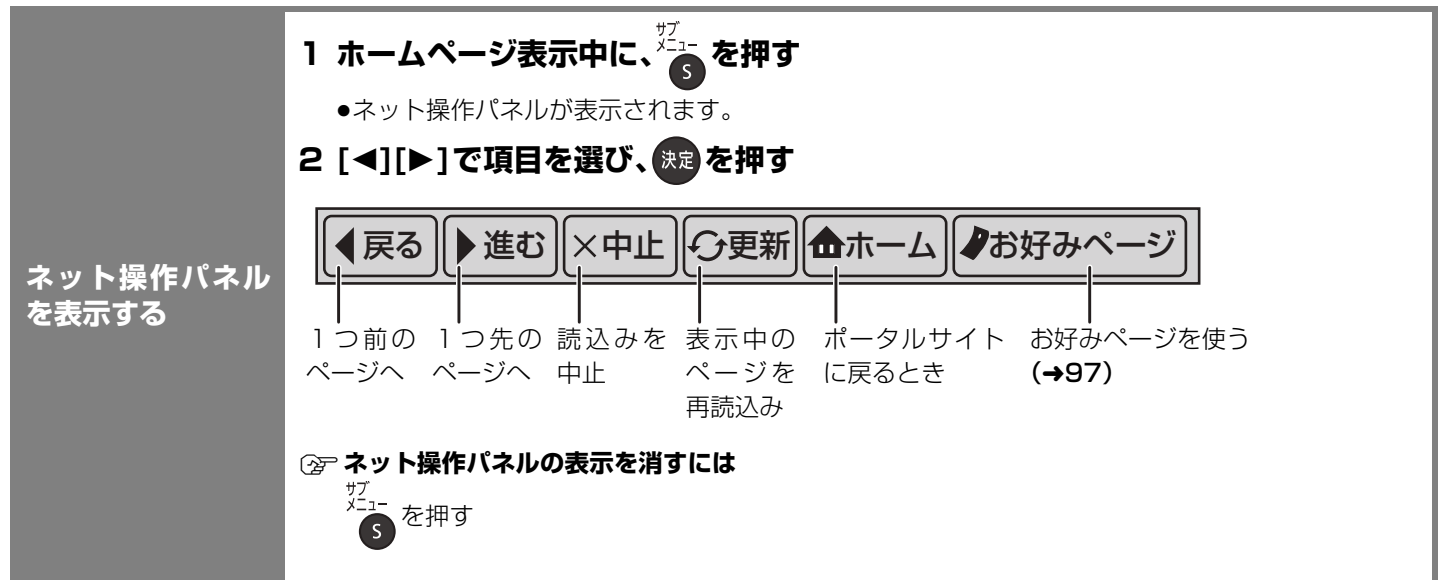

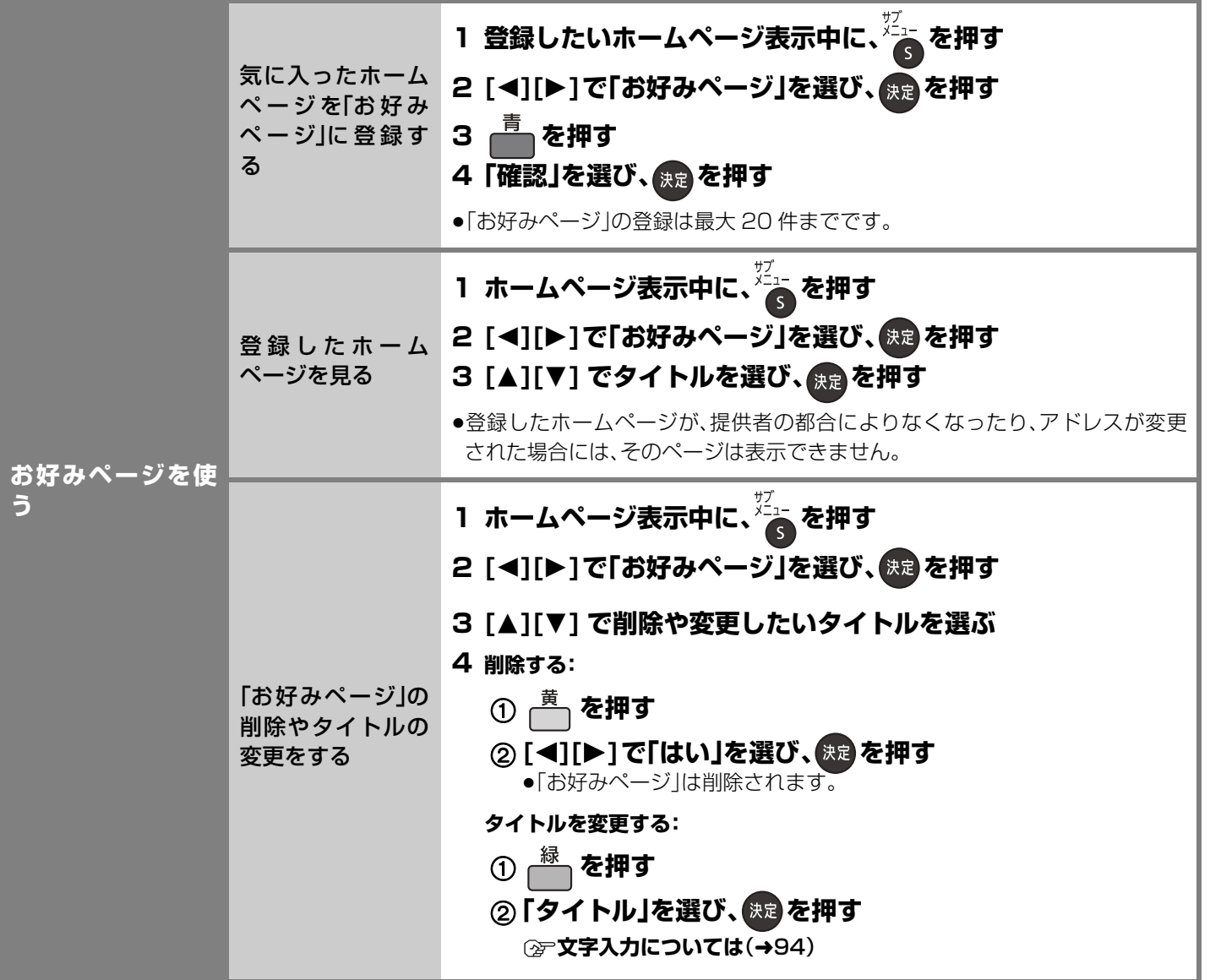

### メンお知らせ

- ●ご加入のケーブルテレビ局指定のコンテンツ以外の一般のインターネットホームページは、本機では正確に表示されない場合が あります。また、予期しない情報や有害な情報が含まれている場合もあります。
- ●クレジットカードの番号や氏名などの個人情報を入力するときは、そのページの提供者が信用できるかどうか十分お気をつけく ださい。
- ●プログレッシブテレビやハイビジョンテレビに接続されることをおすすめします。それ以外のテレビに接続すると文字などが見 えにくい場合があります。
- ●天災やシステム障害その他の事由により、ポータルサイトのコンテンツを表示できない場合があります。あらかじめご了承くださ い。

ールストリックス しゅうしゅう しゅうしゅん しゅうしゅう しゅうしゅう かんせい しゅうしゅう かんしゅう かんしゅう かんしゅう かんしゅう かんしゅう しゅうしゅう しゅうしゅう しゅうしゅう しゅうしゅう しゅうしゅうしゅ

便利

# **ビエラリンク (HDMI)を使う**

ビエラリンク(HDMI)Ver.3 以降に対応した当社製テレビ(ビエラ)、またはアンプを HDMI 経由で接続すると連動操作を行うこと ができます。

この機能は、接続した各機器のビエラリンク (HDMI)が Ver.3 から使用できます。

テレビのビエラリンクのバージョンは、テレビの取扱説明書でご確認ください。

●本機はビエラリンク (HDMI)Ver.3 に対応しています。

#### ビエラリンク(HDMI)(HDAVI ControlTM)とは

- ●本機と HDMI ケーブル(市販品)を使って接続したビエラリンク対応機器を自動的に連動させて、リモコン1つで簡単に操作で きる機能です。各機器の詳しい操作については、それぞれの取扱説明書をご覧ください。 ※すべての操作ができるものではありません。
- ●ビエラリンク(HDMI)は、HDMI CEC(Consumer Electronics Control)と呼ばれる業界標準の HDMI によるコントロール機 能をベースに、当社独自機能を追加したものです。他社製 HDMI CEC 対応機器との動作保証はしておりません。

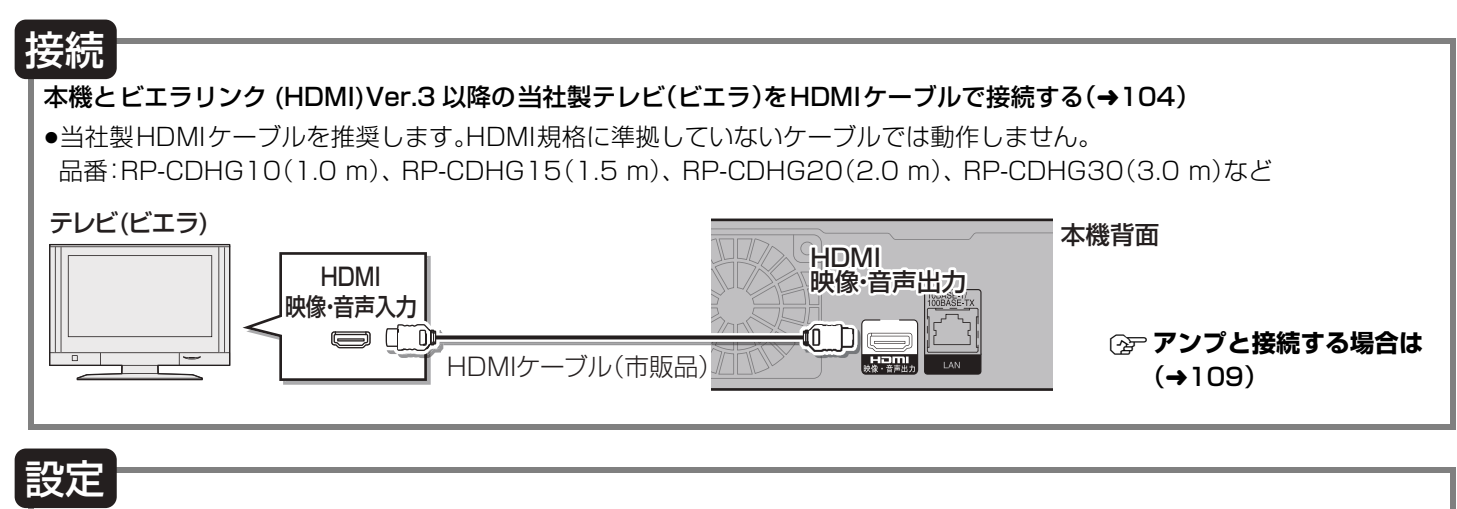

#### (1) 初期設定「ビエラリンク制御」(→139)を「入」にする

2 接続した機器側(テレビなど)で、ビエラリンク (HDMI)が働くように設定する

3 すべての機器の電源を入れ、一度テレビの電源を切/入したあと、テレビの入力を「HDMI入力」に切り換えて、画像が正しく映 ることを確認する(接続や設定を変更した場合にも、この操作をしてください)

#### ≠**ビエラリンク (HDMI) を使わない場合は**

初期設定「ビエラリンク制御」(→139)を「切|にする

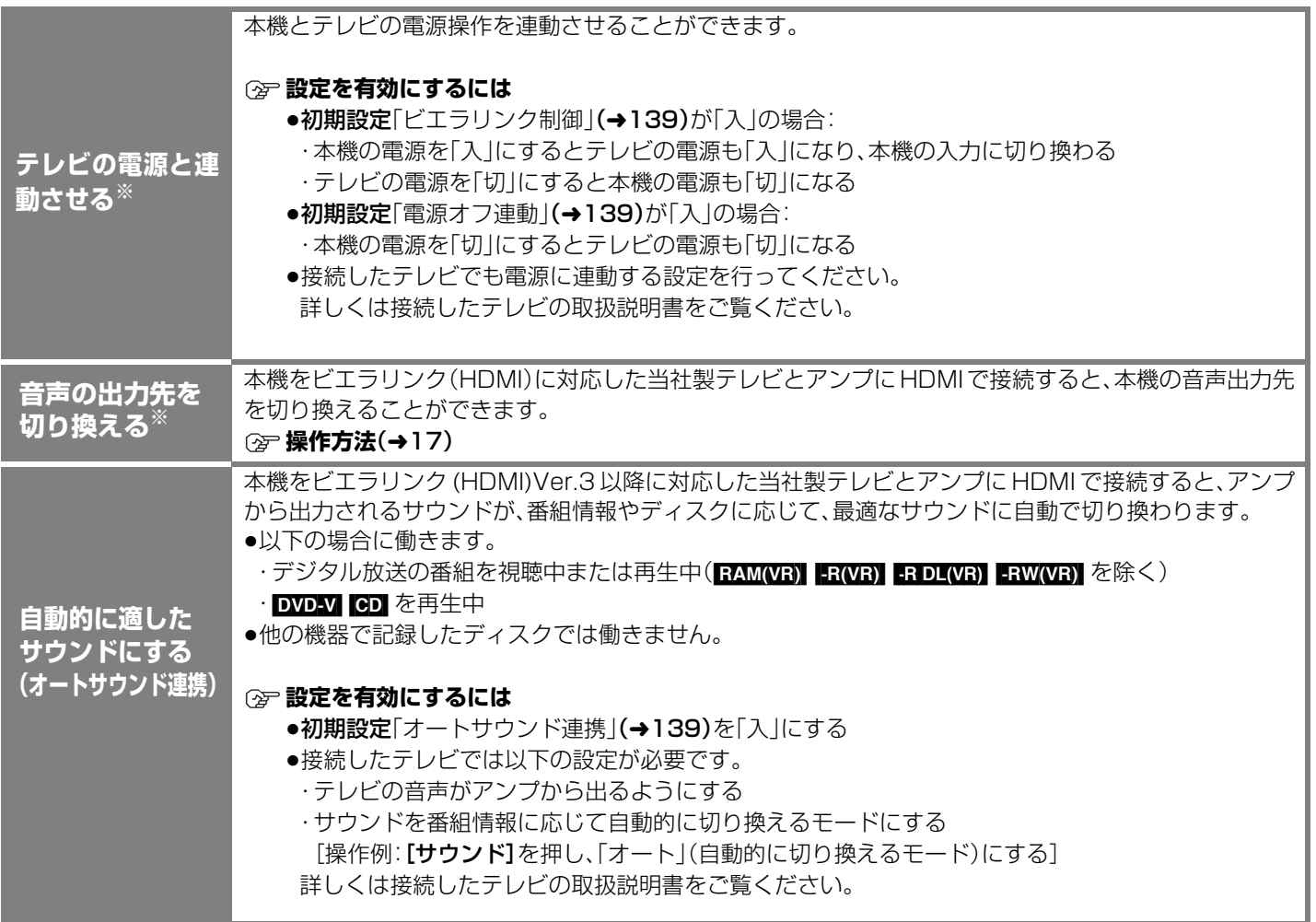

※ ビエラリンク(HDMI)のバージョンにかかわらず動作します。

# **ビエラリンク (HDMI)を使う(つづき)**

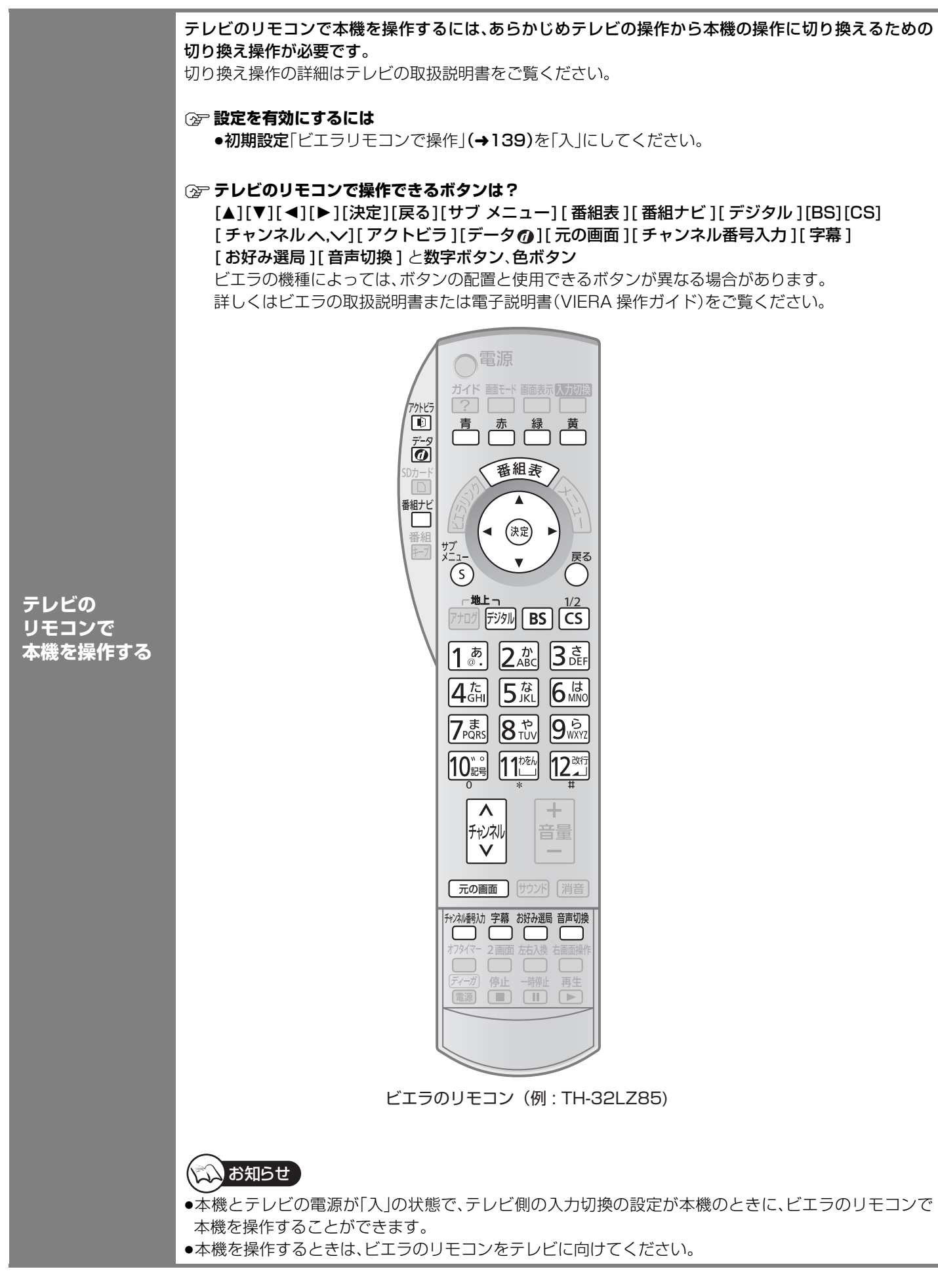

### **テレビのリモコンで本機を操作する**

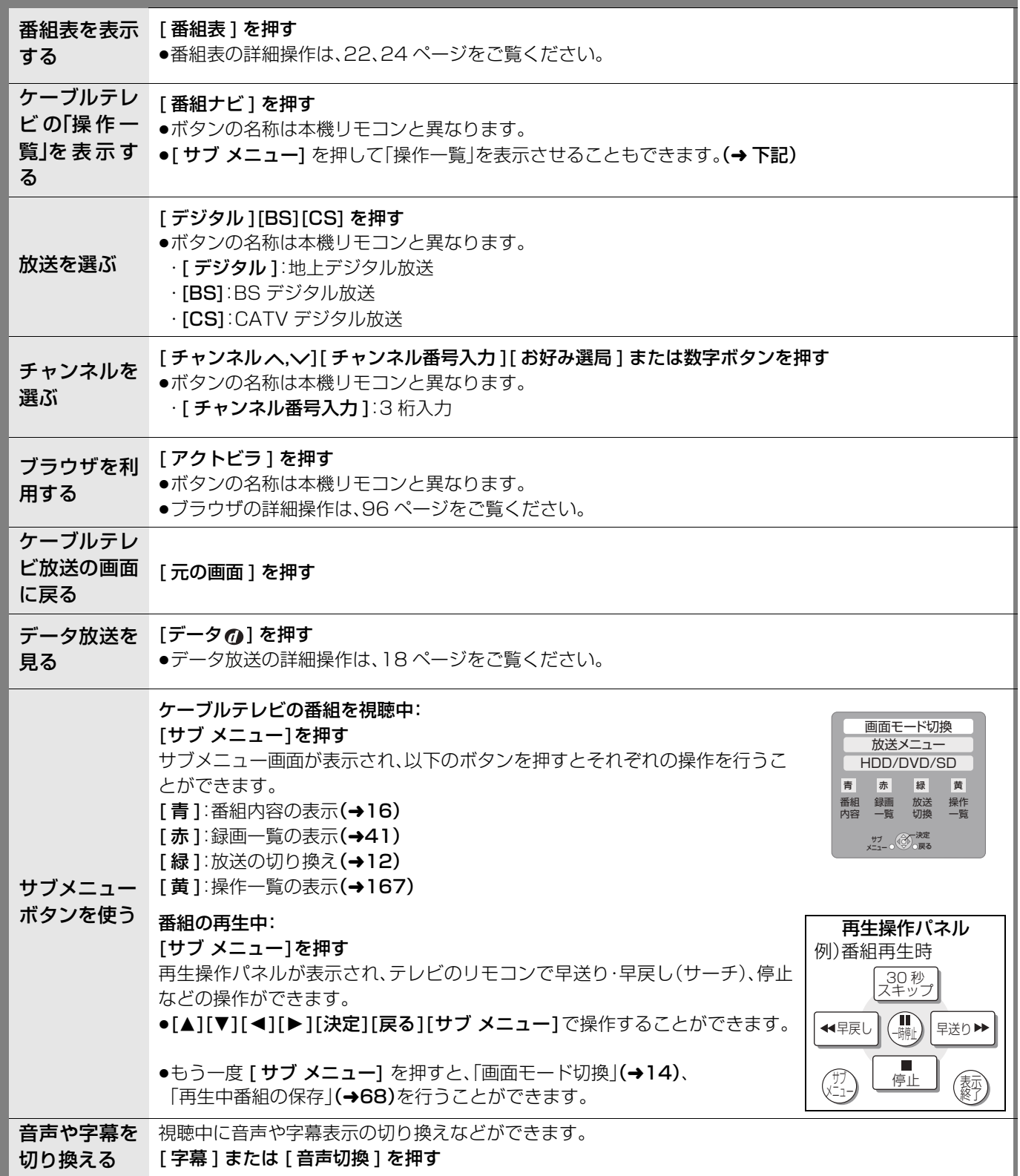

便利機能

# **別の部屋のテレビなどで再生する**

#### [HDD]

LAN 端子でネットワーク接続した DLNA 対応機器から本機の HDD に録画した番組を再生することができます。

- ●DLNA 対応の当社製テレビと接続時はさらに便利にお使いいただけます。
- ●本機から DLNA 対応機器にある番組などを再生することはできません。

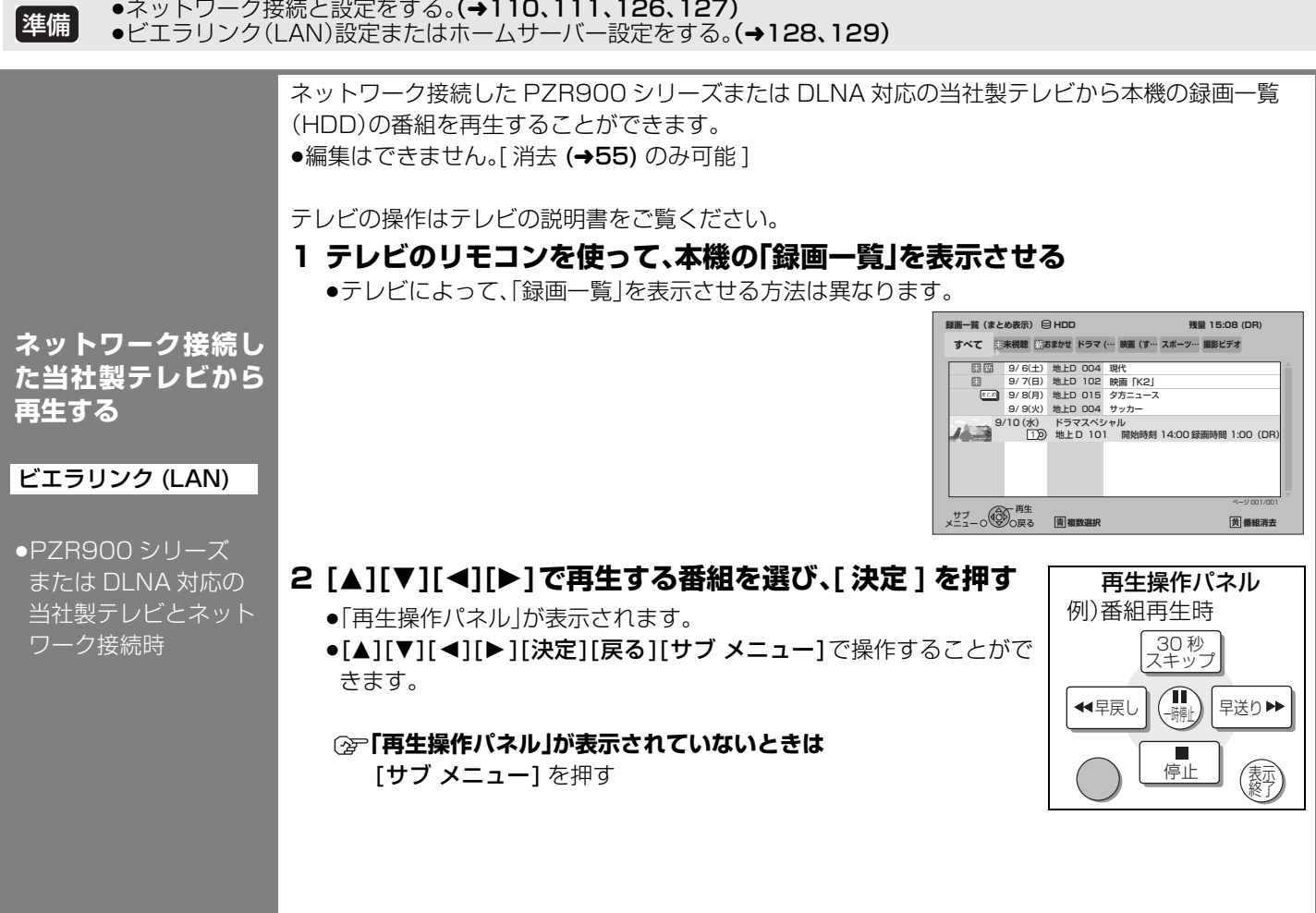

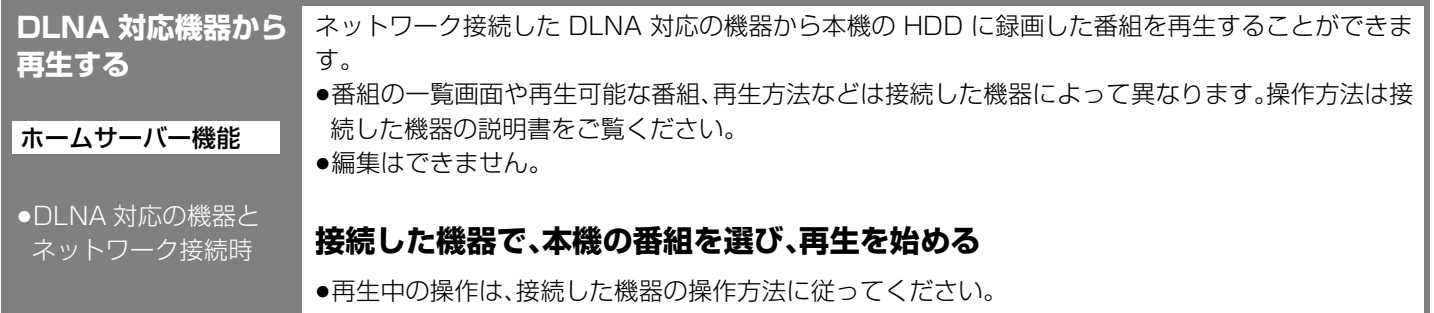

### コンお知らせ

- ●ディスクまたは写真を再生することはできません。
- ≥以下の場合、再生できません。
- ・デジタル放送を記録した XP、SP、LP、EP、FR モードの番組
- ・i.LINK(TS) 入力から録画した番組
- ・録画中の番組 ●本機が以下の操作中の場合、再生できません。
- ・2 番組同時録画中
- ・AVCHD のディスクや SD カードを再生中
- ・高速ダビングと録画の同時実行中
- ・初期設定画面表示中
- ・ブラウザなどのネットワークを利用する機能を使用中 など
- ●本機に取り込んだハイビジョン動画(AVCHD)は、ネットワーク接続したPZR900シリーズまたはDLNA対応の当社製テレビか ら再生することはできません。
- ●2台以上の機器で同時に再生することはできません。
- ●再生中に本機を操作して初期設定画面を表示すると、再生を終了します。

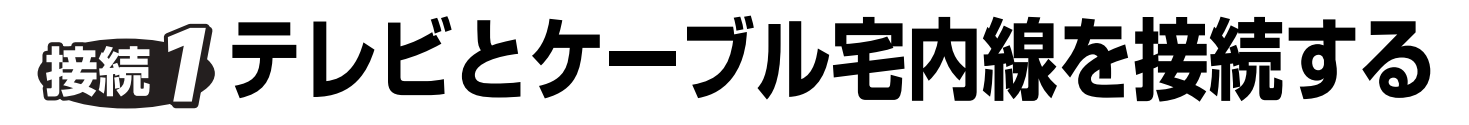

●すべての接続が終わったあとは、必ず電源コードをつないでおいてください。

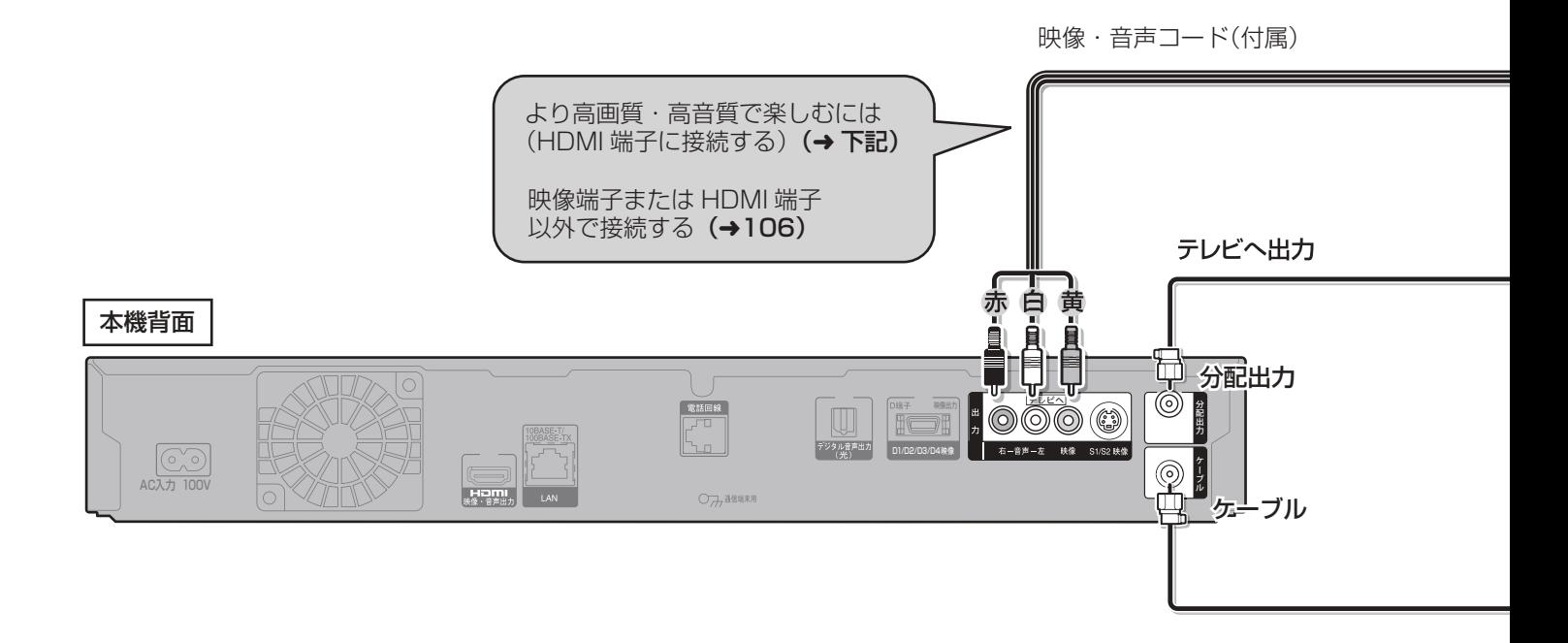

### **より高画質・高音質で楽しむには(HDMI 端子に接続する)**

映像・音声コードの代わりに、HDMI ケーブルで接続すると、より高画質・高音質の映像と音声を楽しむことができます。 ビエラリンク (HDMI) Ver.3 以降に対応した当社製テレビ(ビエラ)と接続すると、連動操作が可能になります。

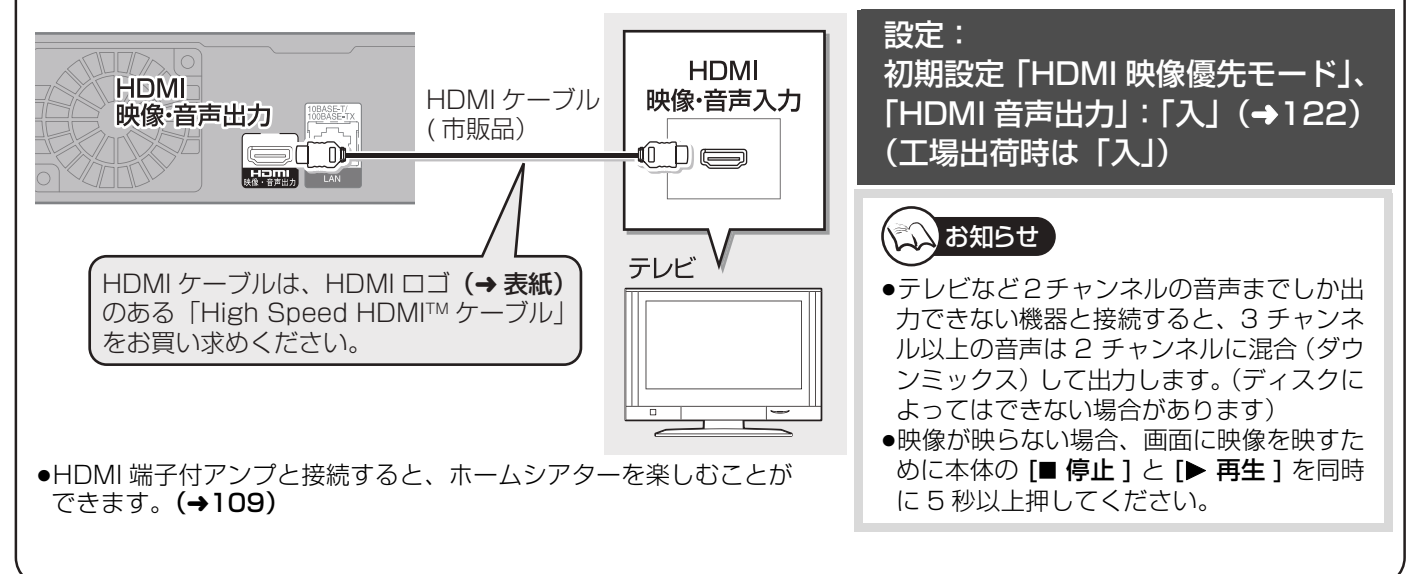

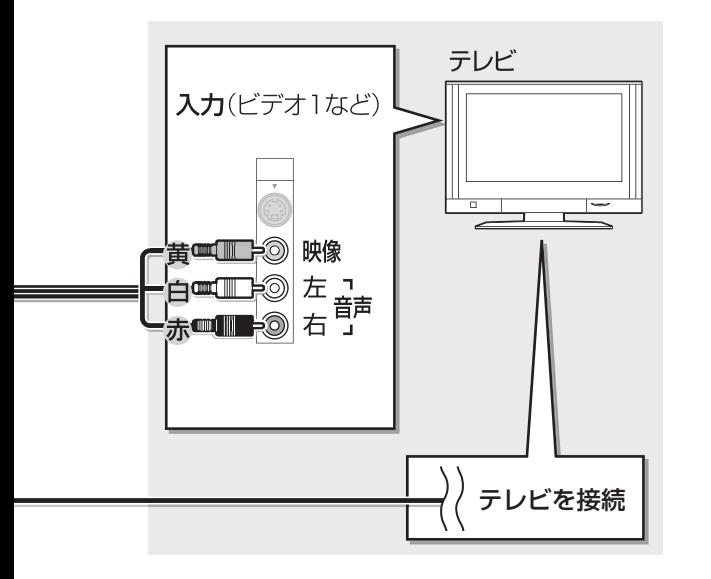

#### $\bigcirc \bigcirc$  a  $\mathbb{R}$  and  $\bigcirc \bigcirc \bigcirc$

- ●ケーブル端子、分配出力端子に F 型接栓を接続するときは、 緩まない程度に手で締めつけてください。締めつけすぎる と、本機内部が破損する恐れがあります。
- ●ケーブル端子には、ケーブル宅内線以外のケーブルを接続 しないでください。
- ●分配出力端子には、BS アンテナなどへ電源供給を行って いるケーブルを接続しないでください。

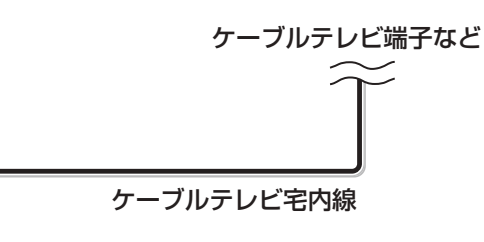

#### **その他の接続:**

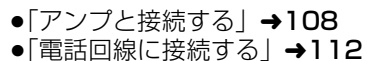

#### ビエラリンク (HDMI)(HDAVI Control**™**) とは ●本機とHDMIケーブル(市販品)を使って接続したビエラリンク対応機器を自動的に連動させて、リモコン1つで簡単に操作 できる機能です。 各機器の詳しい操作については、それぞれの取扱説明書をご覧ください。 ※すべての操作ができるものではありません。 ≥ビエラリンク (HDMI) は、HDMI CEC(Consumer Electronics Control) と呼ばれる業界標準の HDMI によるコントロー ル機能をベースに、当社独自機能を追加したものです。他社製 HDMI CEC 対応機器との動作保証はしておりません。 ●本機は、ビエラリンク (HDMI)Ver.3 に対応しています。  $\sum$ ●お知らせ 】 ●HDMI 規格に準拠していないケーブルでは動作しません。 ●当社製 HDMI ケーブルを推奨します。 品番: RP-CDHG10 (1.0 m)、RP-CDHG15 (1.5 m)、RP-CDHG20 (2.0 m)、RP-CDHG30 (3.0 m) など

テレビとケーブル宅内線を接続する 、レビとケーブル宅内線を接続する 接続・設定 05

接続・設定

接続

設定

105

## **優続イアレビとケーブル宅内線を接続する(つづき)**

#### **映像端子または HDMI 端子以外で接続する**

104 ~ 105 ページで紹介した接続以外で、映像と音声のコードを接続したい場合にご覧ください。

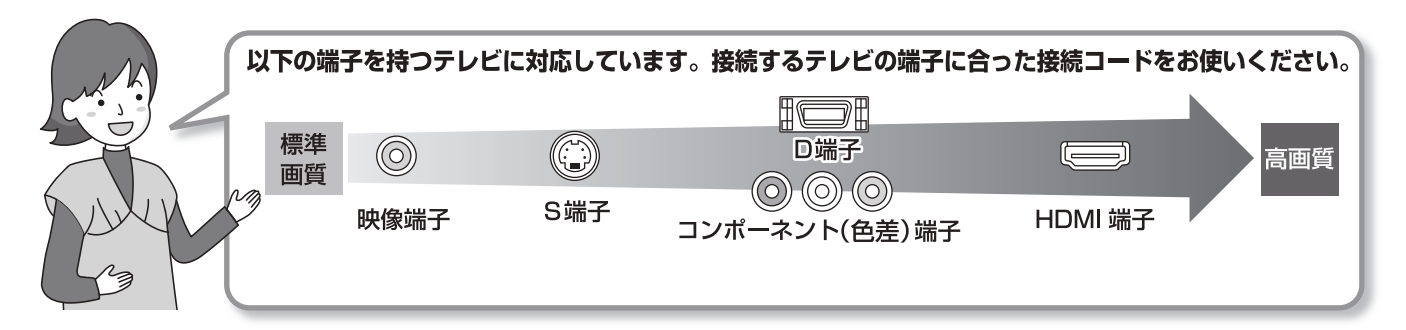

●音声端子が1つしかない(モノラル)テレビをお使いのときは、ステレオ←→モノラルの音声コード (市販品) をお使いください。

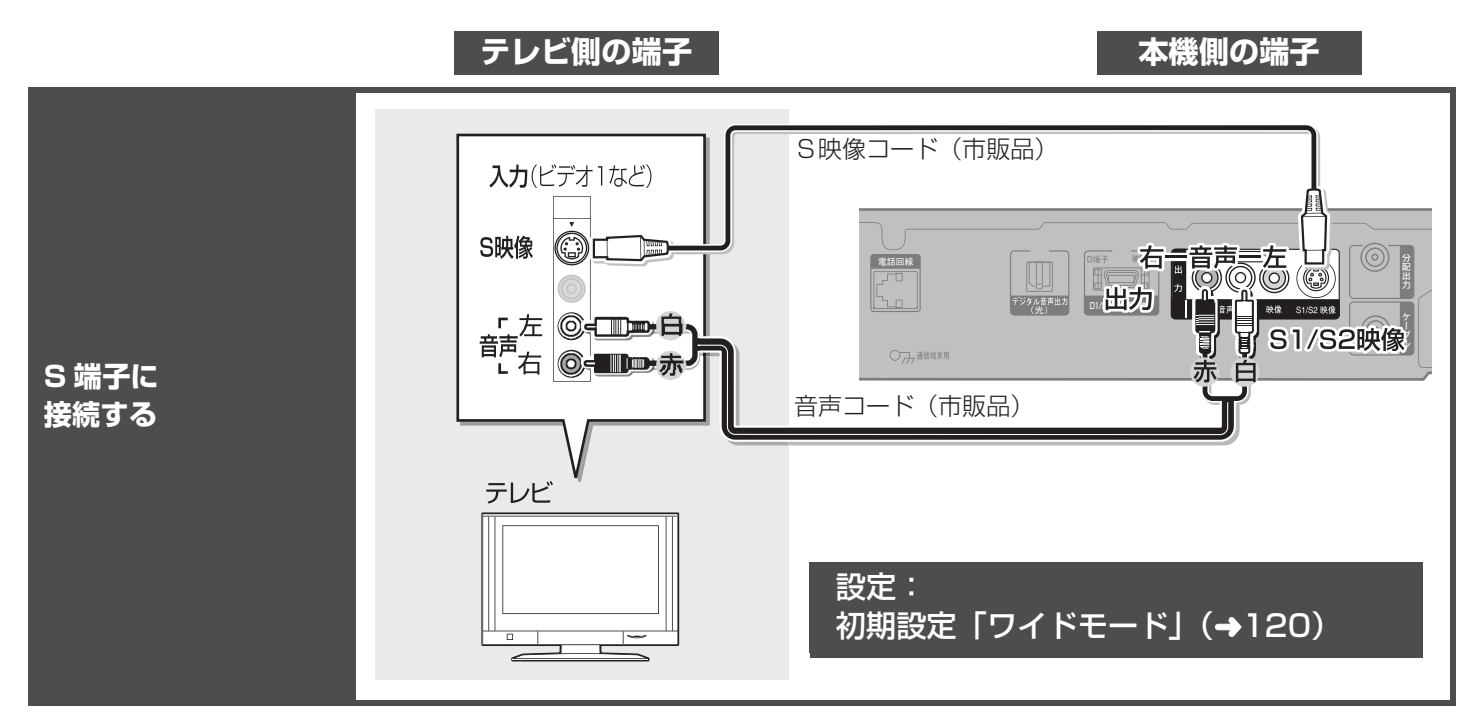

○○ お願い ○○

- ●テレビや番組によっては、画面が一瞬乱れたり、画質が低下することがあります。このときは、**初期設定「D 端子出力解像度」を** 「D1」にしてください。(→121)
- ●コピーガードがかかっている番組は録画機器を経由してテレビで視聴したり、一部のビデオ内蔵型テレビで視聴すると正常に受 信できない場合があります。コピーガードがかかっている番組を視聴する場合は、録画機器を経由しないで直接、本機とテレビ を接続してください。

#### D 端子について

480p 以上の信号に対応したコンポーネント(色差)端子、D2 以上の D 端子を持つテレビと接続すると、プログレッシブ映 像やハイビジョン映像を楽しむことができます。

●テレビの入力端子が D1 のときは、インターレース映像 (→165)のみの出力となります。(S 端子より高画質です)

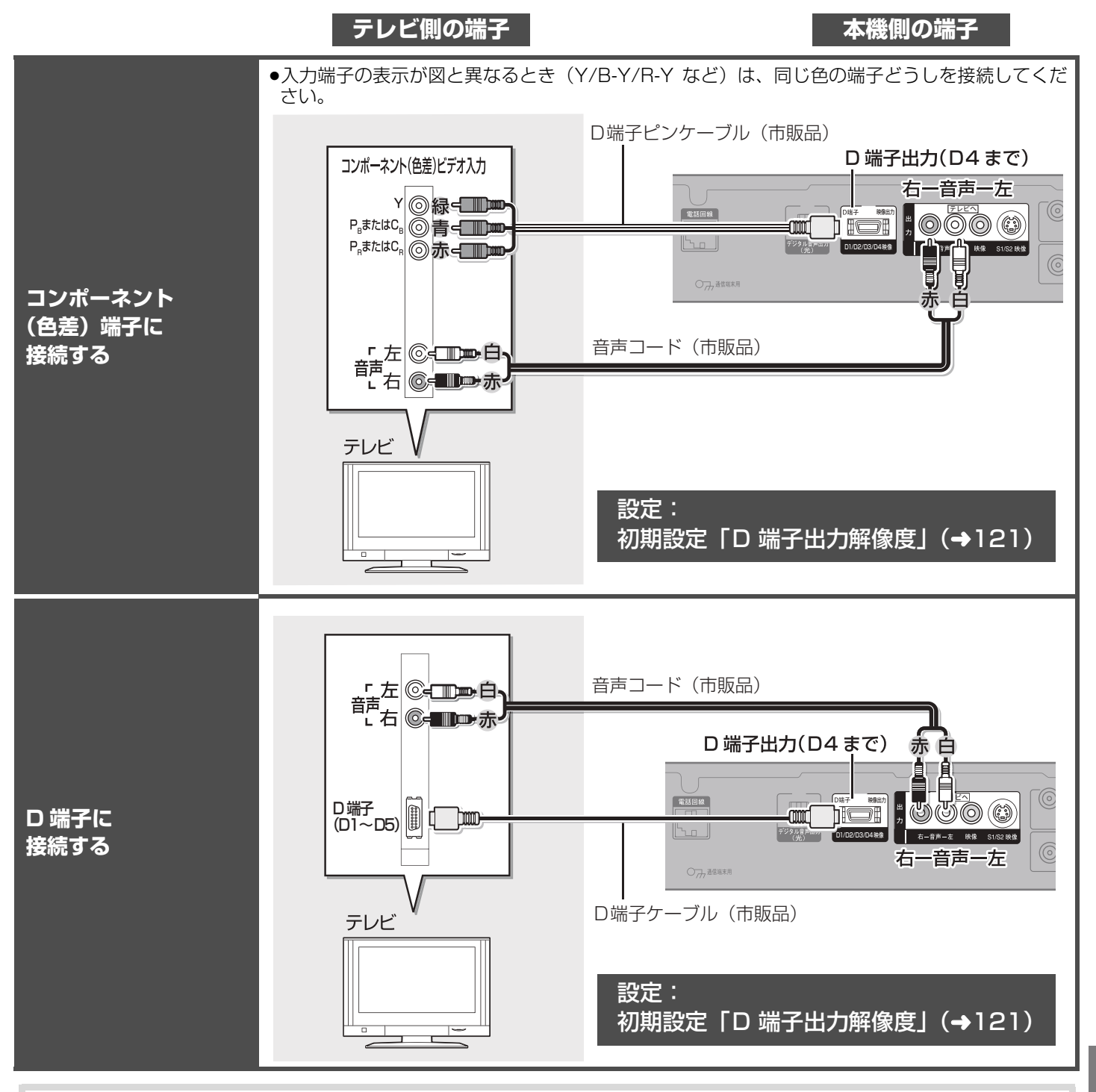

### (☆☆) お知らせ )

テレビの D1 または D2 映像入力端子に接続した場合は、はじめて本機の電源を入れたあと本体の [■ 停止 ] と [▶ 再生 ] を 同時に 5 秒以上押してください。画面に映像が映ります。

接続・設定

接続

設定

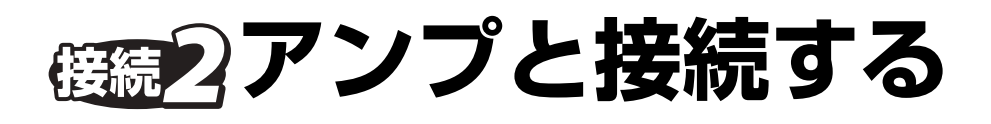

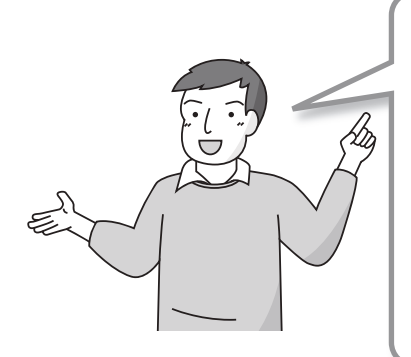

アンプと接続して、ホームシアターなどを楽しむことができます。 HDMI ケーブルで接続した場合 ●ビエラリンク (HDMI)Ver.3 以降に対応した当社製アンプ、テレビと接続する  $\angle$ 、連動操作が可能になります。(→105)

**アンプ側の端子 あんしゃ おおし ありの端子 ありの端子** 

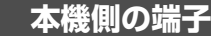

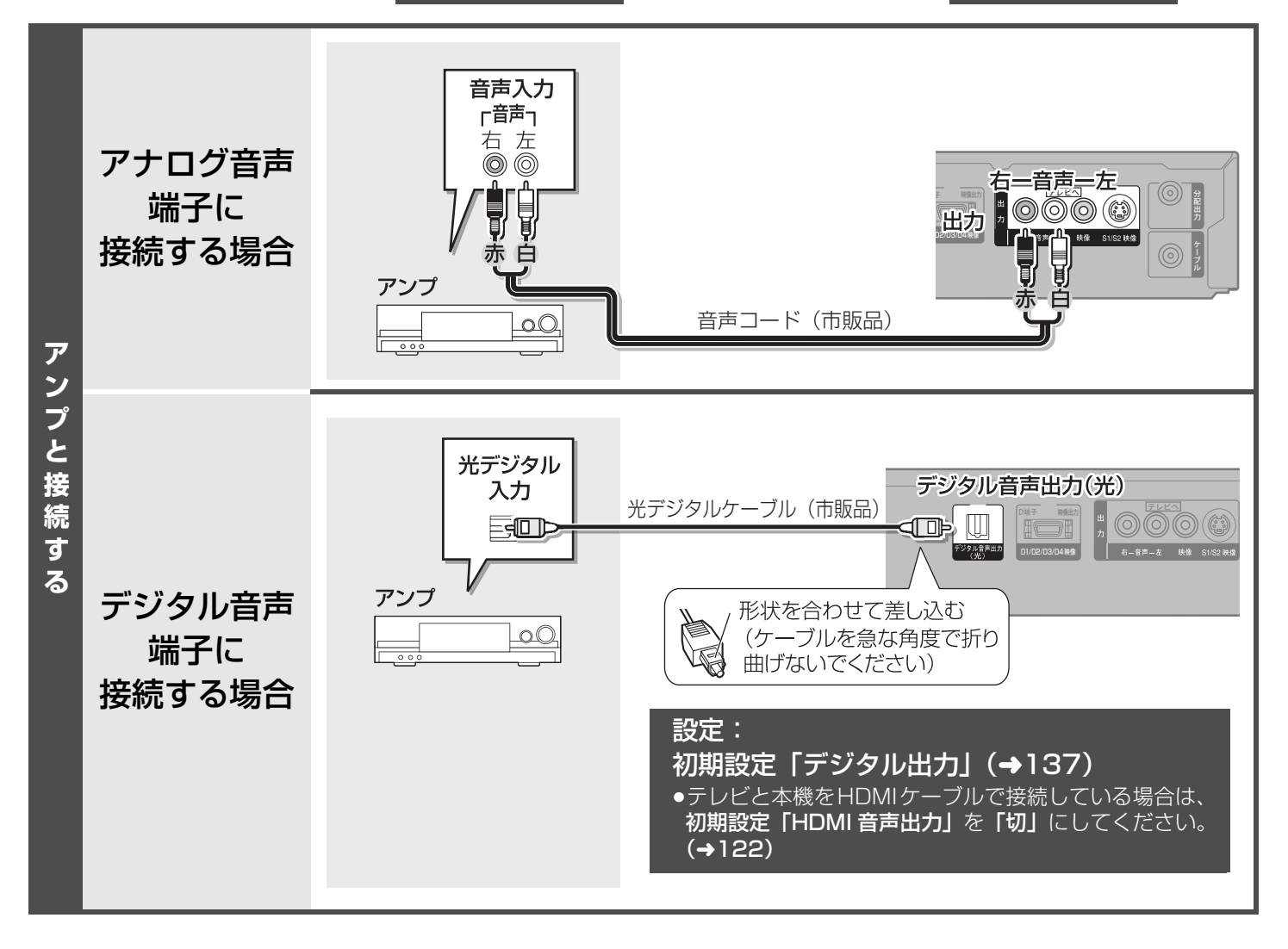
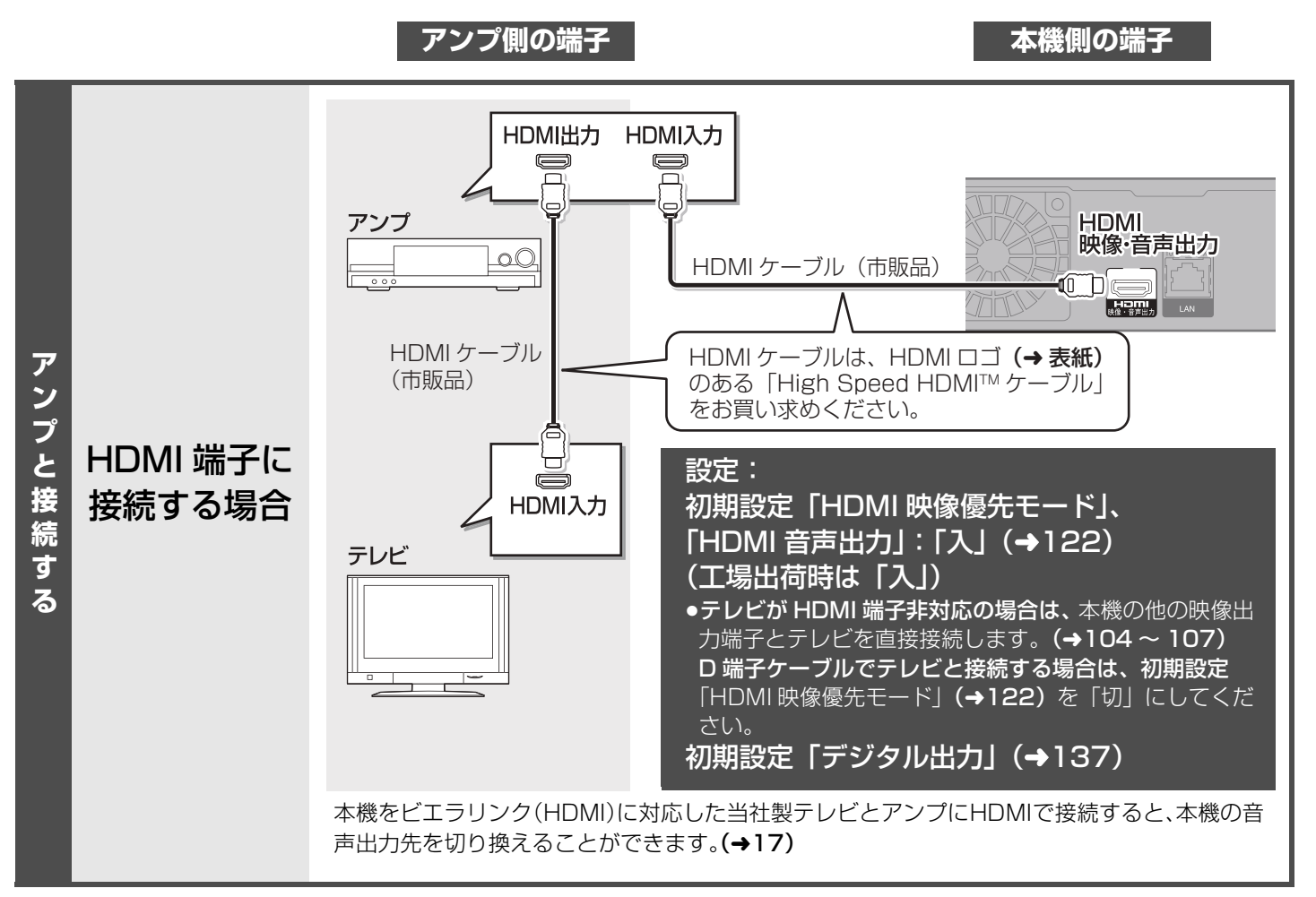

# **ネットワーク接続をする**

本機をネットワークに接続すると、以下のサービスや、機能を利用することができます。(本書では、ブロードバンド環境をすで にお持ちであることを前提に説明しています。以下のサービスや機能を利用しない場合は、この接続は不要です。)

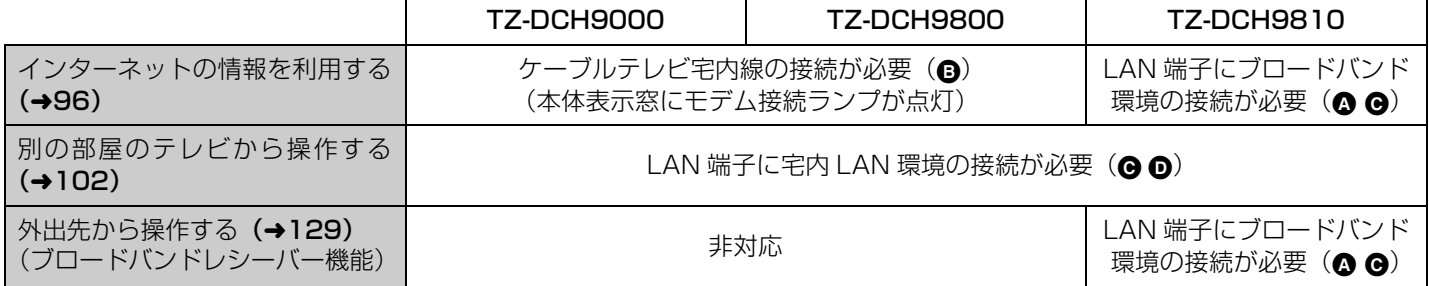

ご加入のケーブルテレビ局のサービス内容によりご利用いただけない場合があります。

## **必要な機器を接続する**

本機のネットワーク接続方法は、ご加入のケーブルテレビ局により異なりますので設置、設定、変更などは必ずご加入のケーブル テレビ局にご相談ください。ご加入のケーブルテレビ局以外のプロバイダー経由でインターネット接続されている場合は、ご加入 のケーブルテレビ局ではなくご加入のプロバイダーにご相談ください。

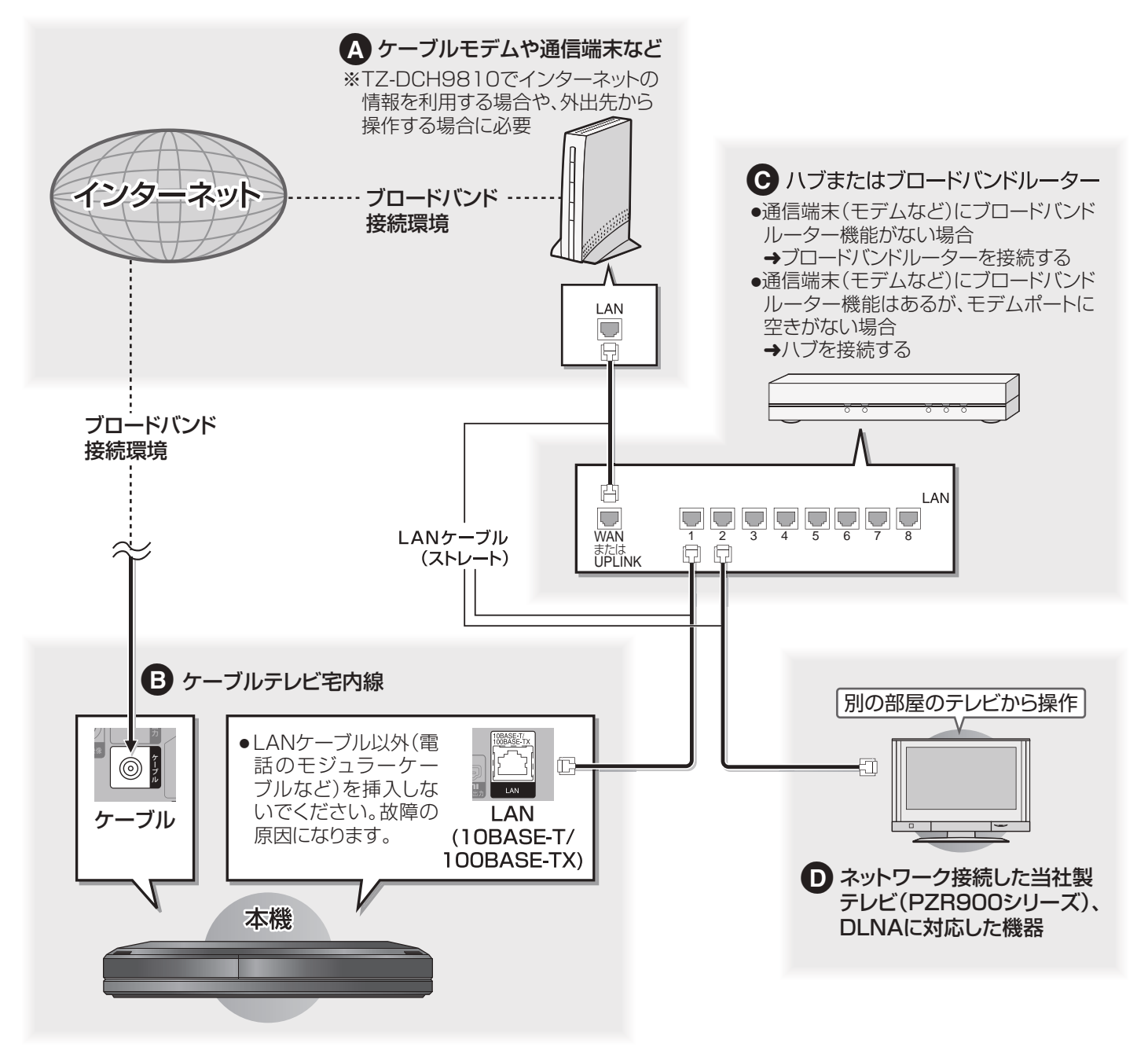

接続後、ネットワークの設定と、連携する機器の設定を行ってください。(→126 ~ 130)

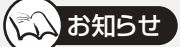

- ご使用の環境によりケーブルモデムなどブロードバンド機器がご使用になれない場合があります。詳細は、ご加入のケーブ ルテレビ局にご相談ください。なお、ご加入のケーブルテレビ局以外のプロバイダー経由でインターネット接続されている 場合は、ご加入のプロバイダーにご相談ください。
- ≥ ブロードバンドルーターやケーブルモデムは LAN 端子が 10BASE-T でもご使用いただけます。
- 100BASE-TX 用の機器を接続する場合は「カテゴリ5」の LAN ケーブルをご使用ください。

### ネットワーク機能を快適に利用するために

### ブロードバンドレシーバー機能は TZ-DCH9810 のみ対応しています。

#### ■ブロードバンドレシーバー機能について

#### 個人情報の取り扱いについて

- ●本機の機能およびサービスを提供するため、機器 ID・機器パ スワードおよび利用履歴情報は当社の適切なセキュリティー 環境のもと、安全に保管・管理します。あらかじめご了承く ださい。
- ●利用履歴などの情報については、個人が特定できない状態で 集計し、製品やサービスの向上などに利用させていただく場 合があります。あらかじめご了承ください。

#### 不正利用を防ぐために

#### ●機器パスワードは

- 他人に見られたり、教えたりしないでください。
- 第三者が本機の設置・設定を行った場合は、必ず変更し てください。
- 修理依頼する場合は機器パスワードを初期化し(→140)、 再設定してください。
- 第三者に譲渡したり廃棄する場合は、機器パスワードを 初期化してください。
- ●当社およびご加入のケーブルテレビ局では、ネットワークのセ キュリティーに関する技術情報についてはお答えできません。
- ●携帯電話を紛失した場合は、第三者による不正な使用を避け るため、直ちに加入されていた通信事業者、対応サービス提 供者へ連絡してください。

#### 対応サービスについて

- ●本機の接続に必要なインターネット接続機器 (ADSL モデム、 ルーターやハブなど)や、電話通信事業者およびプロバイダー との契約・設置・接続・設定作業・通信などの費用は、すべ てお客様のご負担となります。
- ●一部のサービスは有料です。また、現在無料のサービスでも、 将来有料になることがあります。
- ●サービスは対応サービス提供者が提供します。
- ●ブロードバンドレシーバー機能のご利用には、対応サービス に加入していただく必要があります。
- ●定期的なメンテナンスや、不測のトラブルで一時的にサービ スを停止したり、予告ありなしにかかわらず、サービス内容 の変更・中止や操作メニュー画面の変更をする場合がありま す。あらかじめご了承ください。

#### ■インターネットとの接続について

数年間インターネットに接続していない場合、インターネット に接続できないことがあります。

#### ■免責事項について

- ●機器登録時や会員登録時のパスワードが第三者に知られた場 合、不正に利用される可能性があります。パスワードはお客様 ご自身の責任で管理してください。当社およびご加入のケー ルテレビ局では不正利用された場合の責任は負いません。
- ●当社が検証していない接続機器、ソフトウェアなどとの意図 しない組み合わせによる誤動作やハングアップなどから生じ た損害に関して、当社およびご加入のケーブルテレビ局では 責任を負いません。
- ●ブロードバンドレシーバー機能は、インターネットを介して 遠隔操作を行うため、本機から離れた場所から当社およびご 加入のケーブルテレビ局に問い合わせを受けた場合、本機自 体の接続や現象など、目視確認が必要な内容についての回答 および対応はできません。
- ●ルーターのセキュリティー設定をする場合は、お客様ご自身 の判断で行ってください。ルーターのセキュリティー設定に より発生した障害に関して、当社およびご加入のケーブルテ レビ局では責任を負いません。また、ルーターの設定・使用 方法などに関する問い合わせには、当社およびご加入のケー ブルテレビ局ではお答えできません。

# **電話回線に接続する**

電話回線は、有料番組や視聴者参加番組を楽しむときに必要になる場合があります。ご加入のケーブルテレビ局にご確認ください。

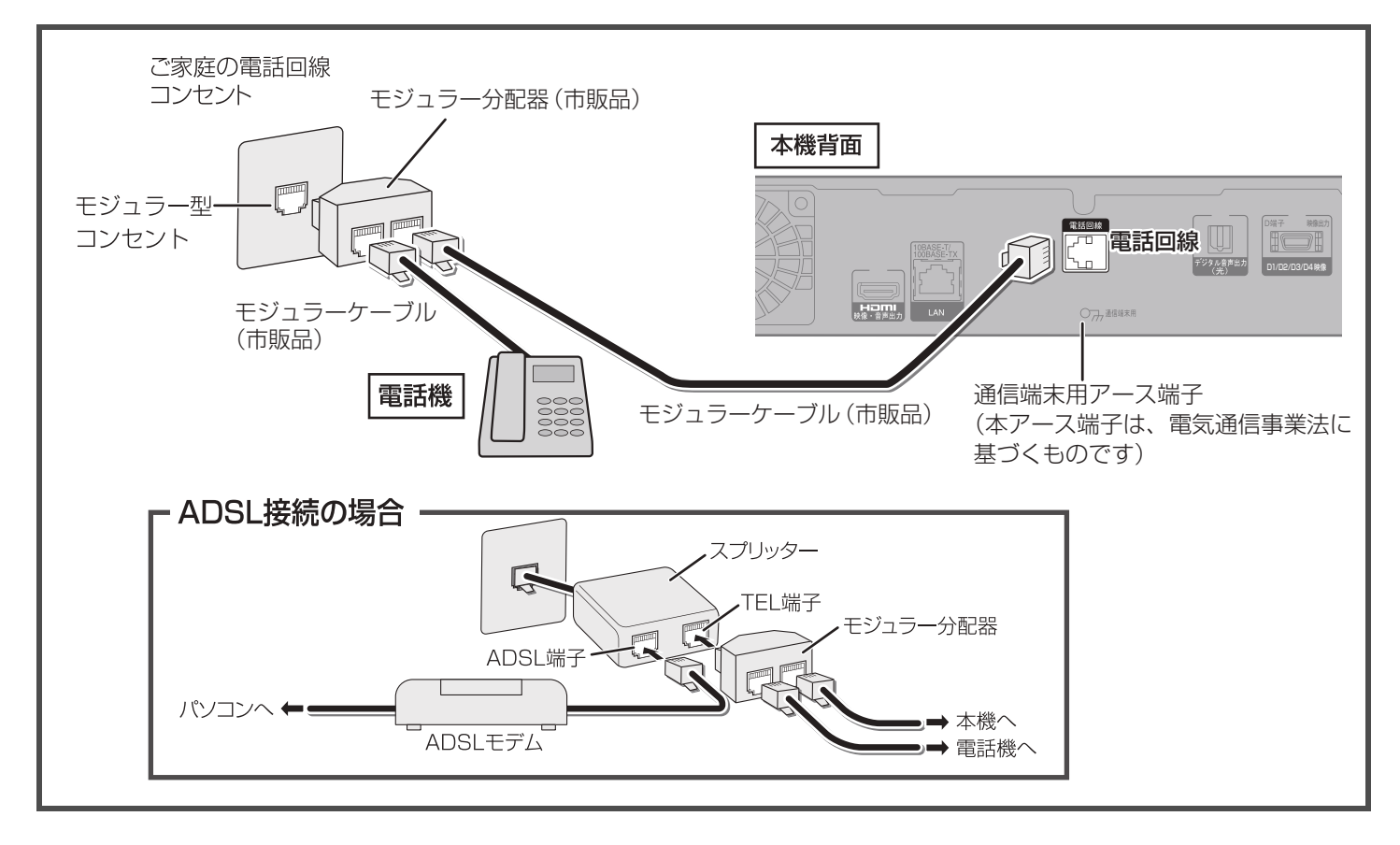

## 接続後、「電話設定」を行ってください。(→117)

#### ನ お知らせ

- ●モジュラーケーブルを本機の LAN (10BASE-T/100BASE-TX)端子に誤って挿入しないでください。故障の原因になります。
- ●モジュラー分配器を本機の電話回線端子に差し込まないでください。取り外せなくなる場合があります。
- ●1つの電話回線に3つの機器を接続する場合は、3分配用モジュラー分配器をご使用ください。
- ●電話コンセントから機器までの長さに合わせて、市販のモジュラーケーブルをお買い求めください。設置場所によっては壁に沿 わせるなどして、邪魔にならないように十分配慮してください。
- ●ISDN回線でターミナルアダプターのアナログポートに接続している場合や、当社製デジタルコードレス電話機でワイヤレスリン ク接続している場合は、**放送設定**「電話設定」の「回線設定」で「プッシュ」を選んでください。(→117)
- ●FAX と電話を並列接続した場合、セットトップボックスからの信号で FAX が誤動作することがあります。
- ●IP 電話回線に接続すると、つながらない場合があります。NTT の電話回線に切り換えると接続できる場合があります。切り換え の方法については IP 電話回線業者にお問い合わせください。

### ●以下の電話回線には接続できません。

- ・ターミナルアダプターにアナログポートがない ISDN 回線
- ・デジタル方式の構内交換機に接続されている電話回線
- ・内線設定が 9 桁以上必要な構内交換機の電話回線
- ・ホームテレホンやビジネスホンが接続されている電話回線(主装置、ターミナルボックス、ドアホンアダプターが接続)

#### お知らせ い

ご家庭の電話回線コンセントがモジュラー型(→ 上記)でない場合、ご加入のケーブルテレビ局または NTT 営業所にご相談くだ さい。

●電話回線に関する工事は、資格を受けた人(工事担任者)でなければ行えません。

# **IC カードを挿入する**

## **デジタル放送の受信には、IC カードが必 要です。**

地上 /BS デジタル放送は、放送番組の著作権保護 のため、コピー制御信号を加えて放送されていま す。その信号を有効に機能させるために IC カード が必要です。挿入しないと、デジタル放送が映りま せん。

●ご加入のケーブルテレビ局のサービス内容により、 B-CAS カードのみの場合があります。

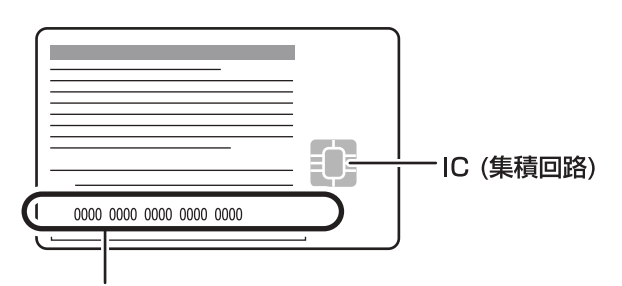

### ICカード番号

●有料番組の契約内容などを管理するための大切な 番号です。問い合わせの際にも必要です。便利メモ (→ 裏表紙)に記入しておいてください。

### カードの取り扱い

- ≥折り曲げたり変形させない。
- ●重い物を置いたり、踏みつけない。
- ●水をかけたり、ぬれた手で触らない。
- ●IC 部には、手を触れない。
- ≥分解や加工をしない。

## **企→IC カードのテストをするには (→116)**

### ≠**IC カードを抜くときは**

- ① 電源コードをコンセントから抜く ② ゆっくりと IC カードを抜く
- ●IC カードには、IC (集積回路) が組み込まれている ため、画面にメッセージが表示されたとき以外は抜 き差ししないでください。
- ●IC カードを抜き差ししたときは、3 秒以上経ってか ら、IC カードテストを行ってください。

IC カードの抜き差しについては、ご加入のケーブルテ レビ局にご相談いただき指示に従って操作してくださ い。

**電源コードがコンセントに差し込まれていないことを 確認してください。**

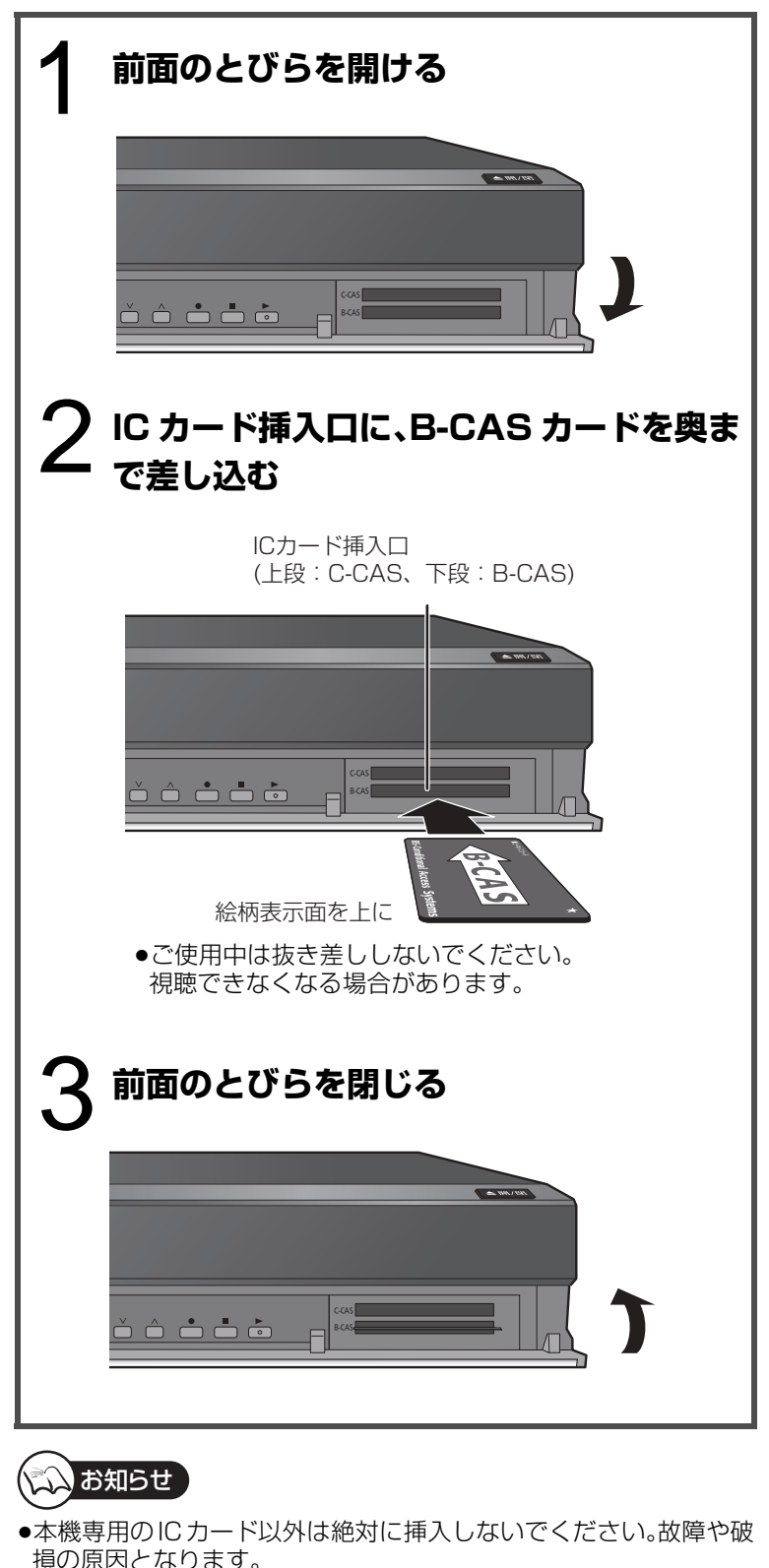

●裏向きや逆方向から挿入しないでください。挿入方向を間違うと IC カードは機能しません。

設定

## **電源コードを接続する**

**すべての接続が終わったあと、接続してください。**

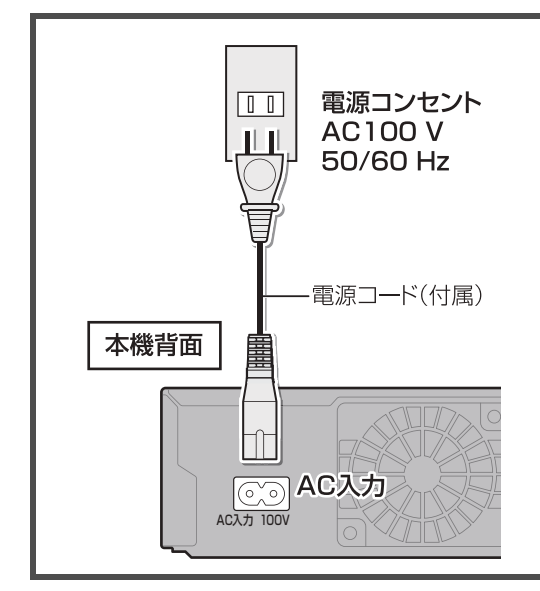

電源コードは、本機専用ですので、他の機器には使用しないでください。 また、他の機器の電源コードを本機に使用しないでください。

電源を切っていても、デジタル放送からの情報受信や視聴記録の送信を自動 的に行っていますので、IC カードの抜き差し時や異常時以外は抜かないでく ださい。

### 電源「切」時の消費電力

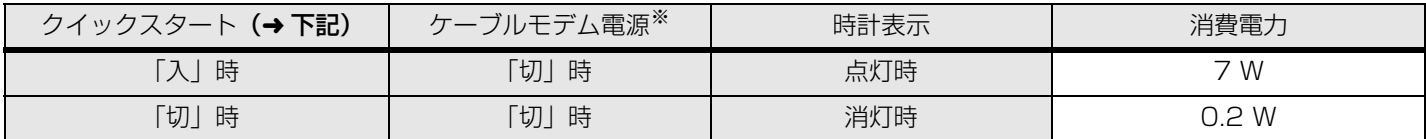

※この設定は変更できない場合があります。

TZ-DCH9810 にはこの設定はありません。

## **クイックスタートとは (→135)**

電源「切」状態からの起動を高速化します。(映像端子または S 端子接続時) ●テレビの種類や接続端子によっては、表示が遅れることがあります。

「クイックスタート」が「入」の場合、内部の制御部が通電状態になるため、「切」のときに比べて以下の内容が異なります。 ●待機時消費電力が増えます。

●本機の動作を安定させるため、予約録画終了時または午前 4 時ごろ(1 週間に一度程度)に、本機全体を再起動することが あります。(再起動中は、本体表示窓に"PLEASE WAIT"と表示され、[電源]以外のボタン操作が数分間できません。ま た、ドライブや HDD から動作音がしますが、故障ではありません。)

「クイックスタート」を「切」にすると、待機時消費電力は減りますが、起動に時間がかかるようになります。

## **設置設定をする**

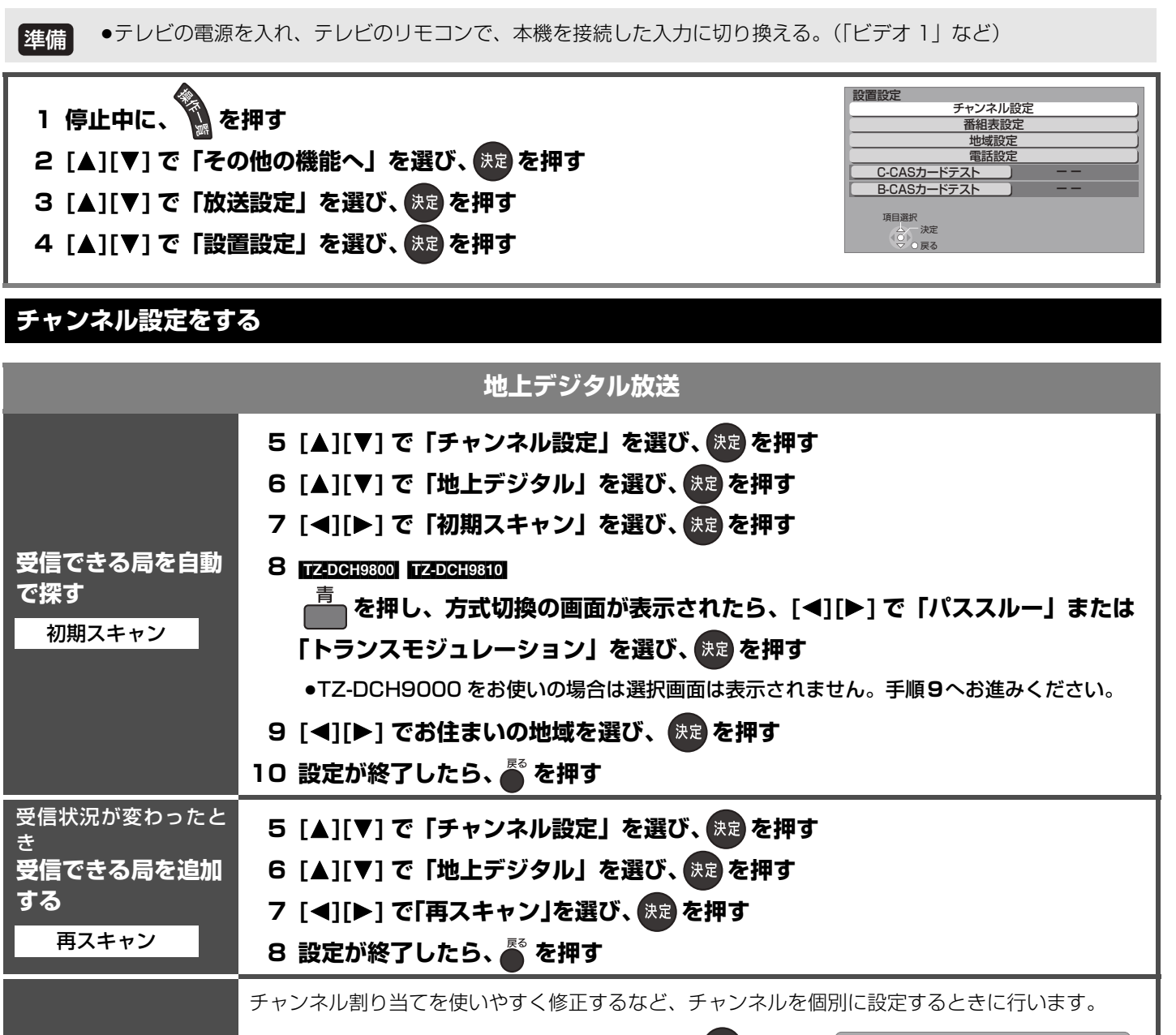

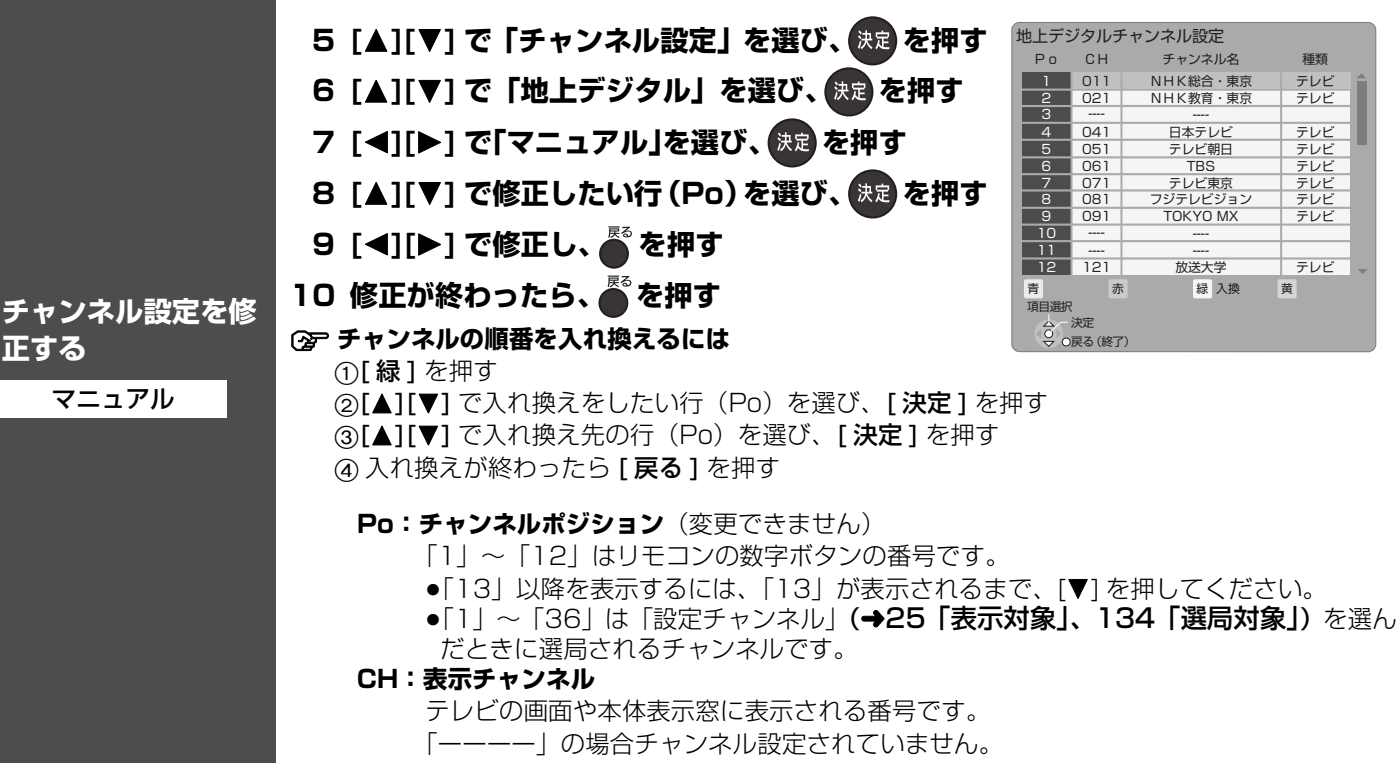

PQT9328電源コードを接続する/設置設定をする 接続・設定 PQP838 設置設定をする 接<br>続 りょうしょう しゅうしょう しゅうしゅう しゅうしゅう しゅうしゅう しゅうしゅう しゅうしゅう しゅうしゅう しゅうしゅう しゅうしゅう しゅうしゅう しゅうしゅう 設定

電

源コードを接続する

## 設置設定をする(つづき)

## **115 ページ手順 1 ~ 4 のあと操作してください**

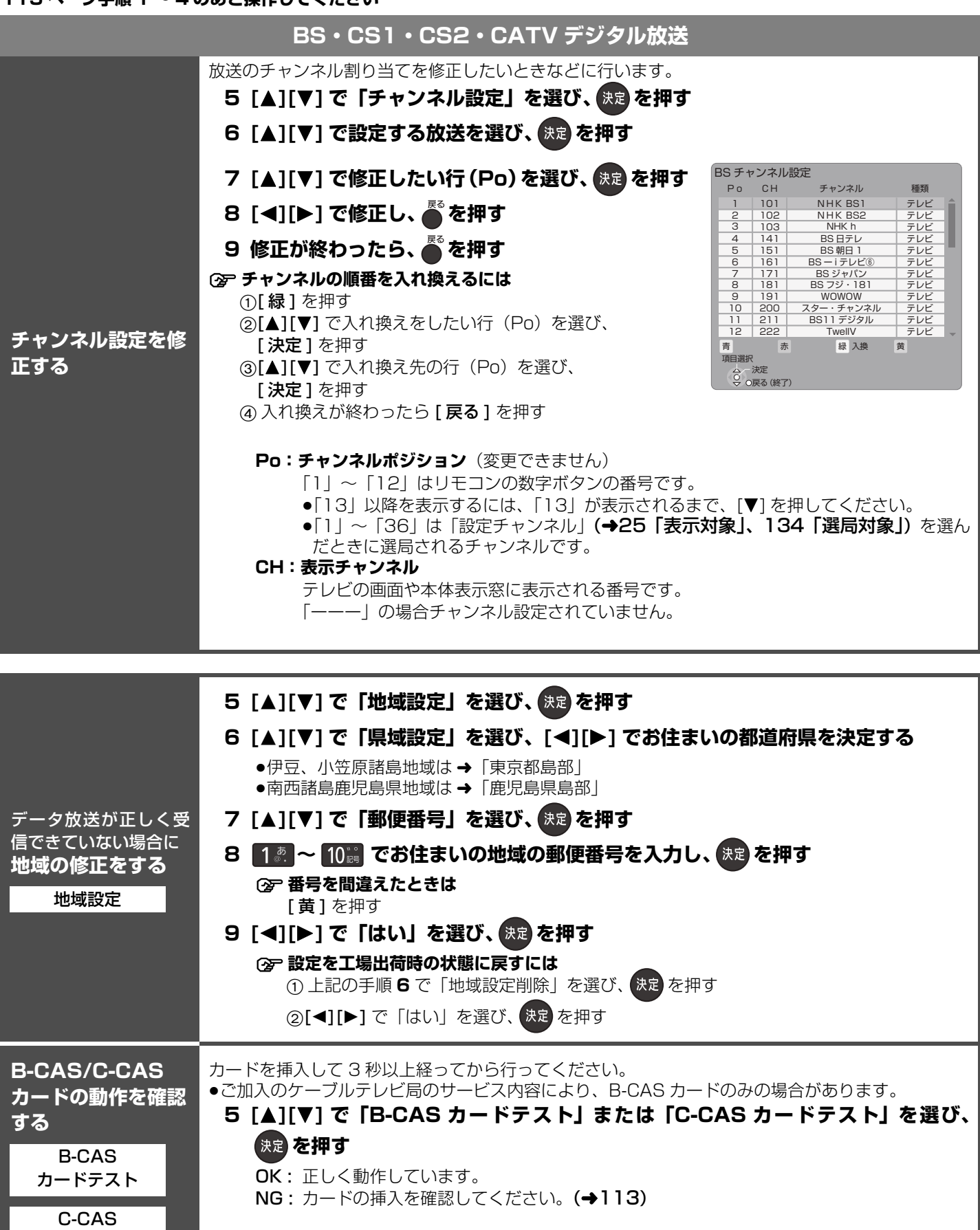

カードテスト

## **電話を設定する**

電話回線の接続を確認してから設定をしてください。(→112) **115 ページ手順 1 ~ 4 のあと操作してください**

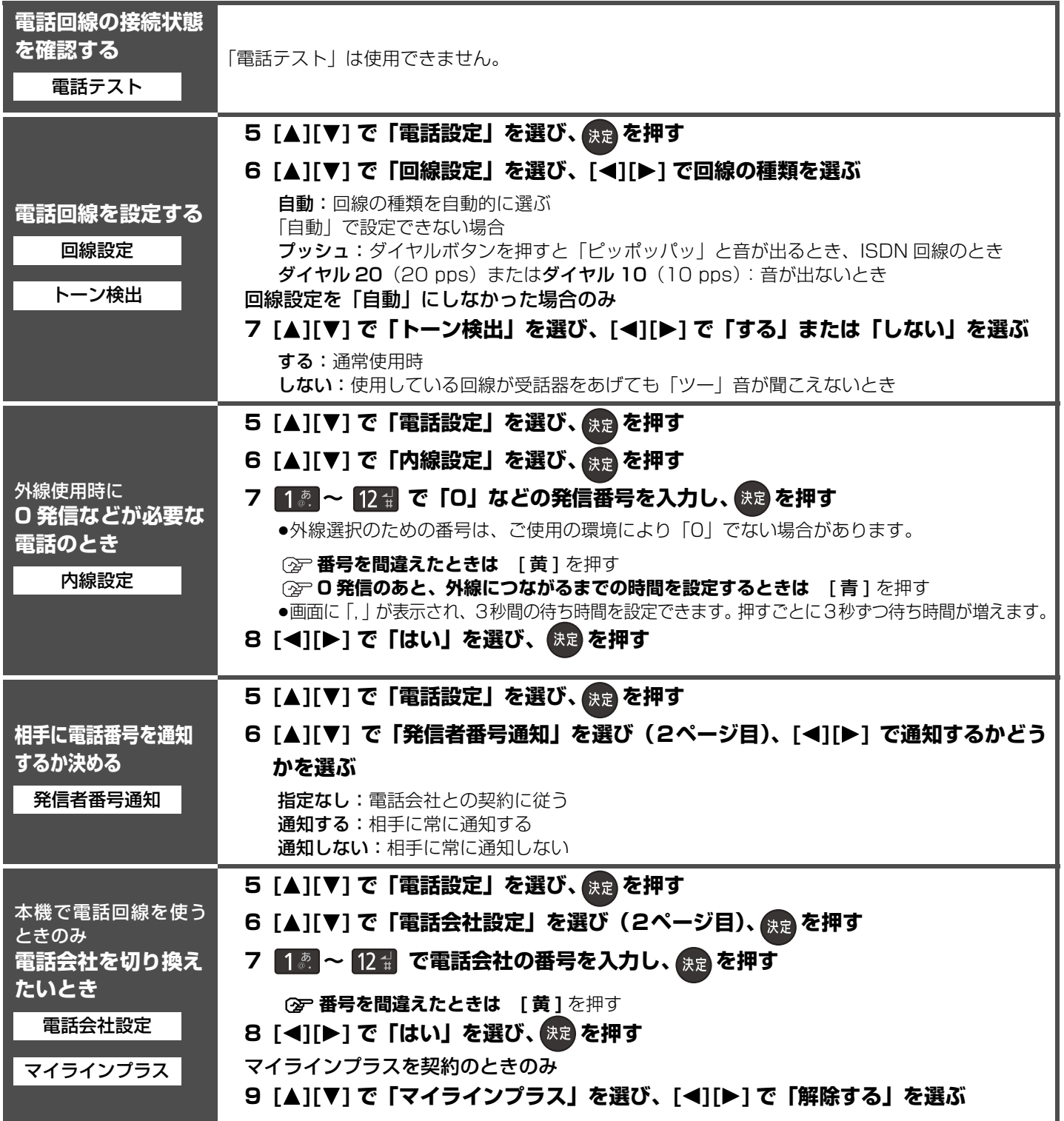

設置設定をする(つづき) AMTBSNRNDなする(つづき) 接続・設定 ファッション コーラ

接続・設定 接続・設定

# **番組表を受信する**

## **番組表とは?**

放送局から送られるテレビ番組の情報を、新聞の番組欄のようにテレビ画面に表示するシステムです。 テレビ画面に表示される番組一覧表から番組を選ぶだけで簡単に予約録画することができます。(→22)

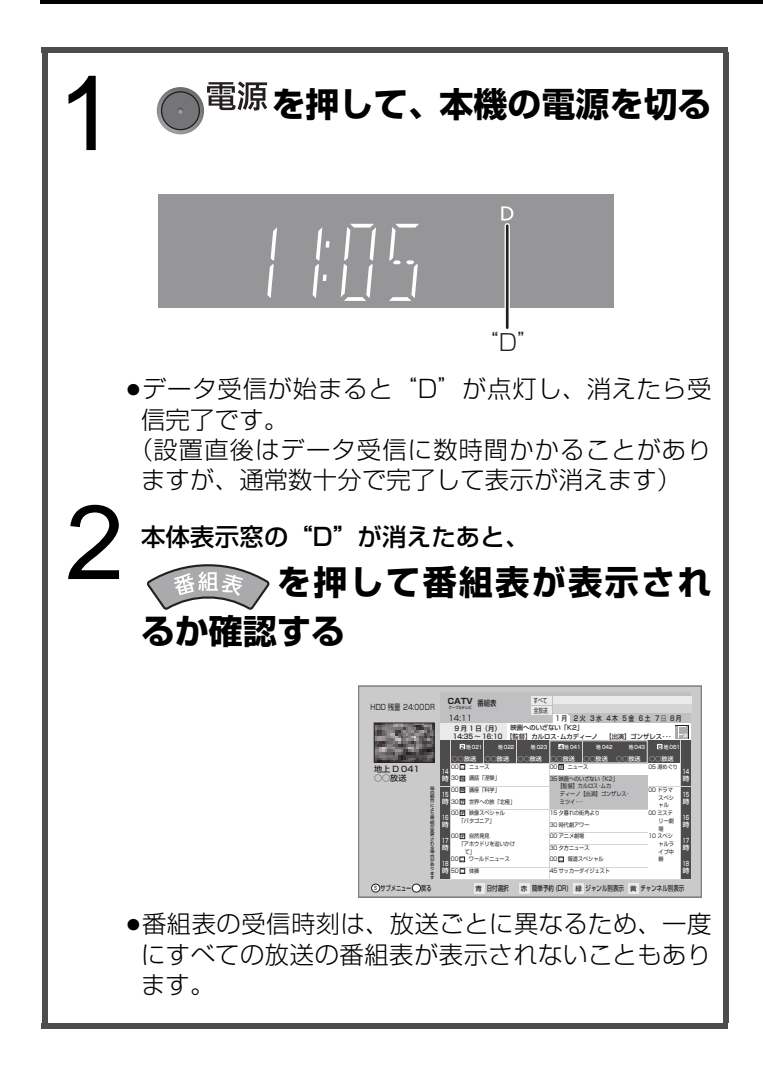

### ≠**確認が終わったら**

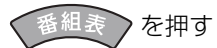

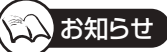

- "D"表示中に電源を入れた場合、データ受信できません。
- ●本機を設置した時間帯によっては、番組表を表示できるまで に1日程度かかる場合があります。
- ●番組表データの受信が完了しなくても"D"の表示が消灯す る場合があります。
- ●データ受信中は、内部冷却用ファンが回ります。

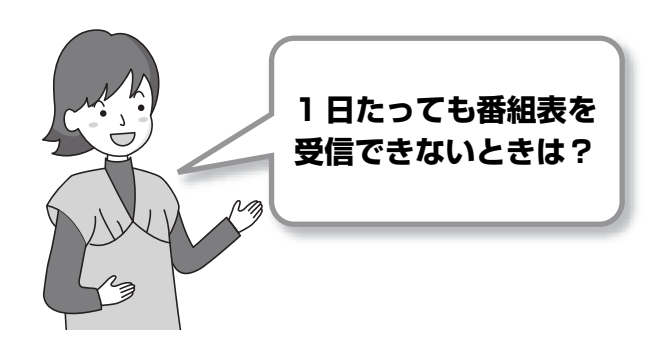

## **●データ送信時に本機の電源を「切」にしています か?**

電源コードは抜かないでください。電源スイッチのある延長 コードをお使いの場合は、延長コードの電源スイッチは切ら ないでください。

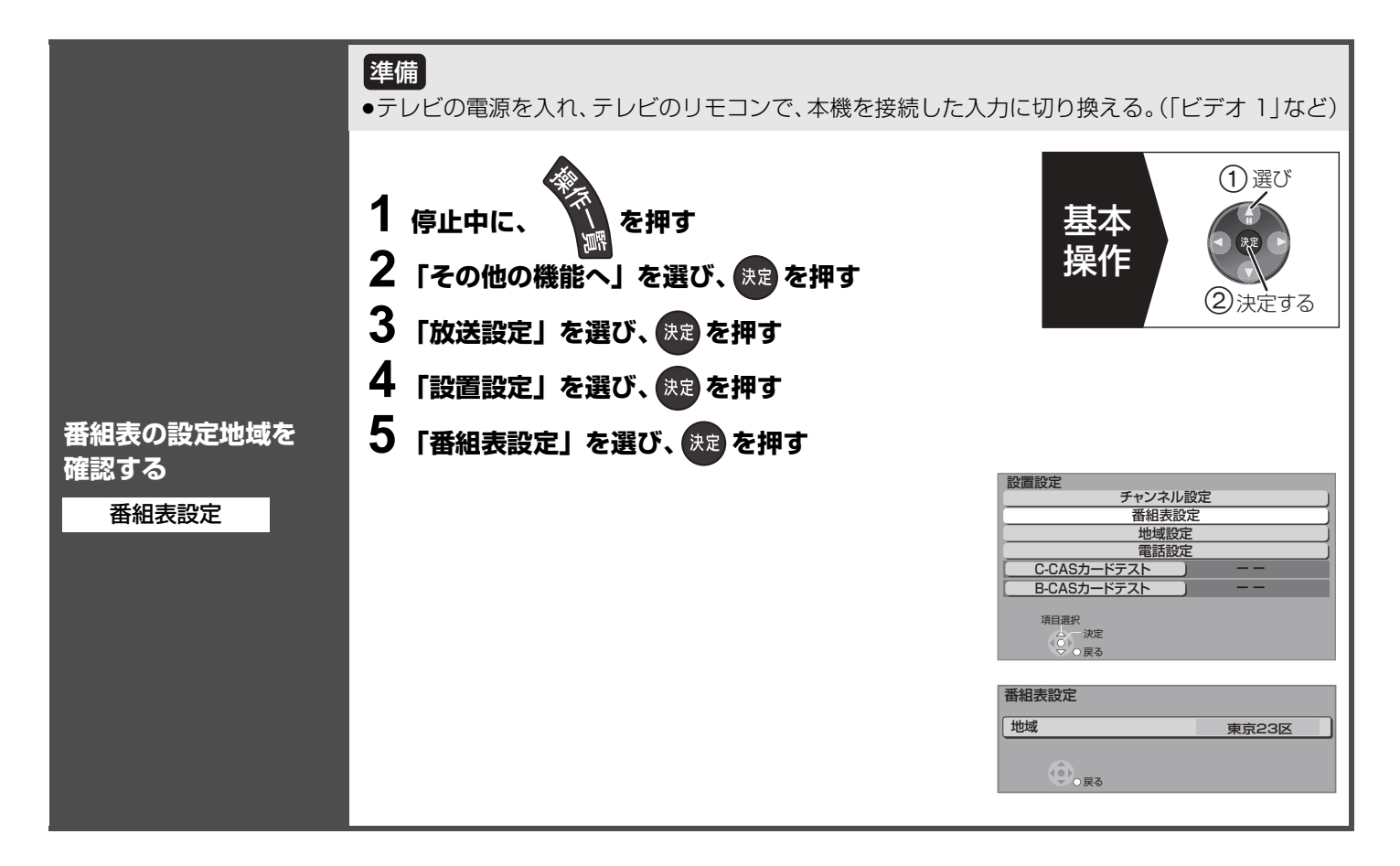

## **番組表に関する質問**

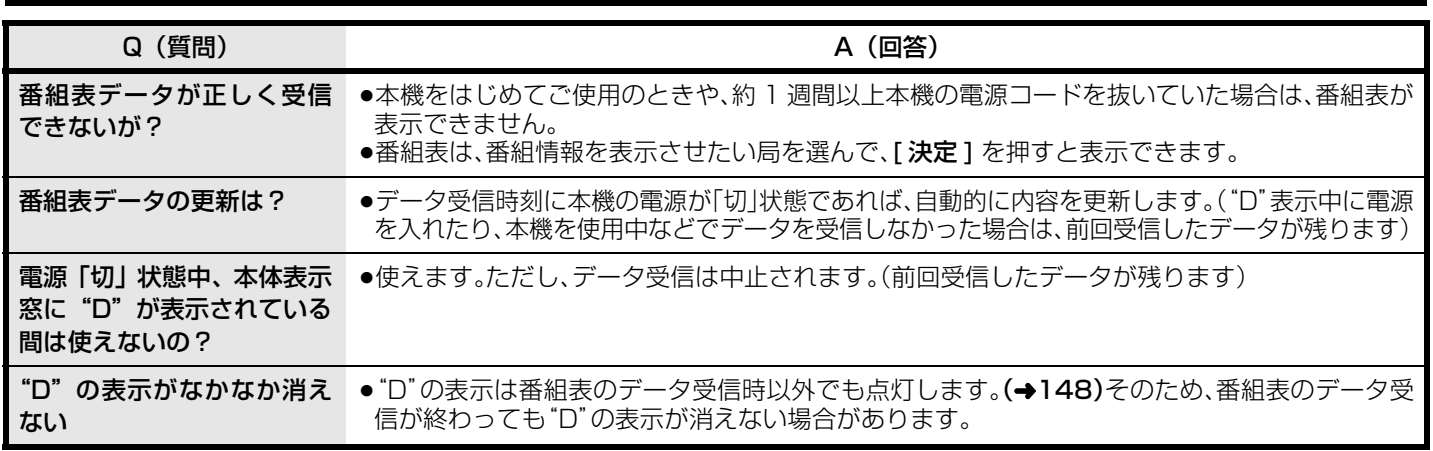

**接続した端子に合わせて設定する**

接続しているテレビの端子に合わせて設定してください。正しく設定しないと、映像が乱れたり、映らない場合があります。

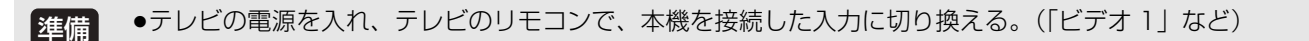

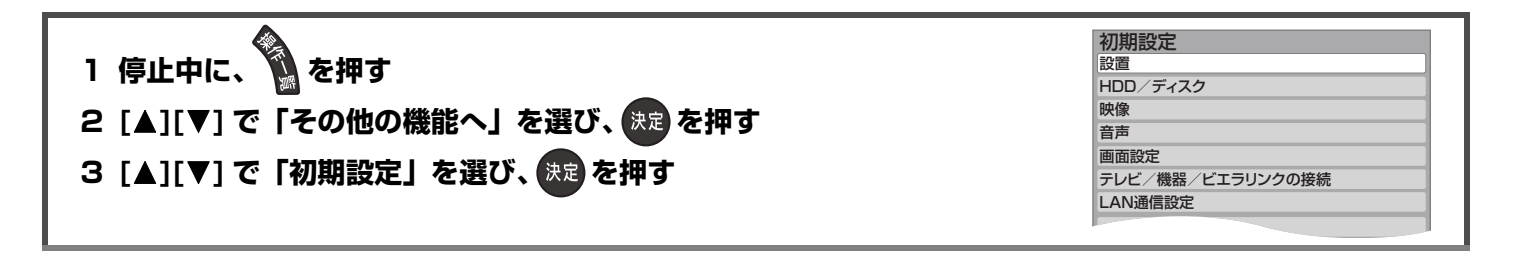

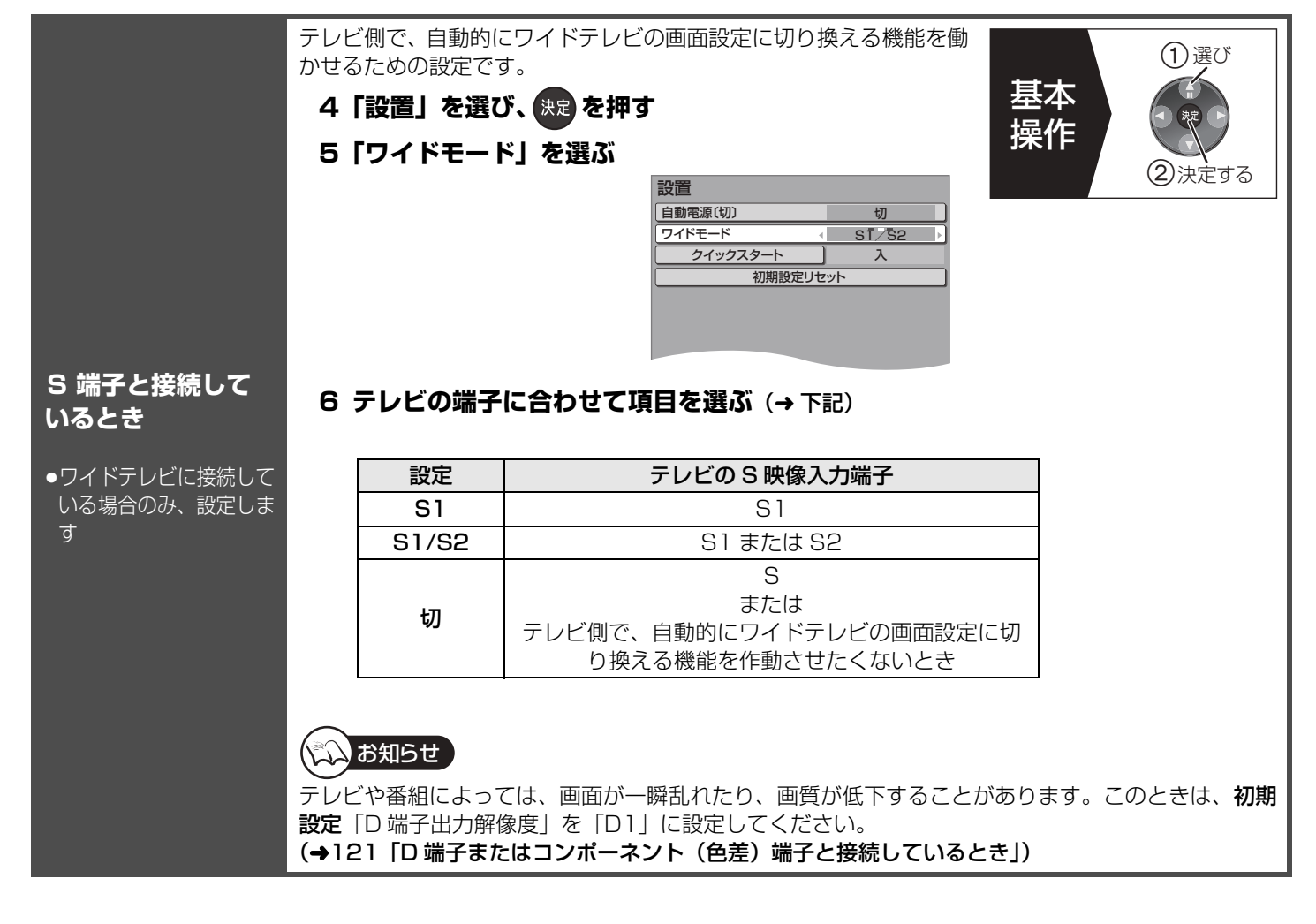

#### **120 ページ手順 1 ~ 3 のあと操作してください**

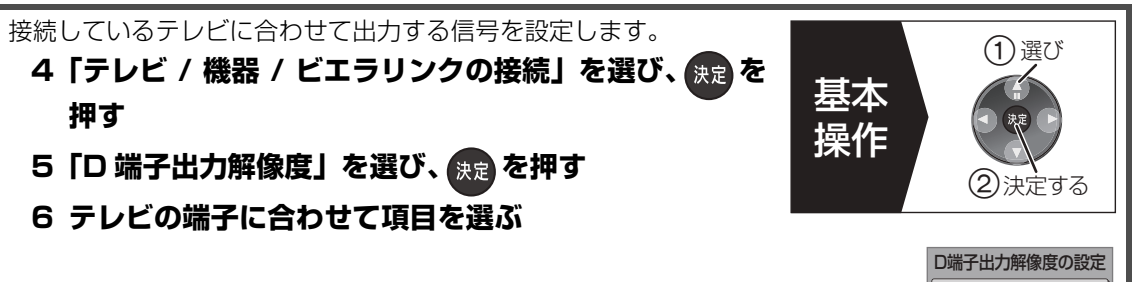

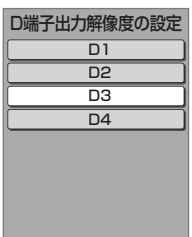

コンポーネント(色差)端子と接続しているときの推奨設定

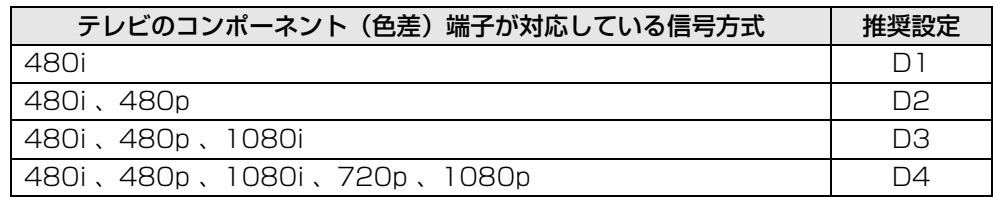

## **D 端子または コンポーネント (色差)端子と 接続しているとき**

## **7「はい」を選び、 決定)を押す**

## りお知らせ 】

入力信号にかかわらず設定に応じて下記の解像度に変更して出力します。

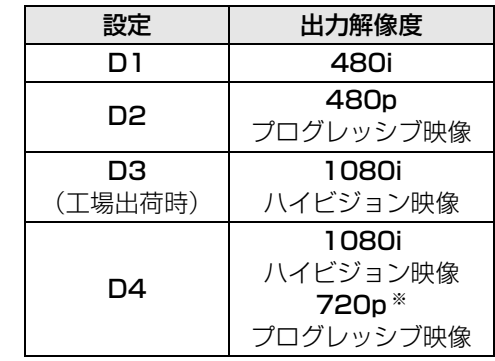

※ 720p の映像のみ 720p で出力します。

- ●初期設定 「HDMI 映像優先モード」 (→122) を 「入」 にして HDMI 端子からも映像を出力している場 ー・エー・コール - ニー・・・・・ - ニー・ - ニー・ - ニー・ - ニー - ー
- ●「D3」、「D4」に設定したときの DVD ビデオの映像について
	- 再生時、はじめの数秒間黒い画面が表示されますが、故障ではありません。
	- 480p で出力します。
	- (初期設定「HDMI 映像優先モード」が「切」に設定されているとき)

≠**前の画面に戻るには**

■。<br>● を押す

≠**設定を終了するには**

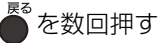

接続・設定

設定

## **続した端子に合わせて設定する(つづき)**

**120 ページ手順 1 ~ 3 のあと操作してください**

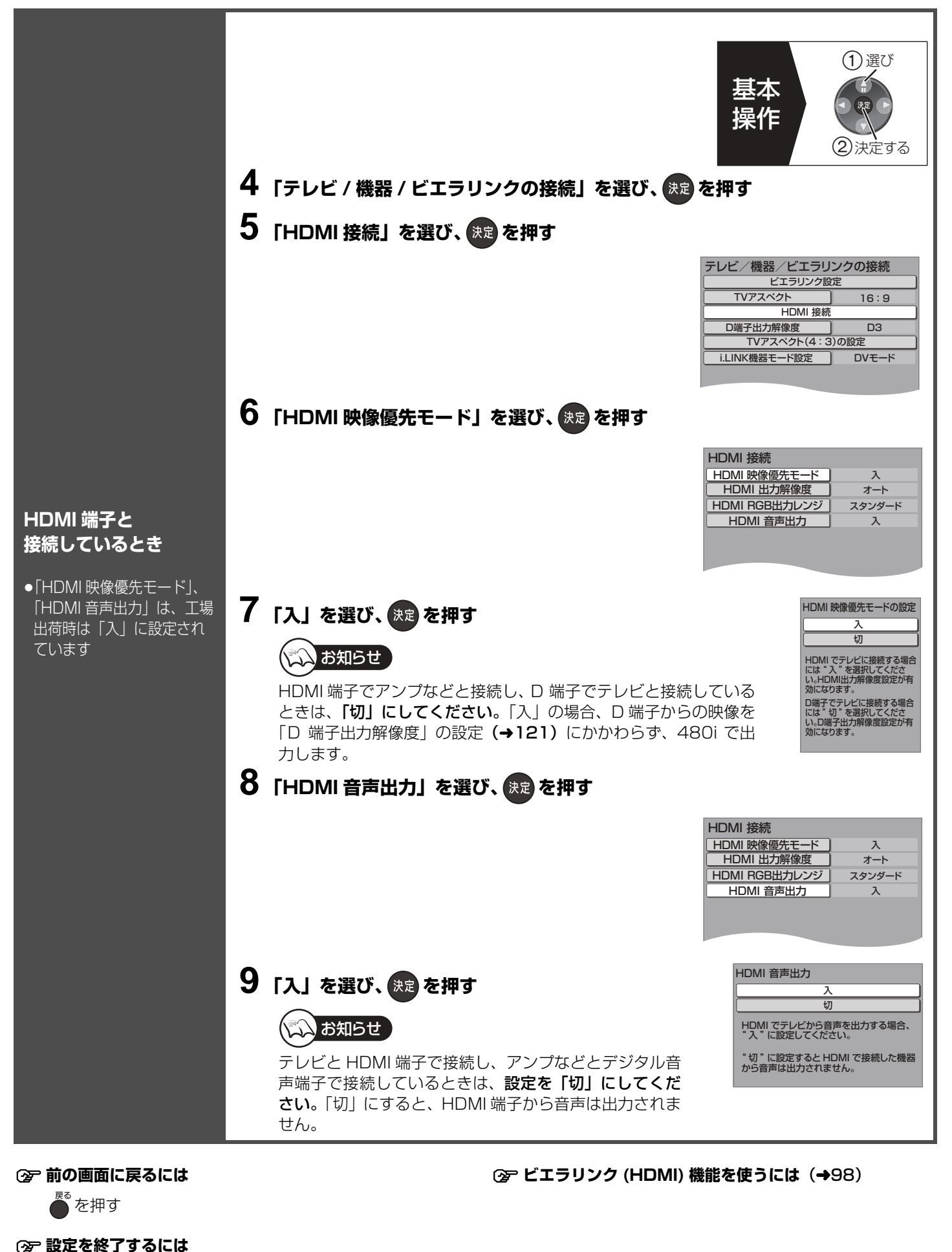

を数回押す

# **テレビ画面の横縦比を設定する**

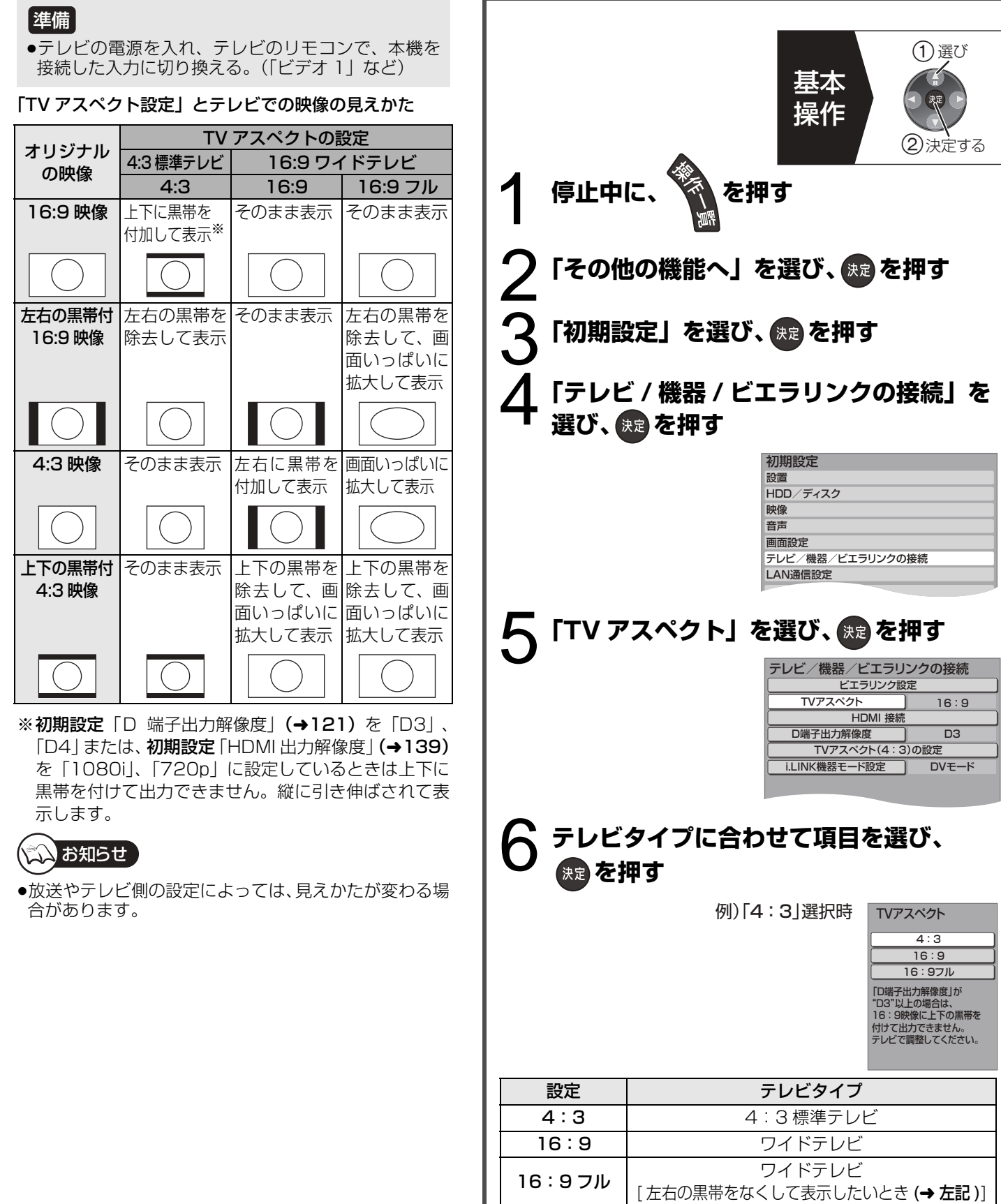

接続・設定

# **リモコン設定 / ソフトウェア更新**

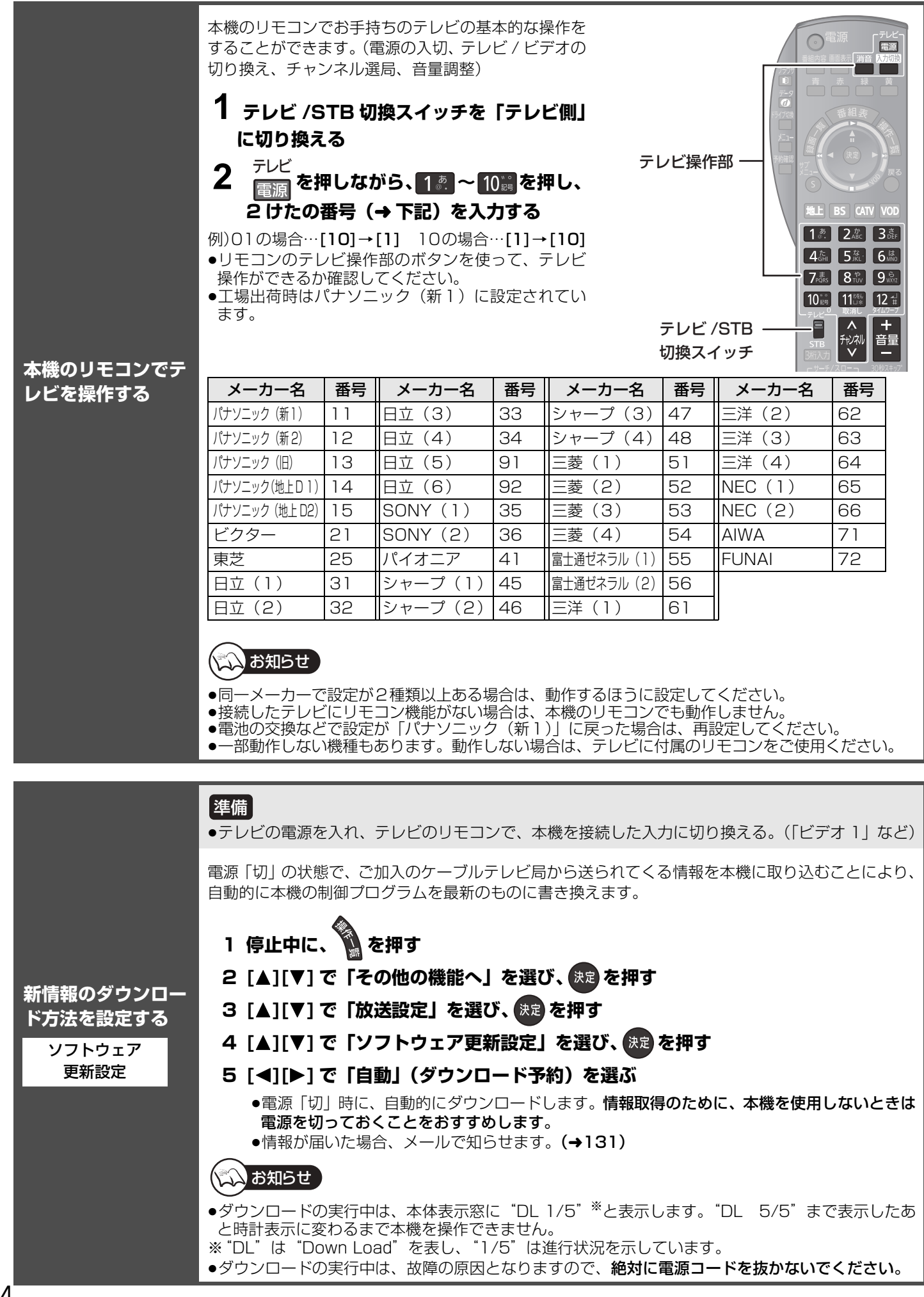

# **ケーブルモデムの設定を確認する**

ケーブルモデムからネットワークに正しく接続できるかの確認とケーブルモデムの情報を確認します。 ●TZ-DCH9810 はケーブルモデムを内蔵していないため、この設定はありません。

### ケーブルモデムとは

CATV の回線を使ってインターネットに接続するための装置です。電話回線におけるモデムの役割を果たすため、ケーブルモデム と言います。

●テレビの電源を入れ、テレビのリモコンで、本機を接続した入力に切り換える。(「ビデオ 1」など) 準備

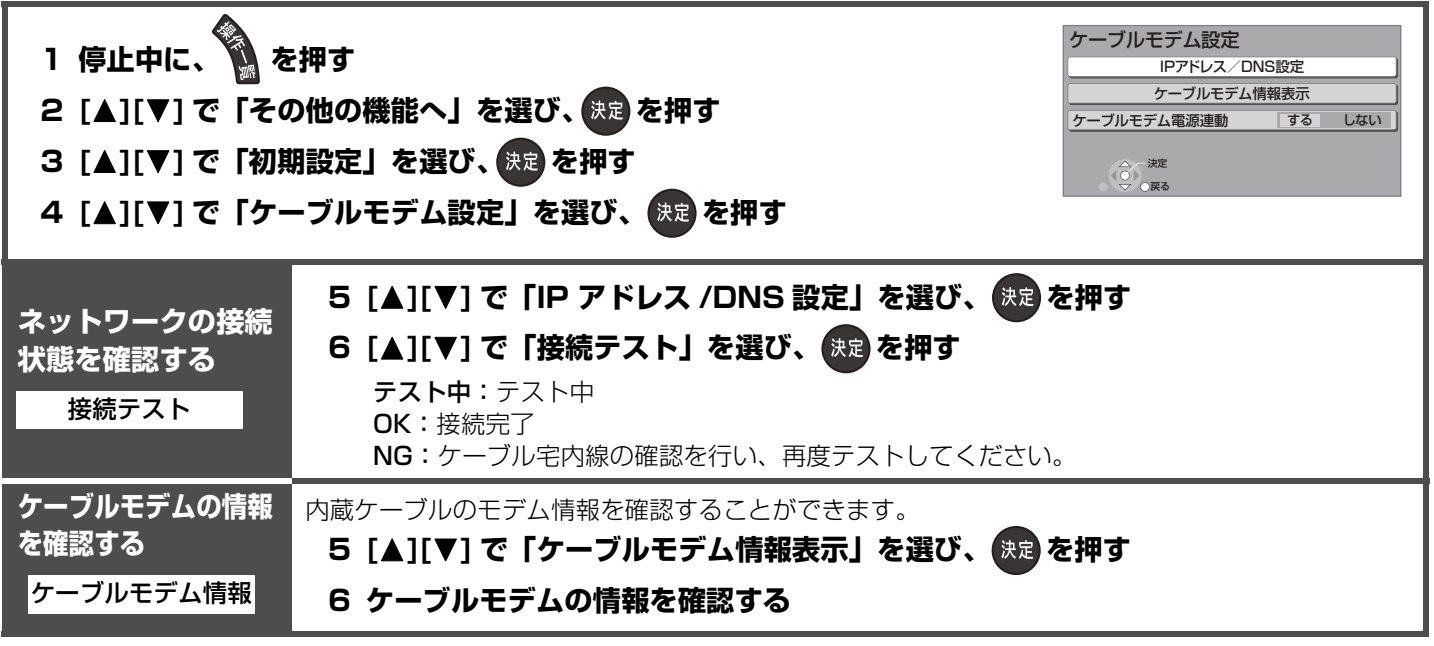

接続・設定

設定

## **ネットワークの設定をする**

本機と LAN ケーブルを接続してお使いになるときのための設定です。

●ネットワーク接続をする。(→110、111) ●テレビの電源を入れ、テレビのリモコンで、本機を接続した入力に切り換える。(「ビデオ 1」など) **1 停止中に、 を押す** 2 [▲][▼] で「その他の機能へ」を選び、 & 速 を押す 3 [▲][▼] で「初期設定」を選び、 <sup>(決定)</sup>を押す 4 [▲][▼] で「LAN 通信設定」を選び、 快定 を押す **ネットワーク の接続状態を 確認する** LAN ケーブルで接続したあと、または「IP アドレス /DNS 設定」の各設定を終えたあとに必ず行ってください。 **5 [▲][▼] で「IP アドレス /DNS 設定」を選び、 然過を押す 6 [**3**][**4**] で「接続テスト」を選び、 を押す** テスト中:テスト中 OK:ネットワーク関連機能が使える状態です。 宇内機器使用可:宅内のネットワーク接続機器が使用できる状態です。 NG:接続と設定を確認してください。 **IP アドレスを 設定する** ●通常は、設定不要です (ルーターが自動で割り 当てます) ルーターに DHCP サーバー機能がない場合、ルーターの DHCP サーバー機能 (→165) を「有効 にしていないときのみ設定してください。 **5 [▲][▼] で「IP アドレス /DNS 設定」を選び、 快適 を押す 6 [**3**][**4**] で「IP アドレス自動取得」を選び、[**2**][**1**] で「しない」を選ぶ** ●通常は「する」を選んでおいてください。 **7 [**3**][**4**] で「IP アドレス」、「サブネットマスク」、「ゲートウェイアドレス」を** それぞれ選び、 <sub>休定</sub> を押す **8 ブロードバンドルーターの仕様を確認し、それぞれの項目を画面の指示に** 従って、1 . | ~ 10 as で入力し、 決定 を押す ≠**数字などを間違えたときは** [黄] を押す **9 それぞれの登録画面で [◀][▶] で「はい」を選び、 ® を押す** ●パソコンを確認して、「IP アドレス」にはパソコンと違った値を、「サブネットマスク」、「ゲートウェ イアドレス」にはパソコンと同じ値をそれぞれ入力してください。 ●不明な場合、設置された方に確認するか、ルーターなどの説明書をご覧ください。 ≥0 ~ 255 以外の数値を入力するとエラーになります。 ≥LAN通信設定のIPアドレスには、ケーブルモデム設定のIPアドレスと異なるIPアドレスグループの 設定が必要です。 準備 LAN通信設定 IPアドレス/DNS設定 ブロードバンドレシーバー設定 ホームサーバー機能設定 決定 戻る 例)TZ-DCH9810 接続テスト  $\overline{IP}$ アドレス 自動取得 (☆ お知らせ)

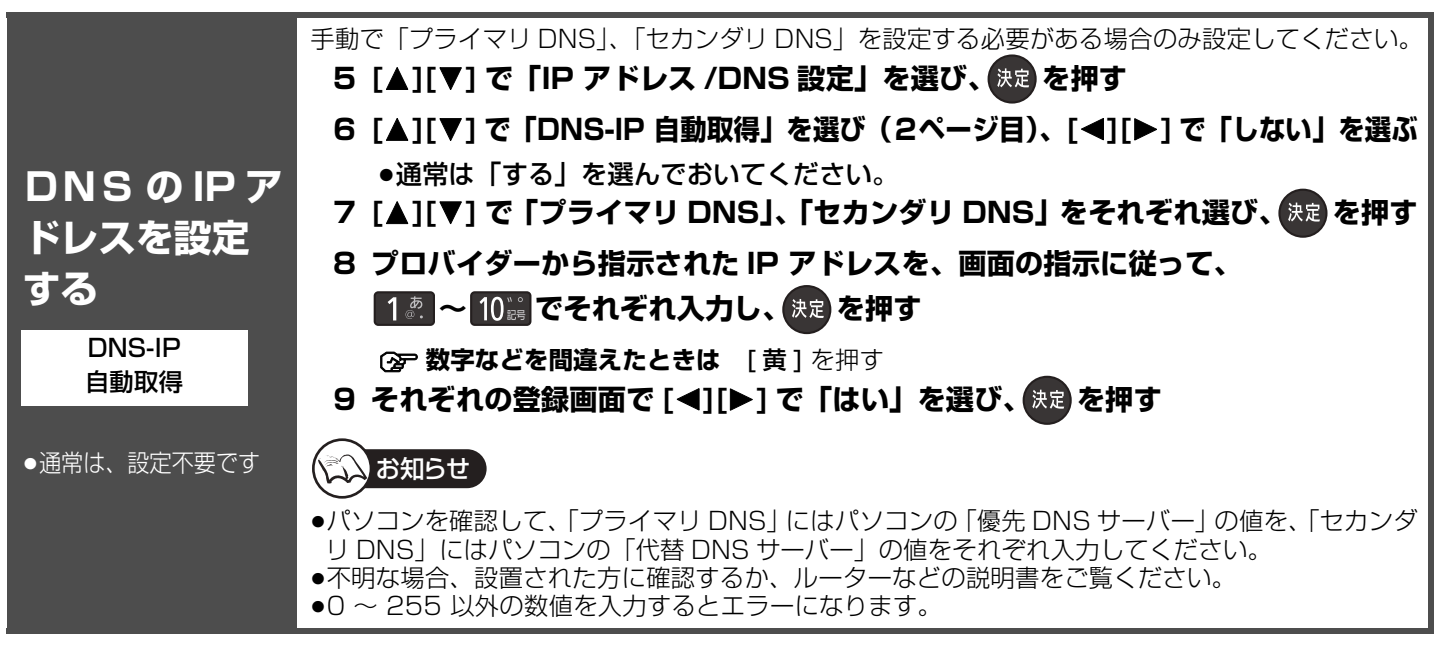

## **(2) 前の画面に戻るには**

**■**を押す

## ≠**設定を終了するには**

● を数回押す

# **ネットワーク連携する機器の設定をする**

本機と LAN ケーブルでネットワーク接続した機器の登録や設定を行います。

RQT9328

●ネットワーク接続と設定をする。(→110、111、126、127) ●テレビの電源を入れ、テレビのリモコンで、本機を接続した入力に切り換える。(「ビデオ 1」など) 準備

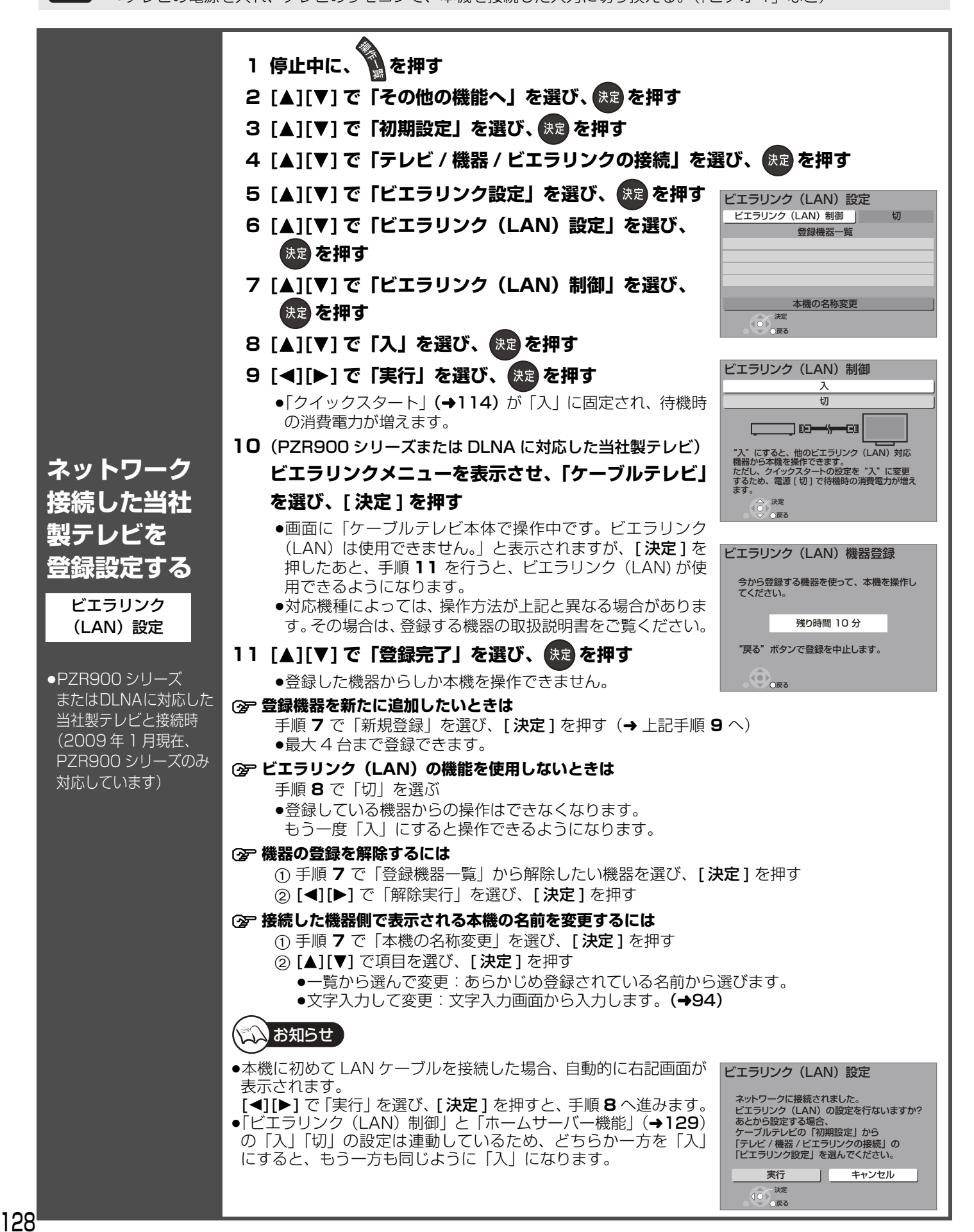

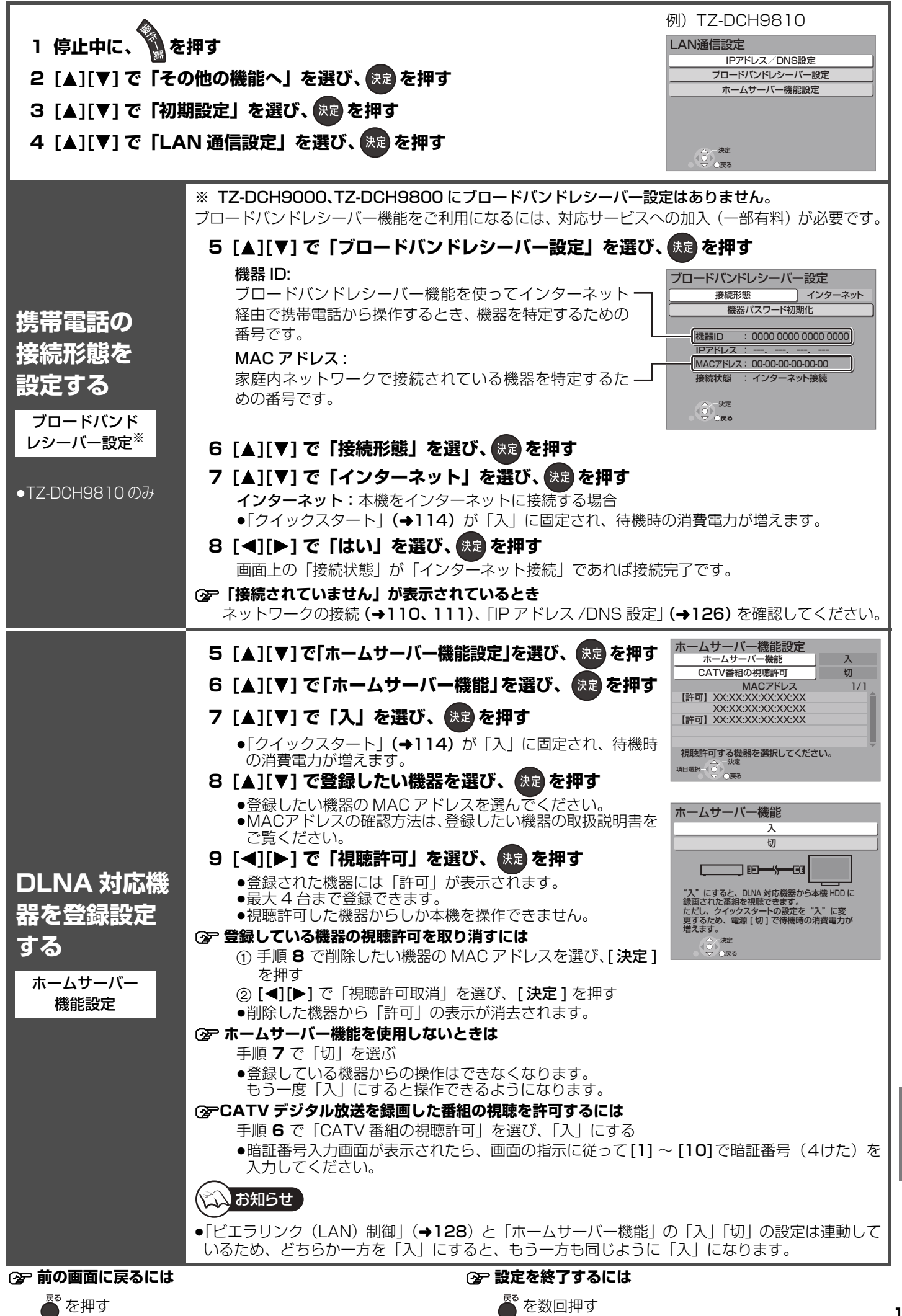

ネットワーク連携する機器の設定をする トラントワーク はっしょう あいしゃ しゅうしゅう こうしゅう こうしゃ しゅうしゅう

接続・設定

## **ブラウザ設定をする**

●テレビの電源を入れ、テレビのリモコンで、本機を接続した入力に切り換える。(「ビデオ 1 | など) 準備

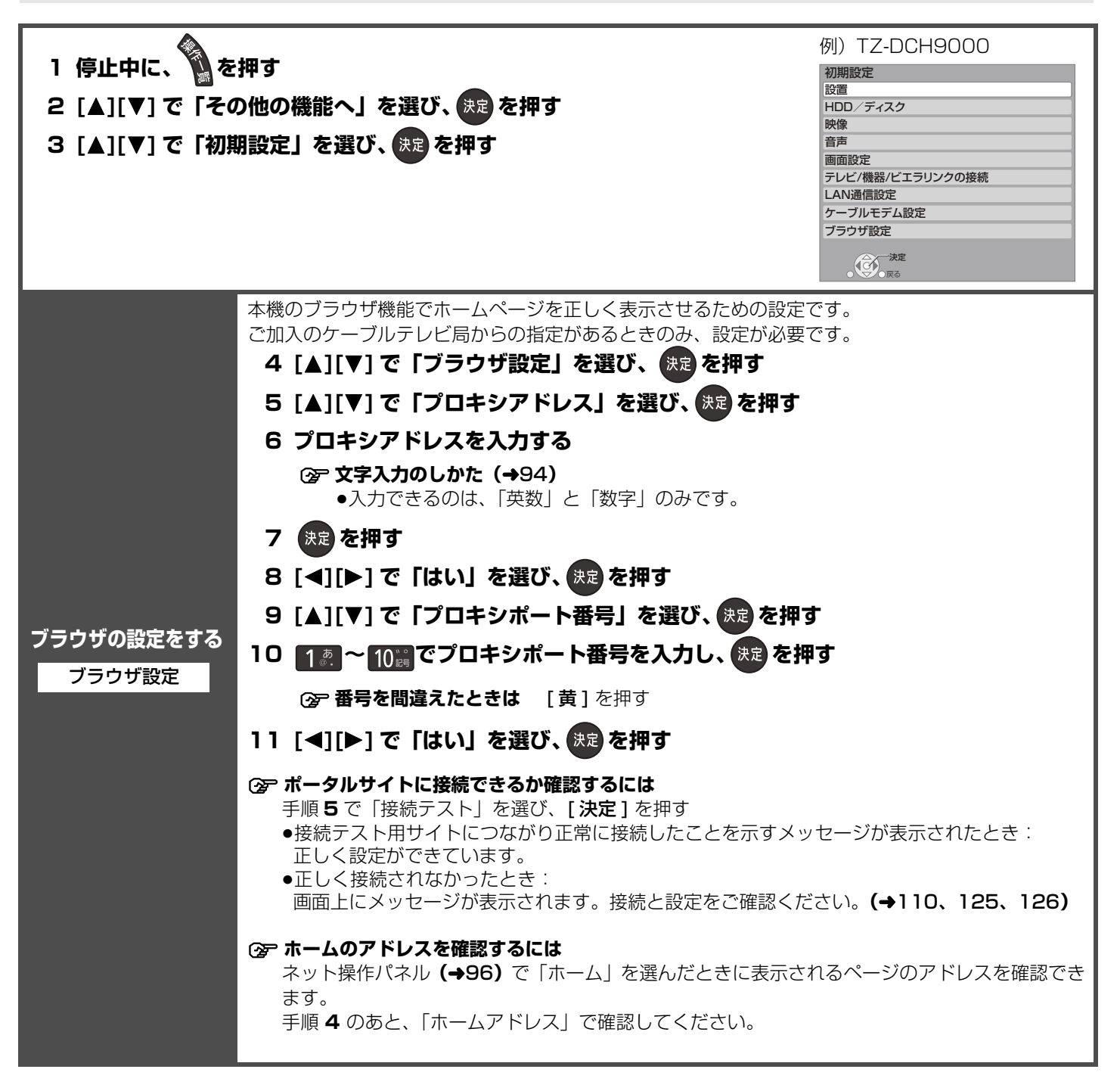

#### ≠**前の画面に戻るには**

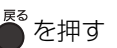

### ≠**設定を終了するには**

。<br><sup>そ数回押す</sup>

# **いろいろな情報を見る(メール/情報)**

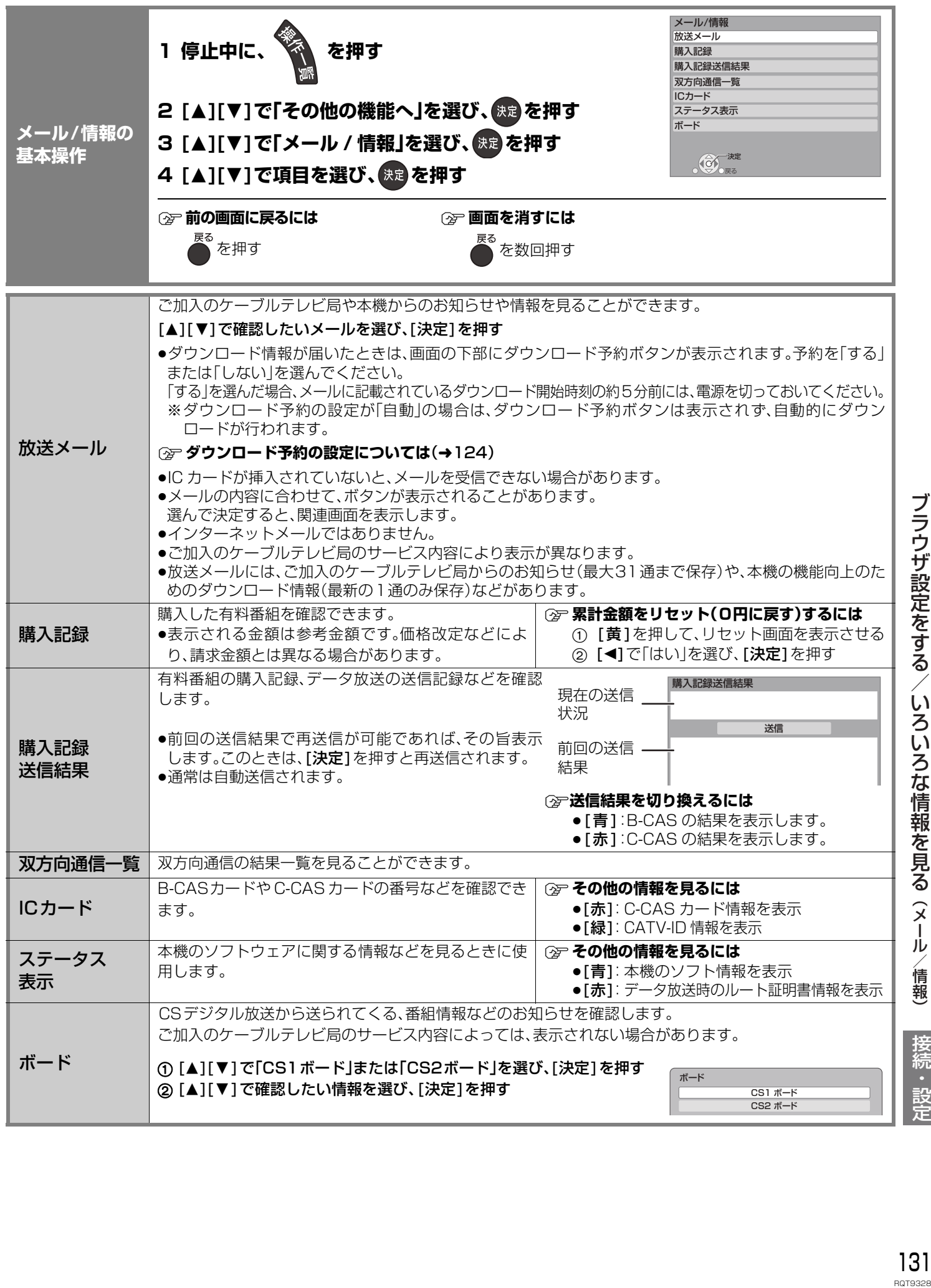

接続・設定

接続・設定

ブラウザ設定をする/いろいろな情報を見る (メール/情報)

## **放送設定を変える(放送設定)**

必要であれば設定を変更してください。設定内容は、電源を切っても保持されます。

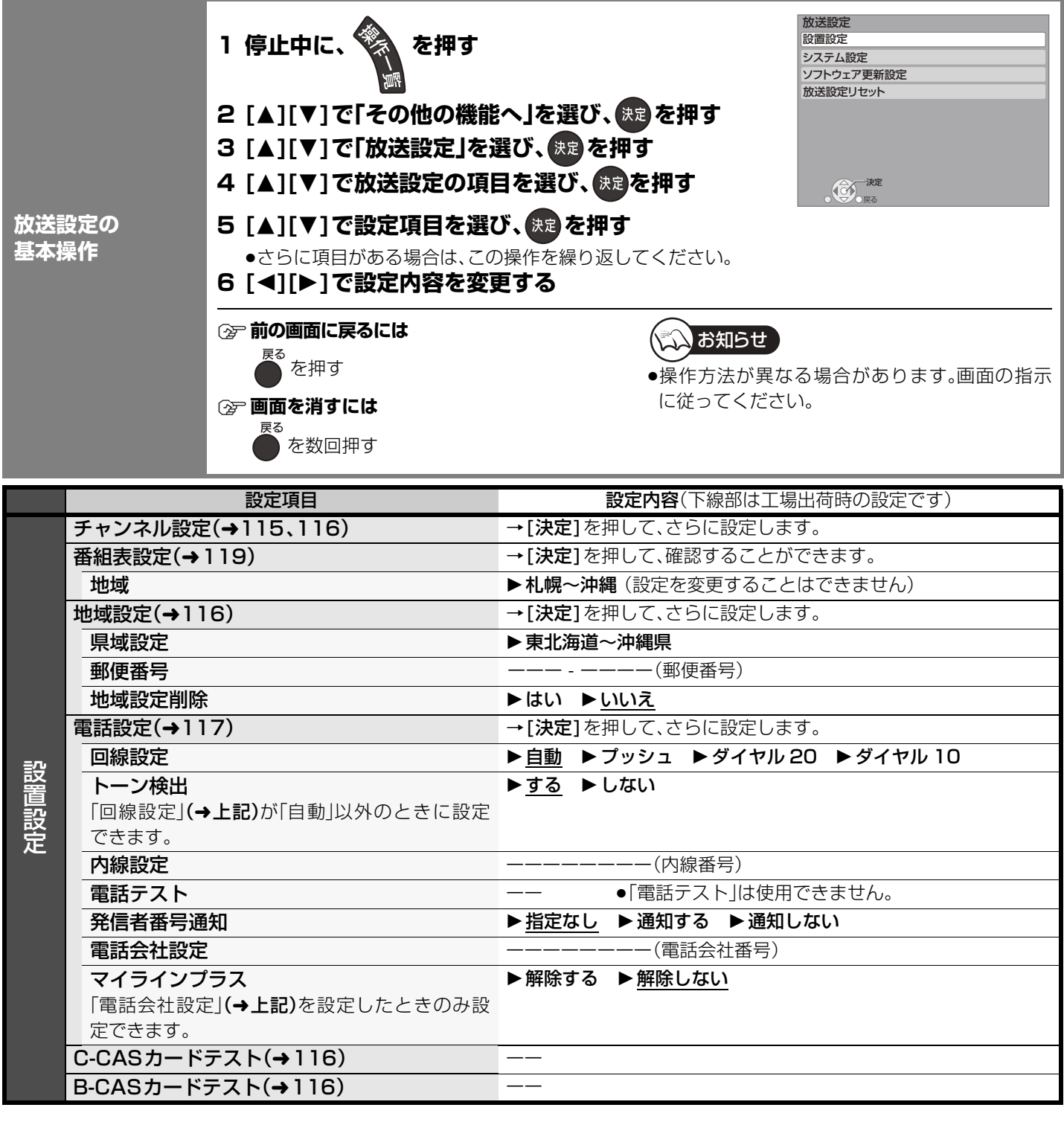

### リモコンの数字ボタンに割り当てられた放送局(2009年 1月現在)

●地上デジタル放送(→171)

● BSデジタル放送

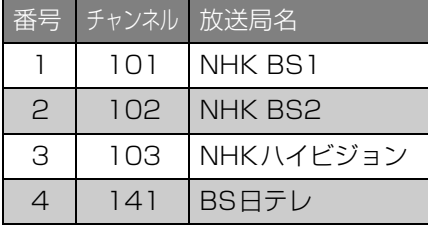

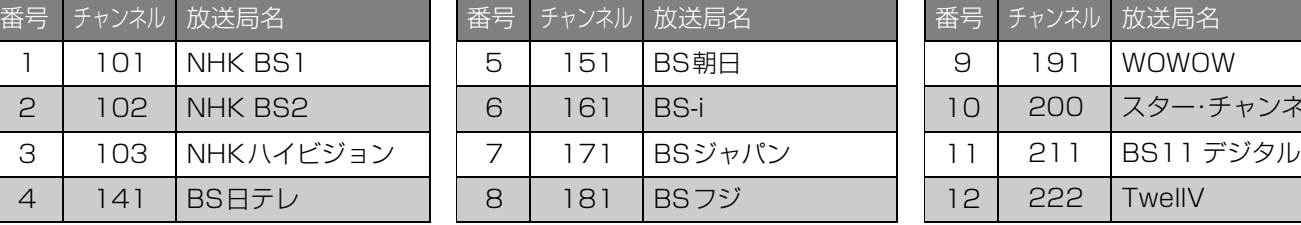

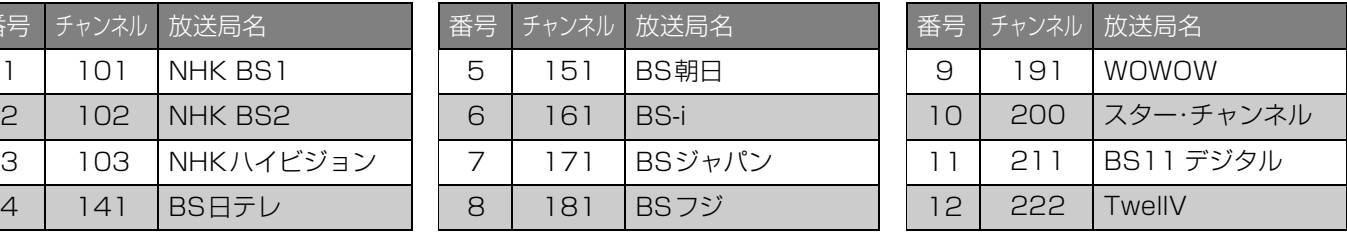

●放送局名やチャンネル番号は、実際の表示と異なる場合があります。

●地上デジタル放送や CATV デジタル放送の設定内容は、ご加入のケーブルテレビ局により異なります。

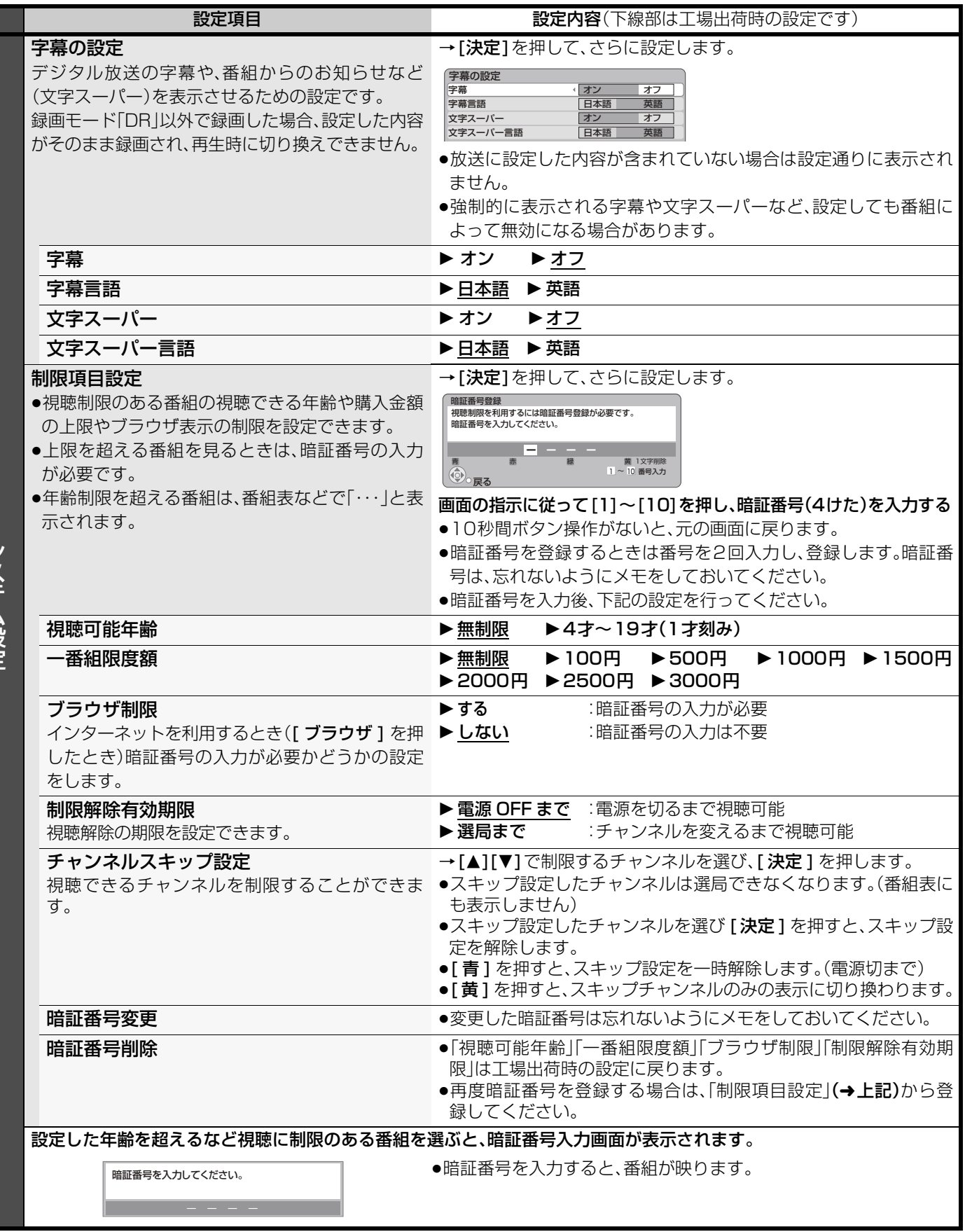

システム設定 システム設定

> 放送設定を変える(放送設定) ※送設定を変える(放送設定) 接続・設定 3338 接続・設定

接続・設定

## **放送設定を変える(放送設定)(つづき)**

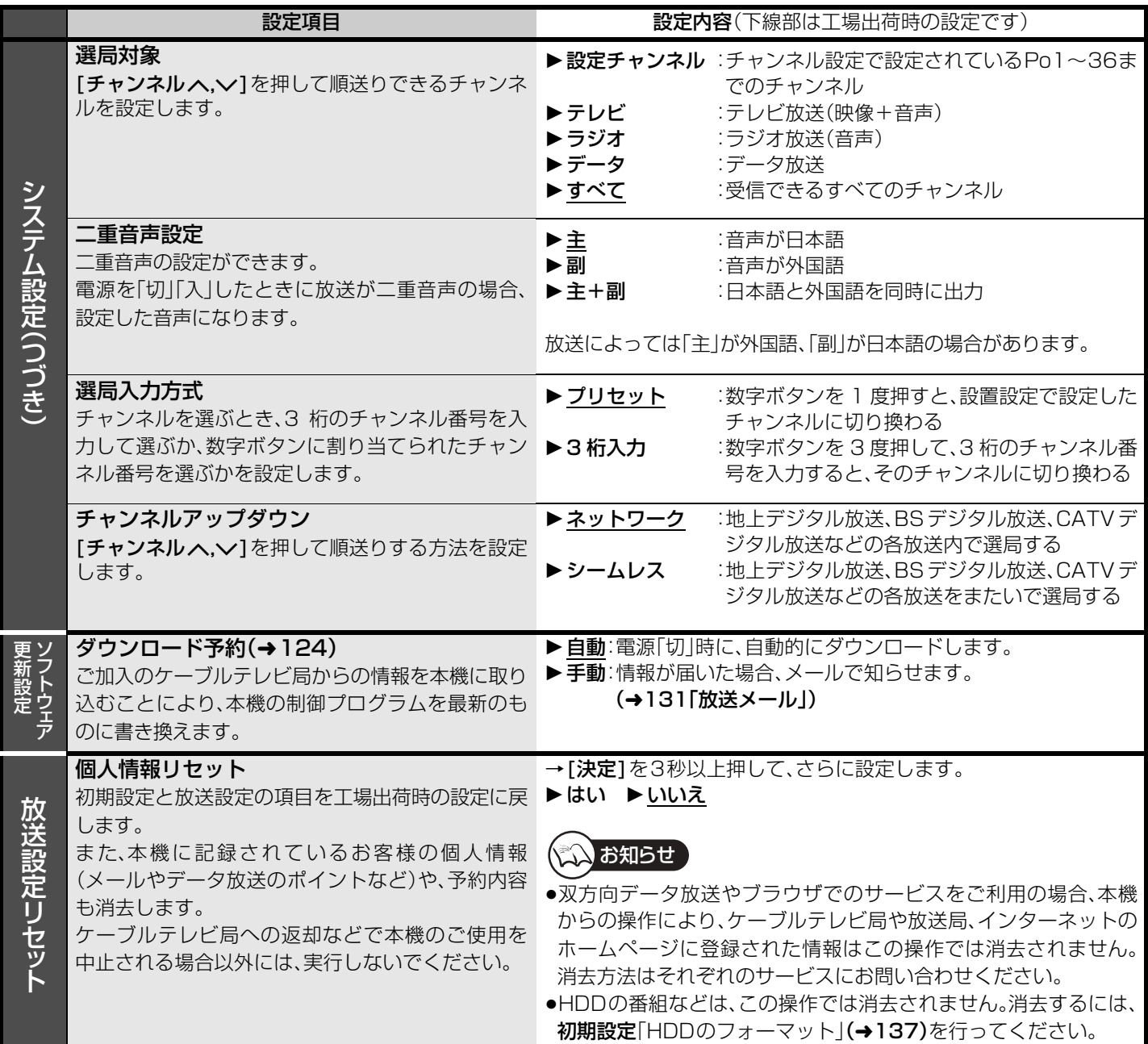

## **本機の設定を変える(初期設定)**

必要であれば設定を変更してください。設定内容は、電源を切っても保持されます。

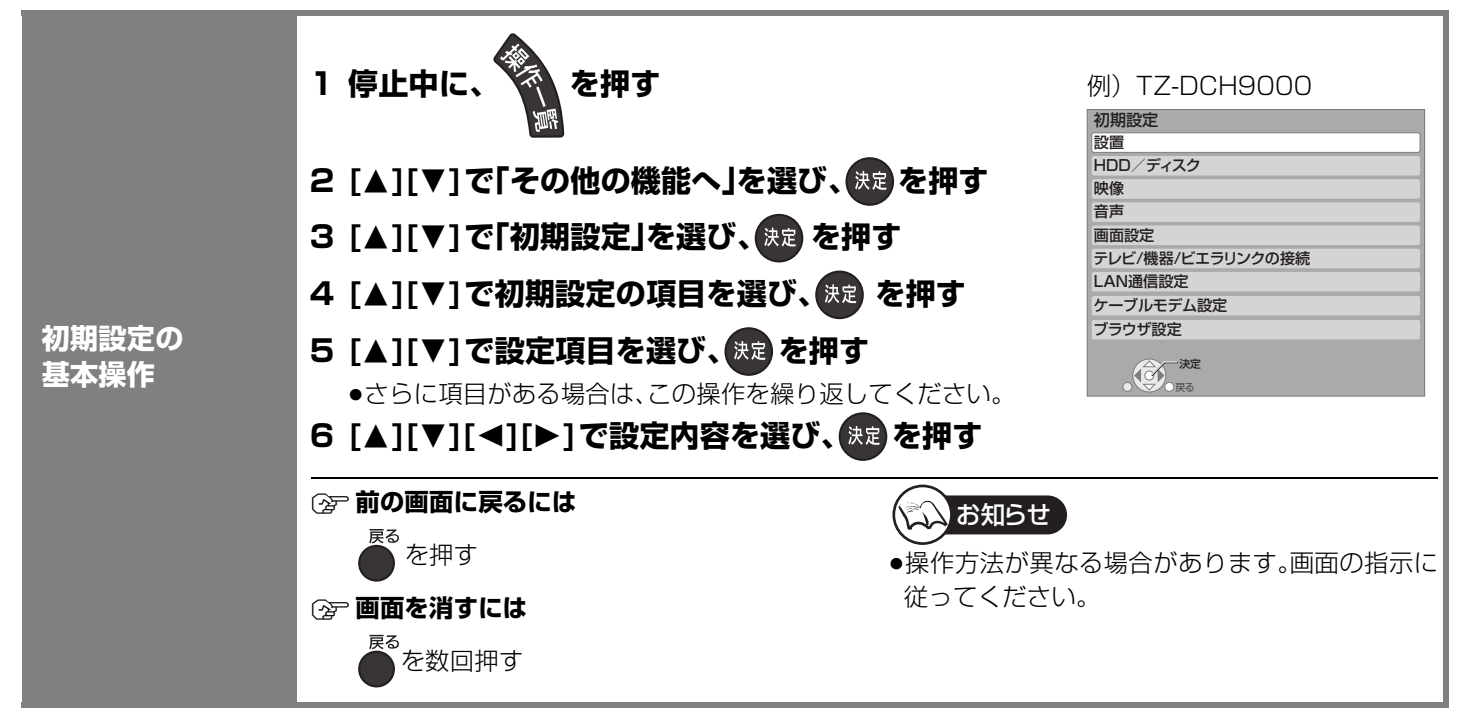

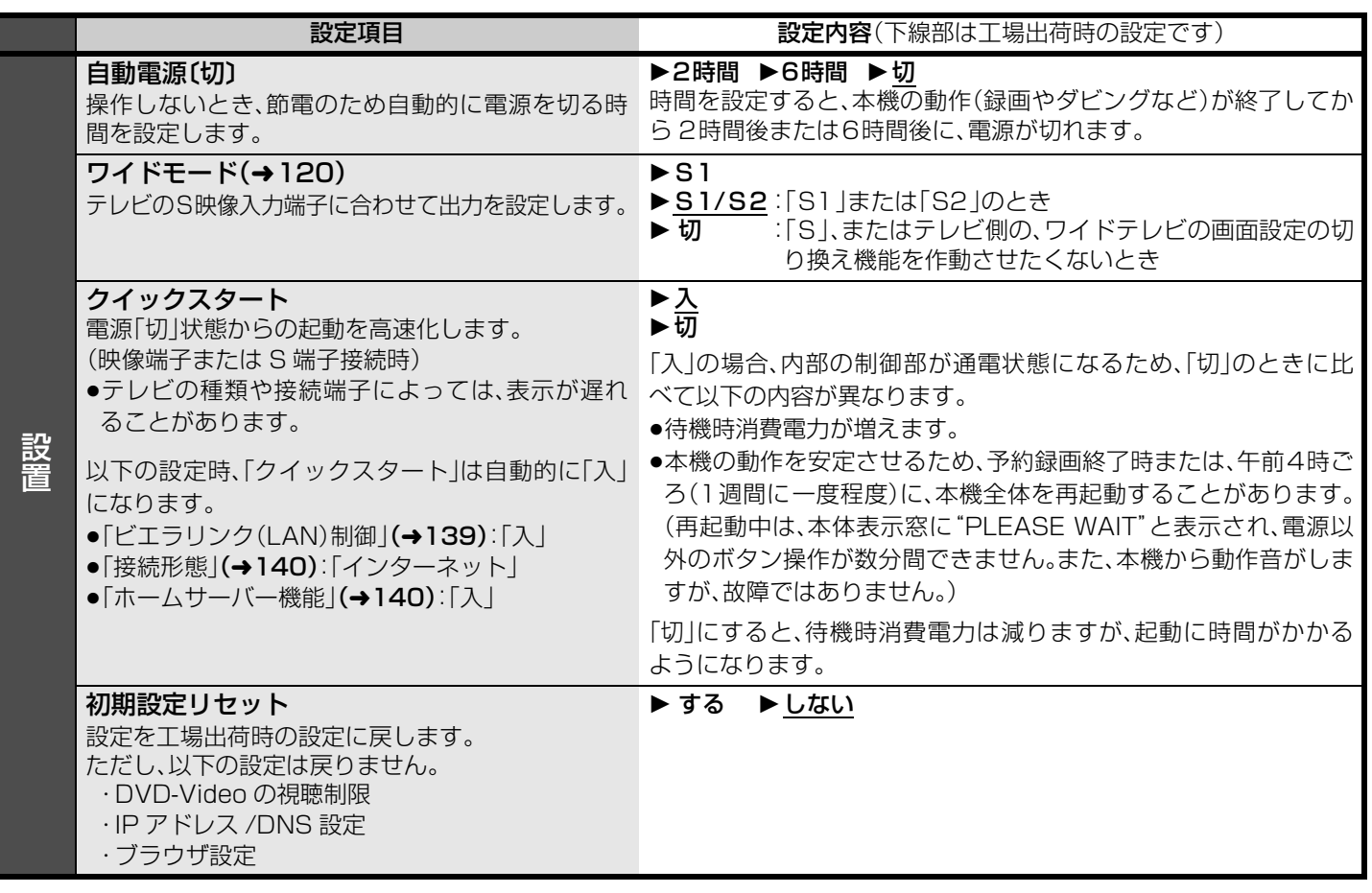

設<br>定

## **本機の設定を変える(初期設定)(つづき)**

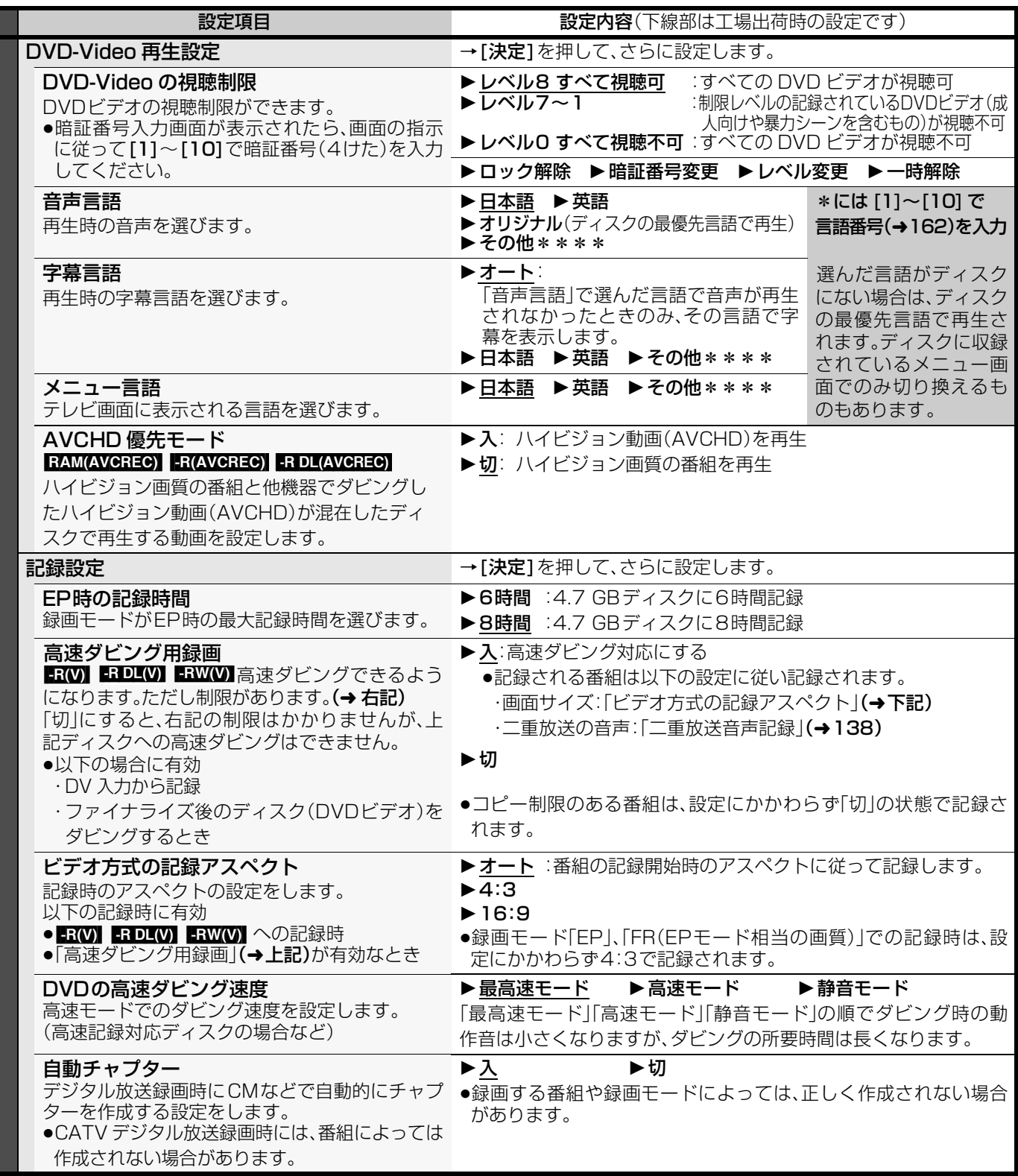

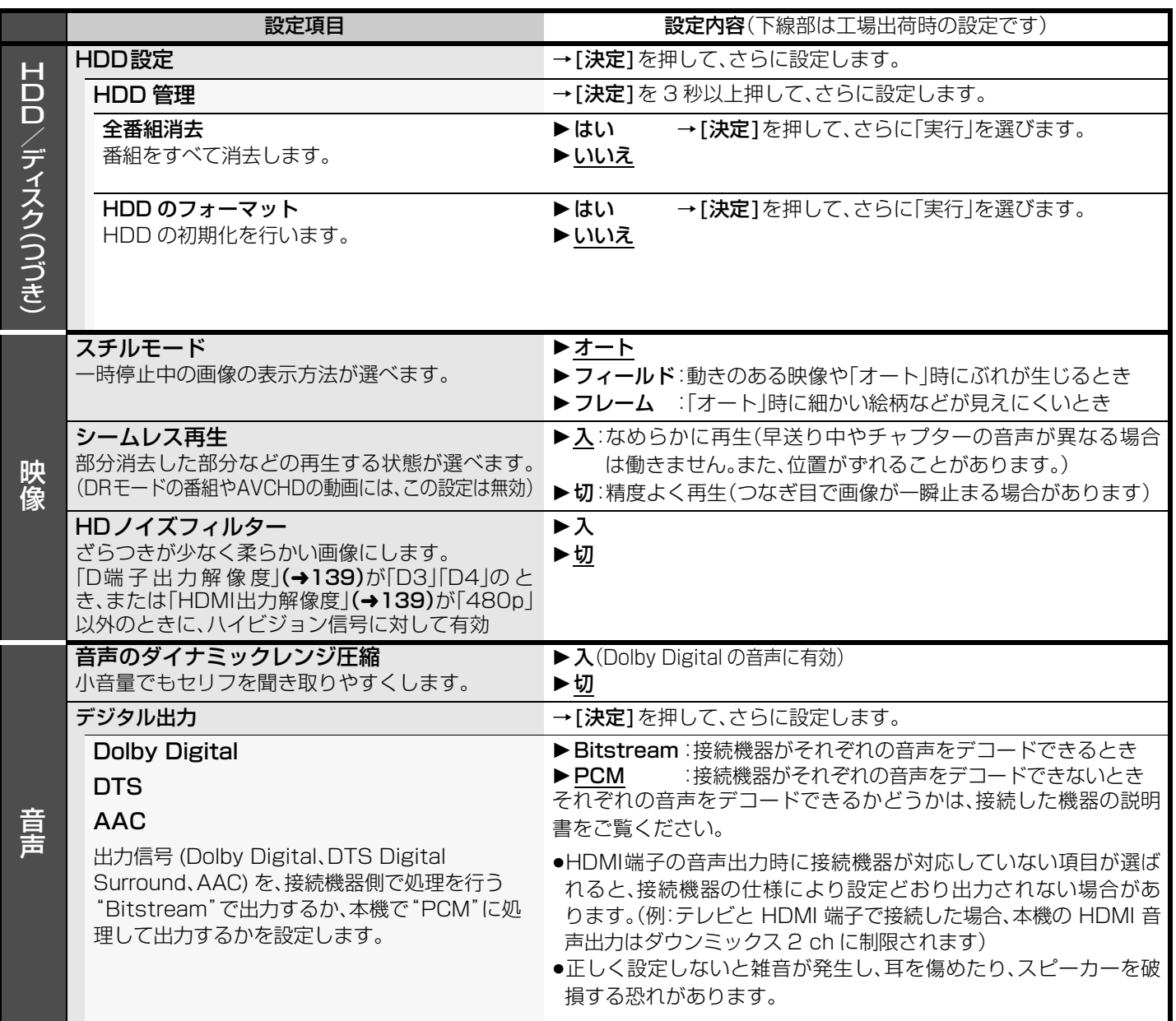

接続・設定

## **本機の設定を変える(初期設定)(つづき)**

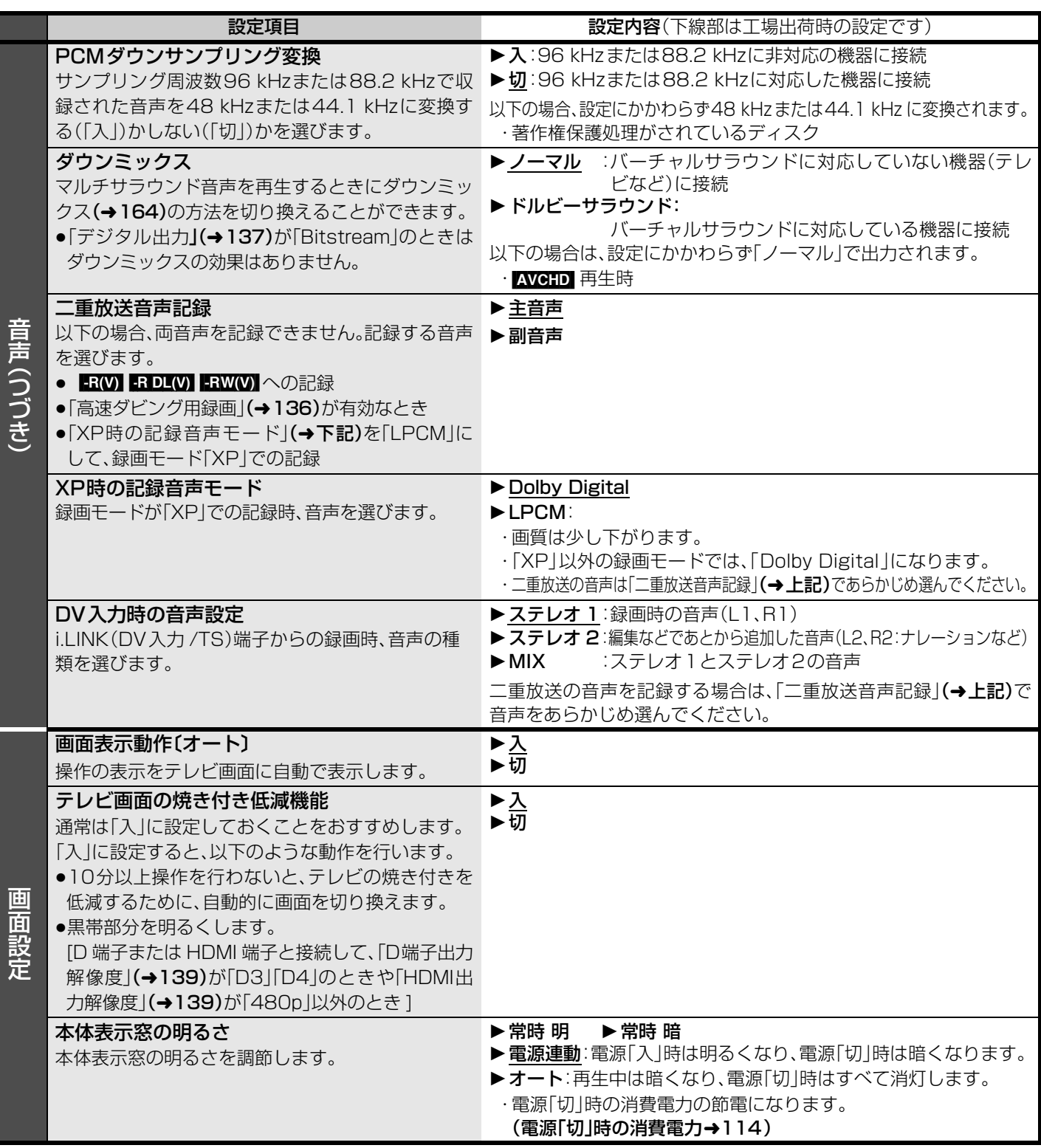

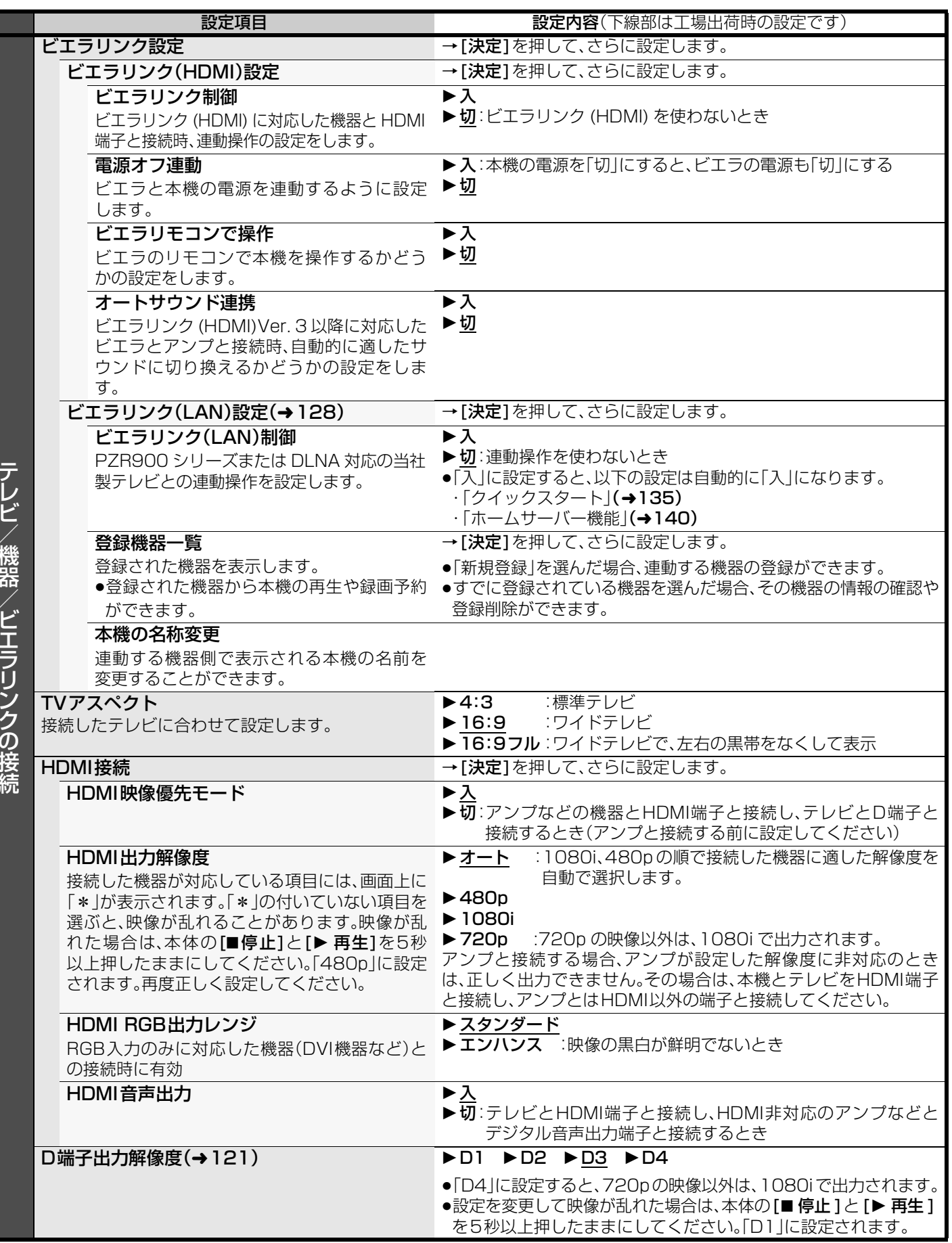

本権の こうしゅう こうしゃ こうしゃ こうしゅう こうしゅう こうしゅう こうしゅう

接続・設定

本機の設定を変える(初期設定)(つづき)

## **本機の設定を変える(初期設定)(つづき)**

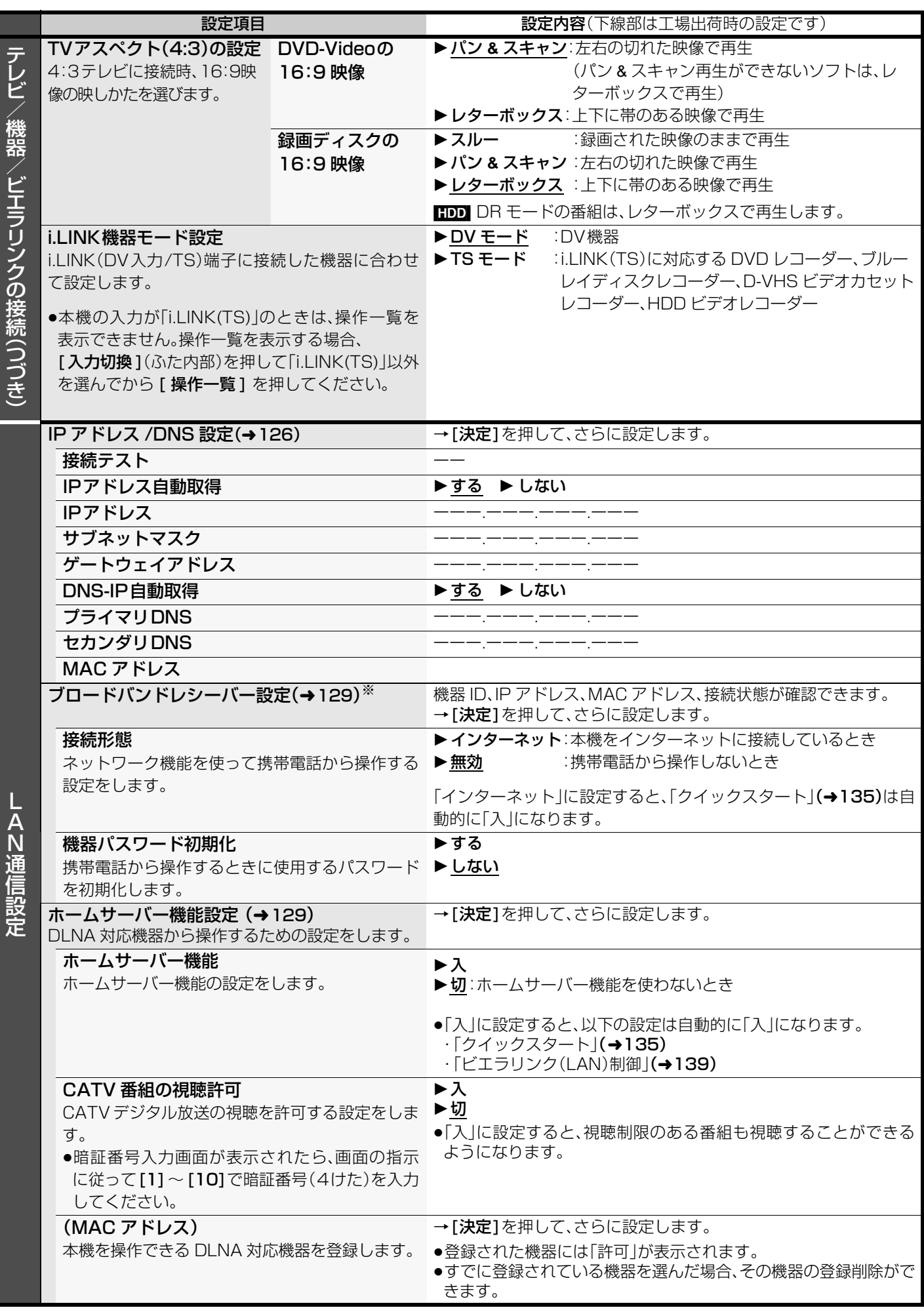

※ TZ-DCH9000、TZ-DCH9800 にブロードバンドレシーバー設定はありません。

140 RQT9328

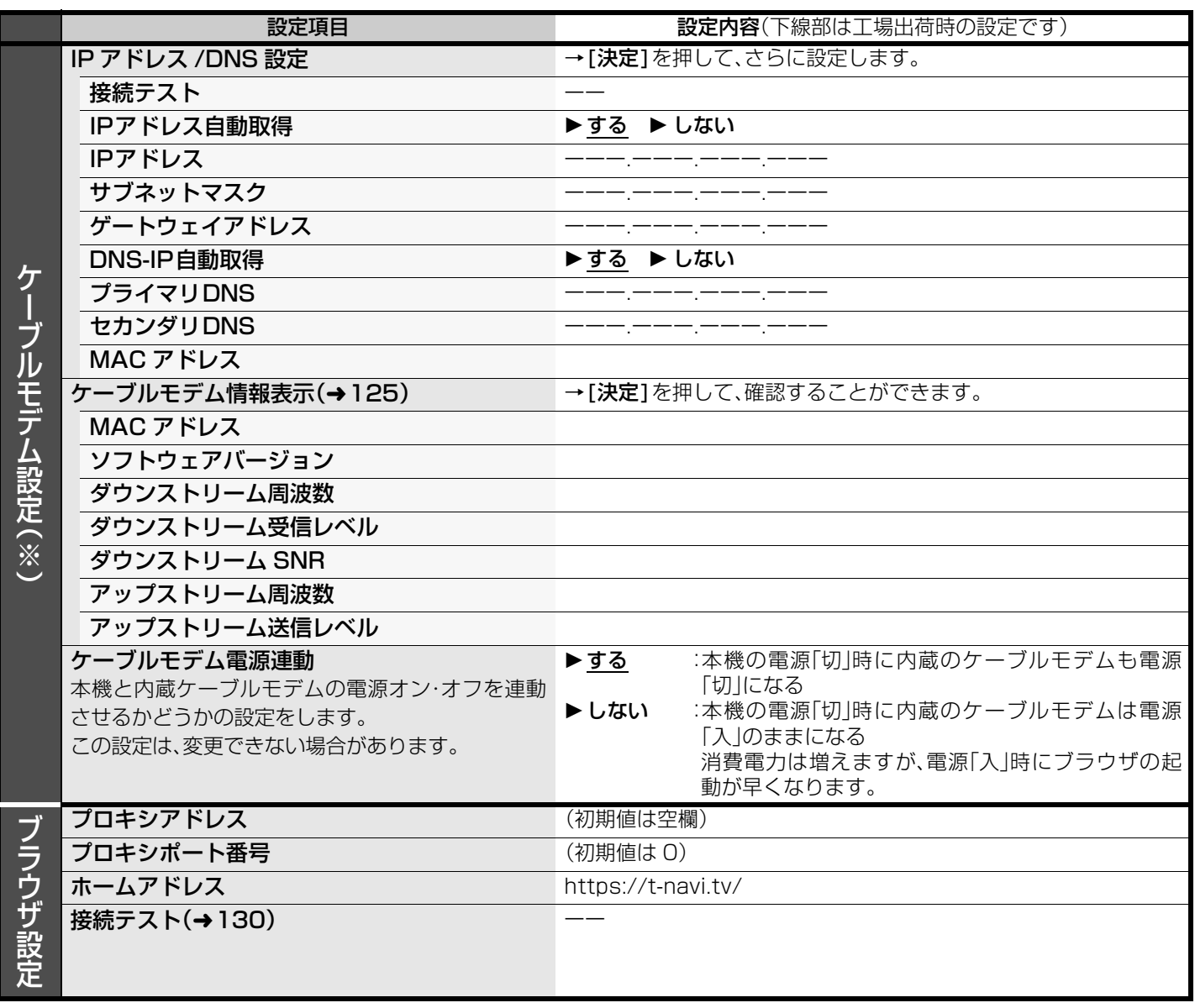

※ TZ-DCH9810 はケーブルモデムを内蔵していないため、ケーブルモデム設定はありません。

# **再生のみできるディスク / 使えないディスクについて**

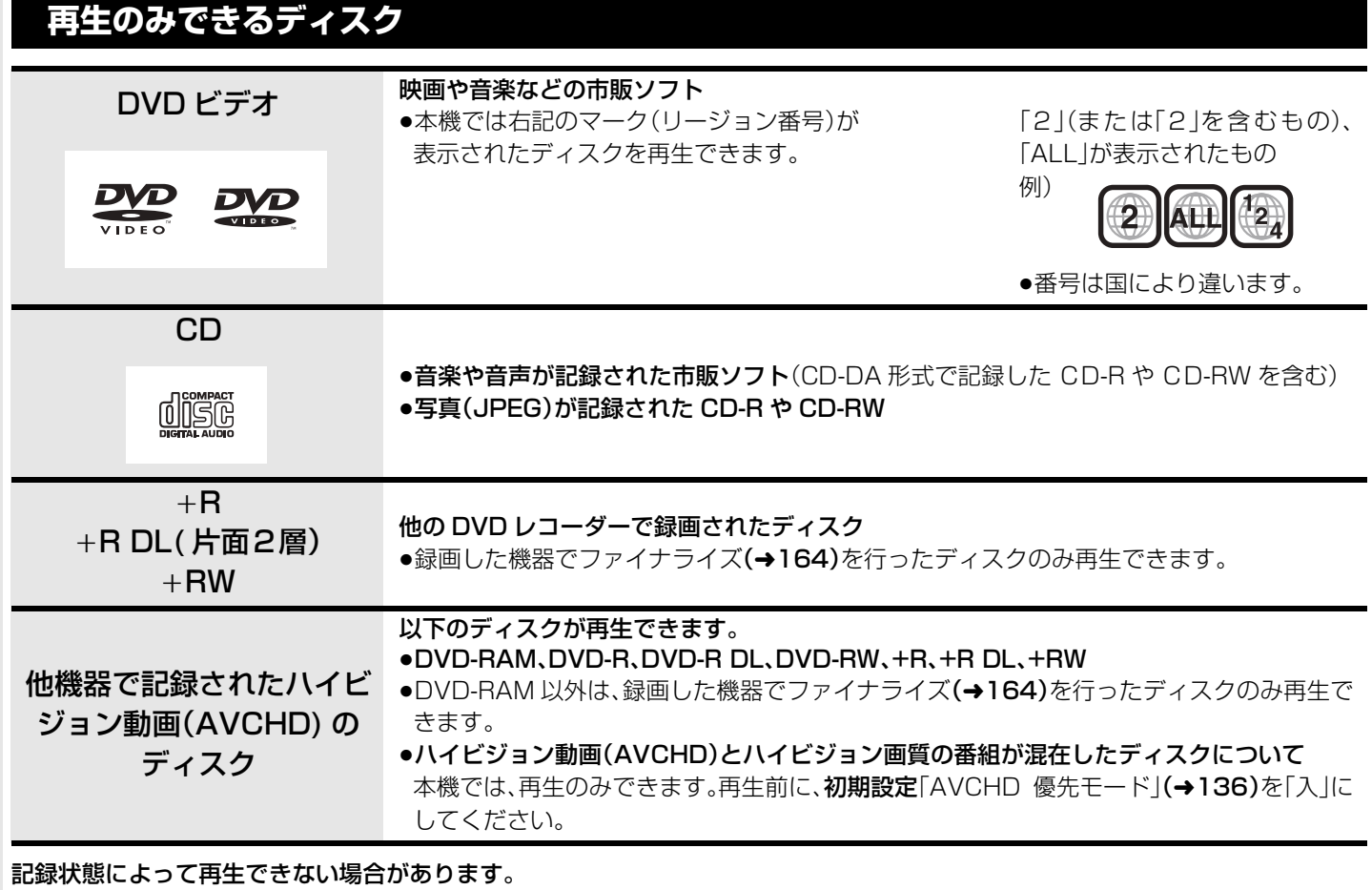

●ソフト制作者の意図により、本書の記載どおりに動作しないことがあります。ディスクのジャケットなどをご覧ください。

●CD-DA規格に準拠していないCD(コピーコントロールCDなど)は、動作および音質の保証はできません。

### 8 cm ディスクについて

≥本機では、DVD-RAM、DVD-R、DVD-R DL、DVD-RW の 8 cm ディスクに記録や編集はできません。

再生や HDD へのダビングのみ可能です。

●CD は再生のみできます。

「RAM 2」マークのついた DVD-RAM ディスク(6X 以上の 高速記録対応)について 本機では、記録や編集はできません。再生や HDD へのダビングのみ可能です。

## **本機で使えないディスク**

≥2.6 GB/5.2 GB DVD-RAM

- ≥3.95 GB/4.7 GB DVD-R for Authoring
- ●本機以外の機器で記録し、ファイナライズ(→164)されていないDVD-R(ビデオ方式)、DVD-R DL(ビデオ方式)、 DVD-RW(ビデオ方式)
- ●PAL方式で記録されたディスク
- ●リージョン番号「2」「ALL」以外のDVDビデオ
- ≥ブルーレイディスク (BD-RE、BD-R、BD ビデオ )
- ≥HD DVD ≥DVD-ROM ≥CD-ROM ≥CDV ≥DVDオーディオ
- ≥CD-G ≥Photo-CD ≥CVD ≥SVCD ≥ ビデオCD
	-
- 
- ≥SACD ≥MV-Disc ≥PD ≥DVD-RW(片面 2 層) など
- 
- 
- 

# **SD カードについて**

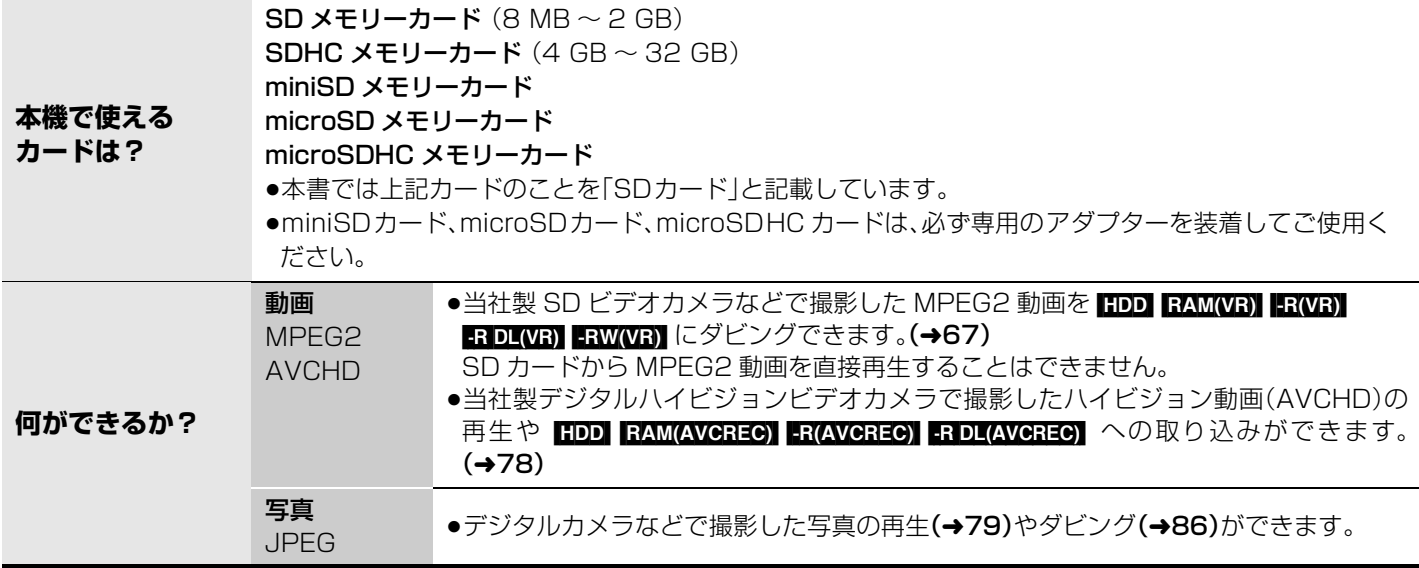

### **使用可能なSDカードについて**

●4 GB以上のメモリーカードは、SDHCロゴのある(SD 規格準拠)カードのみ使用できます。

- p使用可能領域は、表示容量より少なくなります。
- ●最新情報は下記サポートサイトでご確認ください。(2009年1月現在)
- https://sol.panasonic.biz/catv-support/index.html ●SDカードを他機でフォーマットすると、記録に時間がかかるようになる場合があります。 また、パソコンでフォーマットすると本機では使用できない場合があります。 このようなときは本機でフォーマットしてください。(→90)
- ●本機はSD規格に準拠したFAT12、FAT16形式でフォーマットされたSDメモリーカード、およびFAT32形式でフォーマットさ れたSDHCメモリーカードに対応しています。
- ●本機で記録したSDHCメモリーカードは、SDHCメモリーカードに対応した機器でのみ使用できます。SDメモリーカードのみに対 応した機器では使用できません。

### ■カードを廃棄/譲渡するときのお願い

本機やパソコンの機能による「フォーマット」や「削除」では、ファイル管理情報が変更されるだけで、カード内のデータは完全には 消去されません。 廃棄/譲渡の際は、カード本体を物理的に破壊するか、市販のパソコン用データ消去ソフトなどを使ってカード内のデータを完全に 消去することをおすすめします。

カード内のデータはお客様の責任において管理してください。

### ■誤消去防止のために

カードにあるスイッチを「LOCK」側にすると、カードの内容を誤って消去することを防げます。

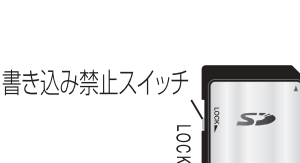

# **同時操作について**

## **番組の録画中・ダビング中にできる操作**

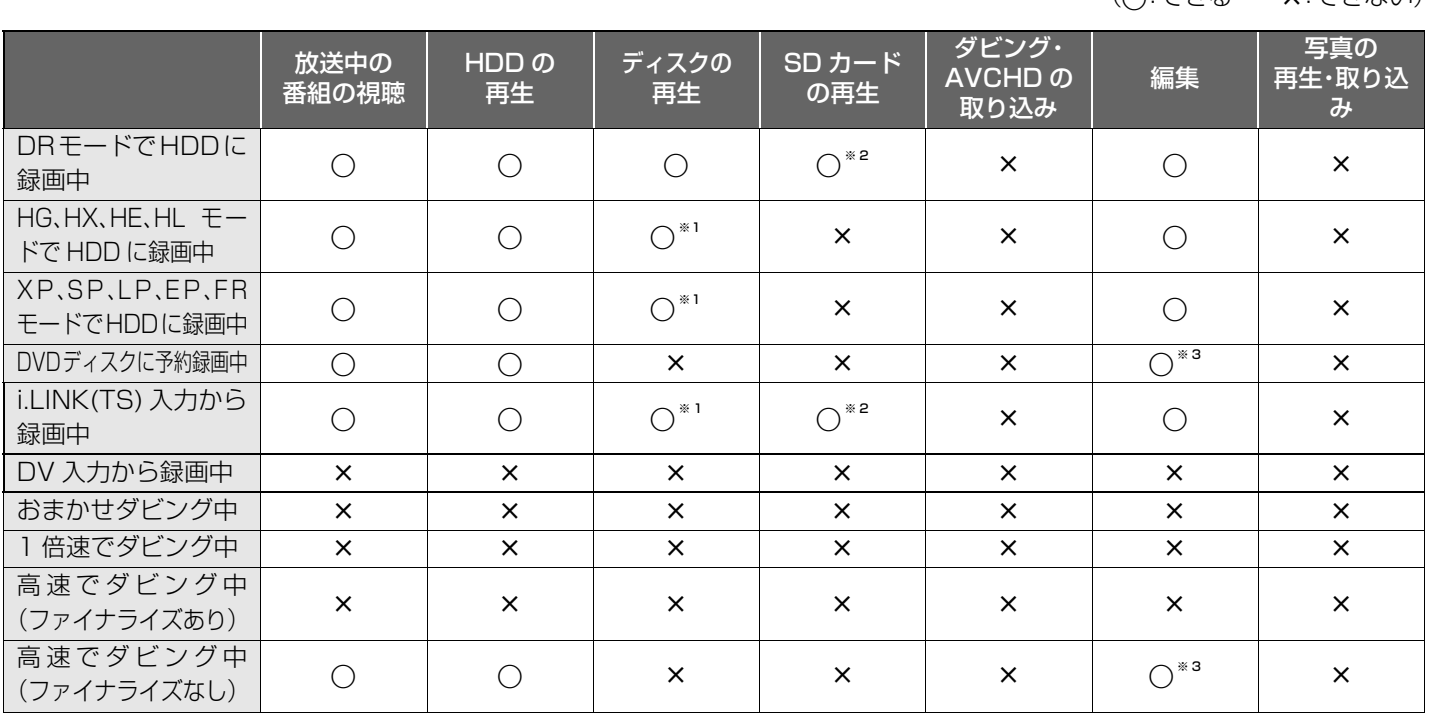

 $($  $($  $\cap$  $\overline{z}$  $\pm$  $\overline{z}$   $\rightarrow$  $($  $\overline{z}$  $\pm$  $\overline{z}$  $\rightarrow$  $($  $\overline{z}$  $\pm$  $\overline{z}$  $\rightarrow$  $($  $\overline{z}$  $\pm$  $\overline{z}$  $\rightarrow$  $($  $\overline{z}$  $\rightarrow$  $\overline{z}$  $\rightarrow$  $($  $\overline{z}$  $\rightarrow$  $\overline{z}$  $\rightarrow$  $($  $\overline{z}$  $\rightarrow$  $\overline{z}$  $\rightarrow$  $($  $\overline{z}$  $\rightarrow$  $\overline{z}$ 

●2 番組同時録画中は、録画中の番組以外は放送中の番組を視聴できません。

●「DV おまかせ取込 |中は同時操作はできません。

※1 DR モード以外で録画中は、AVCHD のディスクは再生できません。

※2 DR モードで録画中は、AVCHD の動画のみ再生できます。(写真は再生できません)

※3 ディスクの編集はできません。

## **他の操作を実行中の予約録画の動作**

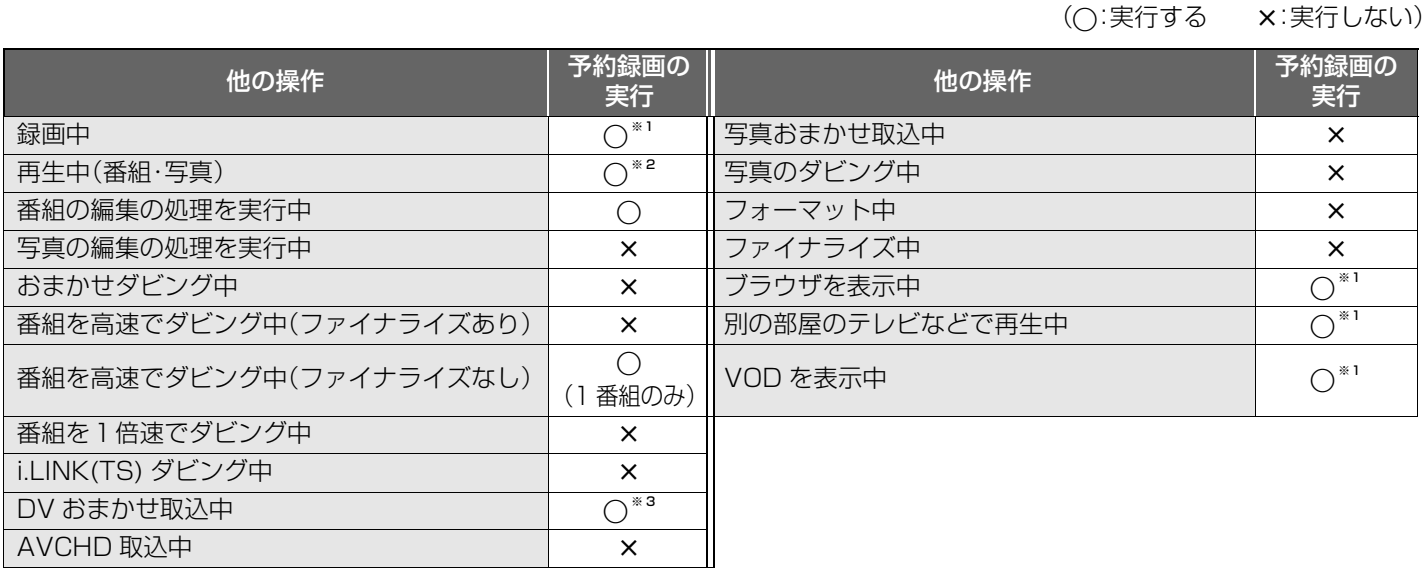

※1 2 番組同時録画ができない状態のときは、予約録画が優先され、実行中の操作は終了します。

※2 ディスク再生中に、ディスクへの予約録画が始まったときや、AVCHD ディスクを再生中に DR モード以外の予約録画が始ま ると、再生は終了します。

※3 実行中の操作は終了します。

●各操作の実行前の画面に予約録画に関するメッセージが表示されますので、ご確認ください。

●予約録画が実行されなかった場合、それぞれの操作終了時点から予約録画が始まります。
# **受信できるテレビ放送について**

ICカードを挿入しないと、デジタル放送は映りません。

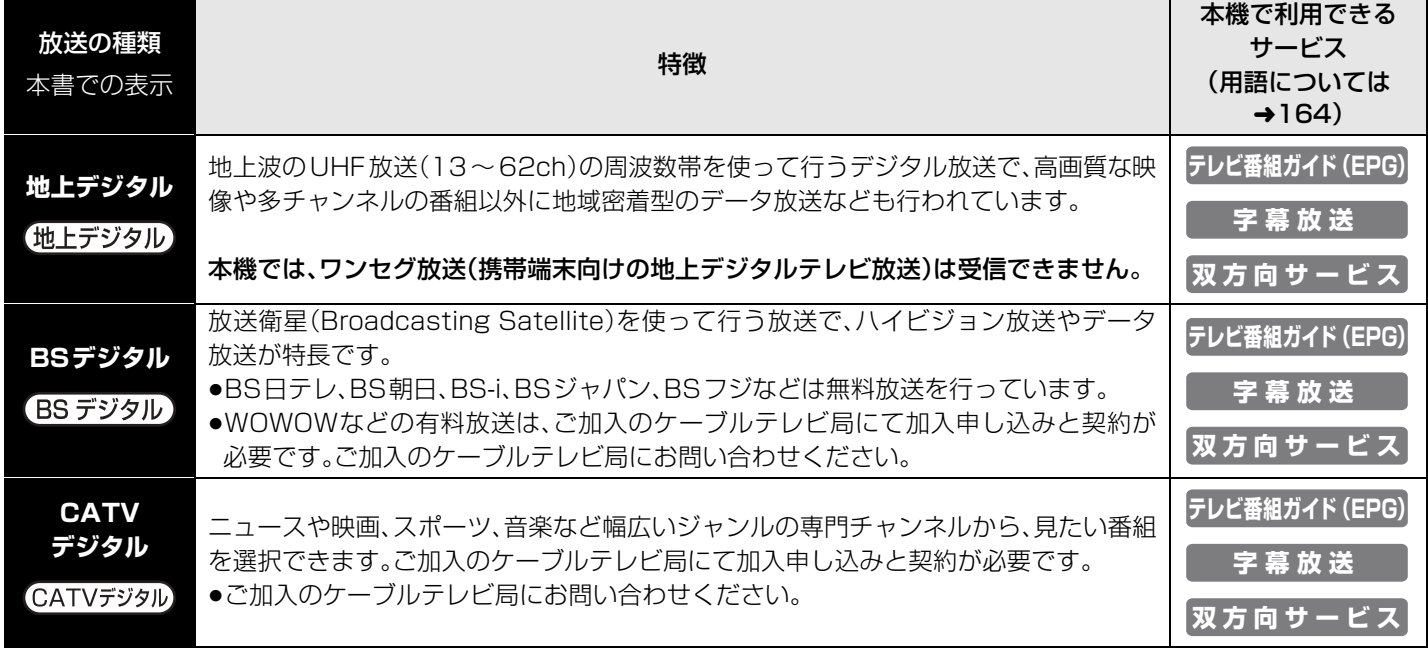

本機では、地上アナログ放送を受信することはできません。

## デジタル放送には、3種類の放送があります。

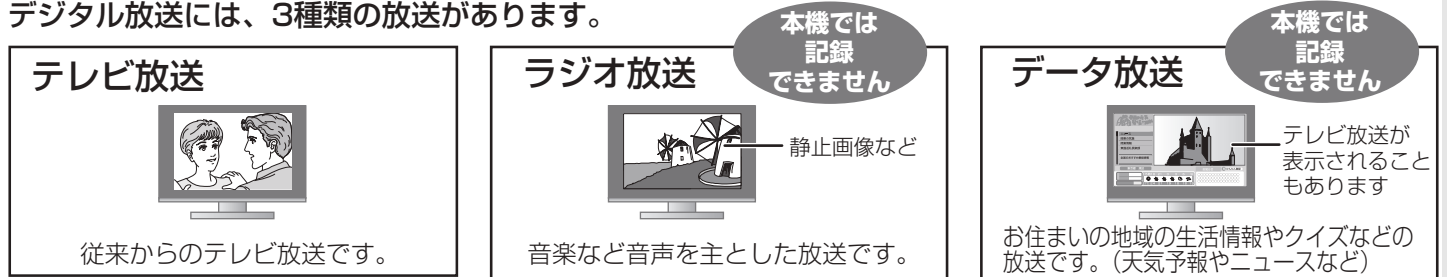

# **取り扱いについて**

## ■録画内容の補償に関する免責事項について

何らかの不具合により、正常に録画・編集ができなかった場合の内容の補償、録画・編集した内容(データ)の損失、および直接・間 接の損害に対して、当社およびご加入のケーブルテレビ局は一切の責任を負いません。また、本機を修理した場合(HDD 以外の修 理を行った場合も)においても同様です。あらかじめご了承ください。

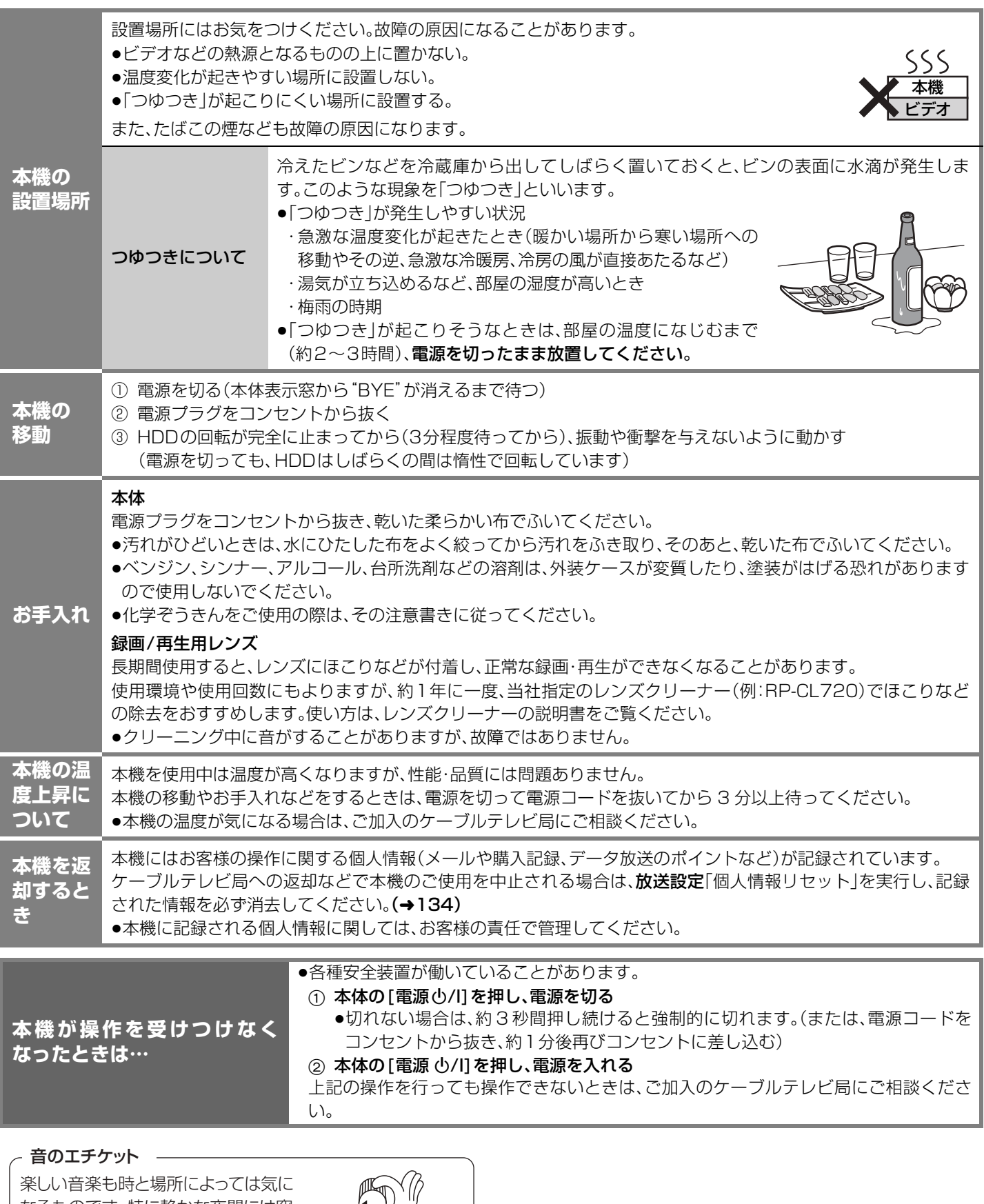

なるものです。特に静かな夜間には窓 を閉めたり、ヘッドホンをご使用にな こぶっこと、 ライバン こことバット - 音のエチケット - 音のエチケット

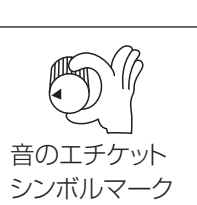

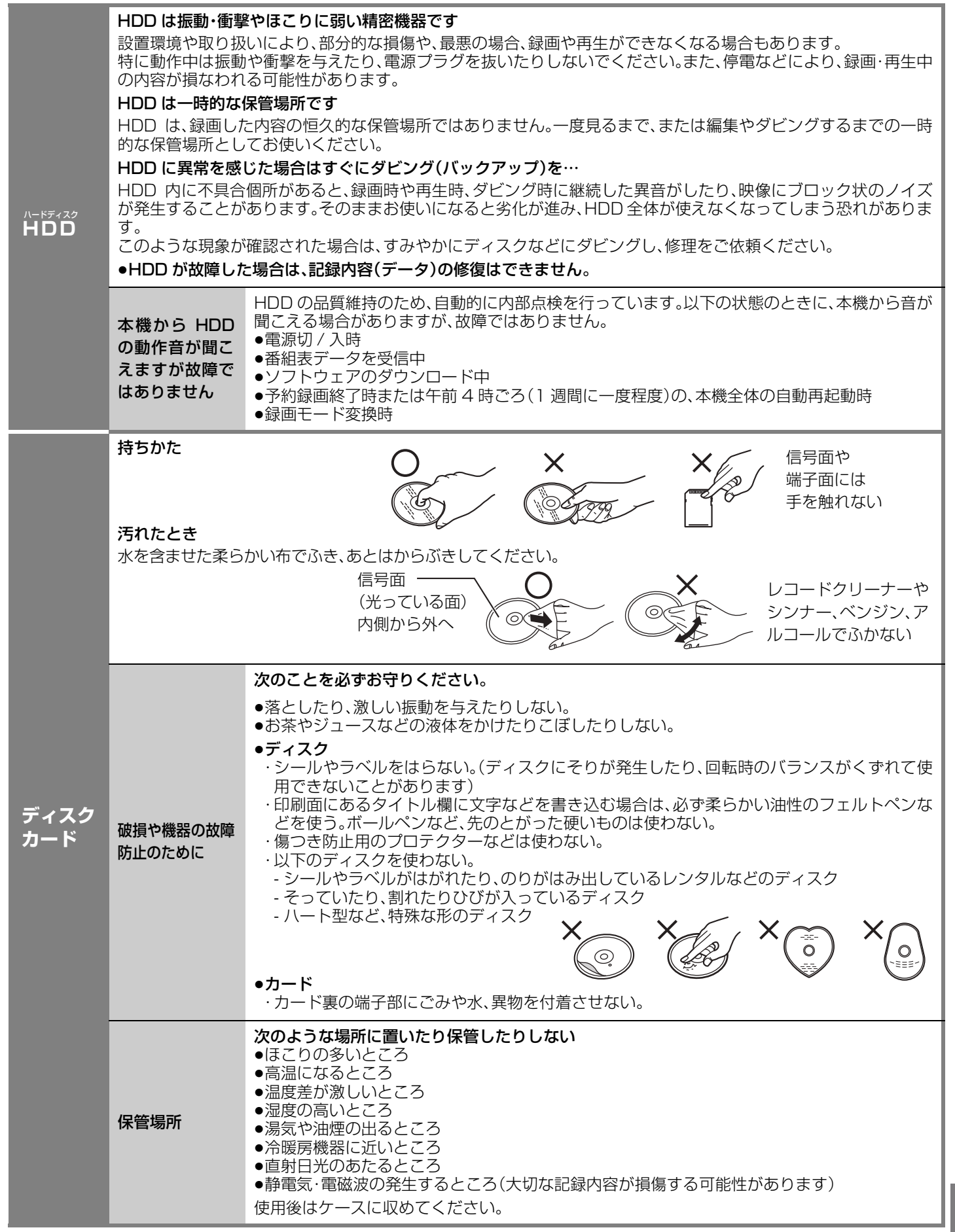

取り扱いについて こし はりりこ リニー・リニー 必要なとき

# **こんな表示が出たら**

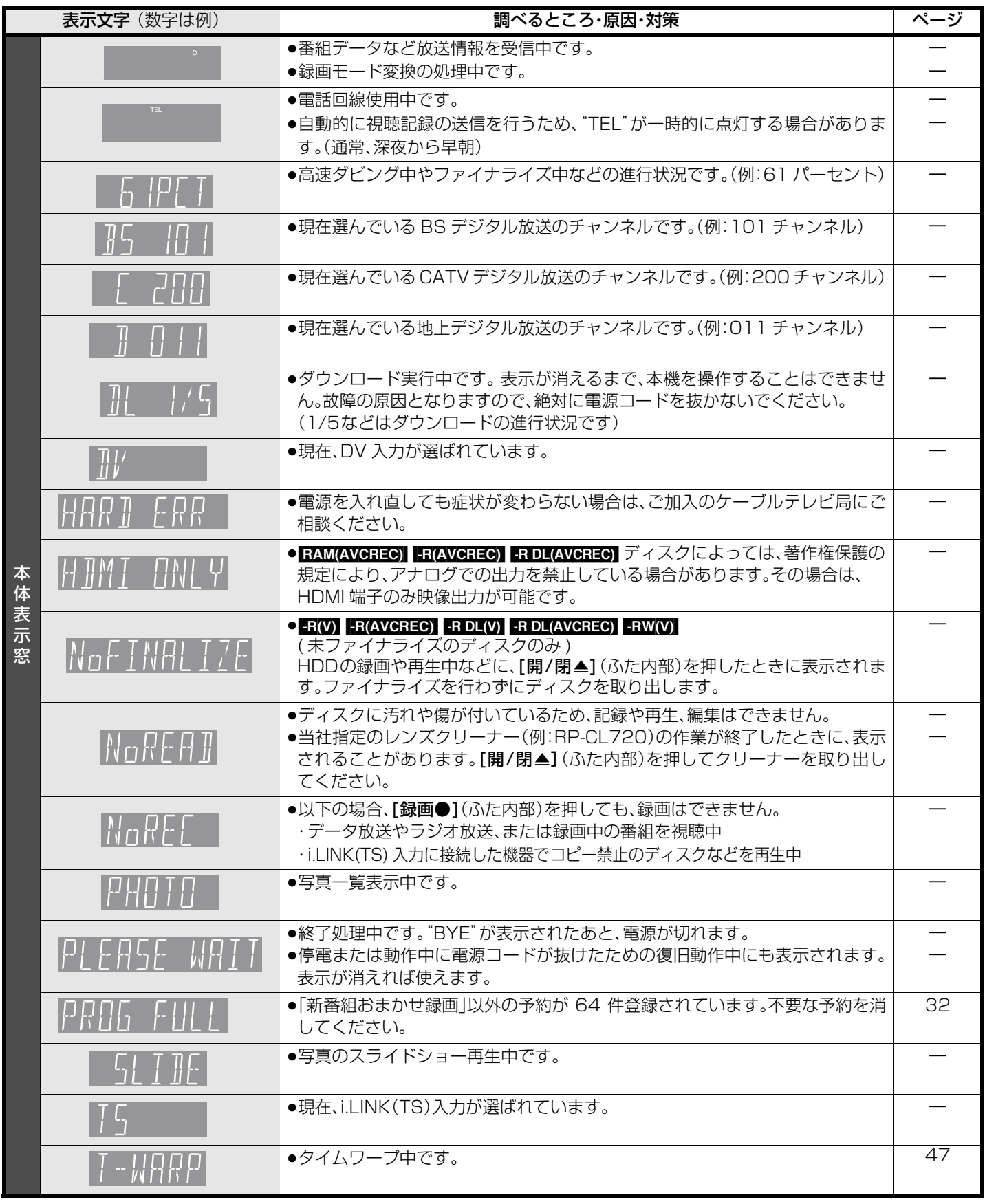

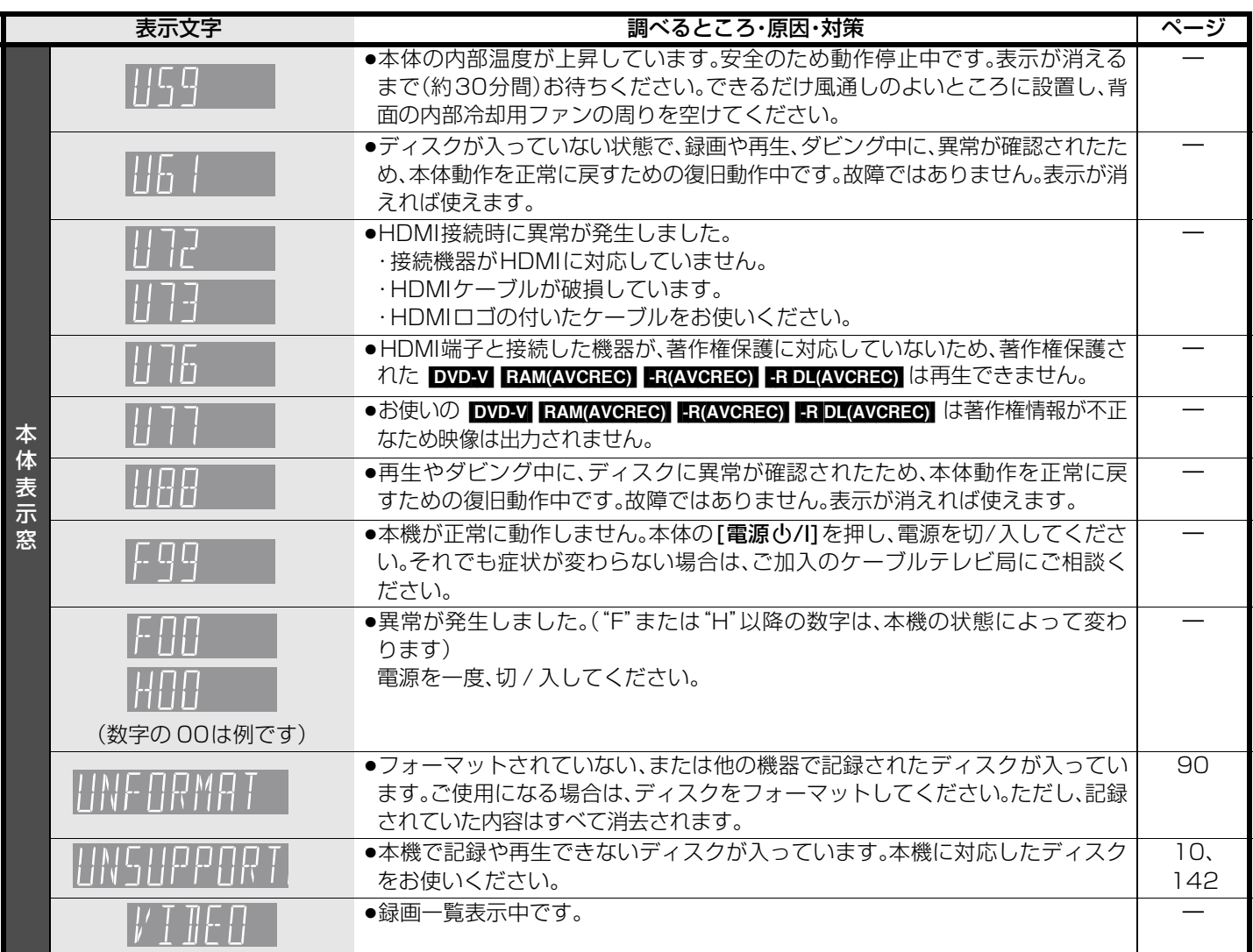

上記の数値表示は、本機の症状を表すサービス番号です。

上記に紹介している操作をしても表示が消えない場合は、ご加入のケーブルテレビ局へ修理を依頼してください。

**ディスクの取り出し時 <mark>[R(V)</mark> [R(AVCREC)] [R DL(AV CREC)] [-RW(V)]** (未ファイナライズのディスクのみ) 停止中に、[開/閉▲](ふた内部)を押して記録済みディスクを取り出そうとすると、ファイナライズの誘導画面を表示します。 ファイナライズを行うと、他のDVD機器で再生できるようになりますが、あとから記録や編集をすることはできなくなります。

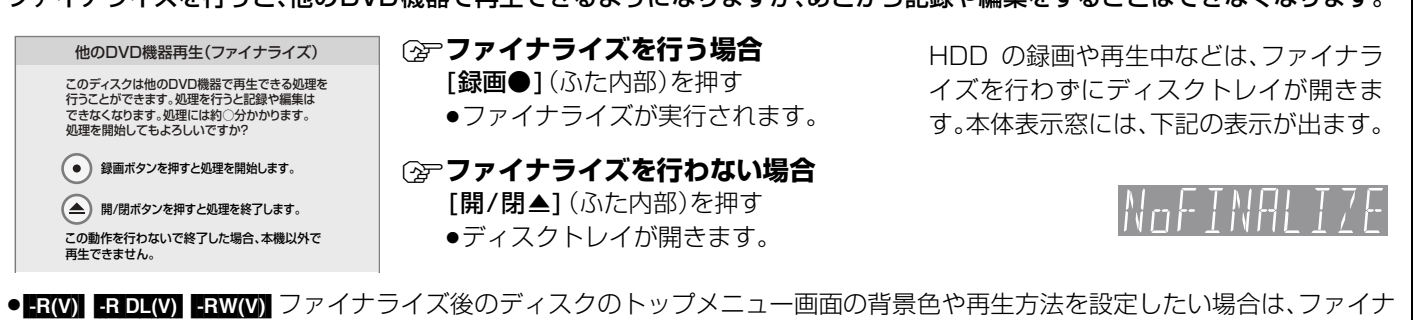

ライズを実行する前に、DVD管理の「トップメニュー」や「ファーストプレイ選択」を変更してください。(→93)

すべての表示を記載しているわけではありません。

# こんな表示が出たら(つづき)

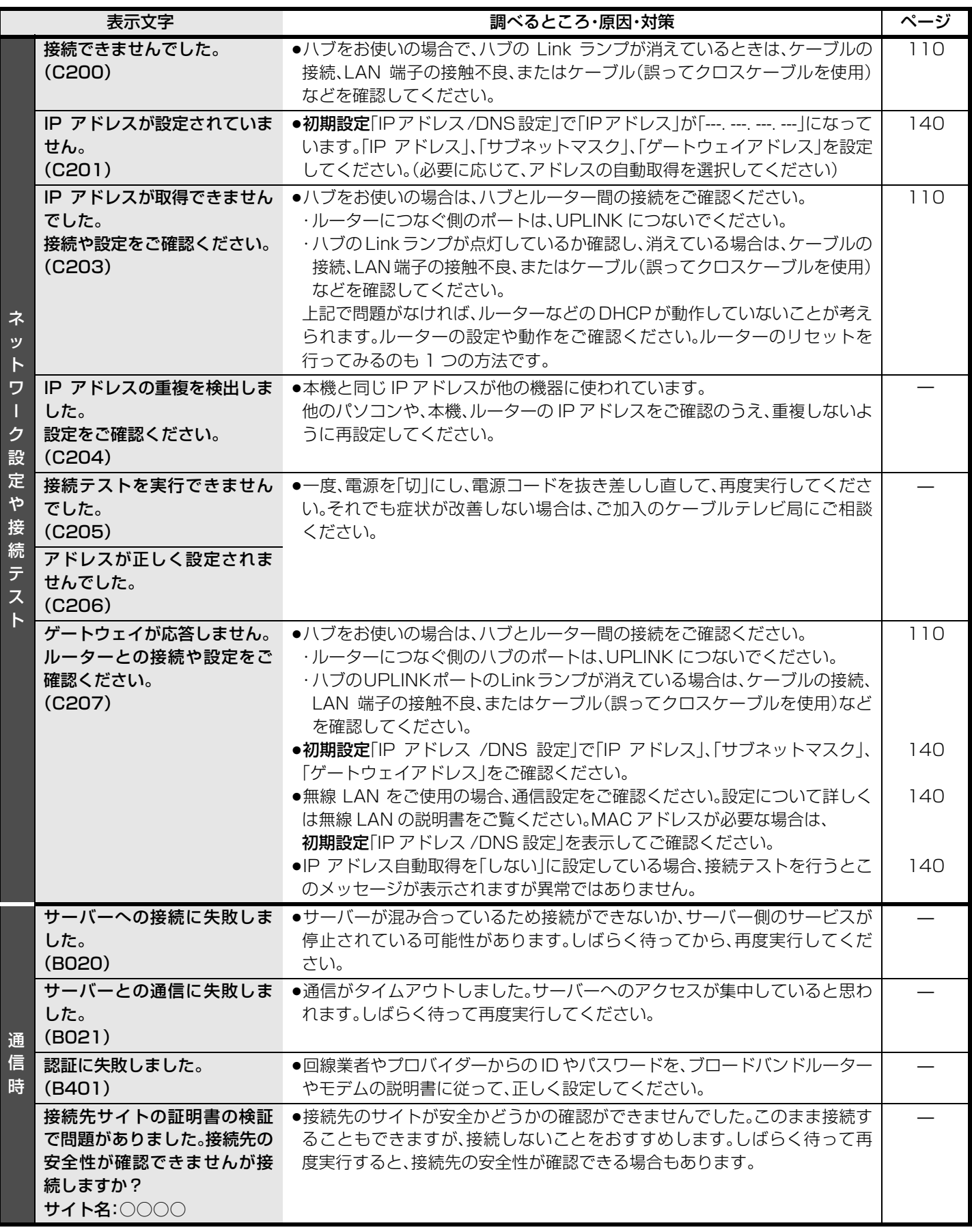

# **故障かな!?**

## 修理を依頼される前に、下記の項目を確かめてください。 これらの処置をしても直らないときや、下記の項目以外の症状は、ご加入のケーブルテレビ局にお問い合わせください。

## 次のような場合は、故障ではありません

≥電源切/入時の音。

- ●周期的なディスクの回転音 (ファイナライズ時などに通常より回転音が大きくなる場合があります) ●早送り 早戻し時の映像の乱れ
	- ●気象条件が悪いためによる受信映像の乱れ
	-
	- ●BS/CATV 放送の一時的な休止による受信障害

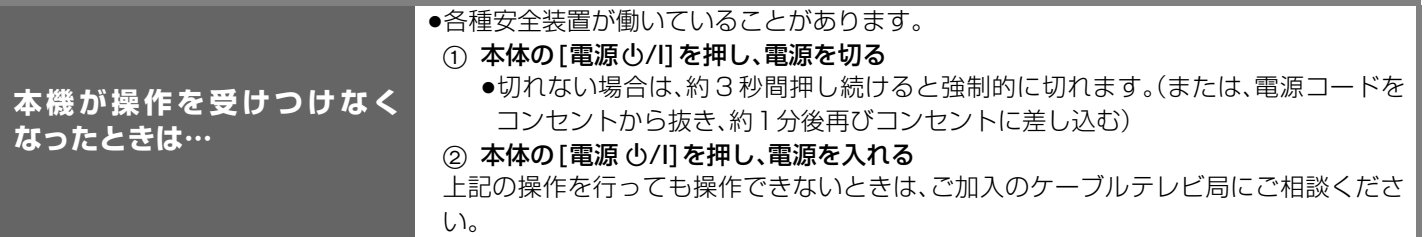

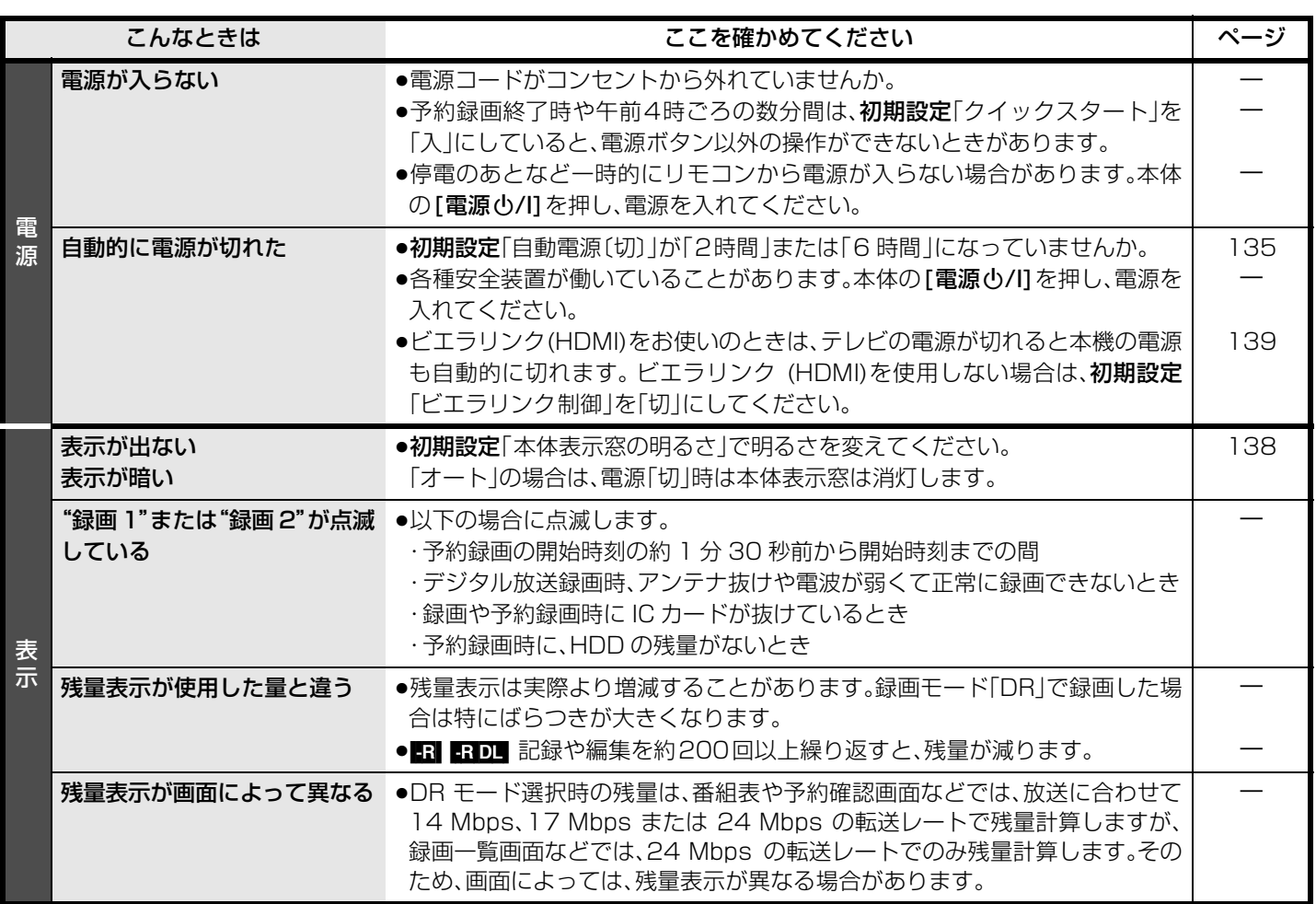

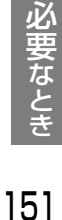

RQT9328

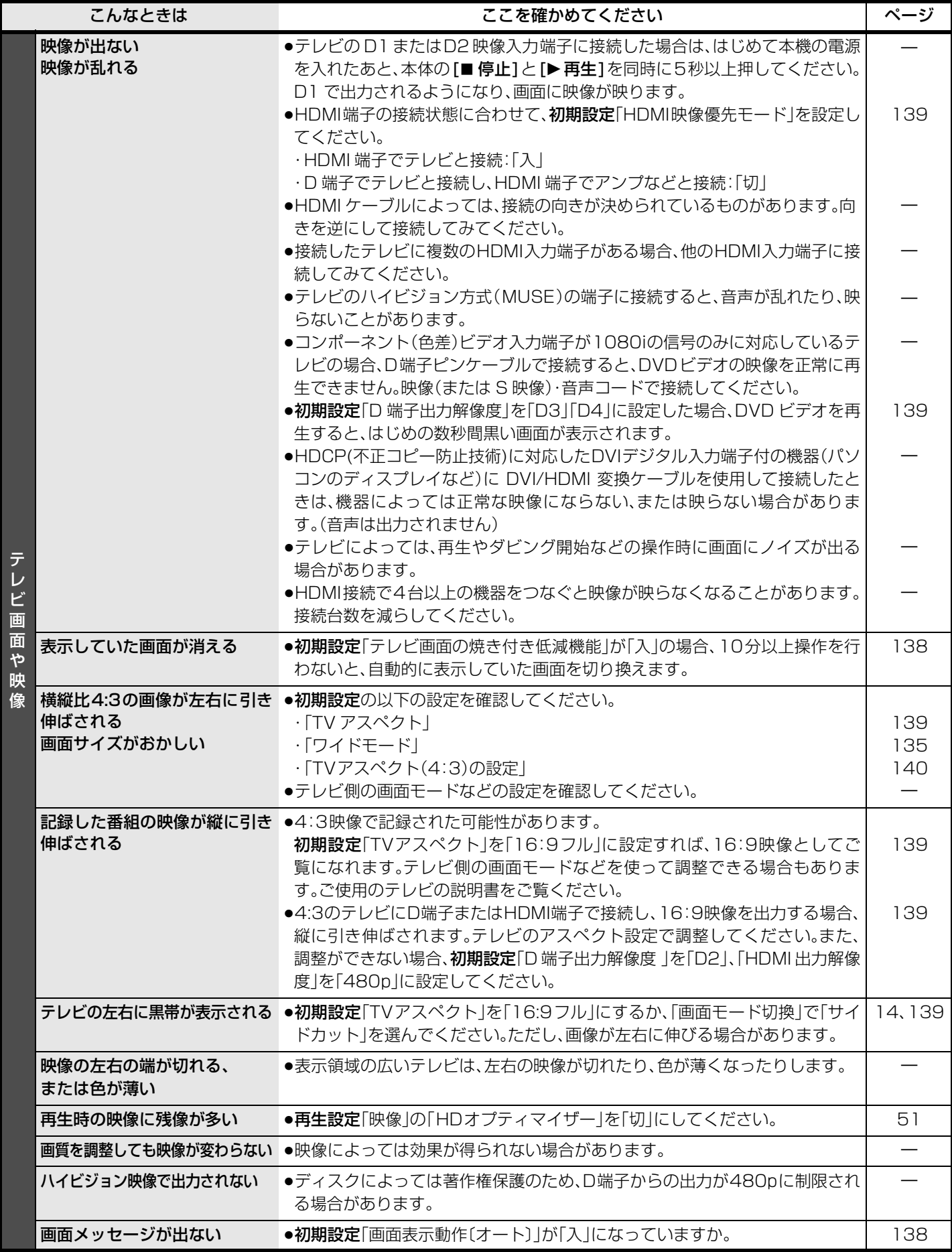

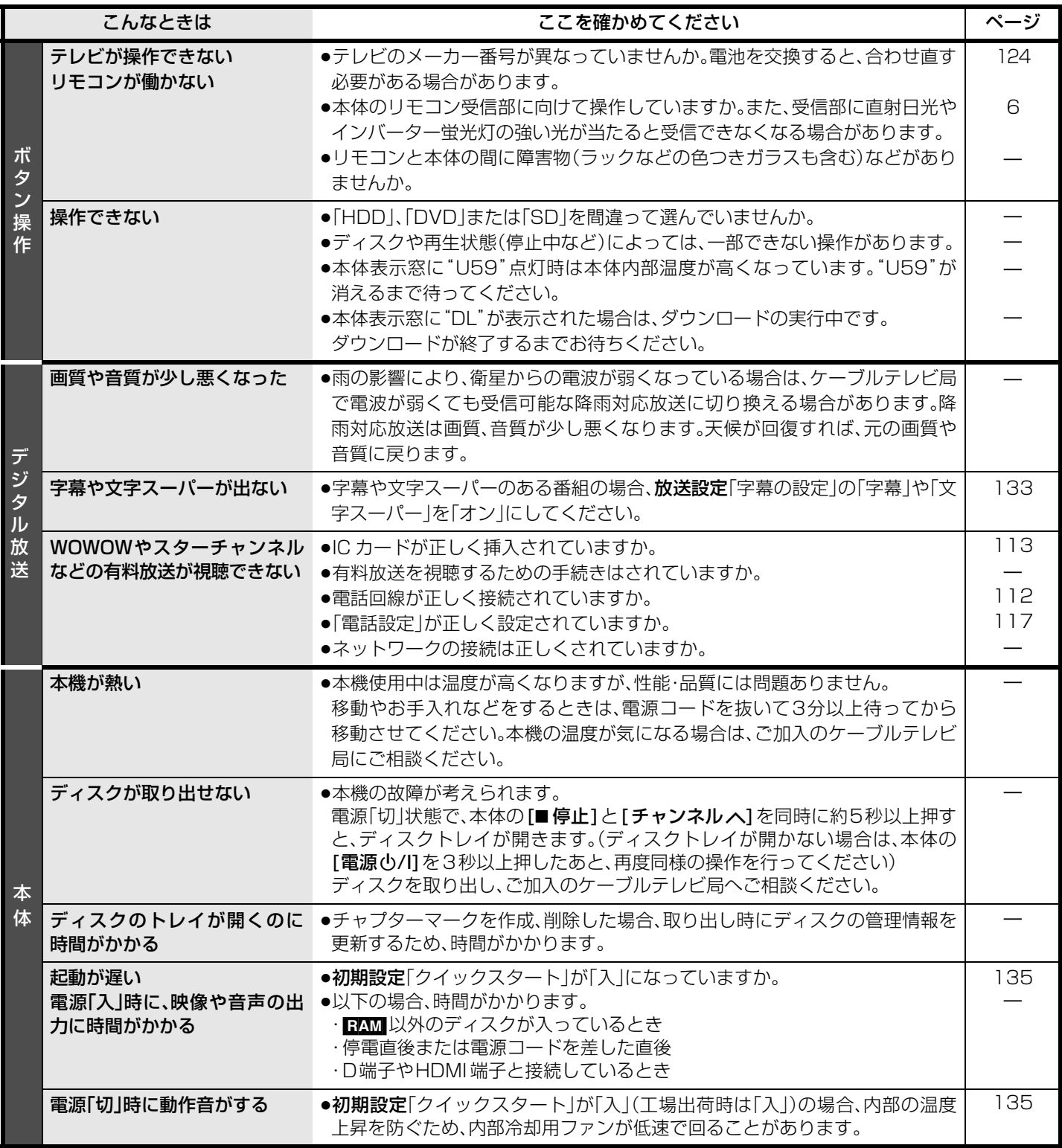

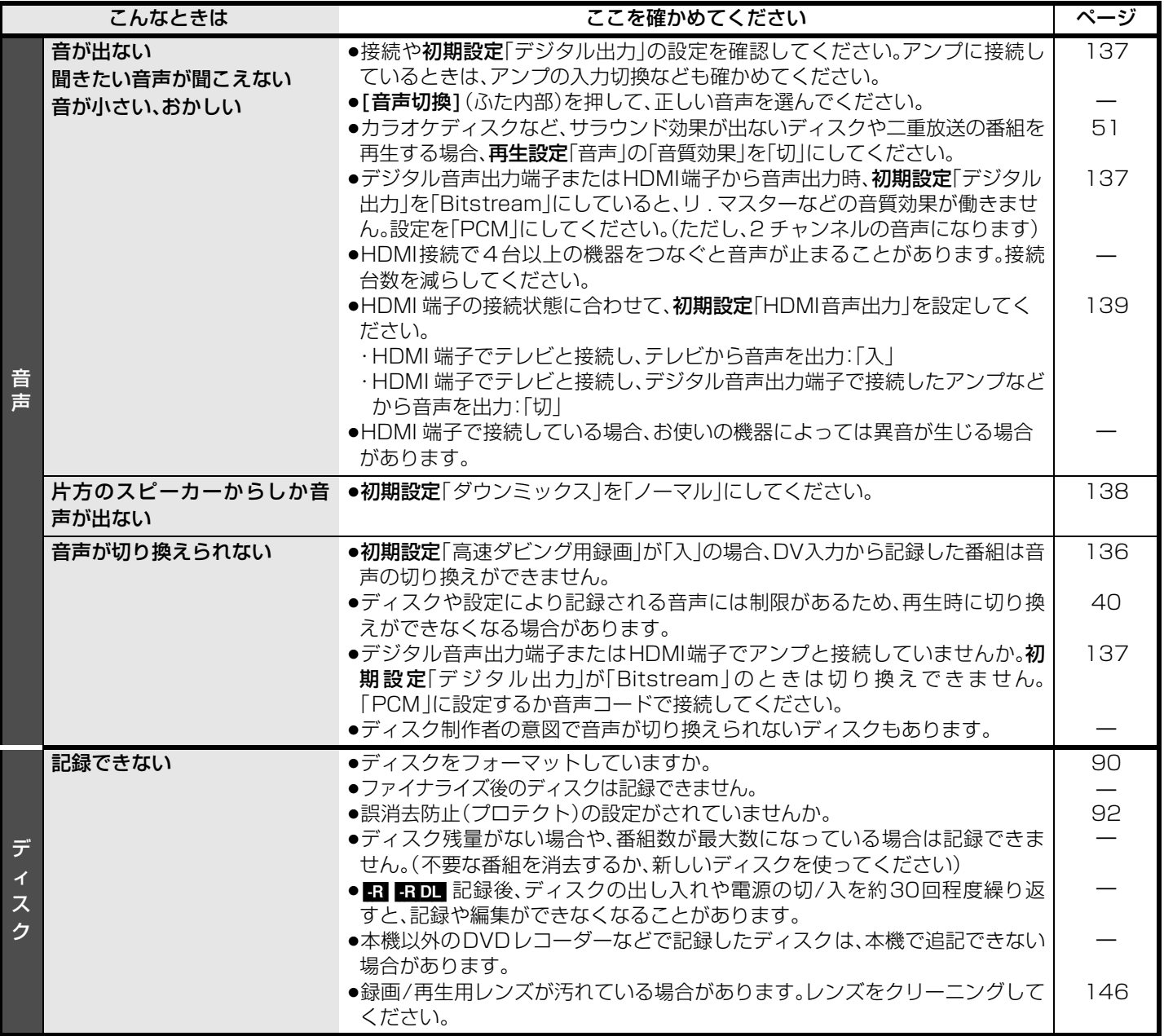

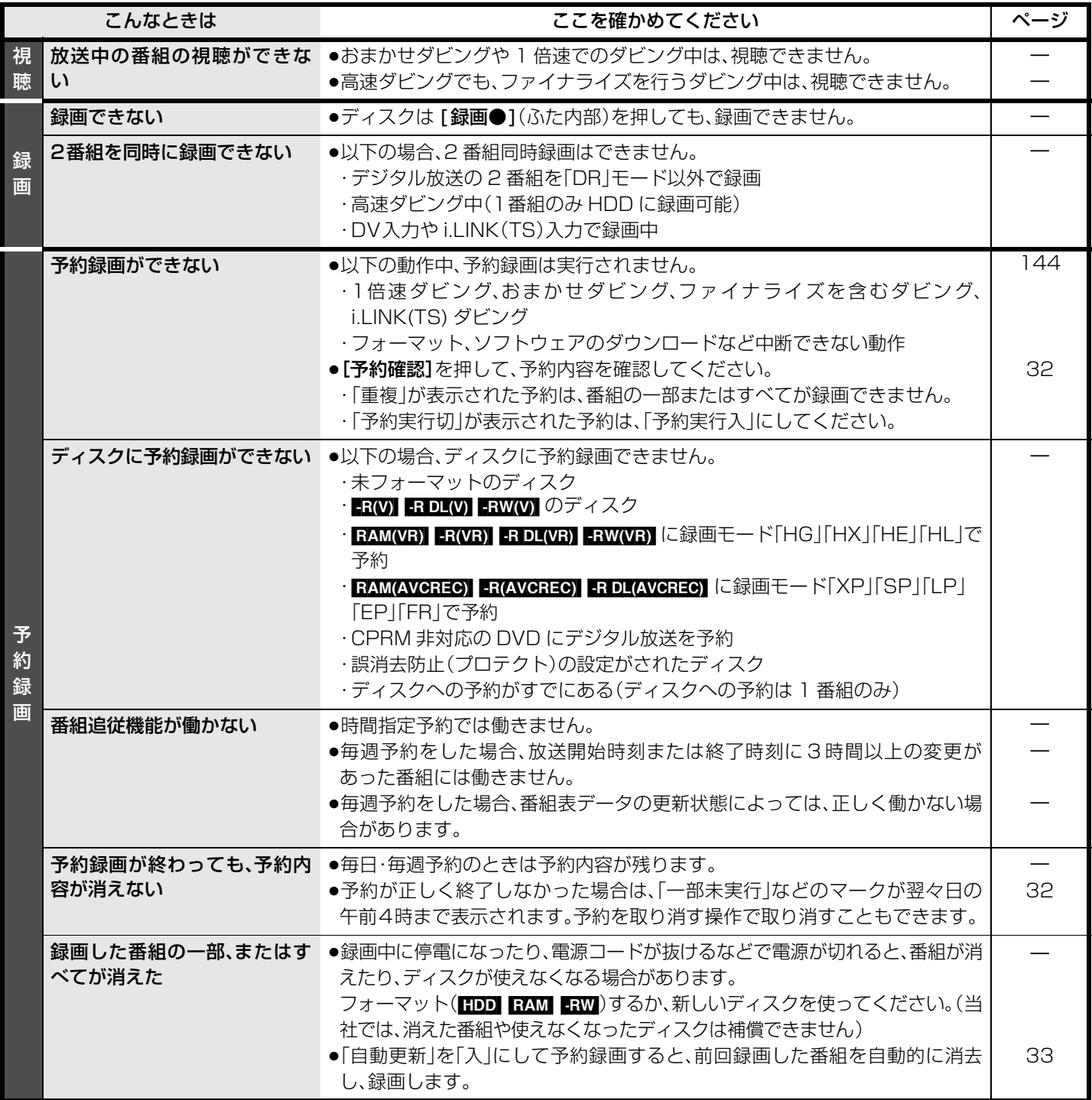

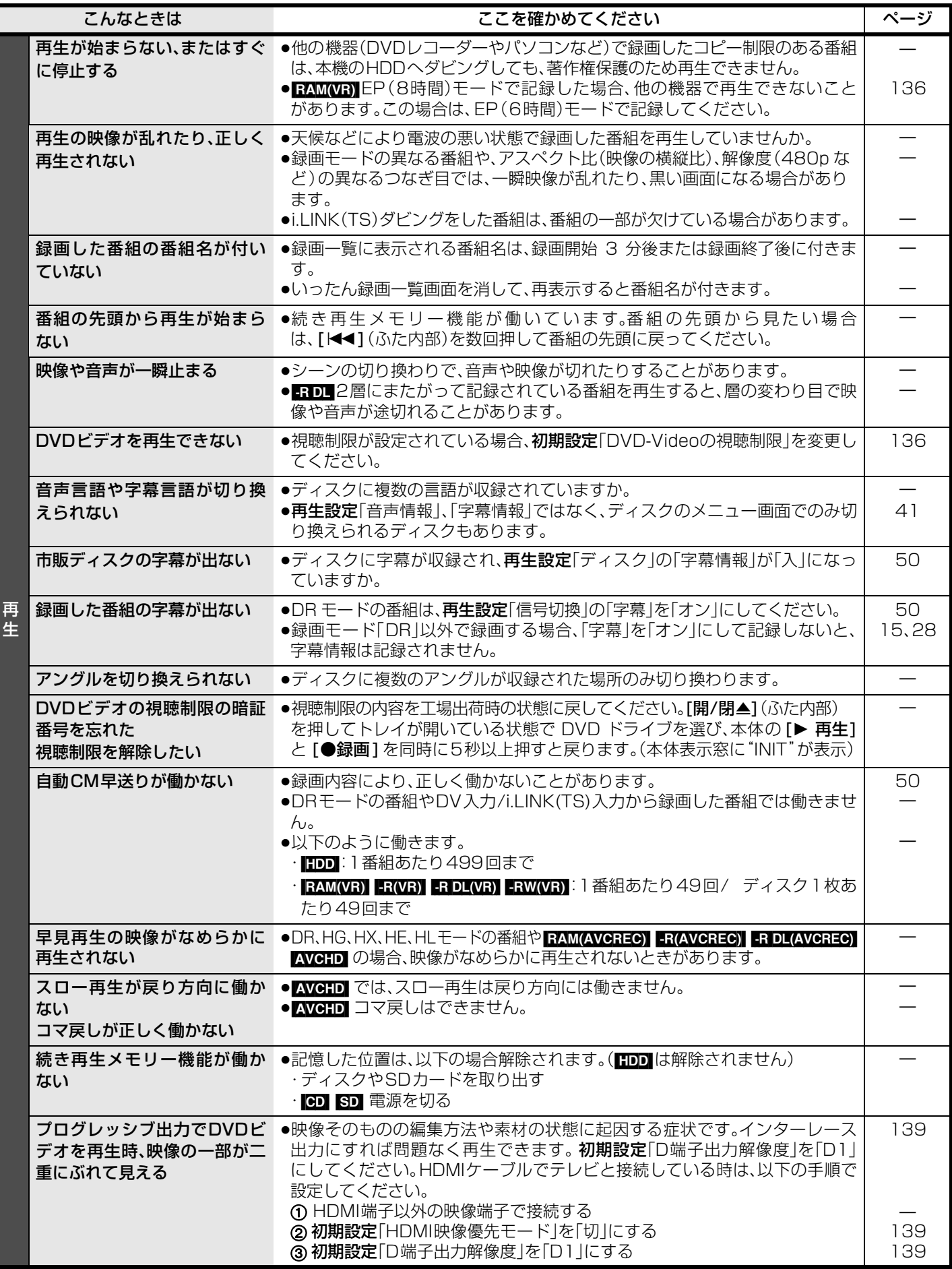

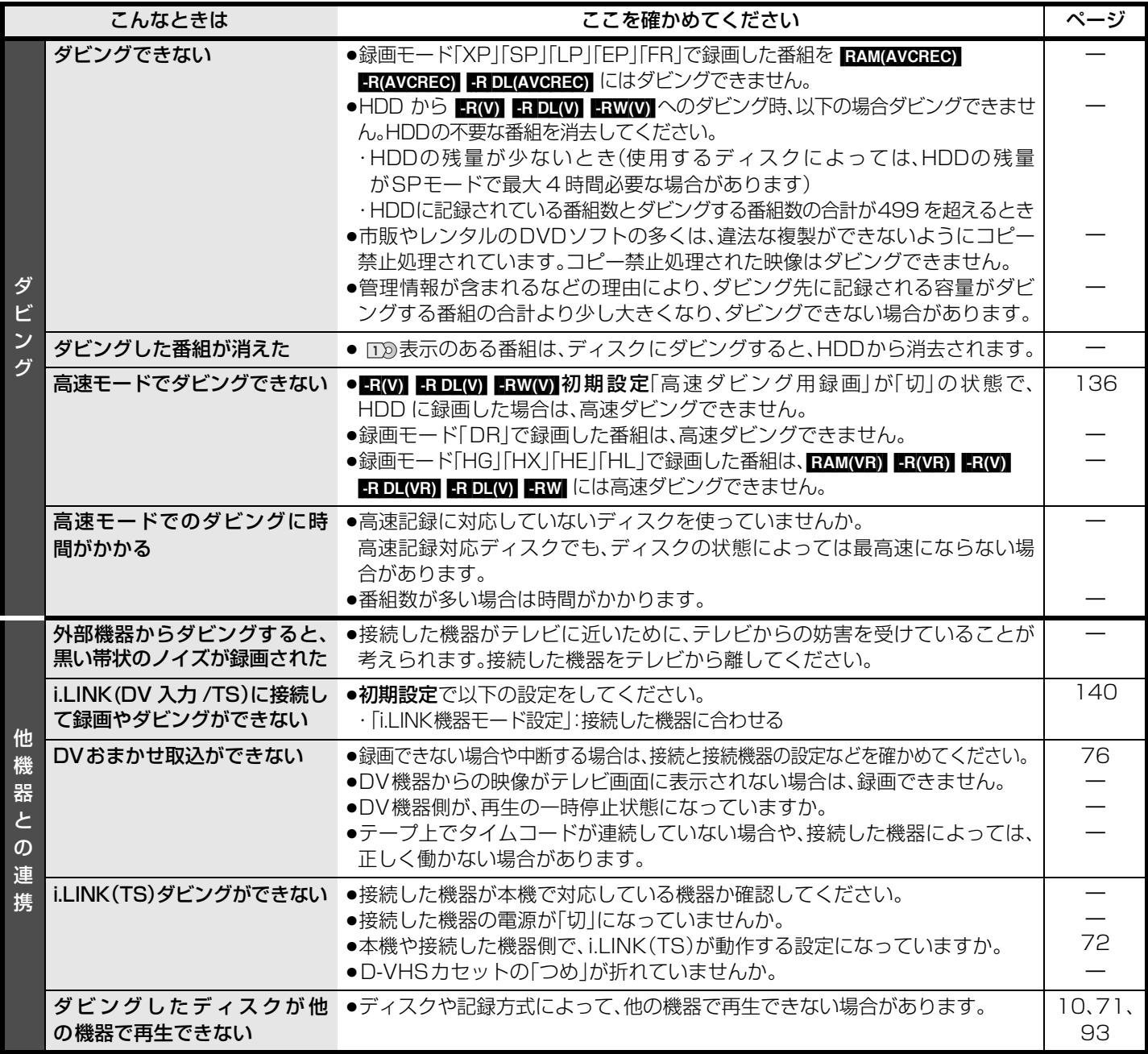

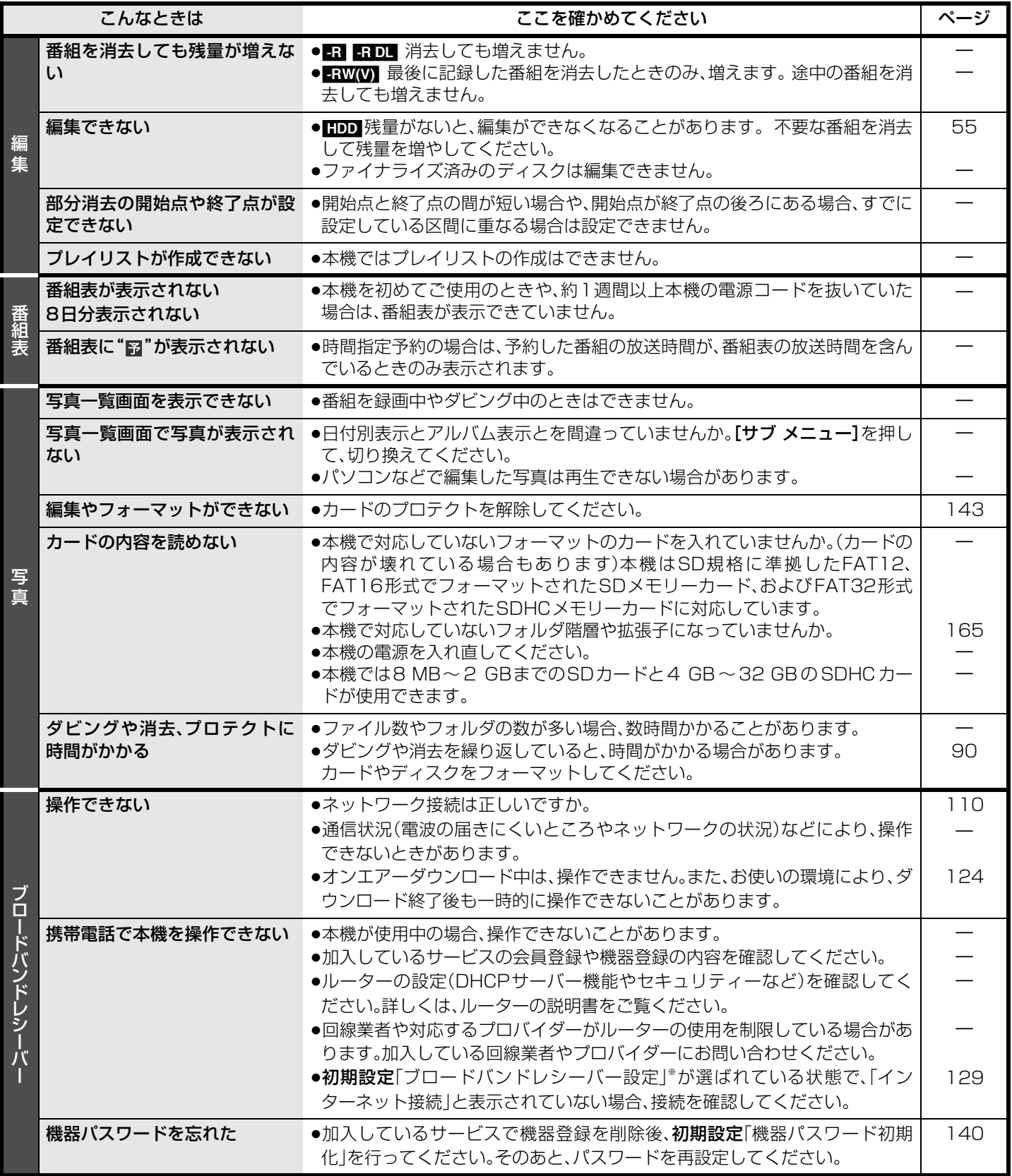

※ TZ-DCH9000、TZ-DCH9800 にブロードバンドレシーバー設定はありません。

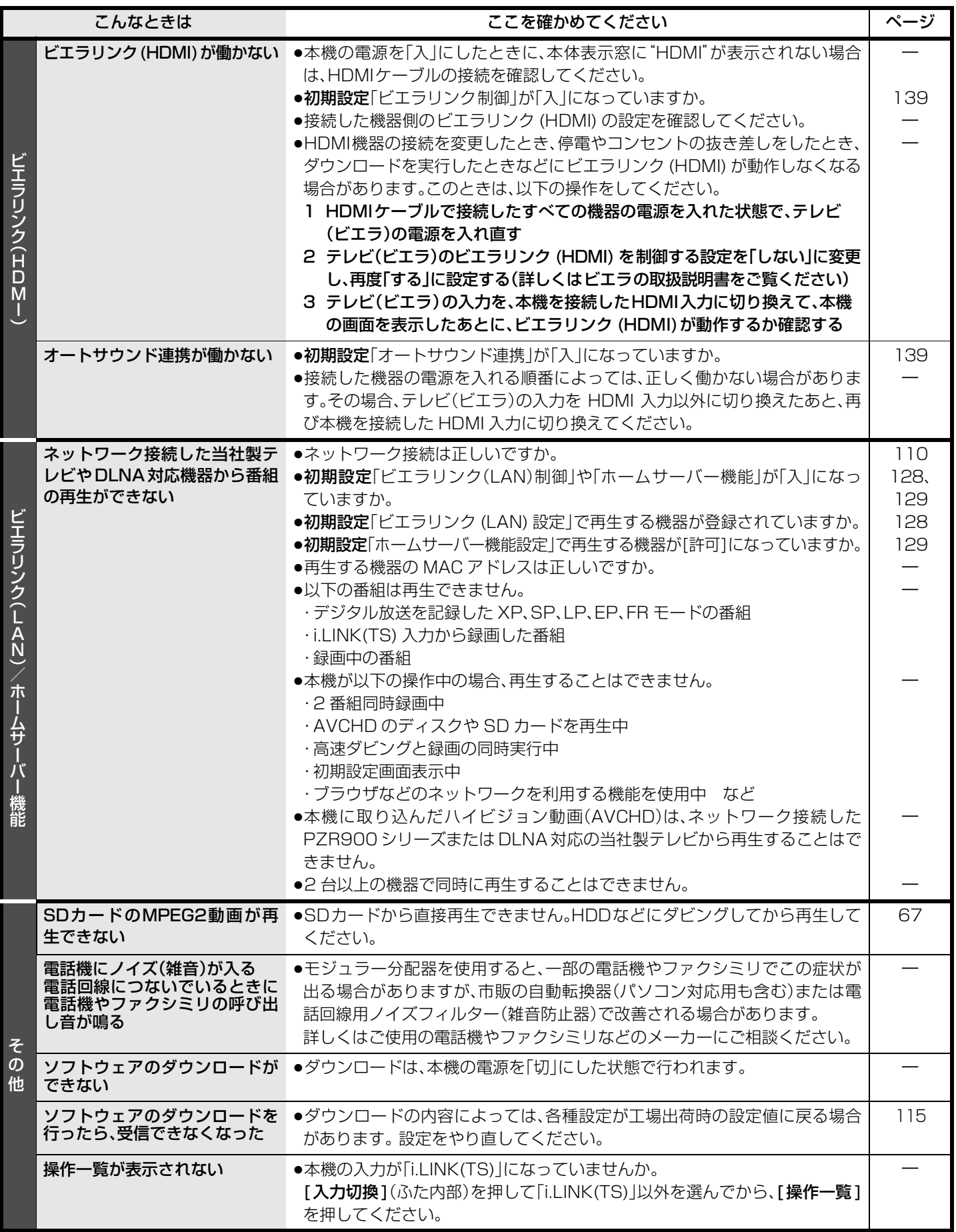

必要なとき

# **表示マーク一覧**

●本機は表示マーク(機能表示のシンボルマーク)によって、表示画面の情報をお知らせします。 ●放送局から情報が送られてこない場合は、正しい表示マークを表示しない場合があります。

## **番組内容画面**

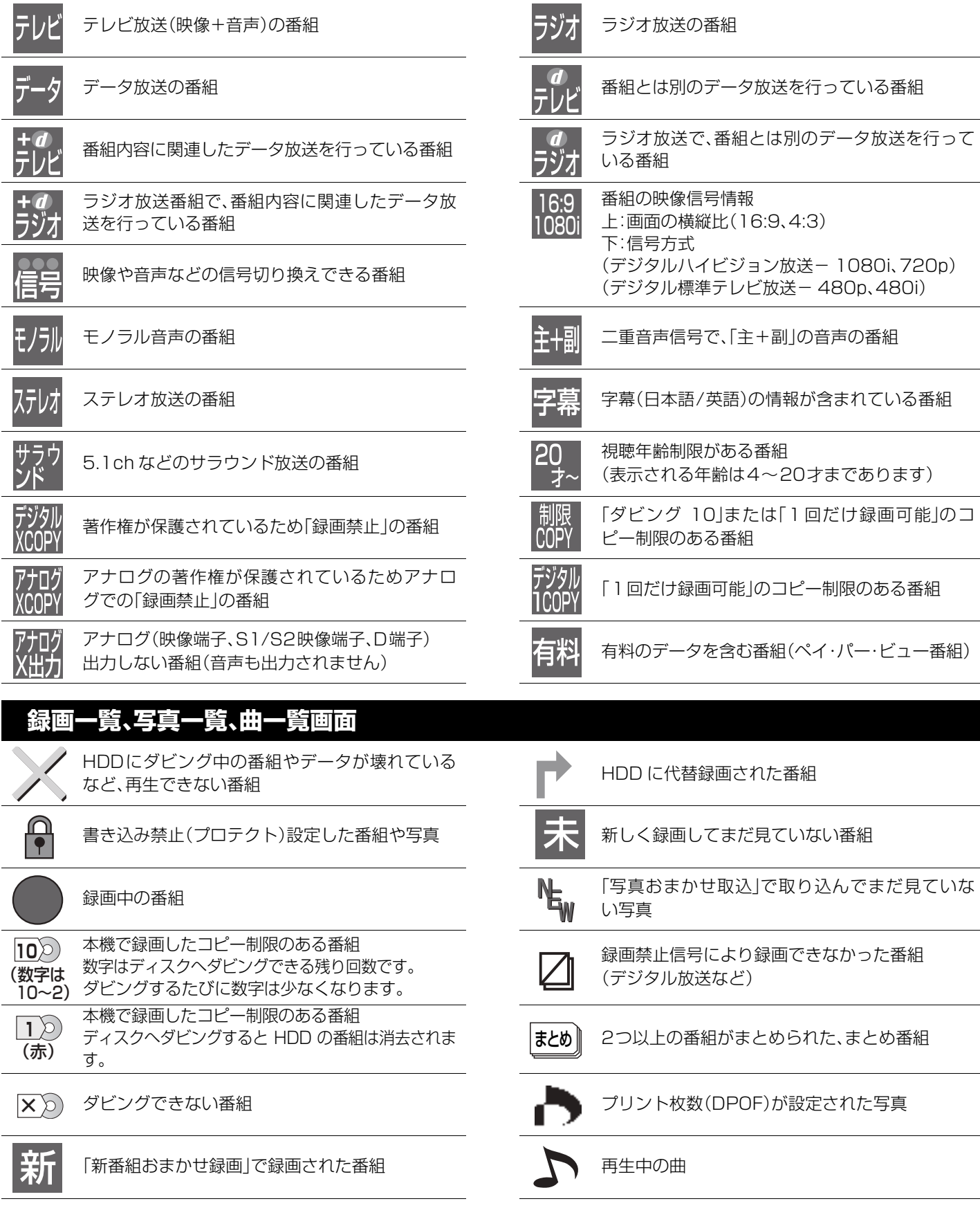

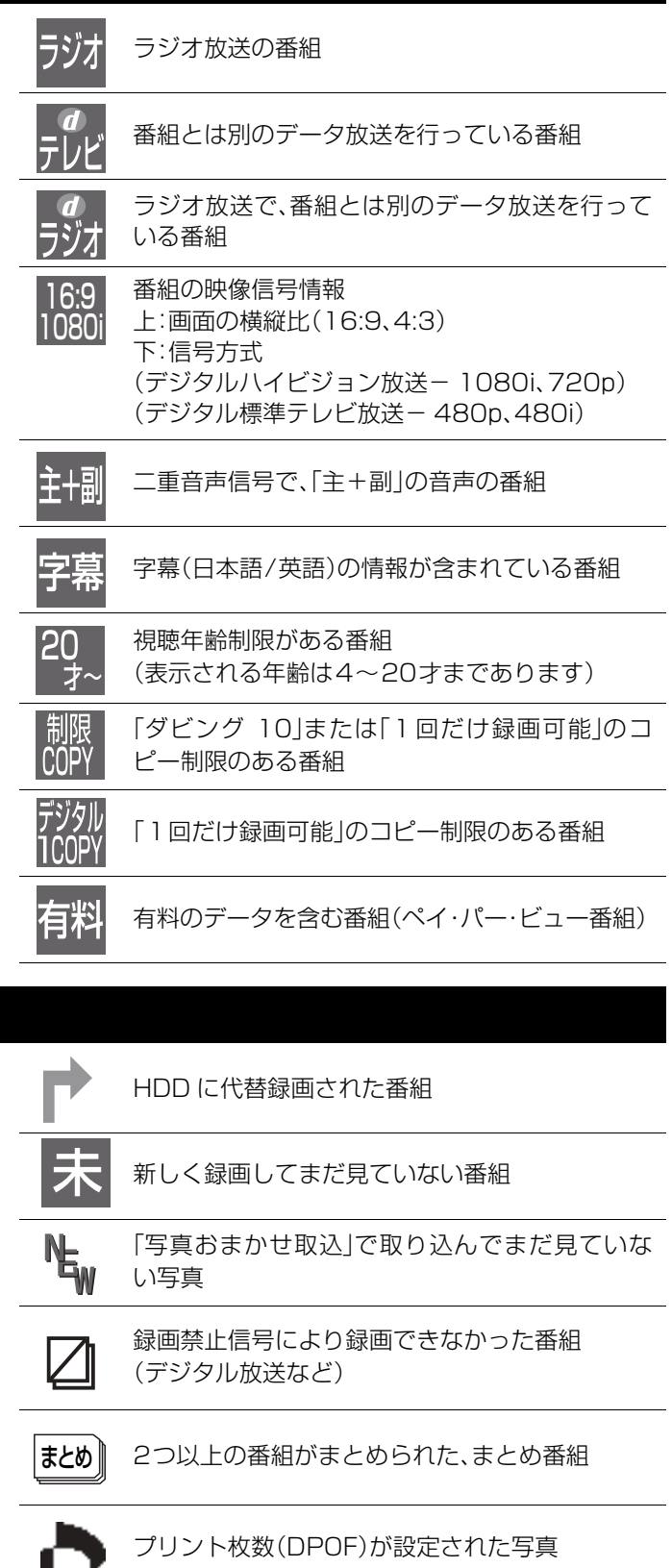

## **予約一覧画面**

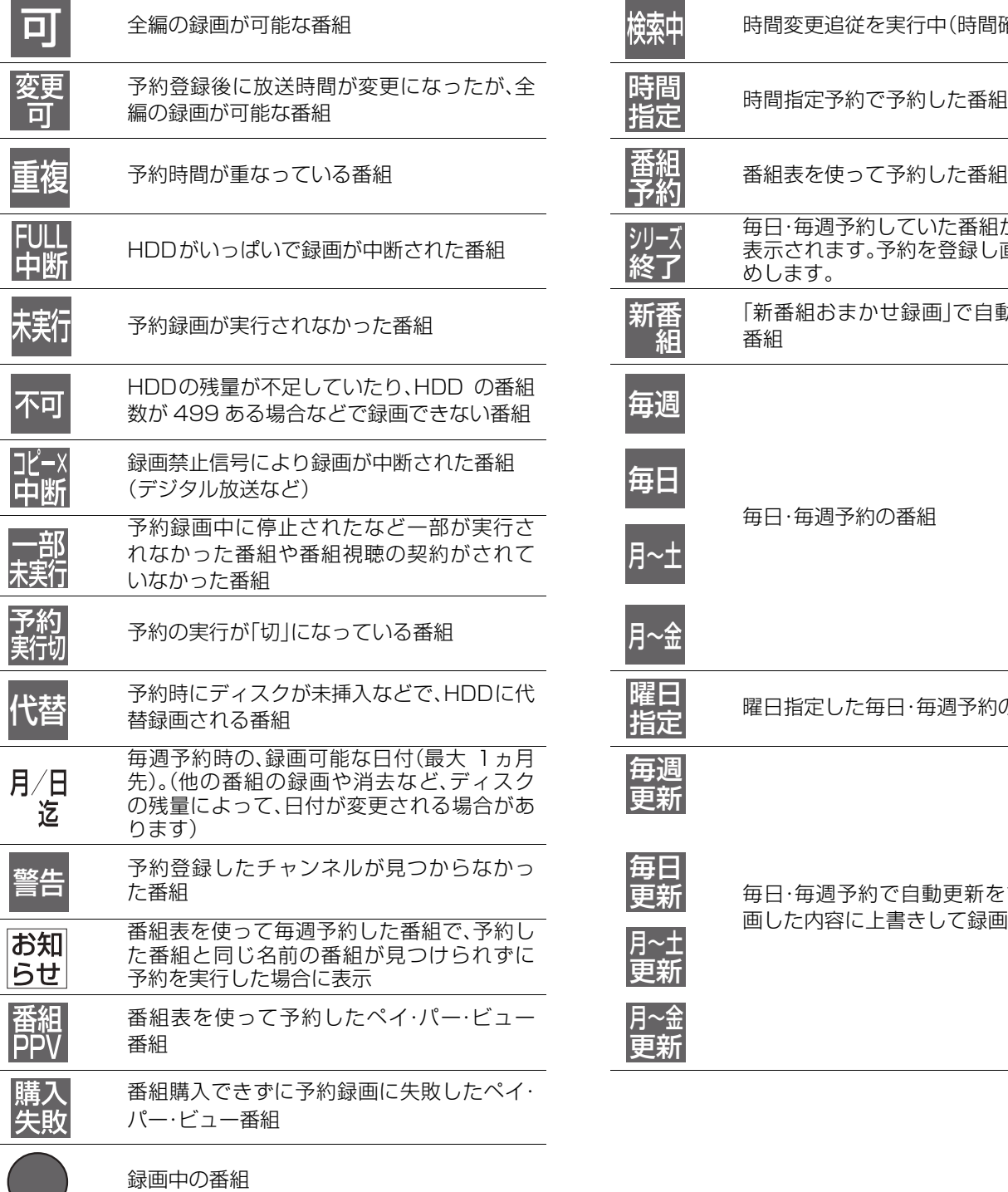

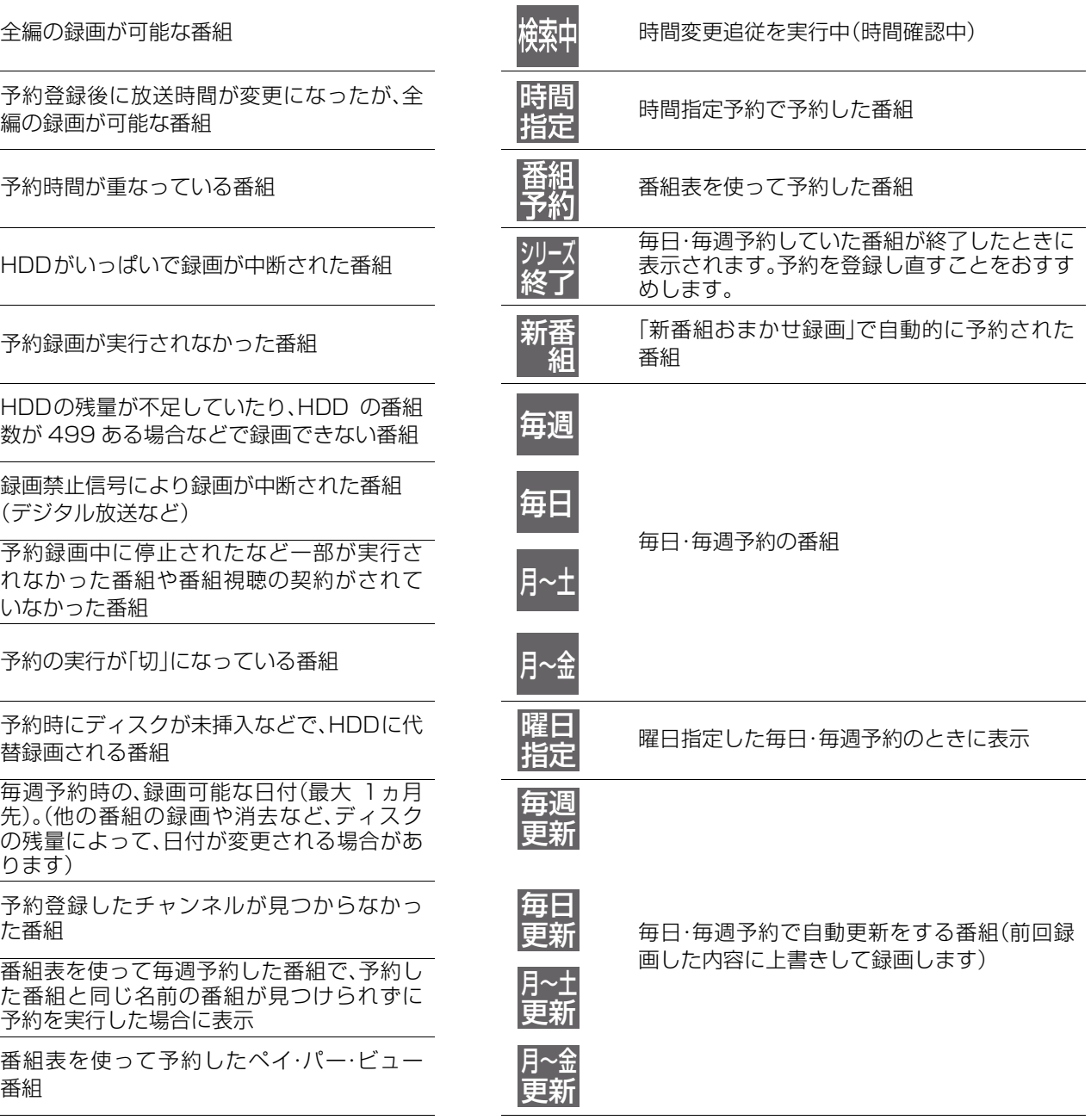

表示マーク一覧 M示マーク一覧 必要なとき Colleresea

ときになる

必要なとき

# **表示マーク一覧(つづき)**

## **ダビング画面**

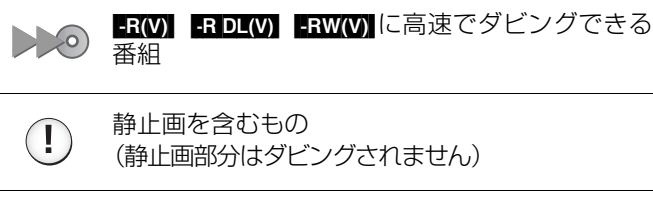

録画モード「DR」「HG」「HX」「HE」「HL」で録画さ れた番組

HD

録画モード「DR」で録画された番組 ■ 『i.LINK(TS)ダビング時] イングのコントリー インタンダビングできない番組

まとめ

2つ以上の番組がまとめられた、まとめ番組

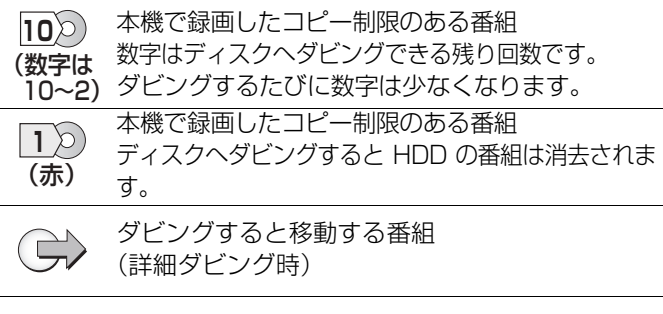

## **その他の画面**

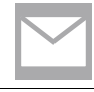

予

メール一覧画面で、お客様がまだ読まれていない メール(未読メール)(→131)

番組表を使って予約された番組の番組表上での 表示

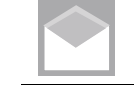

ル(既読メール)

メール一覧画面で、お客様がすでに読まれたメー

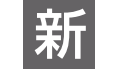

<mark>キビ</mark> 「新番組おまかせ録画」で予約された番組の番組表<br>木∏ 上での表示

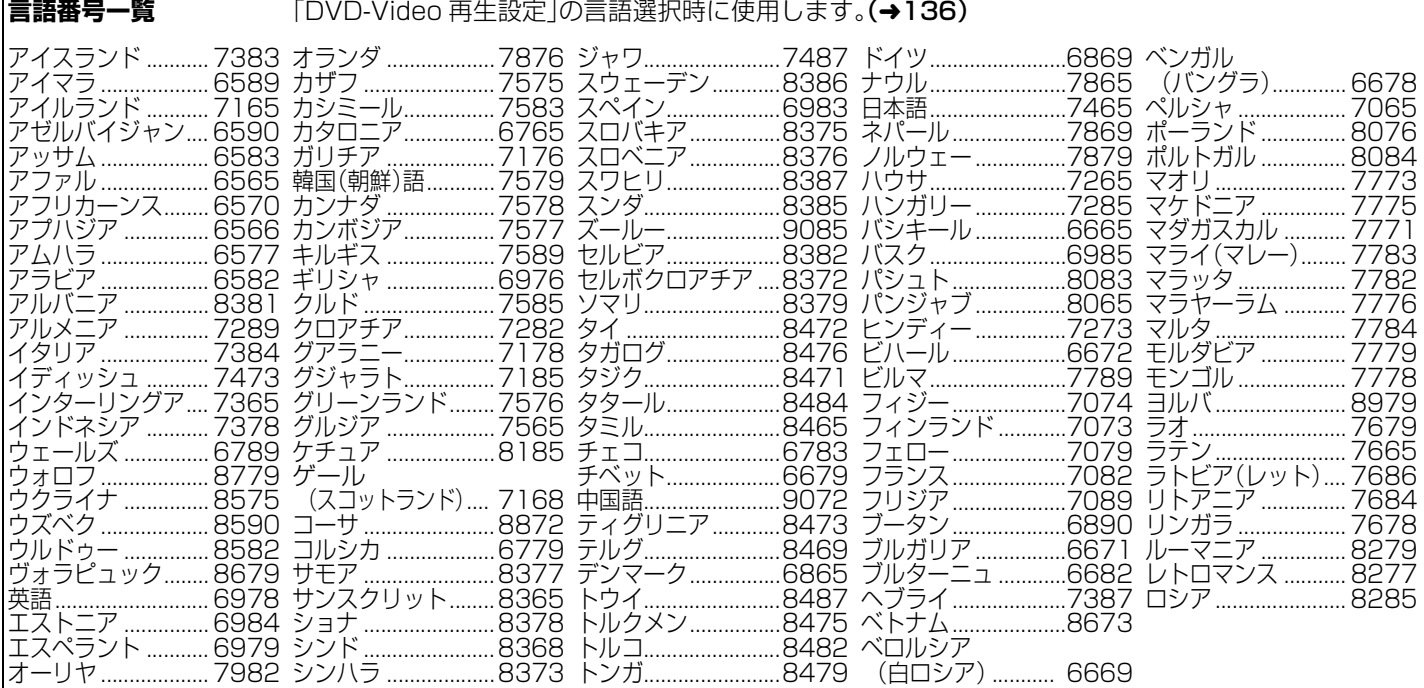

## 著作権など

- ●著作物を無断で複製、放送、公開演奏、レン タルすることは法律により禁じられてい ます。
- ●この製品は、著作権保護技術を採用してお り、米国と日本の特許技術と知的財産権に よって保護されています。
- この著作権保護技術の使用は、マクロビ ジョン社の許可が必要で、また、マクロビ ジョン社の特別な許可がない限り、家庭用 およびその他の一部の鑑賞用の使用に制 限されています。分解したり、改造するこ とも禁じられています。
- ●天災、システム障害、放送局側の都合によ る変更などの事由により、電子番組表サー ビスが使用できない場合があります。当 社は電子番組表サービスの使用に関わる いかなる損害、損失に対しても責任を負い ません。
- ●ドルビーラボラトリーズからの実施権に 基づき製造されています。Dolby、ドル ビー及びダブルD記号はドルビーラボラ トリーズの商標です。
- ●米国特許番号:5,451,942; 5,956,674; 5,974,380;5,978,762; 6,487,535 及び、その他米国や世界各 国に出願し権利を保有する特許に基づき 製造されています。

DTS 及び DTS 2.0 + Digital Out は、 DTS, Inc. の登録商標です。

DTS のロゴ、及び、シンボルマークは、 DTS, Inc. の商標です。 著作権 1996-2008 DTS, Inc.

- 不許複製。 ●SDHCロゴは商標です。
- Portions of this product are protected under copyright law and are provided under license by ARIS/ SOLANA/4C.
- ●HDMI、HDMIロ ゴ、お よ びHigh-Definition Multimedia Interface は、HDMI Licensing LLC の商標または、登録商標です。
- ●i.LINKとi.LINKロゴ", "は商標です。
- ●HDAVI Control™ は商標です。
- ●Dマーク、息および「acTVila」、「アクト ビラ」は、(株)アクトビラの商標です。

●日本語変換はオムロンソフトウエア(株) のモバイルWnnを使用しています。 "Mobile Wnn" © OMRON SOFTWARE

Co.,Ltd. 1999-2002 All Rights Reserved ● "AVCHD"および "AVCHD"ロゴはパナ

ソニック株式会社とソニー株式会社の商 標です。

- ●CP8 PATENT
- ●本製品は、AVC Patent Portfolio License に基づきライセンスされてお り、お客様が個人的かつ非営利目的におい て以下に記載する行為にかかわる個人使 用を除いてはライセンスされておりませ  $h_{l_0}$
- ・AVC 規格に準拠する動画(以下、AVC ビ デオ)を記録する場合
- ・個人的かつ非営利的活動に従事する消 費者によって記録された AVC ビデオを 再生する場合
- ・ライセンスを受けた提供者から入手さ れた AVC ビデオを再生する場合

詳 細 に つ い て は 米 国 法 人 MPEG LA, LLC(http://www.mpegla.com)をご参 照ください。

- ●本機がテレビ画面に表示する平成丸ゴ シック体は、財団法人日本規格協会を中心 に制作グループが共同開発したもので す。許可なく複製することはできません。
- ●この製品に使用されているソフトウェアに 関する情報は、[操作一覧]ボタンを押し、"そ の他の機能へ"→"メール/情報"→"ステー タス表示"→"ソフト情報表示"をご参照く ださい。
- ●この取扱説明書に記載されている各種名 称、会社名、商品名などは各社の登録商標 または商標です。
- ●本機は ARIB(電波産業会)規格、 日本 CATV 技術協会標準規格および日本 ケーブルラボ仕様に基いた商品仕様に なっております。将来規格および仕様に変 更があった場合は、商品仕様を変更する場 合があります。

なお、各社の商標および製品商標に対し ては特に注記のない場合でも、これを十 分尊重いたします。

本製品は以下の種類のソフトウェアから構成されています。

- (1) パナソニック株式会社(パナソニック)が独自に開発したソ フトウェア
- (2) 第三者が保有しており、別途規定される条件に基づきパナソ ニックに利用許諾されるソフトウェア
- (3) GNU GENERAL PUBLIC LICENSE Version 2 (GPL v2) に基 づき利用許諾されるソフトウェア
- (4) GNU LESSER GENERAL PUBLIC LICENSE Version 2.1(LGPL v2.1) に基づき利用許諾されるソフトウェア
- (5) GPL,LGPL 以外の条件に基づき利用許諾されるオープン ソースソフトウェア

上記 (3)、(4) に基づくソフトウェアに関しては、例えば以下で開 示される GNU GENERAL PUBLIC LICENSE V2.0, GNU LESSER GENERAL PUBLIC LICENSE V2.1 の条件をご参照く ださい。

### http://www.gnu.org/licenses/old-licenses/gpl-2.0.html

http://www.gnu.org/licenses/old-licenses/lgpl-2.1.html また、上記 (3)、(4) に基づくソフトウェアは、多くの人々により著 作されています。これら著作者のリストは以下をご参照くださ い。

### http://www.am-linux.jp/dl/dch8000

これら GPL,LGPL の条件で利用許諾されるソフトウェア(GPL/ LGPL ソフトウェア)は、これら単体で有用であることを期待し て頒布されますが、「商品性」または「特定の目的についての適合 性」についての黙示の保証をしないことを含め、一切の保証はな されません。

製品販売後、少なくとも3年間、パナソニックは下記のコンタク ト情報宛にコンタクトしてきた個人・団体に対し、GPL/LGPL の 利用許諾条件の下、実費にて、GPL/LGPL ソフトウェアに対応す る、機械により読み取り可能な完全なソースコードを頒布しま す。

### コンタクト情報

cdrequest@am-linux.jp

またソースコードは下記の URL からも自由に入手できます。 http://www.am-linux.jp/dl/dch8000

This product incorporates the following software:

- (1) the software developed independently by or for Panasonic Corporation,
- (2) the software owned by third party and licensed to Panasonic Corporation,
- (3) the software licensed under the GNU General Public License, Version 2 (GPL v2),
- (4) the software licensed under the GNU LESSER General Public License, Version 2.1 (LGPL v2.1) and/or,
- (5) open sourced software other than the software licensed under the GPL v2 and/or LGPL v2.1

For the software categorized as (3) and (4), please refer to the terms and conditions of GPL v2 and LGPL v2.1, as the case may be at

http://www.gnu.org/licenses/old-licenses/gpl-2.0.html and http://www.gnu.org/licenses/old-licenses/lgpl-2.1.html.

In addition, the software categorized as (3) and (4) are copyrighted by several individuals. Please refer to the copyright notice of those individuals at

### http://www.am-linux.jp/dl/dch8000

The GPL/LGPL software is distributed in the hope that it will be useful, but WITHOUT ANY WARRANTY, without even the implied warranty of MERCHANTABILITY or FITNESS FOR A PARTICULAR PURPOSE.

At least three (3) years from delivery of products, Panasonic will give to any third party who contact us at the contact information provided below, for a charge no more than our cost of physically performing source code distribution, a complete machinereadable copy of the corresponding source code covered under GPL v2/LGPL v2.1.

Contact Information

cdrequest@am-linux.jp

Source code is also freely available to you and any other member of the public via our website below. http://www.am-linux.jp/dl/dch8000

表 示 ₹

ときになる

必要

みなとき

## **모리를 구했**<br>고리를 구했다

## ゲートウェイアドレス カ

インターネットのアクセスで経由すべき機器のIPアドレ ス。通常はブロードバンドルーターのIPアドレスのことを いいます。(例:192.168.0.1)

## サブネットマスク サ

ネットワークを効率的に使うために、ブロードバンドルー ターにつなぐ機器のIPアドレスを絞り込むための数字で す。(例:255.255.255.0)

■ サムネイル

複数の画像を一覧表示するために縮小した画像のことです。

## ● サンプリング周波数

サンプリングとは、音の波(アナログ信号)を一定時間の間 隔で刻み、刻まれた波の高さを数値化(デジタル信号化)す ることです。

1秒間に刻む回数をサンプリング周波数といい、この数値 が大きいほど原音に近い音を再現できます。

## ● 字幕放送

テレビ番組の音声を文字で表示する放送です。放送中に番 組からのお知らせを表示する「文字スーパー」という機能も あります。

## ● スプリッター

電話回線のネットワーク用の信号と電話用の信号を分ける 機器です。

## 双方向サービス

視聴者が自宅にいながら、クイズ番組に参加したり、買い物 をすることができます。

## ダイナミックレンジ タ

機器が出すノイズにうもれてしまわない最小音と、音割れ しない最大音との音量差のことです。ダイナミックレンジ を圧縮すると、最小音と最大音の音量差が小さくなり、小音 量でもセリフなどが聞き取りやすくなります。

## ● ダウンミックス

デジタル放送やディスクに収録されたサラウンドの音声 を2チャンネルなどに混合することです。5.1チャンネ ルのDVDビデオなどをテレビ内蔵のスピーカーで再生す るときなどは、ダウンミックスされた音声が出力されます。

## ● ダビング 10

従来、デジタル放送のほとんどの番組にかけられていた「1 回だけ録画可能」のコピー制限を緩和するもので、本機は 「ダビング10」に対応しています。HDDに録画した番組は、 ディスクに 10回までダビング(コピー9回+移動 1回) ができ、10 回目のダビングで消去(移動)されます。(ディ スクに録画した場合は、「1 回だけ録画可能」となり従来ど おりダビングできません)

すべてのデジタル放送の番組が「ダビング 10」対応になる わけではありません。

## ● データ放送

お客様のお住まいの地域の天気予報などの情報を選んで画 面に表示させることができる放送です。また、テレビ放送や ラジオ放送に連動したデータ放送や電話回線を使用して視 聴者参加番組、ショッピング、チケット購入などの双方向 (インタラクティブ)サービスなどが行われます。

## デコーダー

DVDなどに符号化して記録したデータを解読し、映像や音 声の信号に戻す装置。この処理をデコードといいます。

## ● デジタルハイビジョン

デジタル放送には、デジタル標準テレビ放送(SD)とデジ タルハイビジョン放送(HD)があります。ハイビジョンの 有 効 走 査 線 数 は 現 行 テ レ ビ 放 送 の480本 の 倍 以 上 の1080本もあるため、細部まできれいに表現され、臨場 感豊かな映像になります。

## ● ドライブ

本 機 で は、ハードディスク(HDD)、ディスク(DVD)、 SDカード(SD)のことをいいます。 データの読み書きを行います。

## パン **&** スキャン/レターボックス ハ

DVDビデオの多くは、ワイドテレビ画面(画面の横縦比が 16:9)を前提に制作されているため、従来のサイズ(横縦 比が4:3)のテレビに映し出そうとすると、16:9の映像 が4:3に収まらなくなります。

4:3のテレビに映し出すには2つの方法があります。

≥パン **&** スキャン 映像の左右をカットして、画面全体に映 し出します。

## ●レターボックス

画面の上下に黒い帯を入れて、4:3の画 面で16:9の映像を映し出します。

## ファイナライズ

番組を記録したDVD-Rなどを再生対応機器で再生できる ように処理することです。

ファイナライズすると記録や編集はできなくなります。

## ● フィルム/ビデオ素材

一般的に、DVDビデオの映像情報にはフィルム素材とビ デオ素材があります。 本機は、DVDビデオに記録された映 像の素材を判別し、それぞれに最適な方法でプログレッシ ブ出力に変換します。

## ●フィルム素材

フィルムのイメージが24コマ/秒または30コマ/秒で記 録されているもの。(映画の映像などで使われています)

## ●ビデオ素材

映像情報が30フレーム/秒、60フィールド/秒で記録さ れているもの。(テレビドラマやテレビアニメの映像など で使われています)

## フォーマット

記録前のDVD-RAMなどを録画機器で記録できるように 処理することです。初期化ともいいます。 フォーマットすると、それまでに記録していた内容はすべて 消去されます。

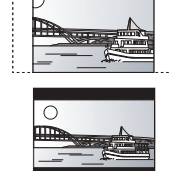

## フォルダ

ハードディスクやSDカードなどで、データをまとめて保管 す る た め の 場 所 の こ と で す。本 機 で は、写 真(JPEG)や MPEG2などの保管場所を表します。

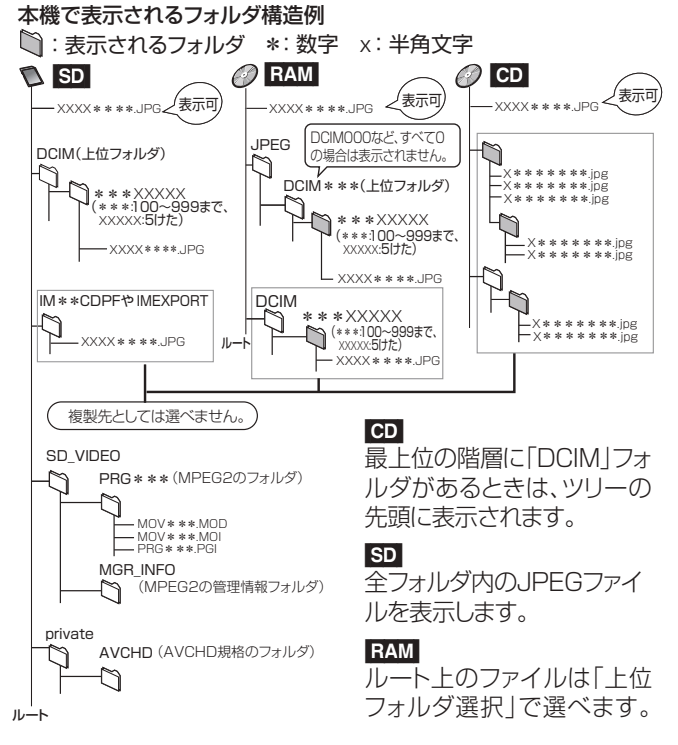

- ●フォルダ名やファイル名を本機以外で入力した場合は、 正しく表示されなかったり、再生や編集ができなくなる ことがあります。
- ●表示可能な漢字コードは、JIS第1水準、JIS第2水準の みです。それ以外の漢字コードは正しく表示されません。

### ■ プライマリDNS/セカンダリDNS

インターネット上で名前とIPアドレスを対応させる電話 帳のような機能を持ったサーバーです。

## ブラウザ

ネットワーク上のページを表示するためのソフトウェアです。

## ● フレーム/フィールド

フレームとは、テレビの1枚の画面のことです。1フレーム はフィールドと呼ばれる2枚の画面からなっています。

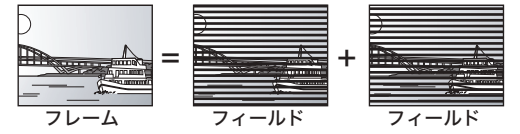

- ●フレームスチルのときは、2枚のフィールドの間でぶれ を生じることがありますが、画質は良くなります。
- ●フィールドスチルのときは、情報量が少ないため画像は 少し粗くなりますが、ぶれは生じません。

## ブロードバンド

ご家庭でいつでもインターネットを楽しめる、ADSLなど のインターネット接続環境です。電話モデムを使用するの に比べて、高速なアクセスが可能です。

#### プロキシアドレス  $\blacksquare$

ブラウザの代わりに目的のサーバーに接続し、ブラウザに データを送る中継サーバーのアドレス。

ご加入のケーブルテレビ局からの指定があるときのみ、設 定が必要です。(例:proxy. ○○○ .ne.jp)

## ● プロキシポート番号

プロキシアドレスと共に、ご加入のケーブルテレビ局から 指定される番号です。(例:8000)

## プログレッシブ (p)/インターレース (i)

インターレース(飛び越し走査)は、画面の表示を奇数段と 偶数段の 2 回に分けて行う従来の映像信号です。 プログレッシブ(順次走査)は、画面の表示を 1 回で行いま す。そのため、インターレースに比べてちらつきを抑えた高 精細な映像を再現できます。

## ● マルチビュー放送

1チャンネルで主番組、副番組の複数映像が送られる放送 のことです。例えば、野球放送の場合、主番組は通常の野球 放送、副番組ではそれぞれのチームをメインにした野球放 送が行われます。(2009 年 1 月現在、マルチビュー放送は 行われていません)

#### A) AAC (Advanced Audio Coding) エーエーシ アドバンスド オーディオ コーディング

衛星デジタル放送で標準に定められたデジタル音声方式で す。「アドバンスド・オーディオ・コーディング」の略で、CD 並みの音質データを約1/12まで圧縮できます。また、 5.1チャンネルのサラウンド音声や多言語放送を行うこと もできます。

#### AVCHD エーブイシーエイチディー

高精細なハイビジョン映像を 8 cmDVD 記録用ディスク やメモリーカード上に撮影記録できるように開発された新 しいビデオカメラ記録フォーマット(規格)の名称です。

### Bitstream B ビットストリーム

圧縮され、デジタルに置き換えられた信号です。 AVア ン プ な ど に 搭 載 さ れ た デ コ ー ダ ー に よ っ て、5.1chなどのサラウンド音声信号に戻されます。

#### **C** CAS キャス

ケーブルテレビや BS・CS デジタル放送などの有料放送 サービスにおいて用いられている、限定視聴制御方式です。 ケーブルテレビ加入者が視聴契約に基づいて視聴するチャ ンネル制御や番組視聴情報を管理します。

#### CPRM シーピーアールエム

(Content コンテント Protection for Recordable Media ) プロテクション フォー レコーダブル メディア デジタル放送のコピー制御信号が加えられた番組に対する 著作権保護技術のことです。コピー制御信号が加えられた 番組は、CPRM に対応した機器とディスクに記録できま す。

## D D映像端子

コンポーネント(色差)ビデオ信号と制御信号を1つにまと めた端子で、デジタル放送やDVDプレーヤーなどに対応 しています。色信号の干渉を避けるために、映像信号を輝 度、赤系、青系の3つの信号に分け、それぞれの専用回路で 信号処理し、画面に映すときに合成しますので、より自然に 近い映像がお楽しみいただけます。

#### **DHCP** ディーエイチシーピー

#### (Dynamic Host Configuration Protocol ) ー・ーー<br><sub>ダイナミック</sub> ホスト コンフィギュレーション プロトコル

サーバーやブロードバンドルーターが、IPアドレスなどを 本機に自動的に割り当てる仕組みのことです。

DLNA (Digital Living Network Alliance ) ディーエルエヌエー デジタル リビング ネットワーク アライアンス PC 業界と家電業界の企業により、ホームネットワーク環 境でデジタル AV機器同士や、PC を相互に接続することを 目的として結成された団体のことです。

ときになる

メなと Ĕ

# **用語解説(2018)**

## Dolby ドルビー Digital デジタル

ドルビー社の開発したデジタル音声の圧縮方式です。ステ レオ(2 ch)はもちろん、サラウンド音声にも対応してお り、大量の音声データを効率よくディスクに収めることが できます。

DPOF (Digital Print Order Format ) ディーポフ デジタル プリント オーダー フォーマット

デジタルカメラなどで撮影した静止画を、写真店や家庭用 プリンターでプリントする枚数などの設定を標準化した規 格です。

ディーティーエス デジタル シアター システムズ

DTS (Digital Theater Systems ) 映画館で多く採用されているサラウンドシステムです。 チャンネル間のセパレーションも良く、リアルな音響効果 が得られます。

EPG (Electronic Program Guide ) E イーピージー エレクトロニック プログラム ガイド テレビやパソコン、携帯電話の画面上に番組表を表示する システムのことです。テレビ電波やインターネットを利用 してデータを送信します。本機はテレビ電波を利用した方 式に対応しており、番組表を使って予約録画などができま す。

## **[¨) HDD(ハードディスクドライブ)**

パソコンなどで使われている大容量データ記憶装置の1つ です。表面に磁気体を塗った円盤(ディスク)を回転させ、磁 気ヘッドを近づけて大量のデータの読み書きを高速で行い ます。

#### HDMI エイチディーエムアイ

#### (High-Definition Multimedia Interface ) ハイ デフィニション マルチメディア インターフェイス

HDMIとは、デジタル機器向けのインターフェースです。従 来の接続と違い、1本のケーブルで非圧縮のデジタル音声・ 映像信号を伝送することができます。

## i.LINK アイ リンク I

i.LINK端子を持つ機器間で映像や音声などのデータ転送 や、接続した機器の操作ができるシリアル転送方式のイン ターフェースです。i.LINKはIEEE1394の呼称で、IEEE (米国電子電気技術者協会)によって標準化された国際規格 です。

本機では、DV入力とi.LINK(TS)入出力に対応しています。 DV 入力は、DVカメラ(デジタルビデオカメラ)などからの 映像を入力できます。

i.LINK(TS) 入出力では、デジタル放送などで使用されてい る TS 信号(Transport Stream) の映像データのやりとり ができます。

## ァィe–<br>**IP アドレス**

インターネットなどのネットワークに接続されたコン ピューターを識別する番号のことです。ご家庭では、ブロー ドバンドルーターなどのDHCP機能で自動的に割り当て られるのが一般的です。(例:192.168.0.87)

## <u>、JPEG (Joint Photographic Experts Group)</u>

カラー静止画を圧縮、展開する規格の1つです。 デジタルカメラなどで保存形式としてJPEGを選ぶと、元 のデータ容量の1/10~1/100に圧縮されますが、圧縮 率の割に画質の低下が少ないのが特長です。

#### **D** LAN (Local Area Network) ローカル エリア ネットワーク

社内や学校内、家庭内など、一定範囲内のネットワークのこ とです。

## LPCM エルピーシーエム (リニア PCM ピーシーエム )

CDなどで使われている、圧縮せずにデジタル信号に置き 換えられた音声信号です。

#### M MAC アドレス マック

ネットワークに接続されている機器を識別するためのアドレ スで、イーサーネットアドレスやハードウェアアドレスなど と呼ばれることもあります。

#### MPEG2 、MPEG-4 AVC / H. エイチ 264 エムペグツー エムペグフォー エーブイシー

カラー動画を効率良く圧縮、展開する規格の1つです。 MPEG2はデジタル放送やDVDなどに使われる圧縮方式で、 MPEG-4 AVC/H.264 はハイビジョン映像の録画などに使 われる圧縮方式です。

#### ーシーェム バルス コード モジュレーション<br>PCM (Pulse Code Modulation) ピーシーエム  $\boldsymbol{\Theta}$

アナログ音声をデジタル音声に変換する方式の1つです。 「パルス·コード·モジュレーション:パルス符号変調」の略 で、手軽にデジタル音声が楽しめます。

## S S映像出力

映像信号をC(色信号)とY(輝度信号)に分離してテレビ に伝えます。本機は自動的にワイドテレビの画面設定を切 り 換 え るS1/S2規 格 に 対 応 し て い ま す の で、テレビ のS映像入力端子の種類に合わせて信号が出力できます。

## ●S1映像信号

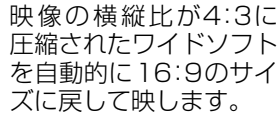

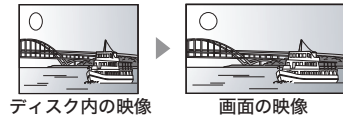

ı.

 $\circ$ 

## ●S2映像信号

S1の機能に加え、レター ボックス(上下に黒帯が 入っている映像)のソフ トを自動的にワイド画面 いっぱいに映し出します。

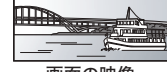

## ディスク内の映像 画面の映像

### VBR ブイビーアール (Variable ヴァリアブル Bit ビット Rate レート ) V

映像の情報量や複雑さに合わせて、圧縮率を変化させる記 録方式です。

#### VOD ビデオ・オン・デマンド

お客様が観たいときに観たい番組を配信するサービスで す。「ビデオ・オン・デマンド」の略です。

## 1080i、720p、480p、480i 1

映像信号の有効走査線数と走査方式の略称を表していま す。テレビ放送は 1 コマの画像を走査線と呼ばれる細い横 線に分解して送っており、受信する機器側で元の画像に組 み立てて表示します。

有効走査線数は、実際の画面を構成する走査線数のことを いいます。インターレース(i=飛び越し走査)は、1行おきに 走査する方式です。プログレッシブ(p= 順次走査)は、上か ら順に走査する方式で、インターレースよりちらつきの少 ない画像になります。

また、1080i、720p、480p、480i の表示は総走査線数に あたる 1125i、750p、525p、525i と表示されることも あります。

# **操作一覧について**

操作一覧画面から本機の各機能の操作を行うことができます。 ● ディスクの種類、記録状態によって、選択できる項目は異なります。  $\mathbf{A}$ 

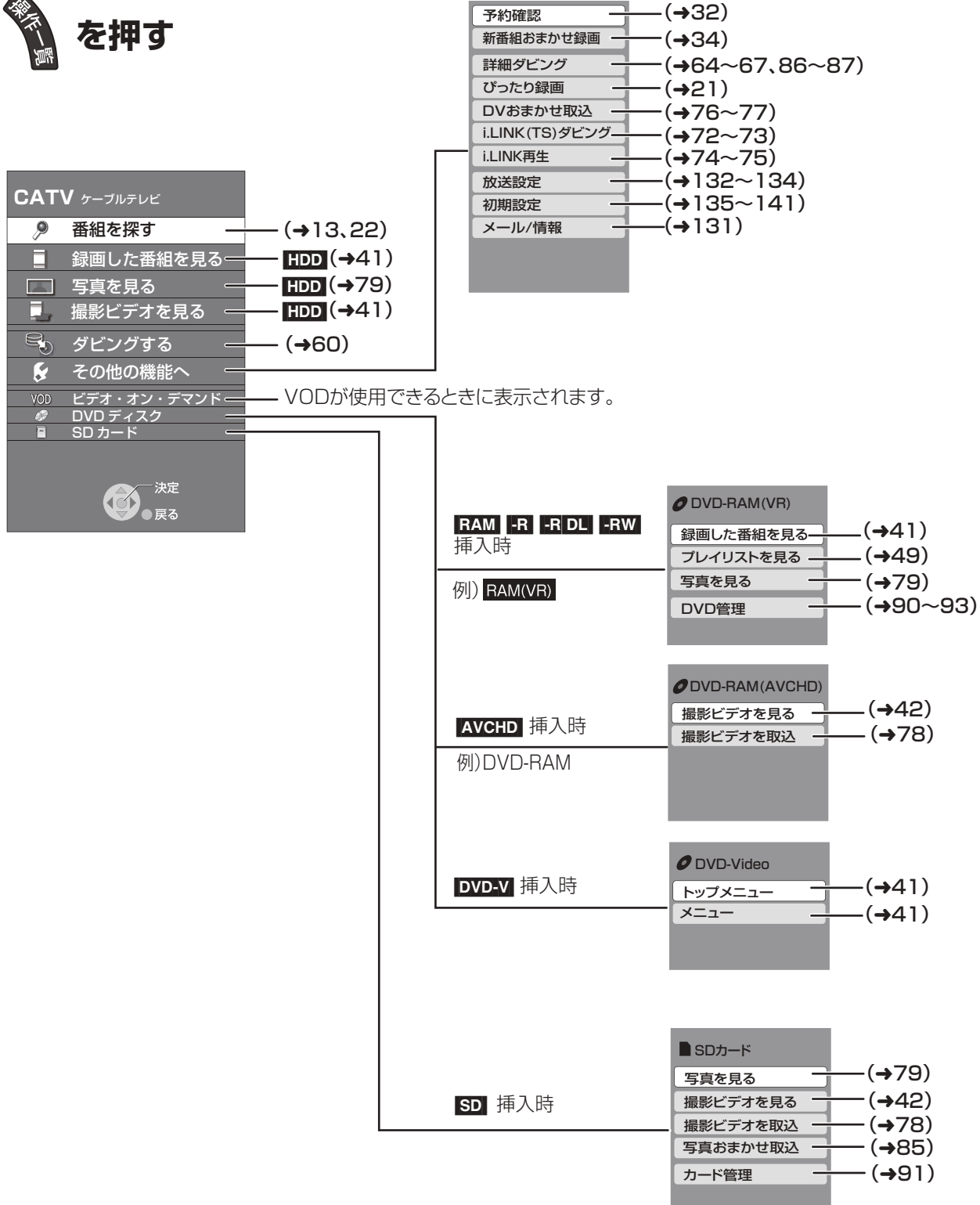

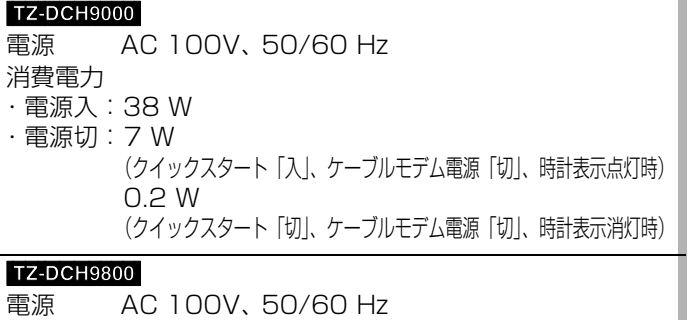

消費電力

- ・電源入:38 W
- ・電源切:7 W (クイックスタート「入」、ケーブルモデム電源「切」、時計表示点灯時) 0.2 W (クイックスタート「切」、ケーブルモデム電源「切」、時計表示消灯時)

### **TZ-DCH9810**

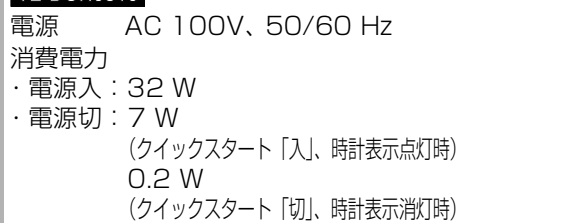

## **本体**

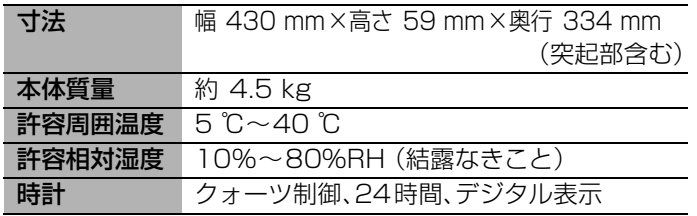

## **テレビジョン方式**

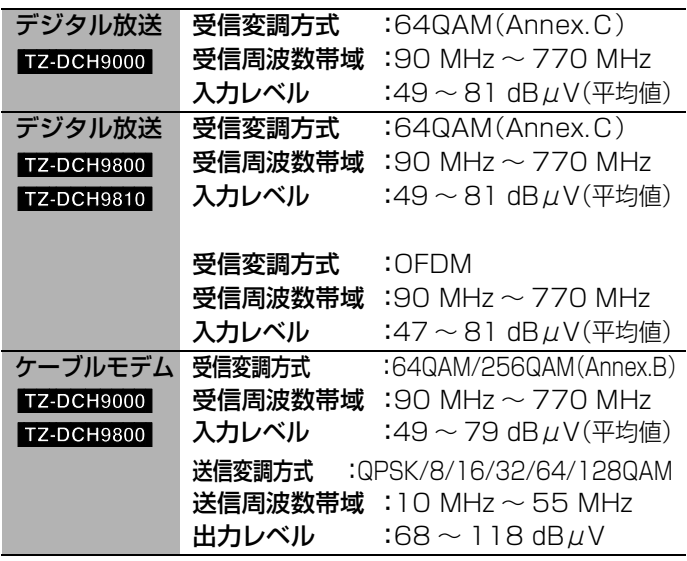

**仕様** この仕様は、性能向上のため変更することがあります。

## 入出力端子(映像・音声を除く)

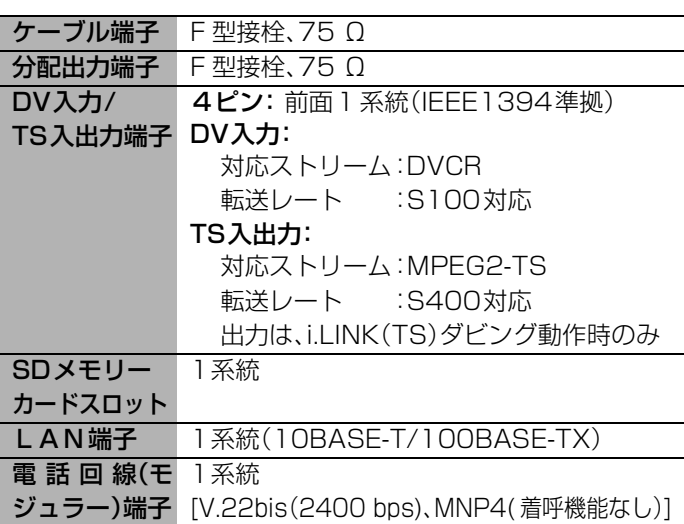

## **映像**

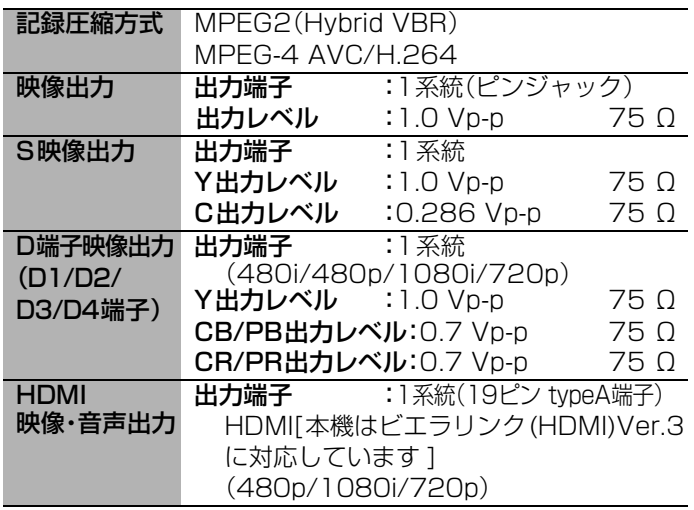

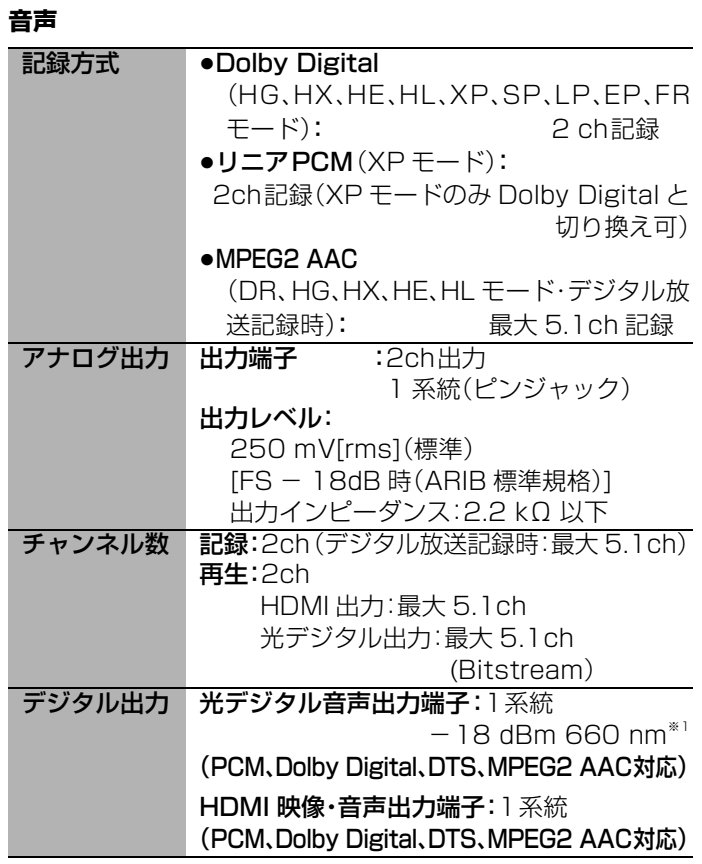

## **ブラウザ仕様**

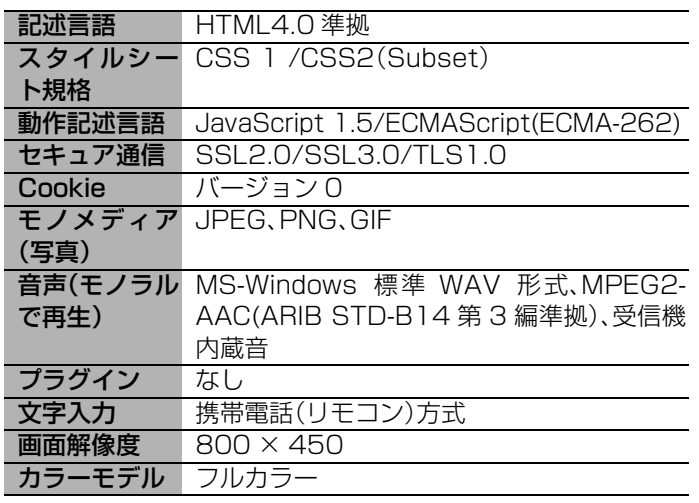

## HDD/DVD部

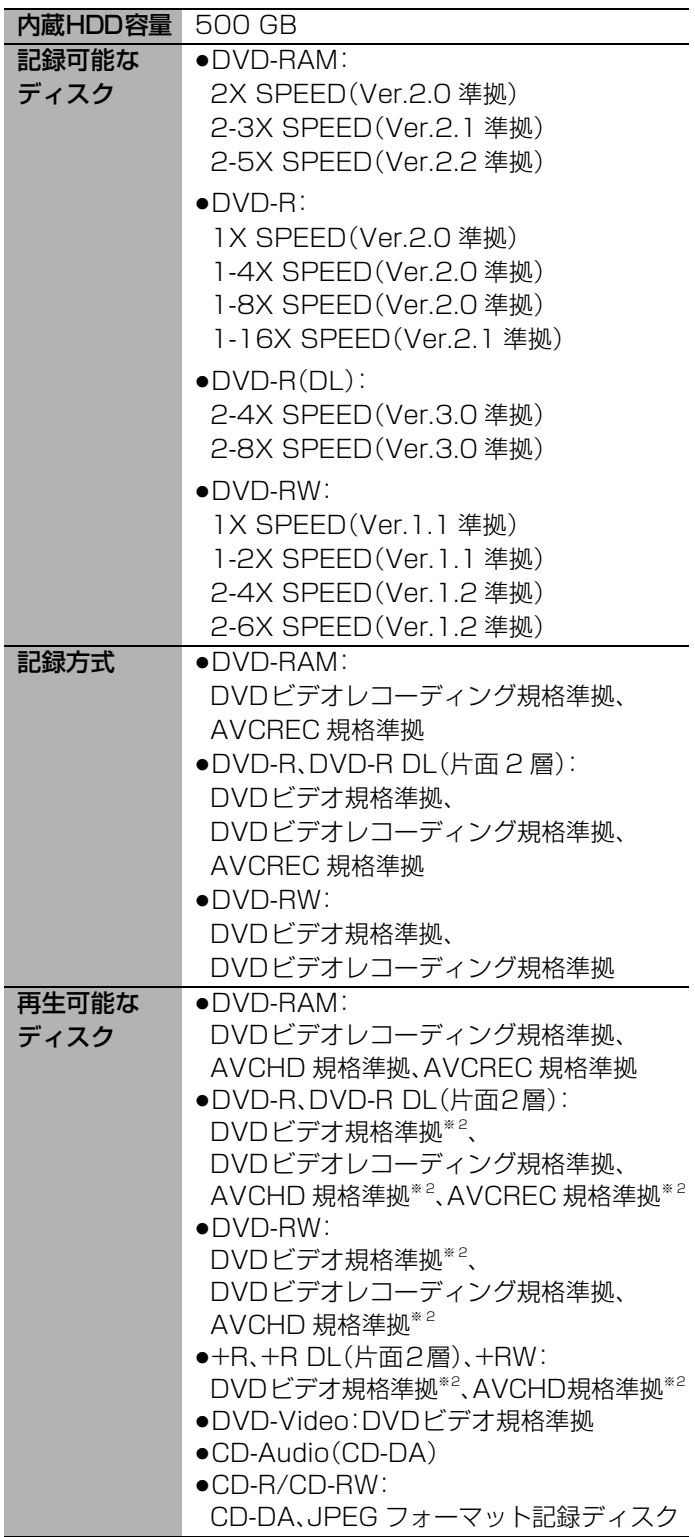

- ※1 JEITA CP-1212 準拠
- ※2 他機器で記録されたディスクは、記録された機器でファ イナライズが必要です。

# **仕様(つづき)**

## **SD部**

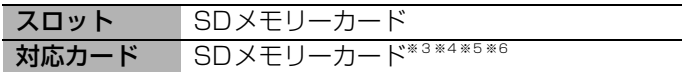

### SDカード機能/静止画(JPEG)

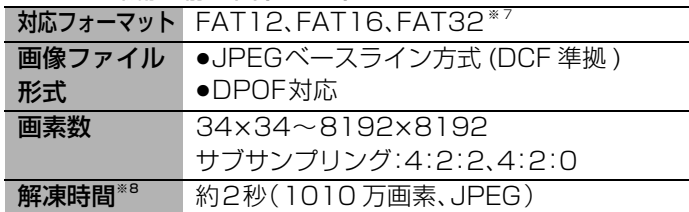

## SDカード機能/動画(MPEG2)

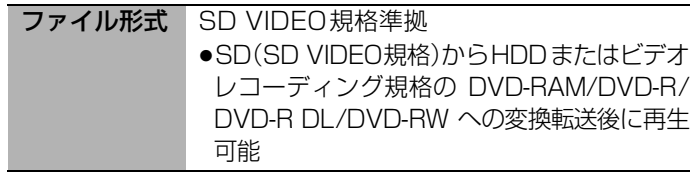

SDカード機能/動画(MPEG-4 AVC/H.264) |ファイル形式 | AVCHD規格準拠

## **写真(JPEG)**

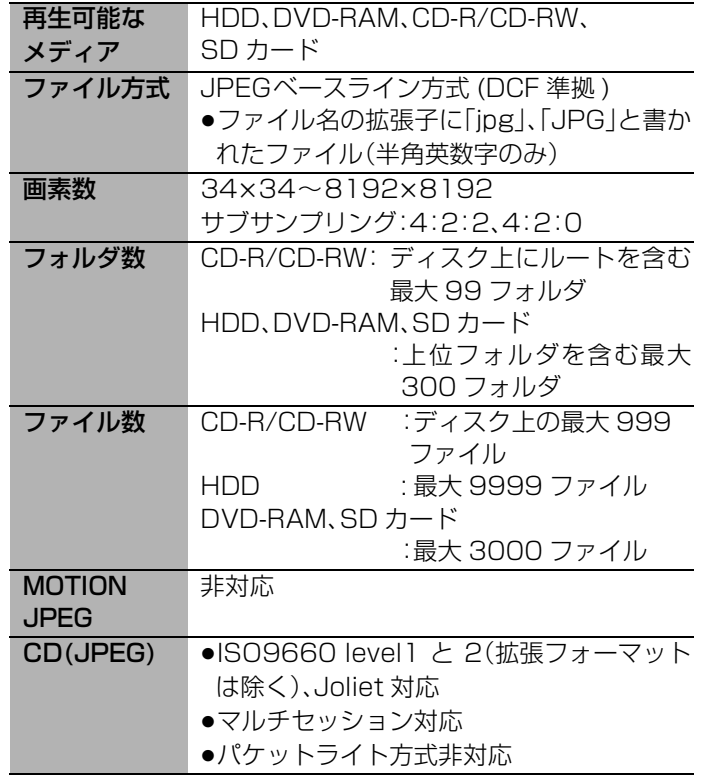

[HDD] [RAM] [SD] DCF 準拠(デジタルカメラなどで記録したもの)したフォーマットが使用できます。 DCF:Design rule for Camera File system[ 電子情報技術産業協会(JEITA)にて制定された統一規格 ]

※1 JEITA CP-1212 準拠

- ※2 他機器で記録されたディスクは、記録された機器でファイナライズが必要です。
- ※3 使用可能容量は少なくなることがあります。
- ※4 SDHCメモリーカードを含む。(Class非対応)
- ※5 miniSDカードを含む。(miniSDアダプター装着時)
- ※6 microSDカードを含む。(microSDアダプター装着時)
- ※7 ロングファイル名非対応。
- ※8 解凍時間は使用環境(ファイル数・圧縮率など)によって多少長くなることがあります。

## 地上デジタル放送**チャンネル一覧表**(地域名を用いた設定)

●お住まいの地域別地上デジタル放送のチャンネル一覧です。(2009 年 1 月現在) ご加入のケーブルテレビ局によりチャンネル数と放送局名が異なる場合があります。 ご加入のケーブルテレビ局にお問い合わせください。

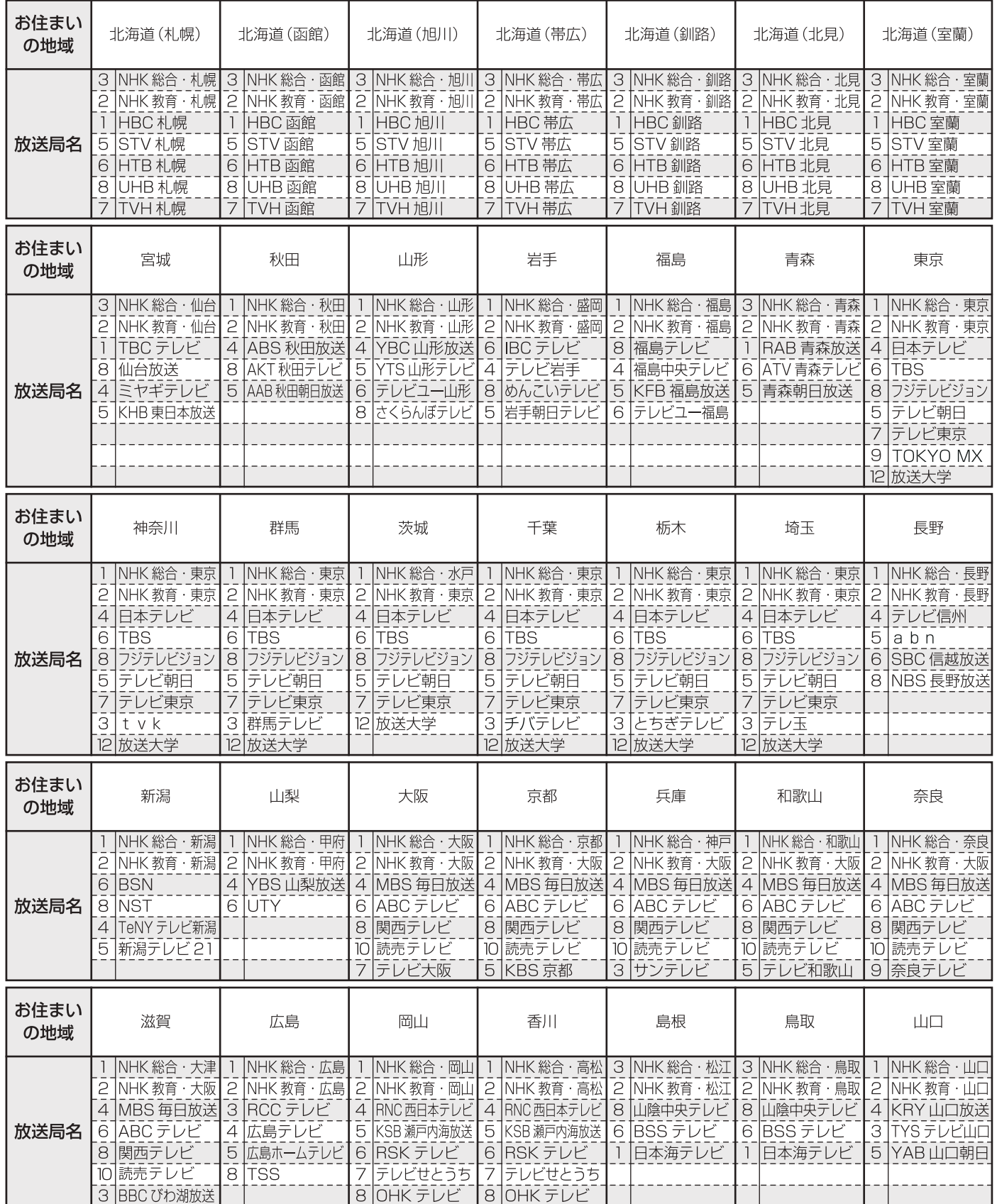

地上デジタル放送 **チャンネル一覧表**(地域名を用いた設定)(つづき)

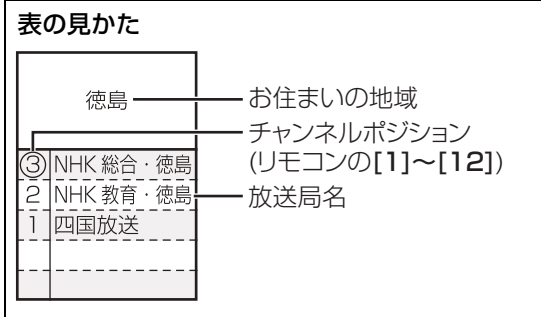

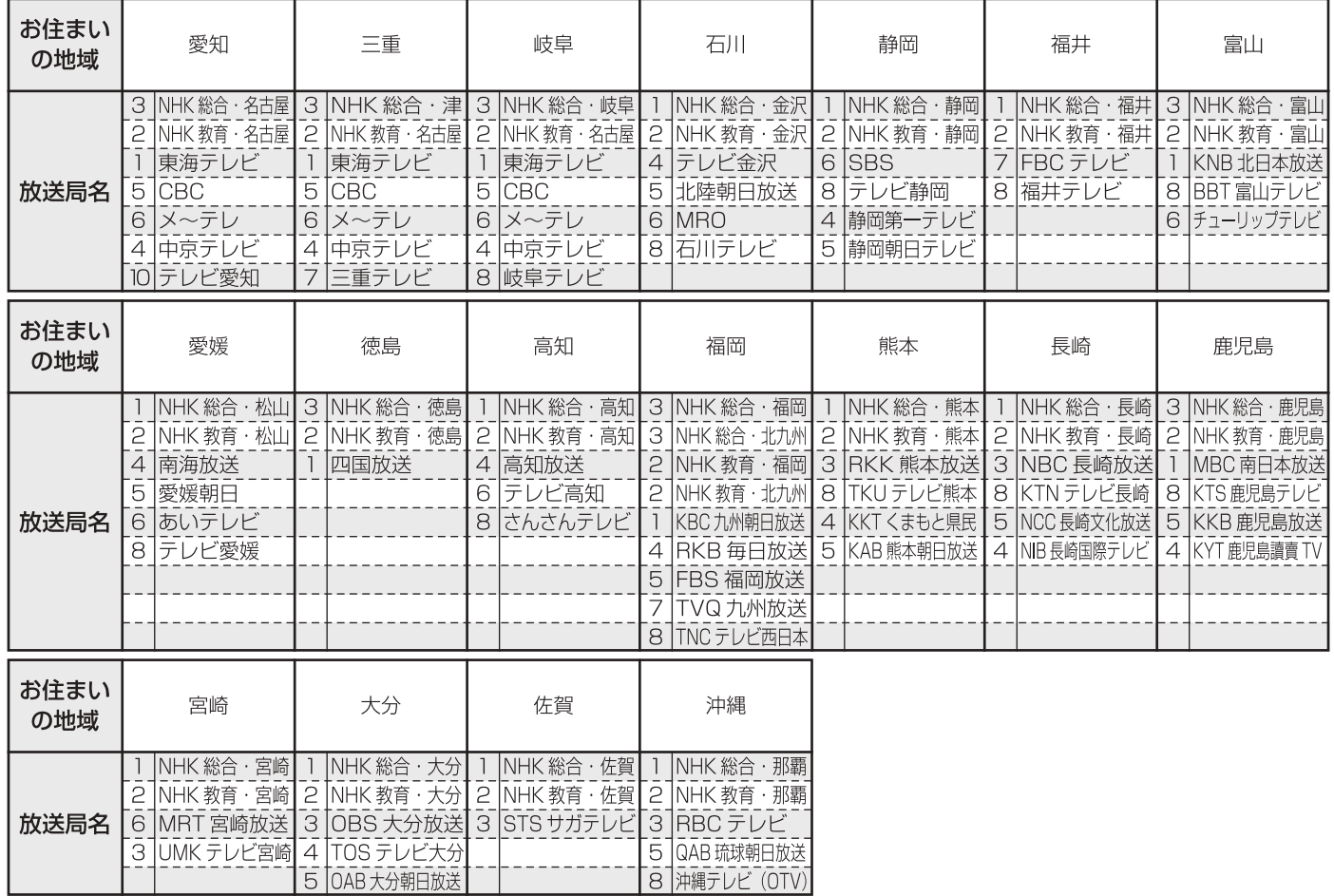

## 安全上のご注意(必すお守りください)

人への危害、財産の損害を防止するため、必ずお守りいただくことを説明しています。

## ■誤った使い方をしたときに生じる危害や損害の程度を区分して、説明しています。

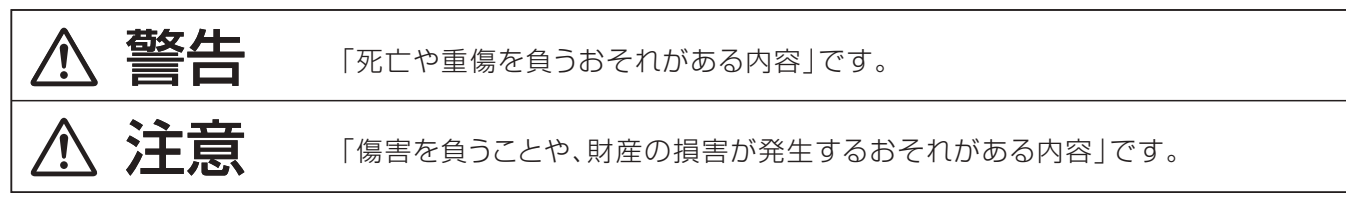

## ■お守りいただく内容を次の図記号で説明しています。(次は図記号の例です)

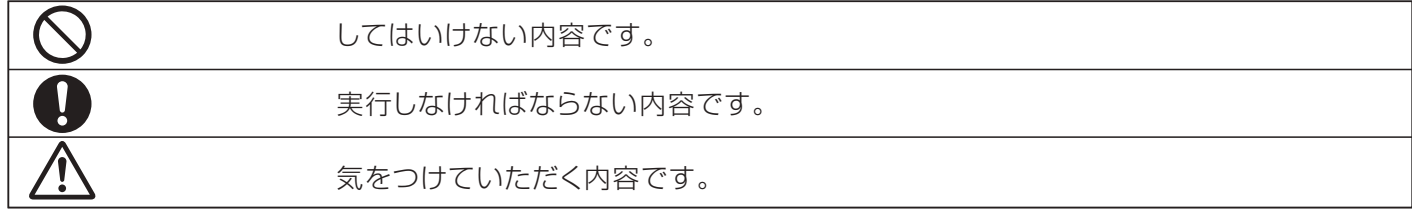

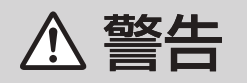

### 異常・故障時には直ちに使用を中止してください。 そのまま使用すると火災・感電の原因となりますので、すぐに電源プラグをコンセントから抜いてご加入の ケーブルテレビ局にご相談ください。 ■ 故障や煙が出ている、へんな臭いや ■ 内部に異物や水などの液体が 音がしたら電源プラグを抜く! 入ったり、落としたり、カバーが 破損したら、電源プラグを抜く! 煙が出なくなるのを確認 して修理をご加入のケー 圖 ブルテレビ局にご依頼く ださい。 電源プラグ お客様による修理は危険 電源プラグ を抜く ですから、おやめください。 を抜く ■ 不安定な場所に置かないで ■ 水などの液体が入った容器を ■ ぬらしたりしないように ください 置かないでください してください 水などの液体がこぼ れたり、中に入った 火災・感電の 場合、火災・感電の 原因となります。 原因となります。 水ぬれ禁止 禁止 水ぬれ禁止 ぐらついた台の上や傾いた所など に置くと倒れたり、落ちたりして (花びん、植木鉢、コップ、化粧品、)<br>( 薬品や水などの入った容器 けがの原因となります。 ■ 雷が鳴りだしたら、機器やケーブルには触れないでください 接触禁止 感電の原因となります。

**このことをある。このことをある。このことをある。このことをある。このことをある。このことをある。このことをある。このことをある。このことをある。このことをある。このことをある。このことをある。このことをある。このことをある。このことをある。このことをある。このことをある。このことをある。このことをある。このことをある。このことをある。このことをある。このことをある。このことをある。このことをある。このことをある。このことをある。このこ 安全上の**

必要なとき

## 安全上のご注意(必ずお守りください)(つづき)

## **<br />
A 警告**

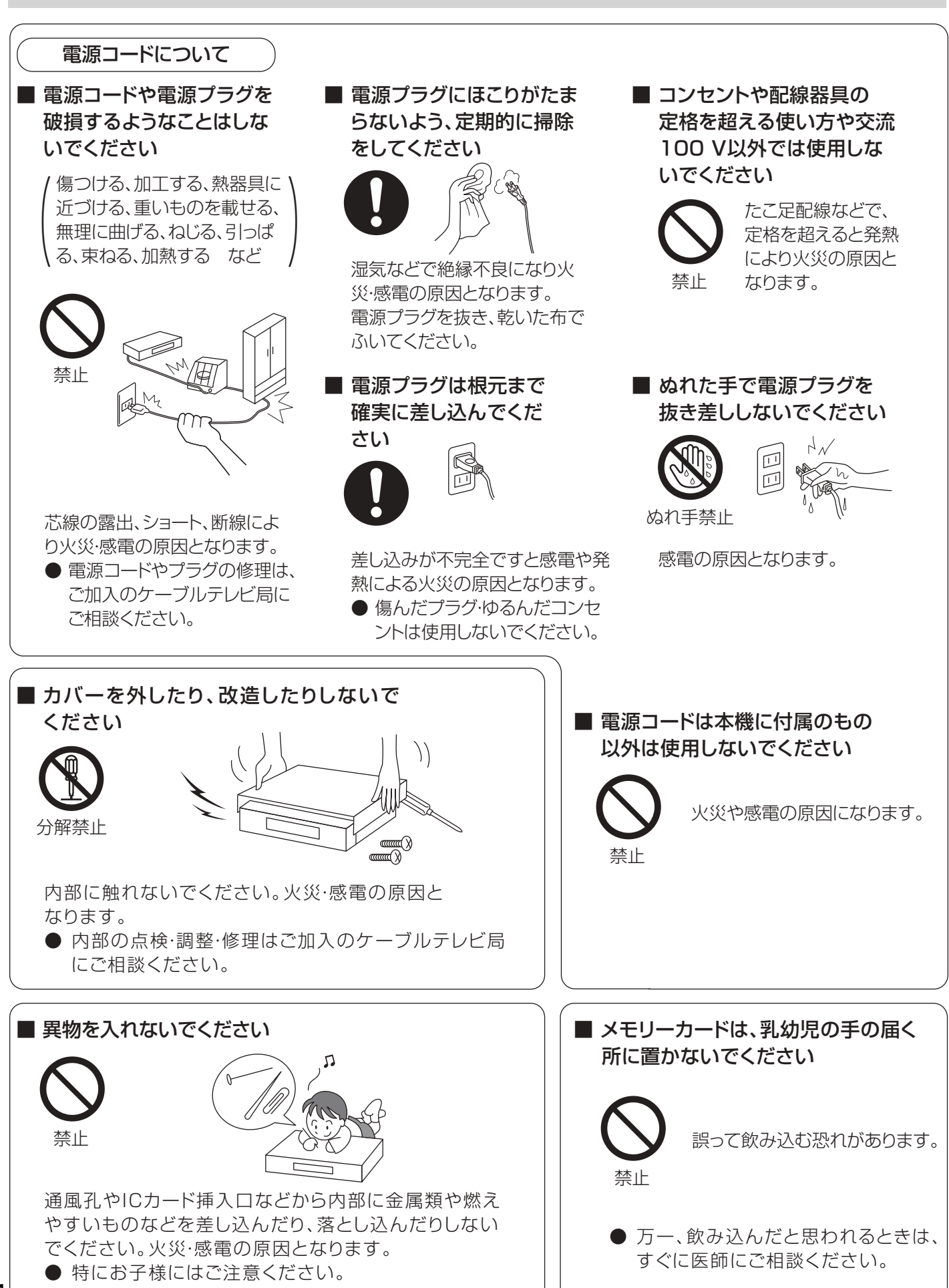

## △注意

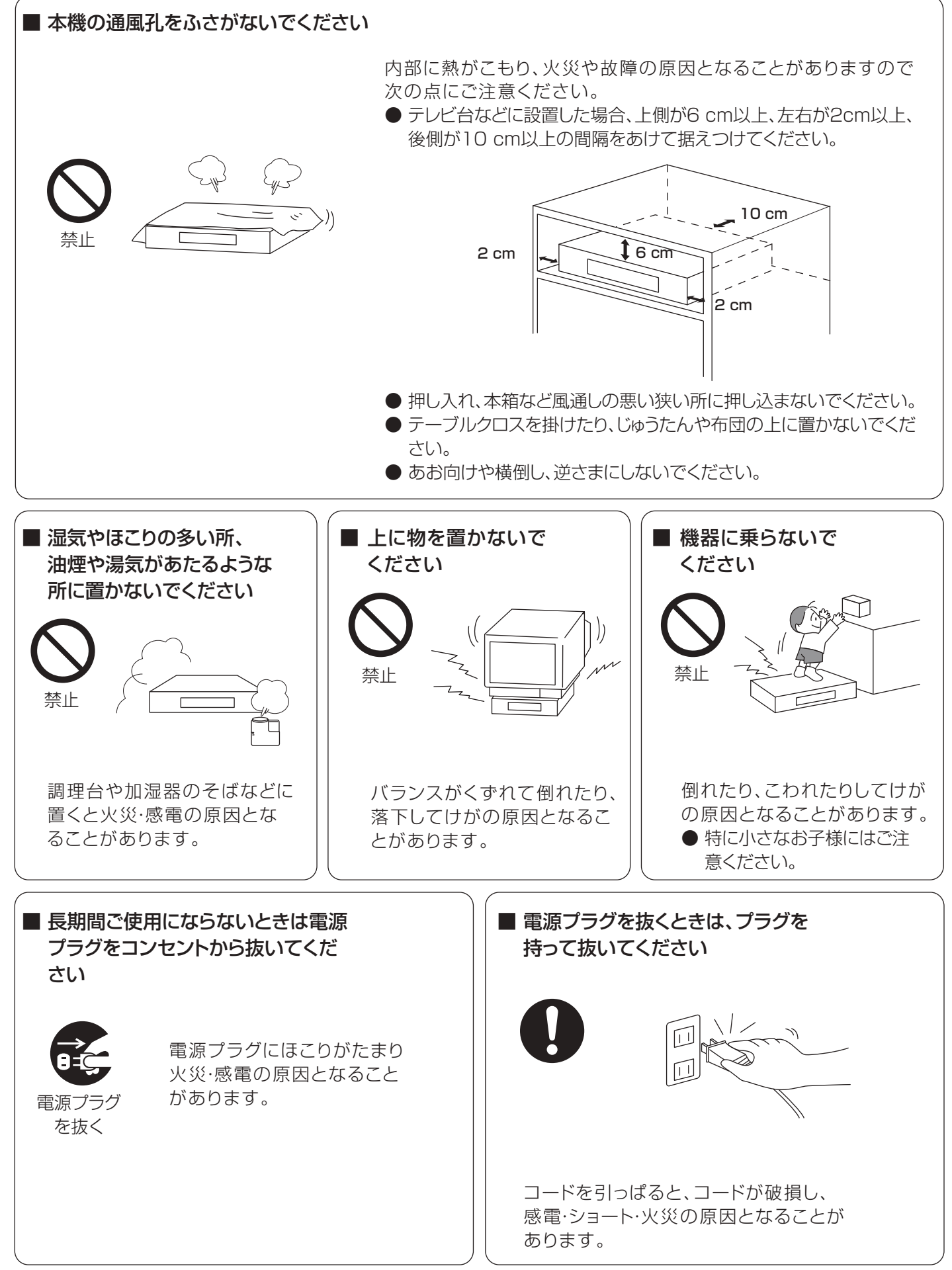

175 RQT9328

# 安全上のご注意(必ずお守りください)(つづき)

## **个注意**

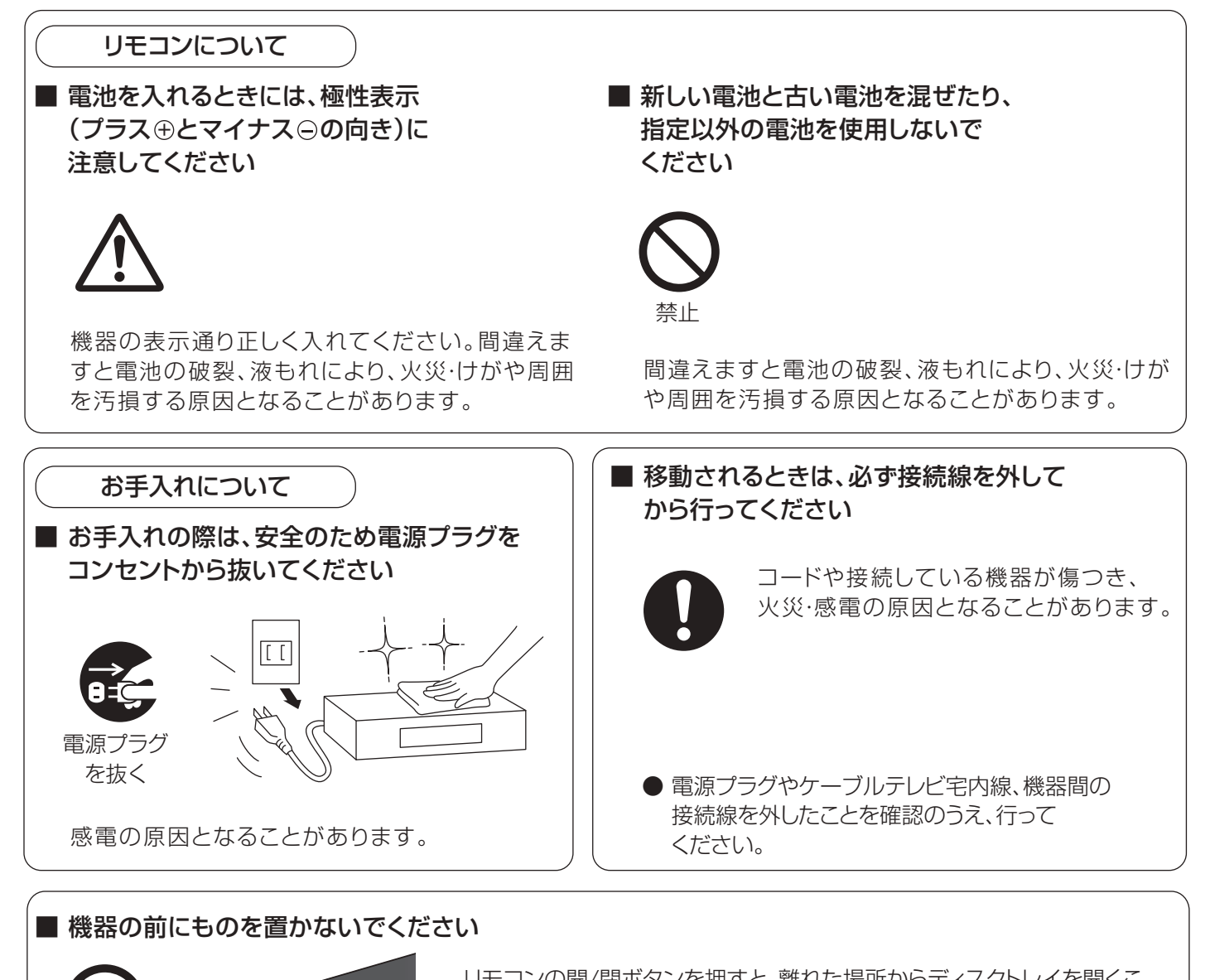

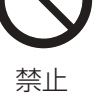

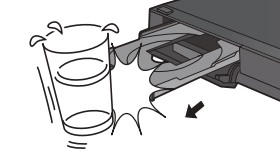

リモコンの開/閉ボタンを押すと、離れた場所からディスクトレイを開くこ とができますが、開いたときに、ものに当たって倒れるなどで破損やけが の原因になることがあります。

- ガラス扉付きラックなどに入れてご使用の場合は、不用意に扉が開くことがあります。
- リモコンの開/閉ボタンを押すと、本機以外の当社製機器のディスクトレイも開くことがあります。
- 誤ってリモコンの開/閉ボタンを押さないようご注意ください。

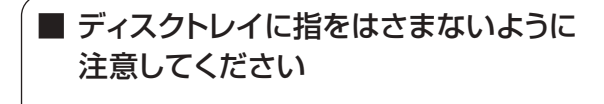

けがの原因になることがあります。 ● 特にお子様にはご注意ください。 指はさみ注意

# さくいん

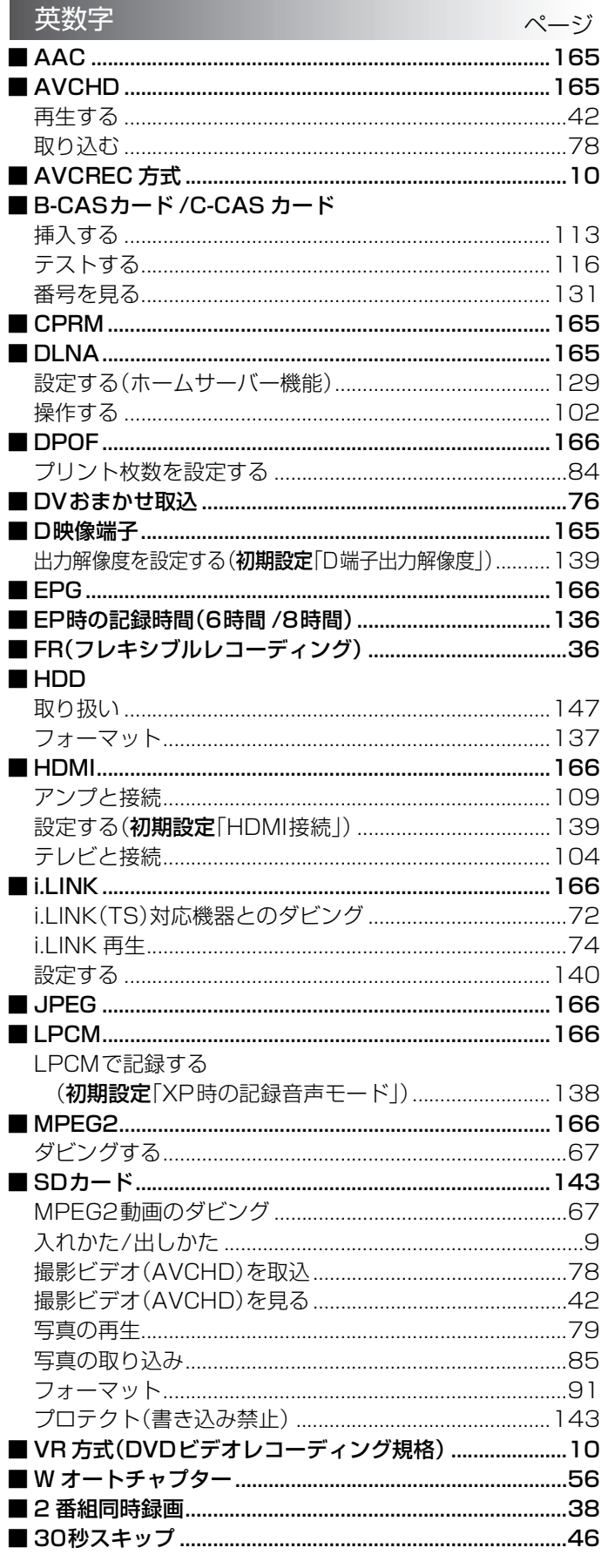

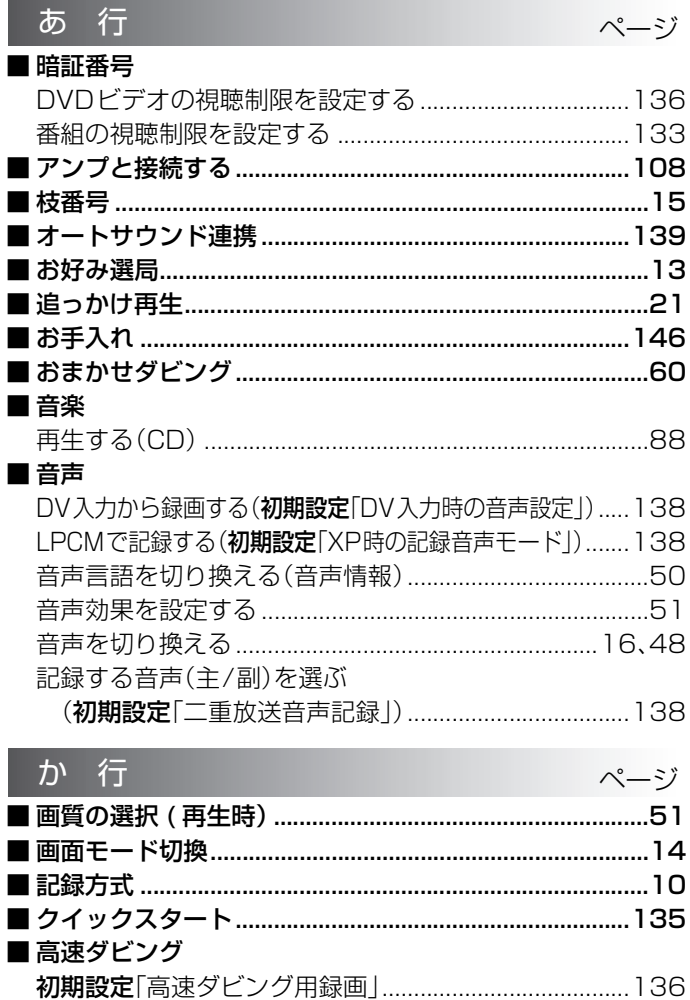

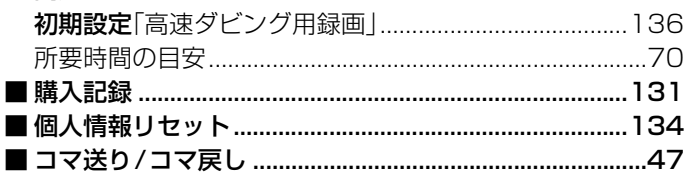

さくいん 必要なとき

# さくいん(つづき)

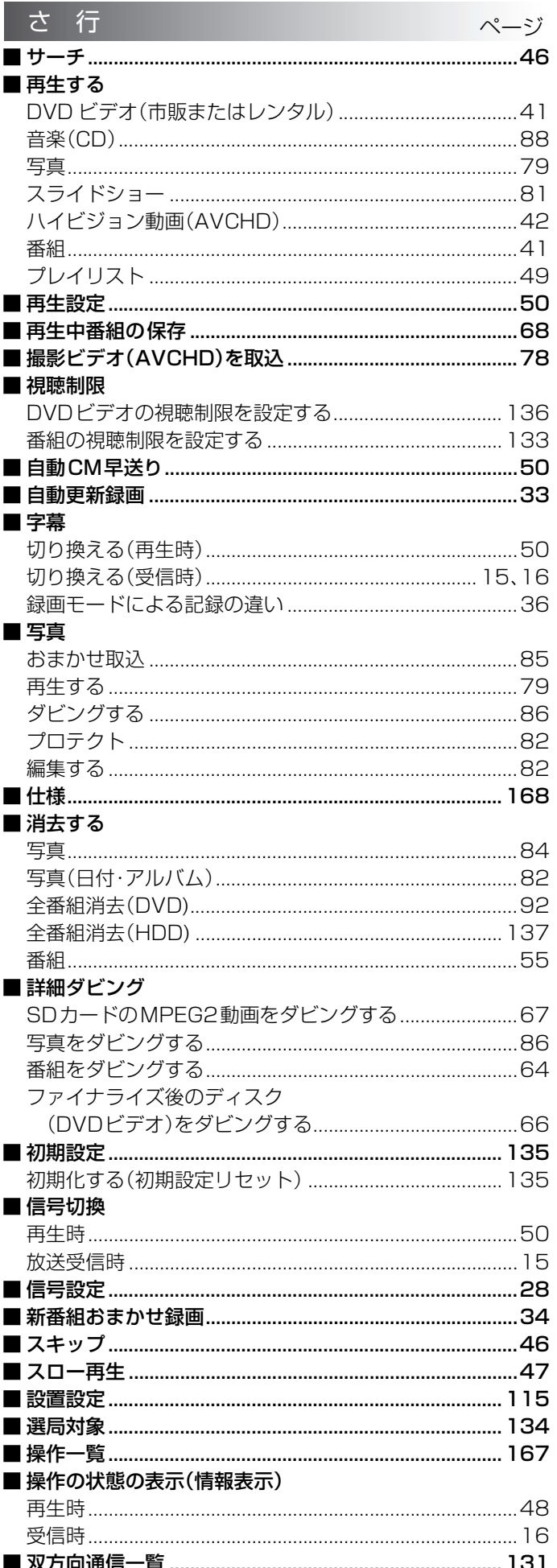

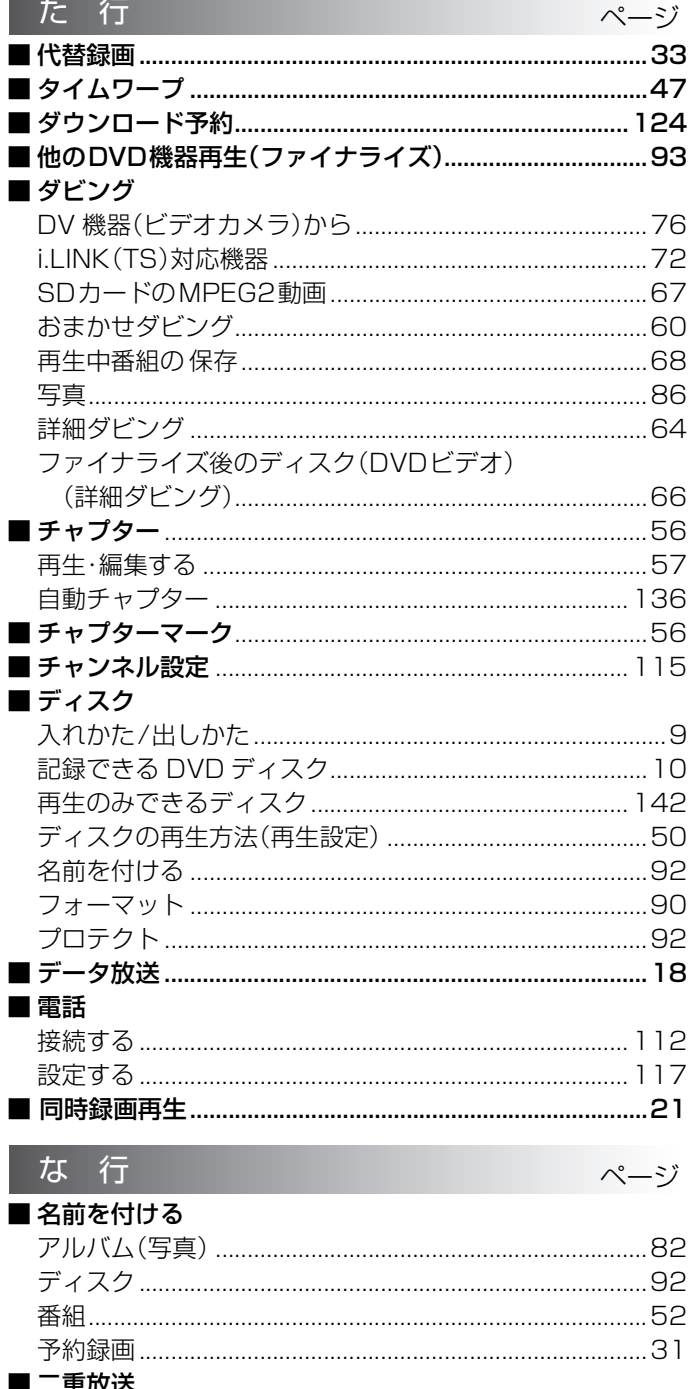

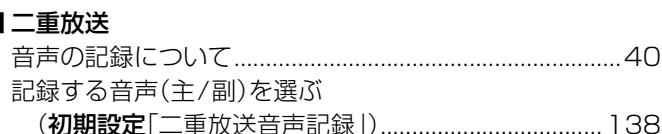

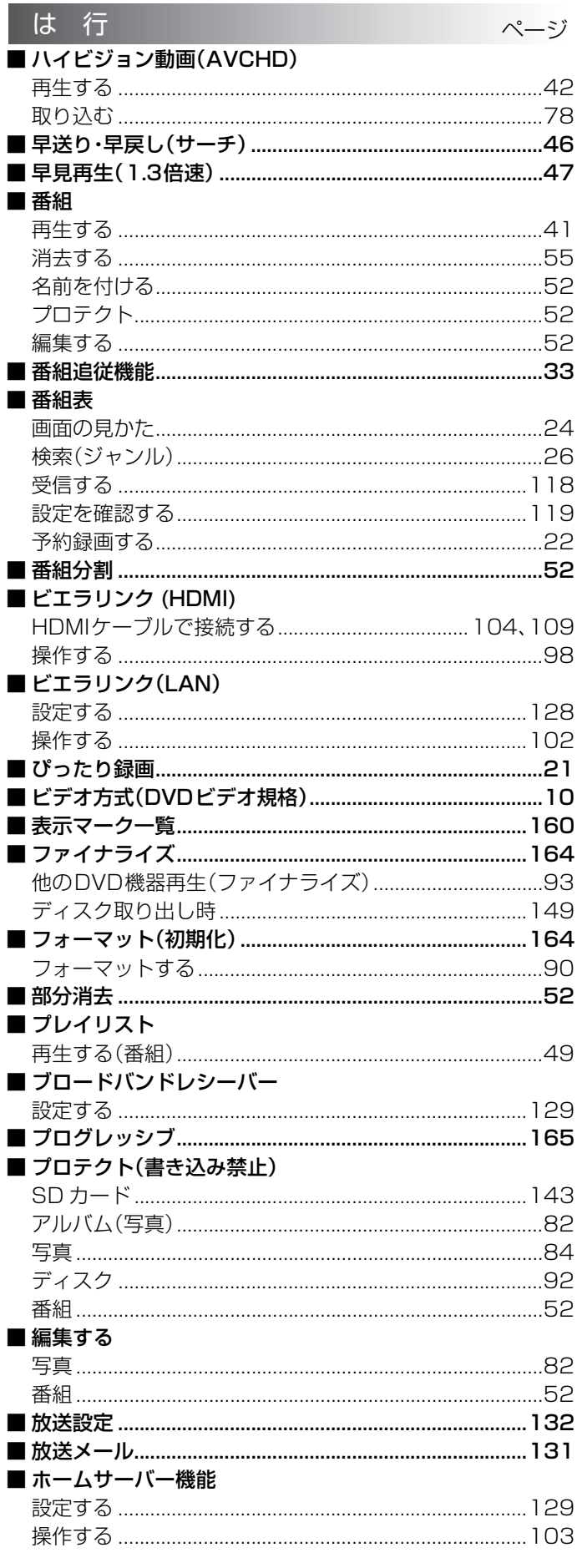

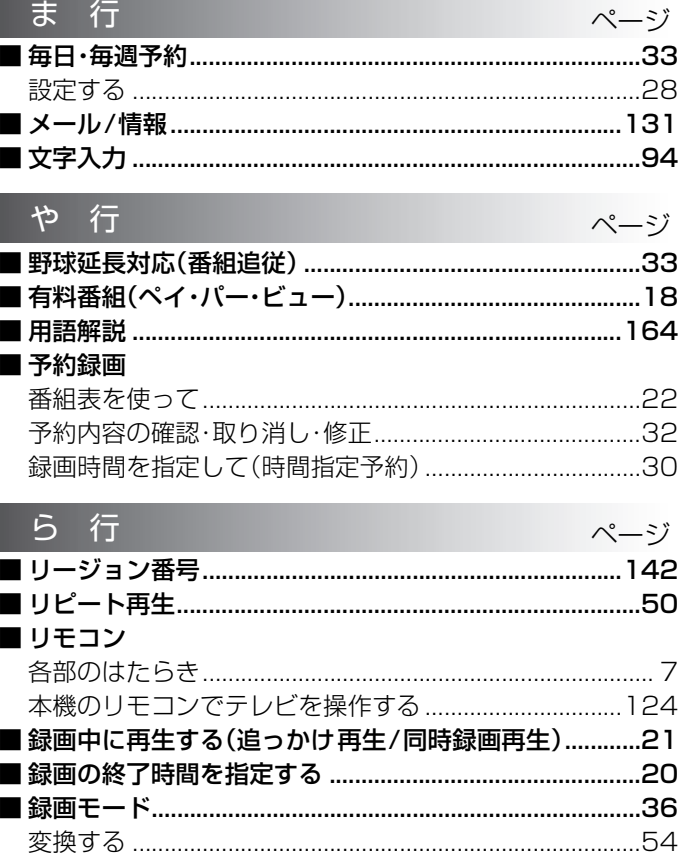

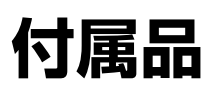

## 付属品をご確認ください。↓

- ●付属品を紛失された場合は、ご加入のケーブルテレビ局にご相談ください。
- ●電源コードキャップおよび包装材料は商品を取り出したあと、適切に処理 をしてください。
- ●イラストと実物の形状は異なっている場合があります。 イラスト2011個) 電源コード(1本)

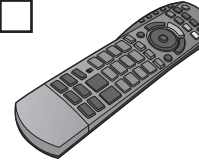

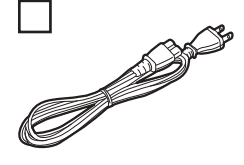

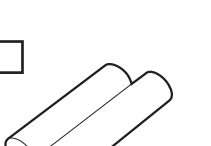

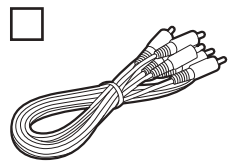

リモコン用乾電池(2本) 映像・音声コード(1本) 単 3 形乾電池

本機の使用中、何らかの不具合により、正常に録画・編集ができなかった場合の内容の補償、録画・編集した内容(データ) の損失、および直接・間接の損害に対して、当社およびご加入のケーブルテレビ局は一切の責任を負いません。あらかじめご 了承ください。

本機を使用できるのは、日本国内のご加入されているケーブルテレビ局サービスエリア内のみで外国では放送方式、電源電圧が 異なりますので使用できません。

This device can only be used inside Japan in areas that are covered by subscription cable TV services. Because of differences in broadcast formats and power supply voltages, it cannot be used in overseas countries.

#### 長年ご使用のデジタルセットトップボックスの点検を! 点筷

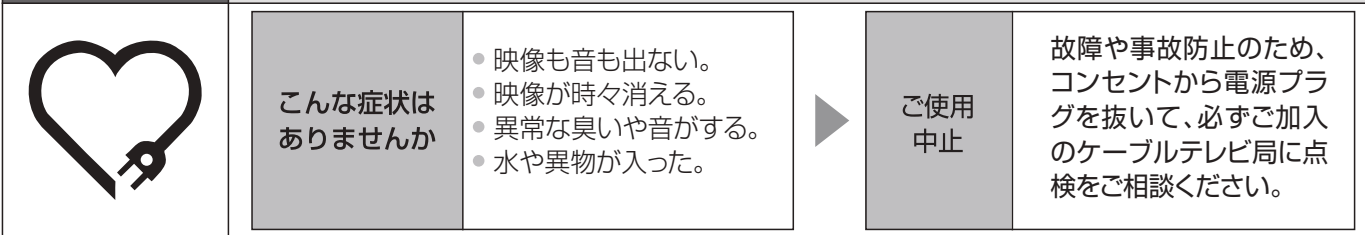

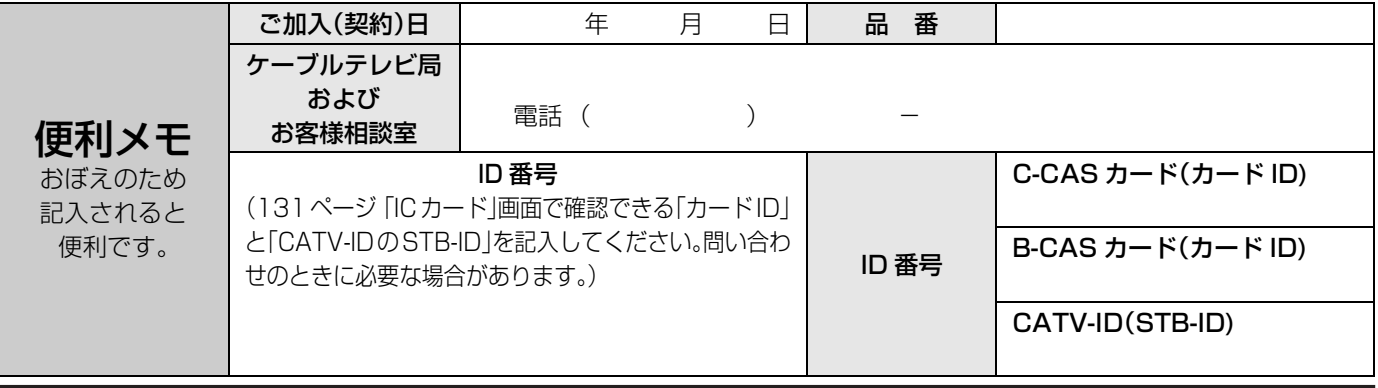

## パナソニック株式会社

モヷヤ ɕɋɐɷʀȷɁ᰷ƷɕɋɐɷʀȷȿɁɎɨ̗Ꮱȸɳʀɟ 〒571-8504 大阪府門真市松生町1番15号

<sub>ン</sub><br>パナソニック システムソリューションズ ジャパン株式会社 パナソニック システムソリューションズ ジャパン株式会社<br>〒571-8504 大阪府門真市松生町1番15号<br>© Panasonic Corporation 2009 サービス窓口 〒571-8504 大阪府門真市松生町1番15号